# Kom godt i gang …

# GeoDK Editorklient

v. 1.20.0 release 22. juni 2022

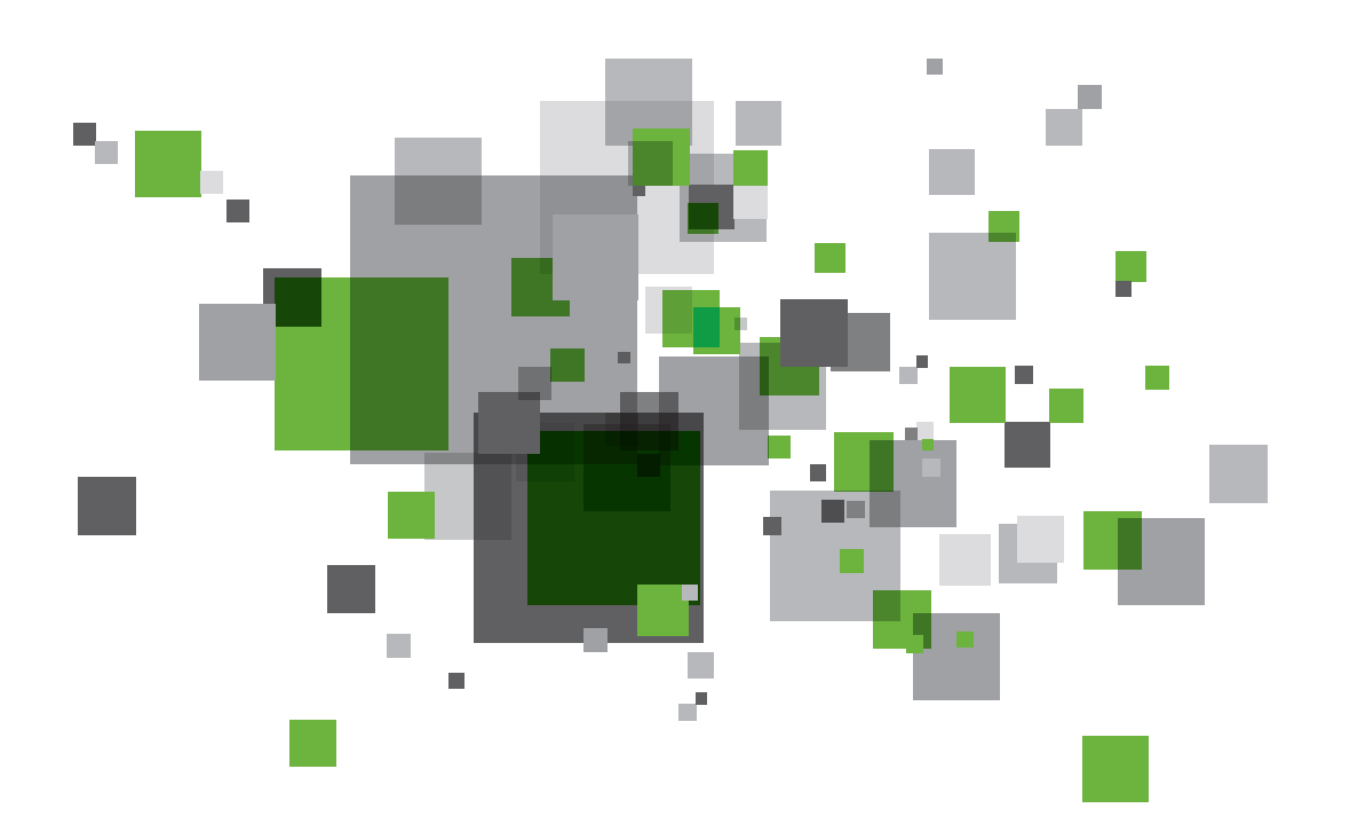

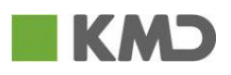

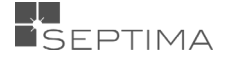

# **INDHOLDSFORTEGNELSE**

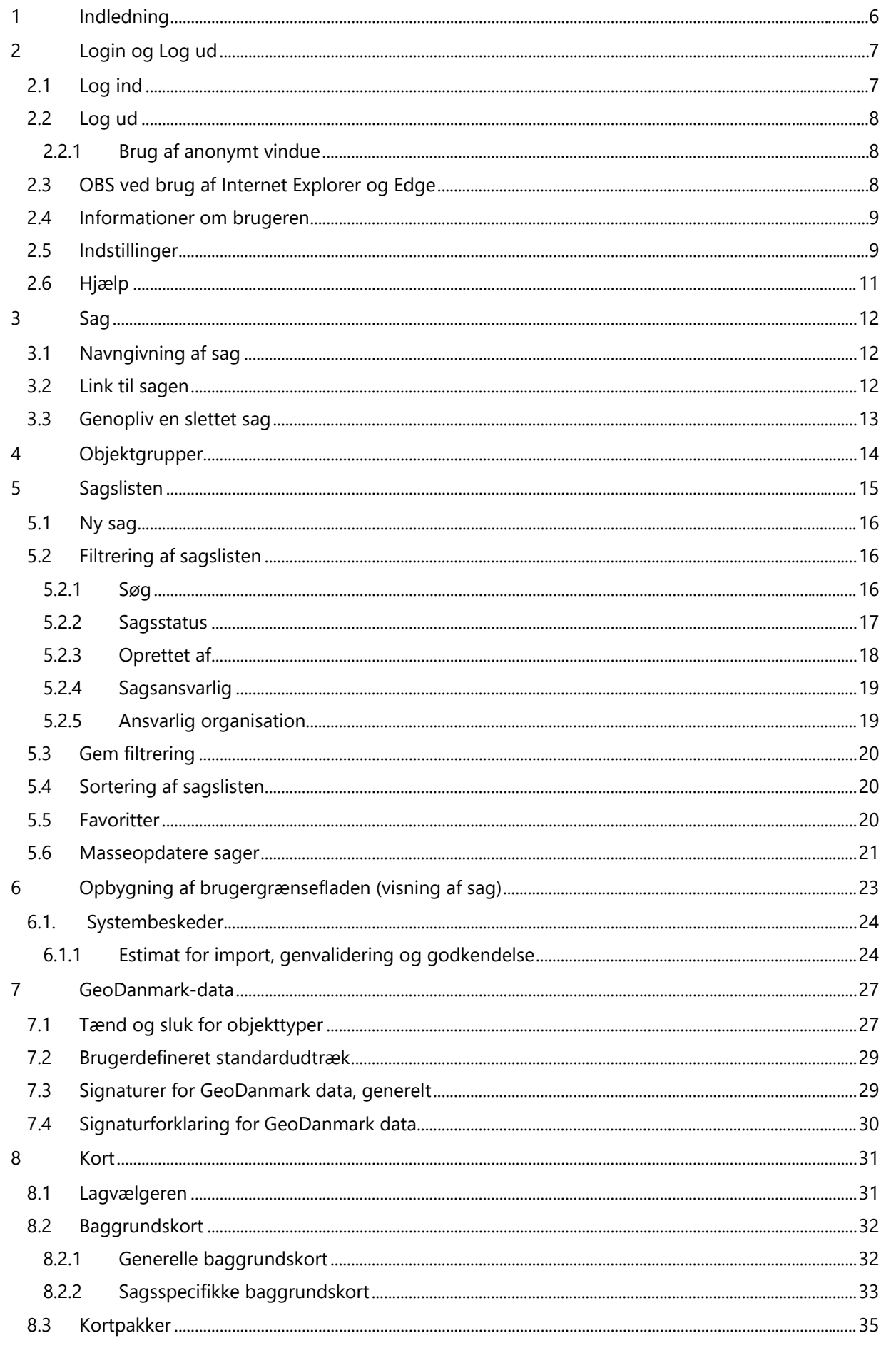

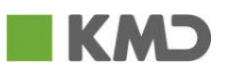

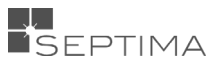

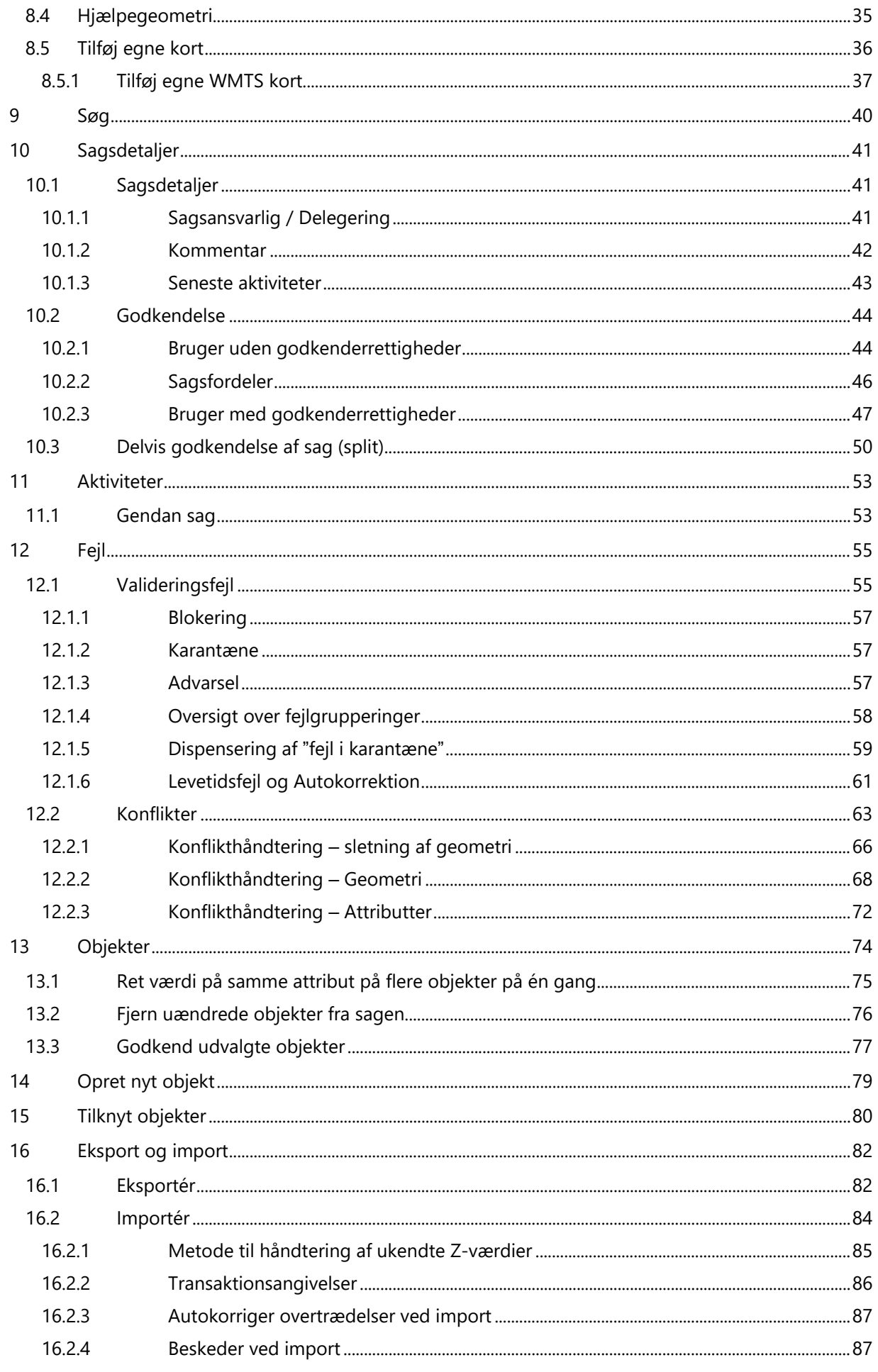

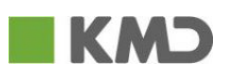

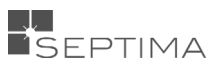

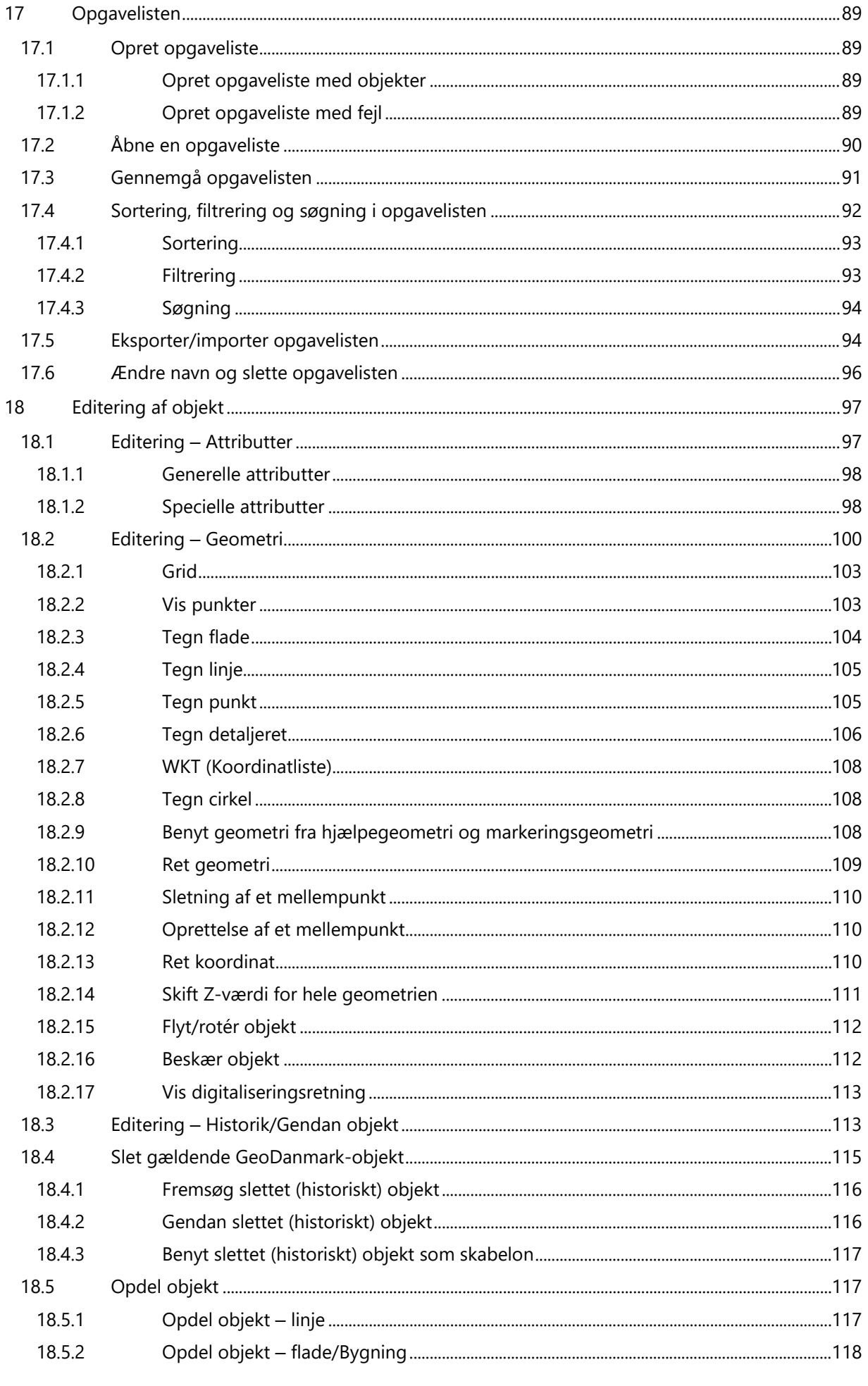

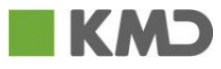

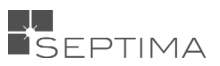

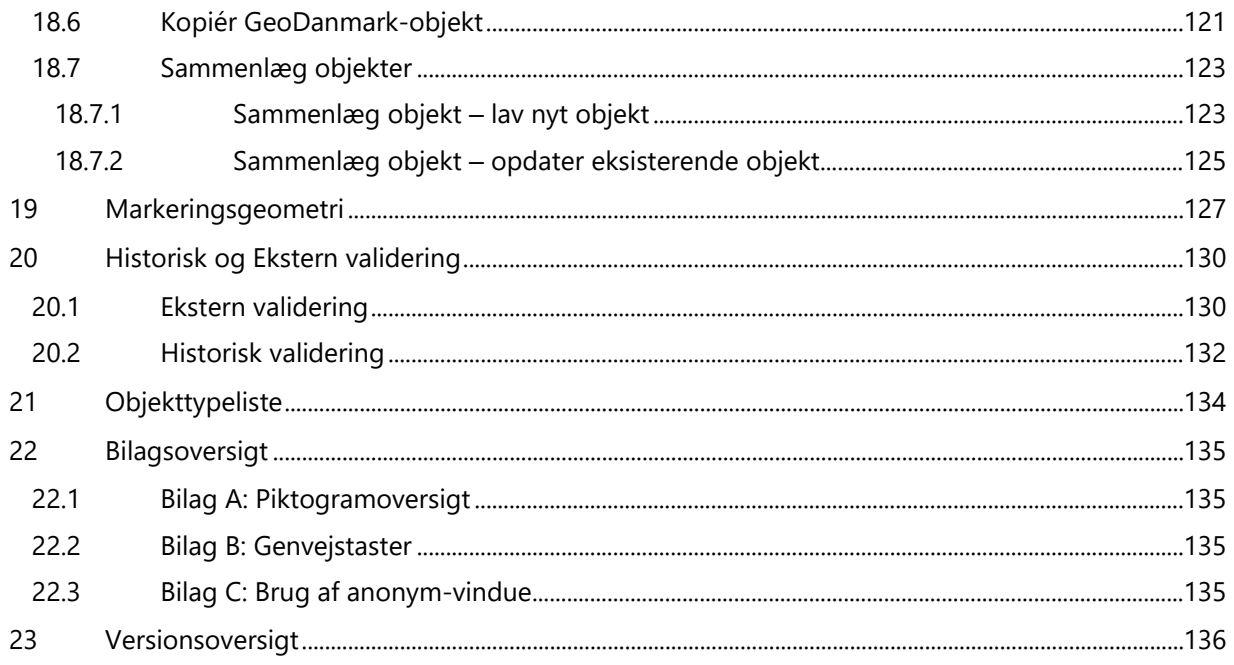

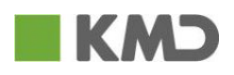

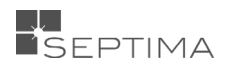

# <span id="page-5-0"></span>**1 INDLEDNING**

Denne brugervejledning er en introduktion til at komme i gang med GeoDK.

Vejledningen henvender sig til alle brugere af GeoDK, og giver forklaring til de forskellige menuer, knapper og skærmbilleder.

Kartografien på GeoDK objekterne opdateres løbende, og det er derfor ikke sikkert, at alle billeder i vejledningen viser den nyeste kartografi.

Den nyeste udgave af vejledningen vil altid være tilgængelig på [https://www.GeoDanmark.dk/](https://www.geodanmark.dk/)

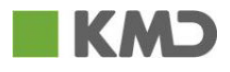

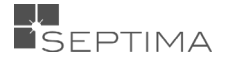

# <span id="page-6-0"></span>**2 LOGIN OG LOG UD**

For at kunne benytte GeoDK skal du være oprettet som bruger i Danmarks Miljø Portal (DMP).

Hvis du mangler rettigheder til at anvende GeoDK, skal du kontakte brugeradministratoren i din organisation. En nyoprettet bruger kan først ses af andre i GeoDK (eks. i listen Sagsansvarlig) efter brugeren er logget ind første gang.

# <span id="page-6-1"></span>2.1 LOG IND

Sådan åbner du GeoDK og logger ind.

1) Åbn følgende side i din browser: [https://editor.services.GeoDanmark.nu](https://editor.services.geodanmark.nu/)

Klik på *Login*

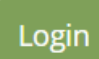

2) GeoDK benytter DMP's brugerstyring, og derfor er det et loginbillede fra Danmarks Miljøportal, som du ser. Du skal være oprettet i DMP's brugerstyring for at kunne benytte GeoDK. Du vælger organisation (hvis der ikke allerede vises korrekt organisation), indtaster brugernavn og adgangskode og klikker på OK.

Hvis du angiver et brugernavn, som ikke findes eller et forkert password, får du dette at vide, og du må forsøge igen.

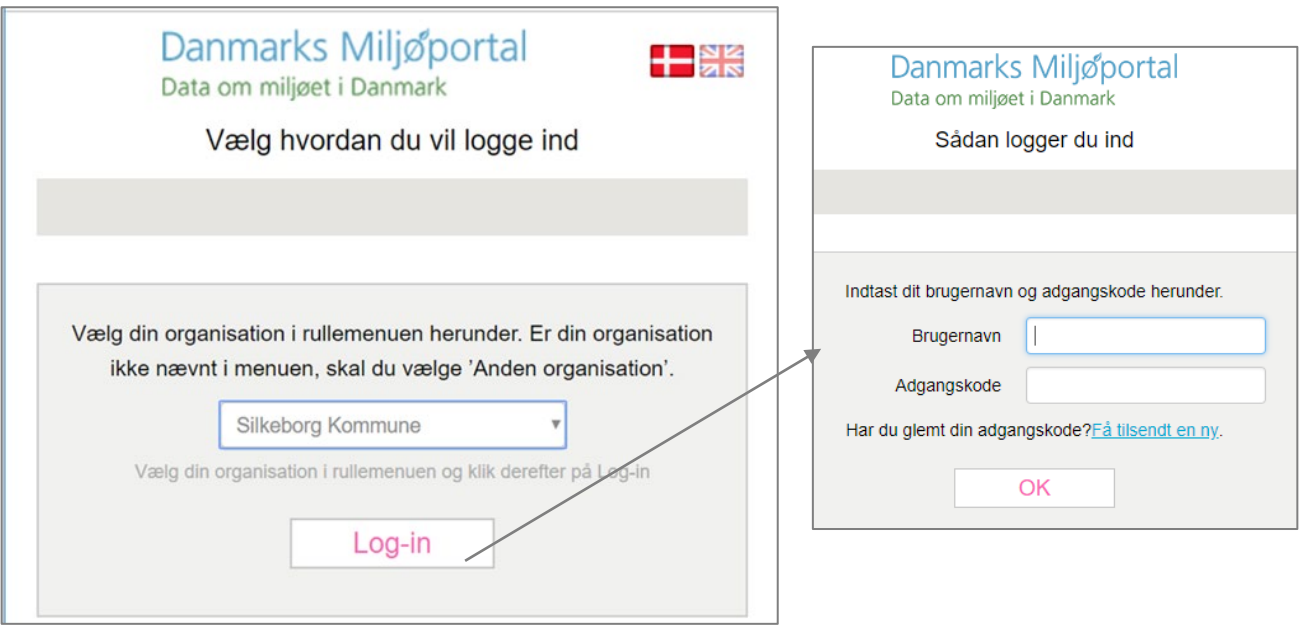

3) Du er nu logget ind i GeoDK.

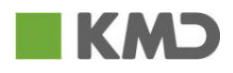

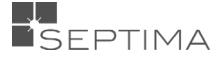

# <span id="page-7-0"></span>2.2 LOG UD

Du logger ud ved at klikke på ikonet med dit brugernavn, i det øverste højre hjørne i Sagslisten og derefter på 'Log ud'

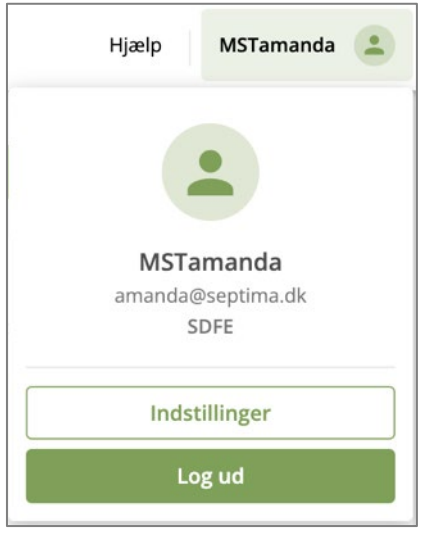

For at kunne logge ud og logge på igen med en ny bruger, skal du fjerne den browser-cookie, der holder på adgangstoken. Det gør du ved at tilgå browserens historik og slette alle cookies.

#### <span id="page-7-1"></span>2.2.1 BRUG AF ANONYMT VINDUE

Da DMP brugerstyringen ikke umiddelbart understøtter log ud, vil du automatisk blive logget på med de brugeroplysninger, som det du sidst var logget ind som, ca. 24 timer frem fra sidste login.

En funktionalitet, der er meget bekvem i forhold til gennemførsel af almindelige arbejdsdag. Men samtidig en funktionalitet der er irriterende, hvis du er en bruger der arbejder i f.eks. flere kommuner, og derfor har forskellige login-oplysninger.

Hvis du vil sikre at du logges helt ud hver gang kan du logge på gennem et såkaldt anonymt vindue. Du kan læse mere om dette i "Appendiks C – Brug af anonymt vindue"

# <span id="page-7-2"></span>2.3 OBS VED BRUG AF INTERNET EXPLORER OG EDGE

Ved brug af Internet Explorer og Edge skal du tilføje følgende sider til trusted sites:

- [https://editor.services.GeoDanmark.nu/](https://editor.services.geodanmark.nu/)
- [https://securitybroker.services.GeoDanmark.nu](https://securitybroker.services.geodanmark.nu/)
- [https://log-in.miljoeportal.dk](https://log-in.miljoeportal.dk/)

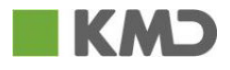

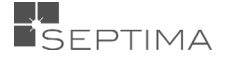

# <span id="page-8-0"></span>2.4 INFORMATIONER OM BRUGEREN

I øverste højre hjørne finder du dit brugernavn. Ved at klikke på dit brugernavn, vises oplysninger om din organisation og din email adresse.

# <span id="page-8-1"></span>2.5 INDSTILLINGER

Under Indstillinger findes en række oplysninger om din brugerprofil.

Her kan du bl.a. se, hvilke redigeringsrettigheder du har i de forskellige objektgrupper, samt se dine godkendelsesrettigheder.

Øverst ser du dine rettigheder og roller. Rettigheder til anvendelse af GeoDK er tildelt enten i Danmark Miljøportals (DMP) brugeradministration af din

brugeradministrator, alternativt af din kommunes IT-administration. Rettighederne opnås ved tildeling af roller til din bruger.

Redigeringsrettigheder uden klikbar afkrydsningsfelt kan du ikke selv ændre. Redigeringsrettigheder markeret med en klikbar afkrydsningsfelt kan du selv ændre (hvis der er givet tilladelse dertil i DMP brugeradministration).

Geografiske rettigheder er bestemt af hvilken organisation der tildeler adgang.

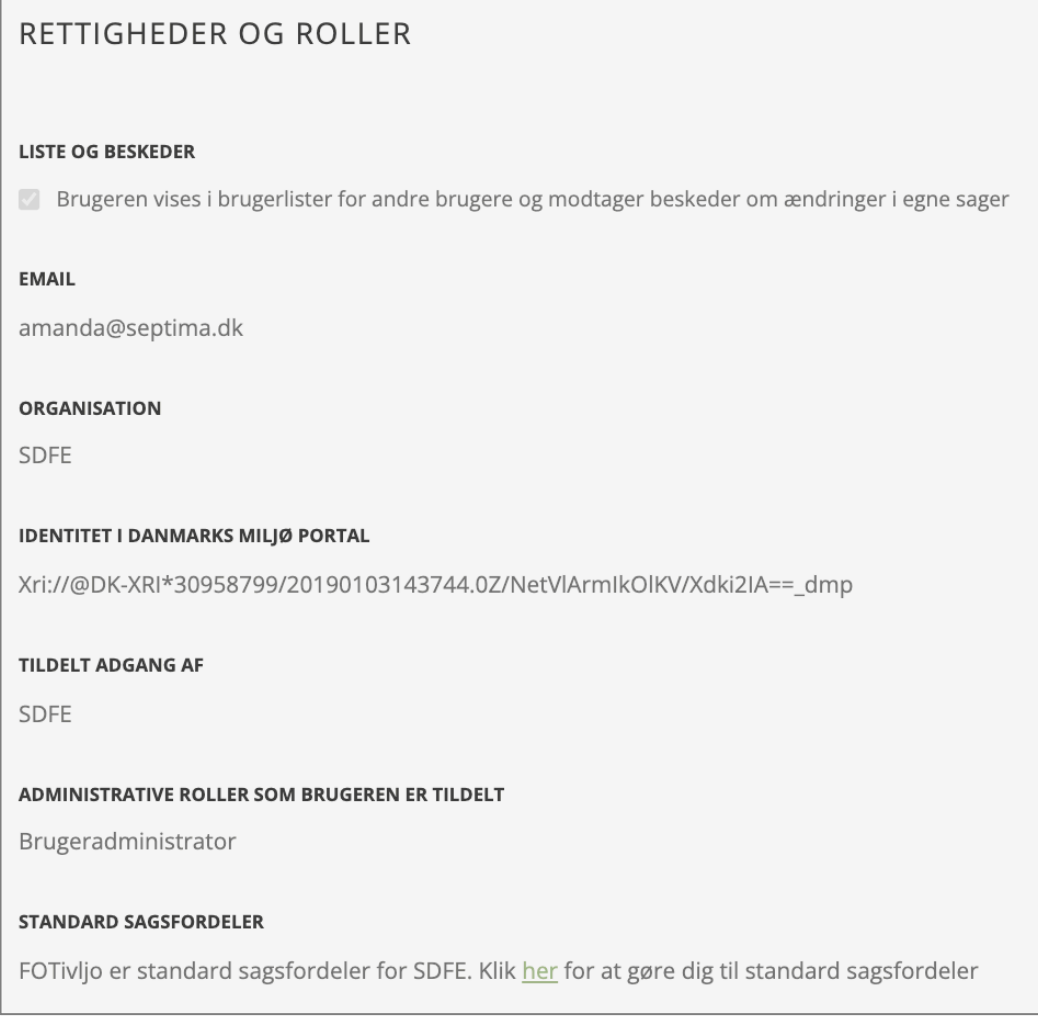

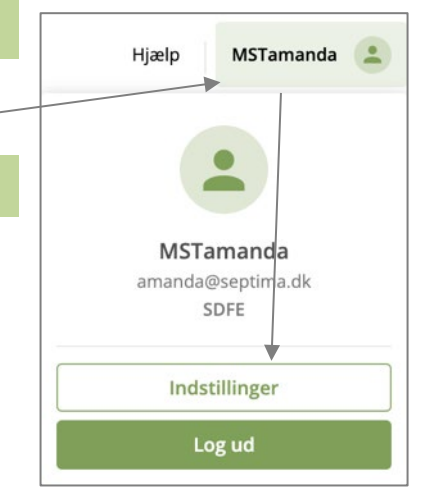

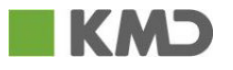

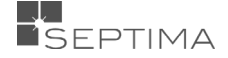

Dernæst kan du se dine redigeringsrettigheder for de forskellige objektgrupper. De rettigheder du har er markeret med et flueben.

Du skal have både attribut- og geometriredigeringsrettigheder for at kunne oprette og slette objekter.

Du skal have godkendelsesrettighed for at kunne godkende ændringer til objekter, herunder godkende de sager du selv har oprettet.

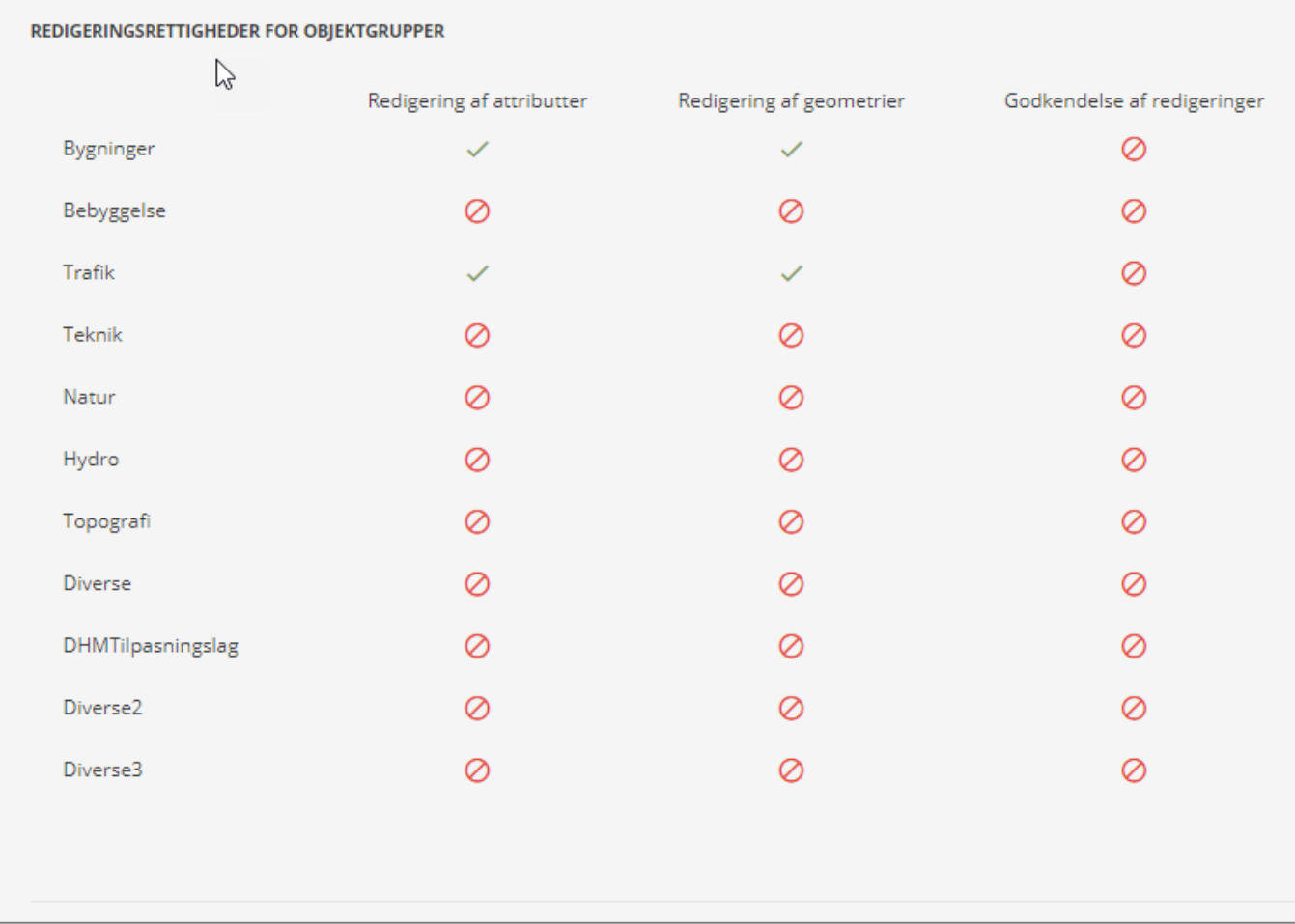

Derefter ser du en oversigt over hvilke hændelser på sagerne, som du får e-mail notifikation på. Som udgangspunkt er de alle markeret, og du klikker selv af hvis der er hændelser, som du ikke vil have e-mail notifikation om.

# **EMAIL NOTIFIKATIONER**

- Når en sag skifter ansvarlig
- √ Når en sag sendes til godkendelse hos en anden bruger
- Når en validering er gennemført
- Når en sag er endeligt godkendt
- Når en sag ikke kan godkendes

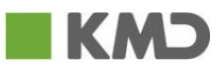

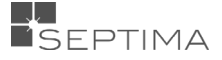

I skemaet nedenfor kan du se i hvilke situationer der kan modtages en mailnotifikation:

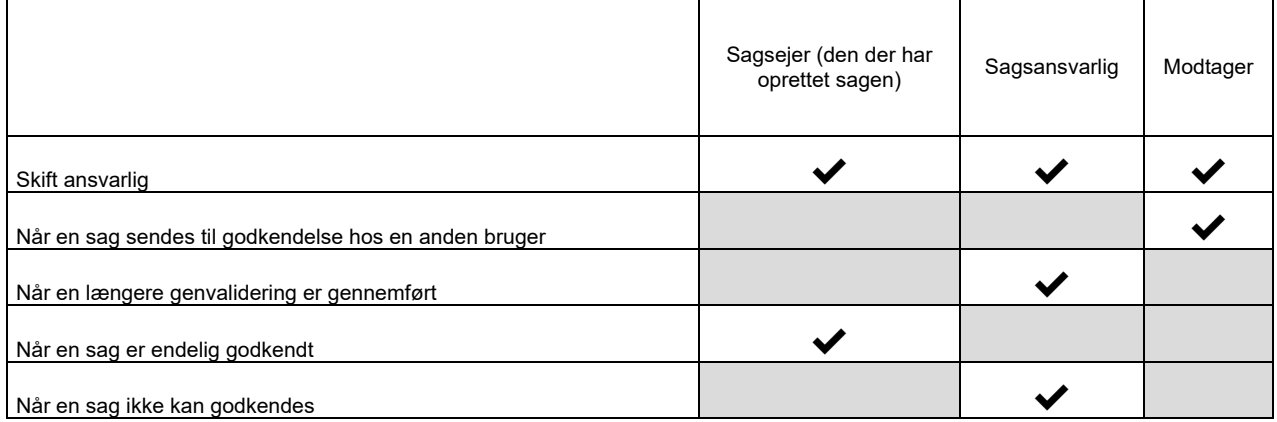

Derefter følger nogle lokale indstillinger, og der gives anbefaling til hvornår disse muligheder kan være gode at benytte:

- Godkend dele af en sag
- Deaktivér automatisk validering
- Start automatisk en validering

#### LOKALE INDSTILLINGER

- a Godkend dele af en sag. Det anbefales, at dette kun bruges i sjældne tilfælde, hvor der er mange ændringer.
- □ Deaktivér automatisk validering. Det anbefales at dette kun vælges i sjældne tilfælde, hvor der er mange specifikationsovertrædelser på det samme objekt.
- □ Start automatisk en validering på de ændrede objekter, når en import er gennemført. Hvis du ikke markerer dette, bliver kun de simple sager valideret automatisk efter en import.

# <span id="page-10-0"></span>2.6 HJÆLP

Under hjælp finde du kontaktoplysninger til GeoDK support, samt link til både Vejledninger og Release notes som indholder ændringer i de forskellige versioner. Nederst står GeoDK Editorens verionsnumer.

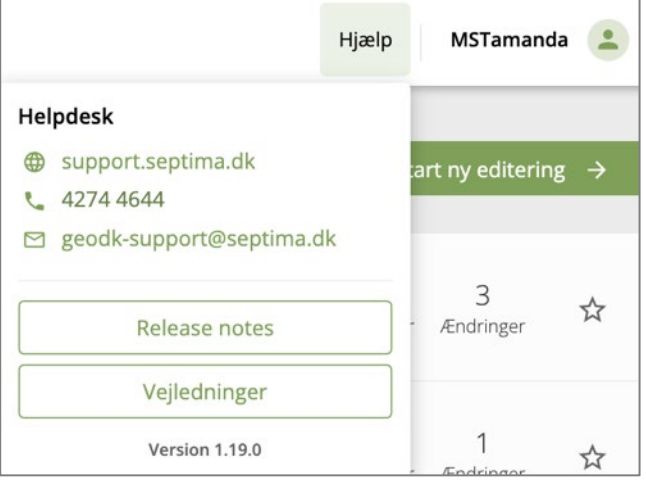

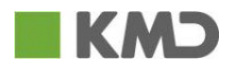

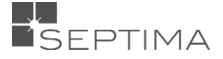

# <span id="page-11-0"></span>**3 SAG**

En Sag er et samlende begreb for en eller flere ajourføringer af data i GeoDK. I sagen samles alle de objekter, som sagen berører. En sag er kendetegnet ved:

**Oprettelse**: En sag kan oprettes af enhver, der har adgang til GeoDK, og som har redigeringsrettighed til mindst én GeoDanmark-objekttype.

**Ejer**: En sag ejes altid af den bruger, der har oprettet sagen. Ejerskabet kan ikke overtages eller overdrages. Ejerskabet har ikke betydning for overdragelse af ansvar.

**Ansvarlig**: En sag har altid kun én ansvarlig. Det er alene den ansvarlige, der kan ajourføre objekter tilhørende sagen eller godkende sagen. Den ansvarlige kan kun ændres ved en **delegering**.

**Delegering**: Ansvaret for en sag kan delegeres til en anden bruger. Delegeringen kan foretages af en hvilken som helst bruger inden for samme organisation, som den pt. ansvarlige er medlem af. Se mere i afsnittet ["](#page-40-3) [Sagsansvarlig / Delegering"](#page-40-3). Således kan du overtage en sag ved at delegere til dig selv.

# <span id="page-11-1"></span>3.1 NAVNGIVNING AF SAG

Alle sager skal have et navn. Du angiver navnet i det viste felt og klikker på , hvorefter navnet gemmes på sagen. Ønsker du på et senere tidspunkt at ændre navnet, benytter du samme metode.

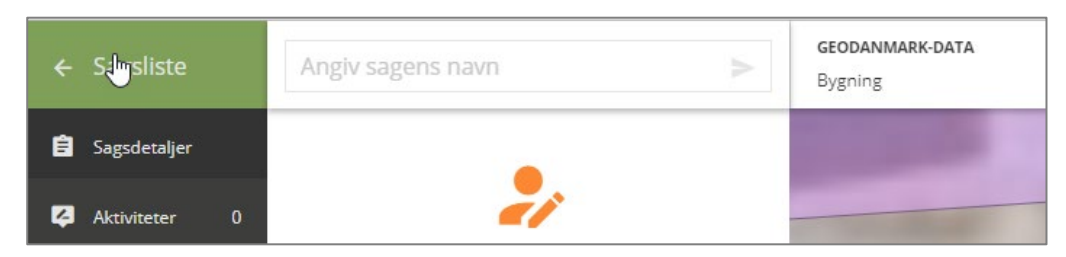

Hvis du ikke selv navngiver sagen, bliver den automatisk navngivet på følgende måde: Sagsnummer, Navn på bruger som oprettede sagen, tidspunkt for oprettelse. For eksempel:

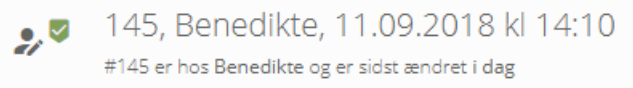

# <span id="page-11-2"></span>3.2 LINK TIL SAGEN

Øverst i browseren kan du altid se det direkte link til sagen:

https://editor.services.geodanmark.nu/sager/699560

Afhængig af, hvilken funktion du er i gang med at udføre på sagen, vises dette også. Hvis du for eksempel har udpeget et objekt, vises det på denne måde:

https://editor.services.geodanmark.nu/sager/699560/objekter/1021014310

Vil du gå direkte til at redigere geometri eller attibut for et objekt, vises det på denne måde:

https://editor.services.geodanmark.nu/sager/699560/objekter/1021014310/attributter

https://editor.services.geodanmark.nu/sager/699560/objekter/1021014310/geometri

En kopiering og formidling af dette link gør det nemt at føre andre direkte til den sag, du ønsker, at de skal se på (for eksempel i support sammenhæng).

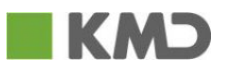

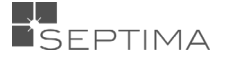

# <span id="page-12-0"></span>3.3 GENOPLIV EN SLETTET SAG

Hvis man fortryder sletning af en sag, er det muligt at genoplive den, ved at gå ind på den og vælge 'Flyt til kladde'. Ved at bekræfte valget, flytter man sagen fra "slettet" til "kladde".

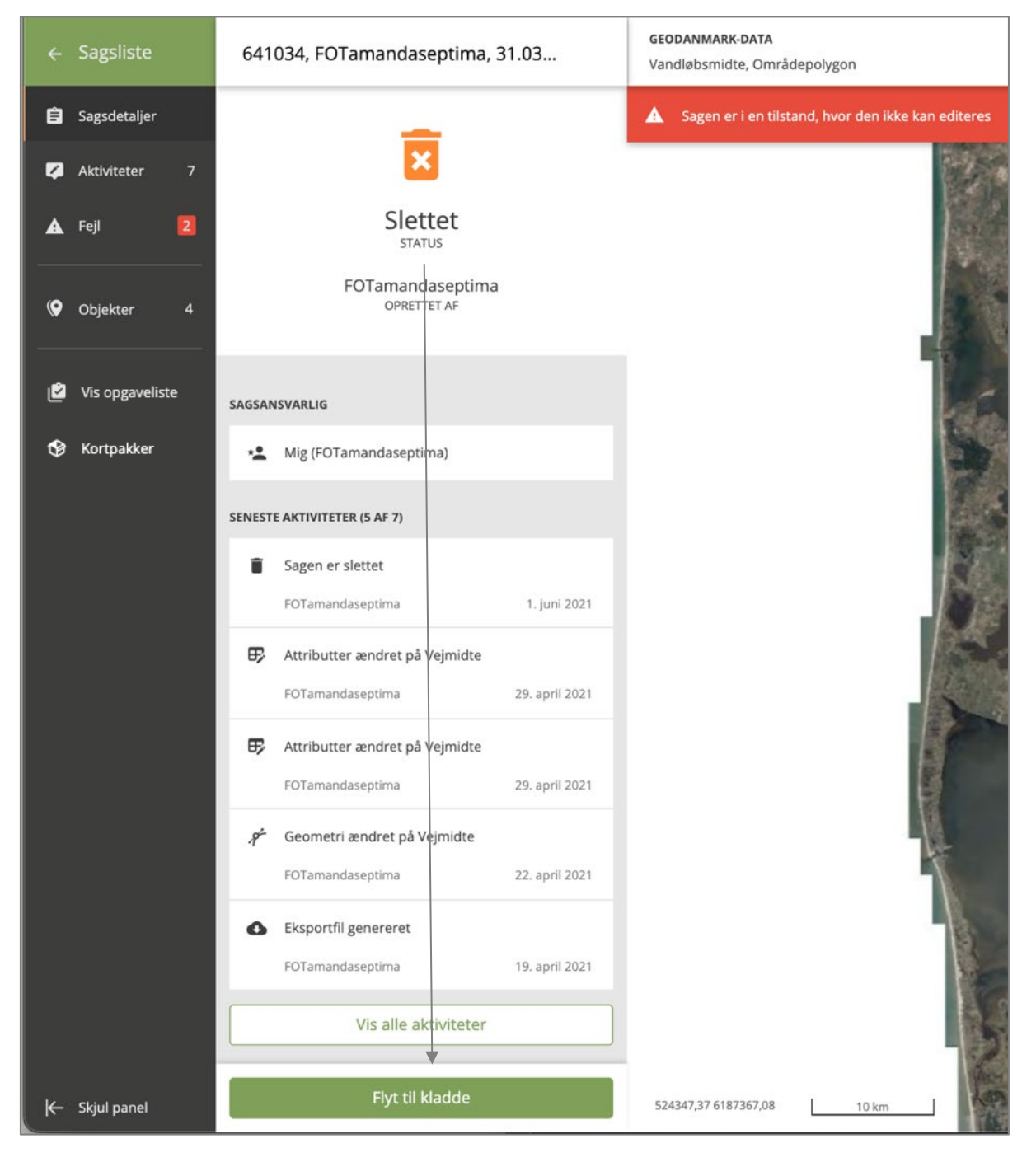

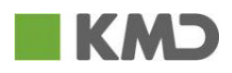

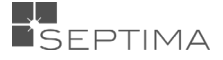

# <span id="page-13-0"></span>**4 OBJEKTGRUPPER**

Specifikationens objekttyper er grupperet i forskellige objektgrupper. Du kan se alle objektgrupperne, men afhængig af din profil, kan du ajourføre objekttyper fra en eller flere af objektgrupperne. Og tilsvarende kan du godkende sager med de objektgrupper, hvor du har denn[e rettighed.](#page-8-0)

Nedenfor vises en oversigt over alle objektgrupper og de objekttyper, der ligger i den enkelte objektgruppe.

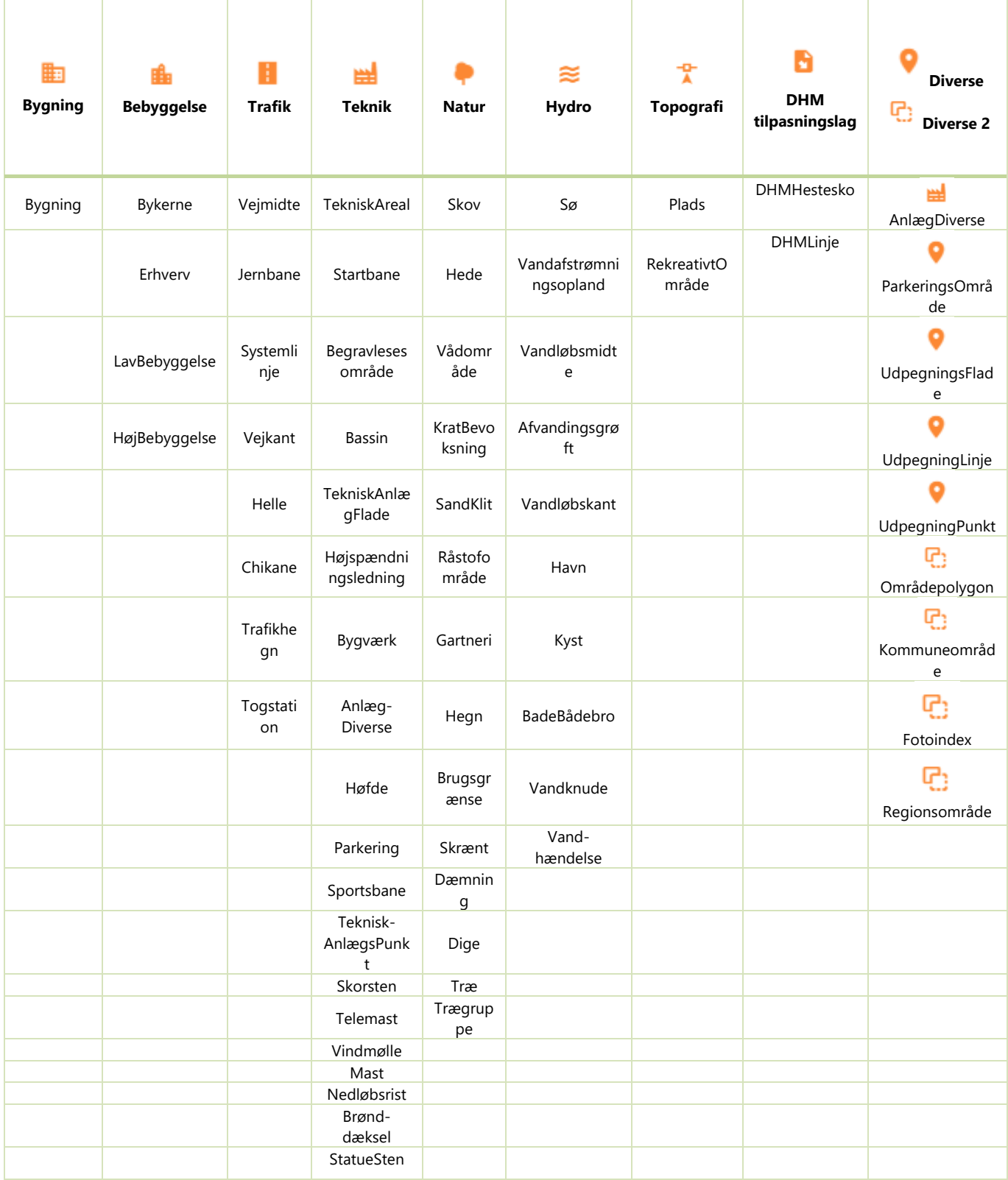

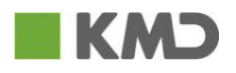

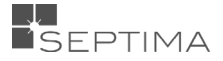

# <span id="page-14-0"></span>**5 SAGSLISTEN**

Sagslisten indeholder flere forskellige filtermuligheder (*i venstre side*). Det er muligt at vælge flere under hvert filtre, f.eks. flere forskllige 'Sagsstatus', og de forskellige filtre kan kombineres. Hvis intet filter er valgt vises "alle".

Her er et eksempel hvor samtlige sager, uanset sagsansvarlig eller hvem der har oprettet, og med sagsstatus kladde, vises. I eksemplet er det i alt 4489 med den givne filtrering:

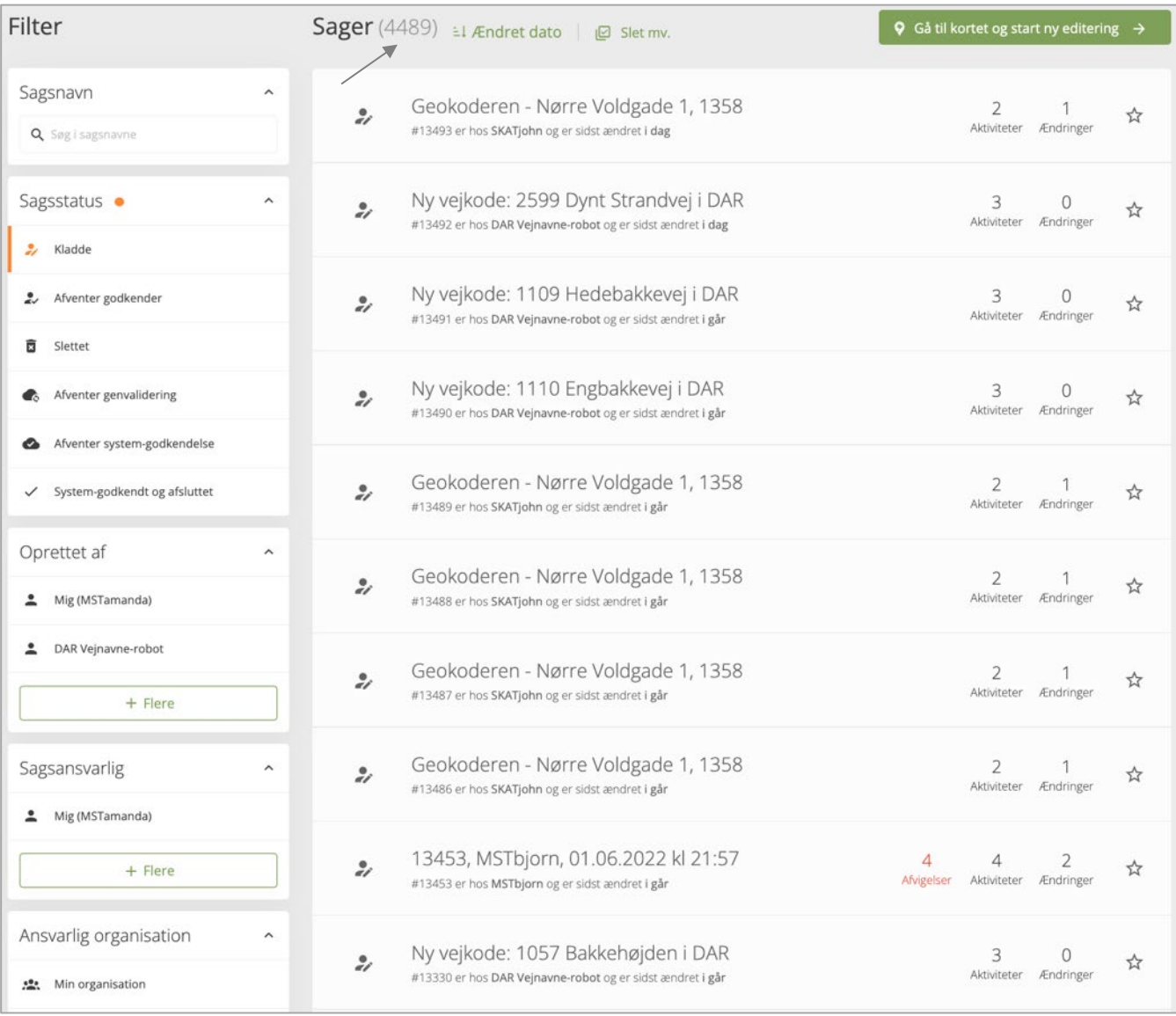

Ved at klikke på menupunkterne, kan sagslisten filtreres efter den ønskede visning – status /oprettet af / sagsansvarlig / ansvarlig organisation.

Hvis du for eksempel ønsker at se alle sager, som DAR Vejnavne-robot har oprettet, men som nu er Systemgodkendt eller Slettet:

- 1. Vælger du 'Slettet' og 'System-godkendt' under 'SAGSSTATUS'
- 2. Dernæst vælger du 'DAR vejnavne-robot' i listen under 'OPRETTET AF'
- 3. Til sidst sørger du for, at der ikke er nogen 'SAGSANSVARLIG' valgt.

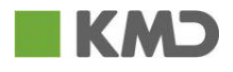

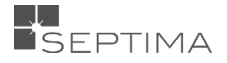

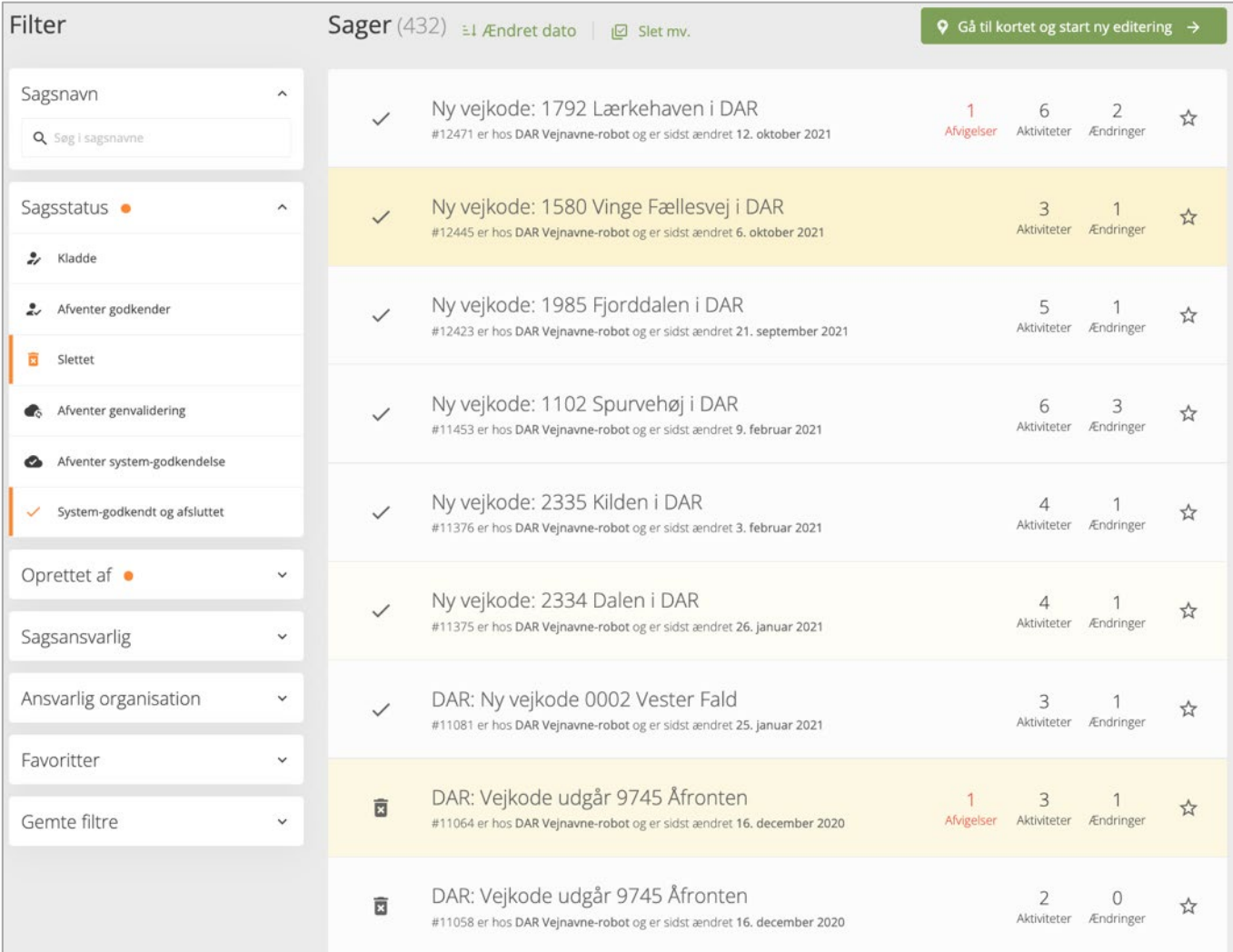

De senest besøgte sager er markeret med gul i listen, og den sag man sidst har været inde på, er mørkest.

# <span id="page-15-0"></span>5.1 NY SAG

Hvis du vil lave en ny sag, klikker du på **1999 og formale ska**g start ny editering  $\rightarrow$  , som findes ovenfor sagslisten i højre hjørne.

# <span id="page-15-1"></span>5.2 FILTRERING AF SAGSLISTEN

Sagslisten kan filtreres efter sagsstatus, sagsoretter, sagsansvarlig osv. og flere filtre kan kombineres. Er et filter tomt, vises "alle".

#### <span id="page-15-2"></span>5.2.1 SØG

Det er muligt at fremsøge en specifik sag, hvis man kender sagens navn.

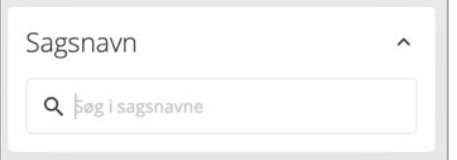

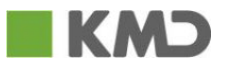

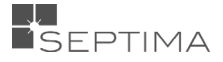

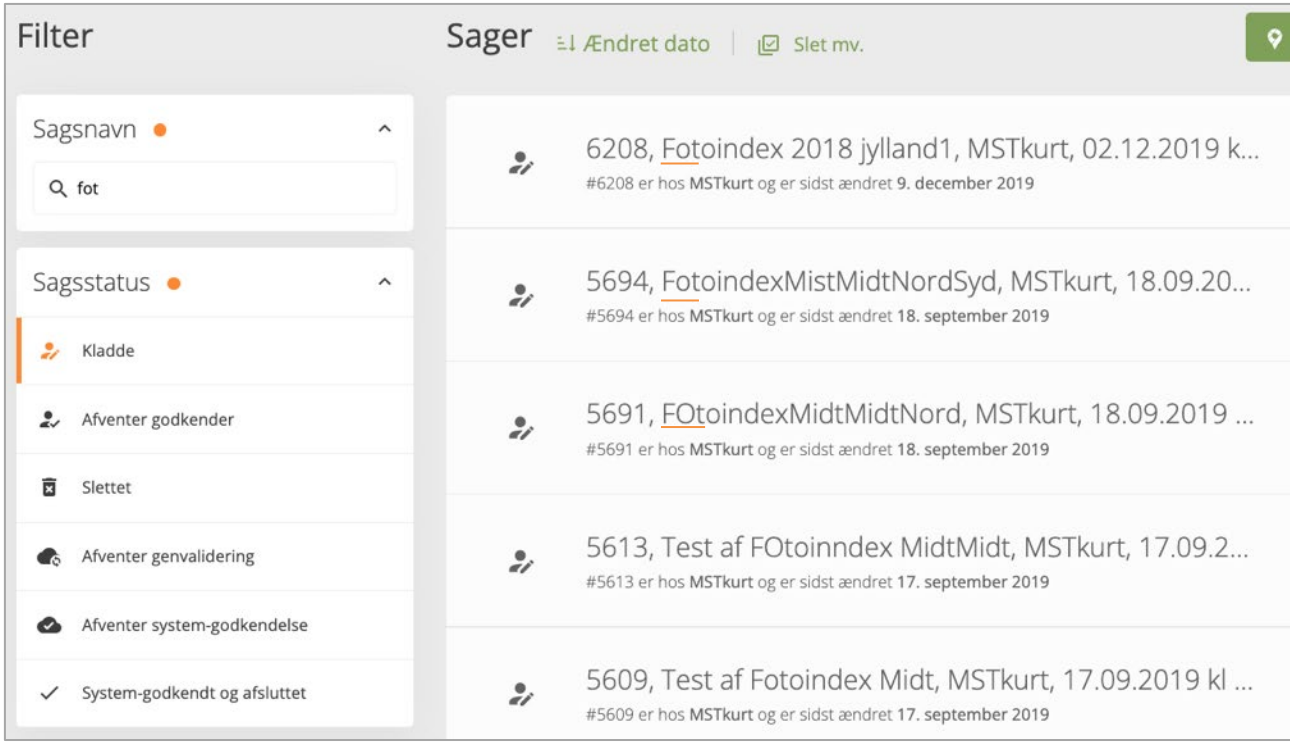

# <span id="page-16-0"></span>5.2.2 SAGSSTATUS

'STATUS' indeholder listen af de forskellige værdier for status, en sag kan have.

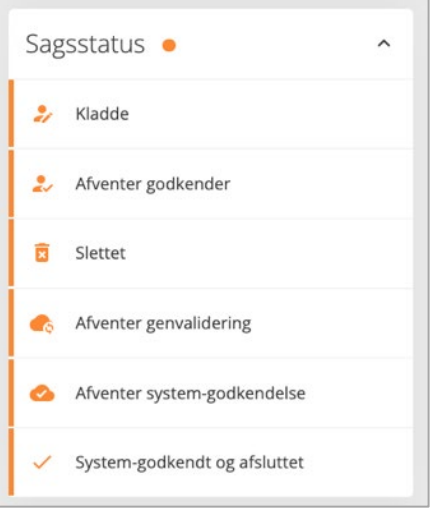

- **Kladde** Når en sag har status 'Kladde', er den editerbar, og du kan arbejde i sagen. En ny sag vil altid starte med at have status 'kladde'.
- **Afventer godkender** Når en sag har status 'Afventer godkender', er sagen sendt til en bruger med de rette godkenderkenderrettigheder. Denne bruger kan vælge at godkende de objekter, der er tilknyttet sagen, eller at afvise sagen. Hvis sagen afvises, vil sagen sendes retur til opretter af sagen,

og sagens status skifter fra <sup>\*</sup> 'Afventer godkender' til \* 'Kladde'.

- **Slettet** Slettede sager som ikke længere er aktive, og kan derfor ikke editeres. Det er muligt at genoplive [en slettet sag,](#page-12-0) inde på selve sagen.
- **Afventer genvalidering** Hvis der har været valideringsfejl, som er blevet rettet (men ikke valideret), skal du genvalidere sagen, inden du kan godkende den.

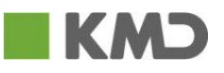

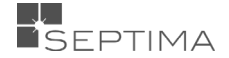

• **Afventer system-godkendelse** – Når en sag har status 'Afventer godkendelse' betyder det, at den er godkendt af godkender, men nu afventer endelig godkendelse fra systemets side. Hvis der er mange objekter tilknyttet sagen, er der et større tidsforbrug for systemets validering af sagen og dermed et øget tidsforbrug for systemets godkendelse af sagen.

Så snart GeoDKs godkendelse er færdig, skifter sagen status til vistytem-godkendt og afsluttet'. Alle systemgodkendelser kører serielt, og det betyder, at din sag kan ligge i kø efter foranstående sager.

• **System-godkendt og afsluttet** – Når en sag har status 'Stytem-godkendt og afsluttet', betyder det, at alle objekter i sagen er godkendt og lagt i databasen. Sagen kan ikke editeres mere, og de ajourføringer, der er lavet i sagen, er nye gældende objekter.

# <span id="page-17-0"></span>5.2.3 OPRETTET AF

<span id="page-17-1"></span>'OPRRETTET AF' indeholder navne på ALLE de brugere, der er oprettet i DMP's brugerstyring med adgang til GeoDK.

Når du klikker på knappen "Flere", får du mulighed for at søge på en bestemt bruger.

Fremsøgning af en specifik bruger:

1. Klik på 'Flere' og skriv brugerens navn i det søgefelt, der bliver tilgængeligt. I eksemplet nedenfor søges på 'Preben'. Klik på navnet i listen for at vælge brugeren.

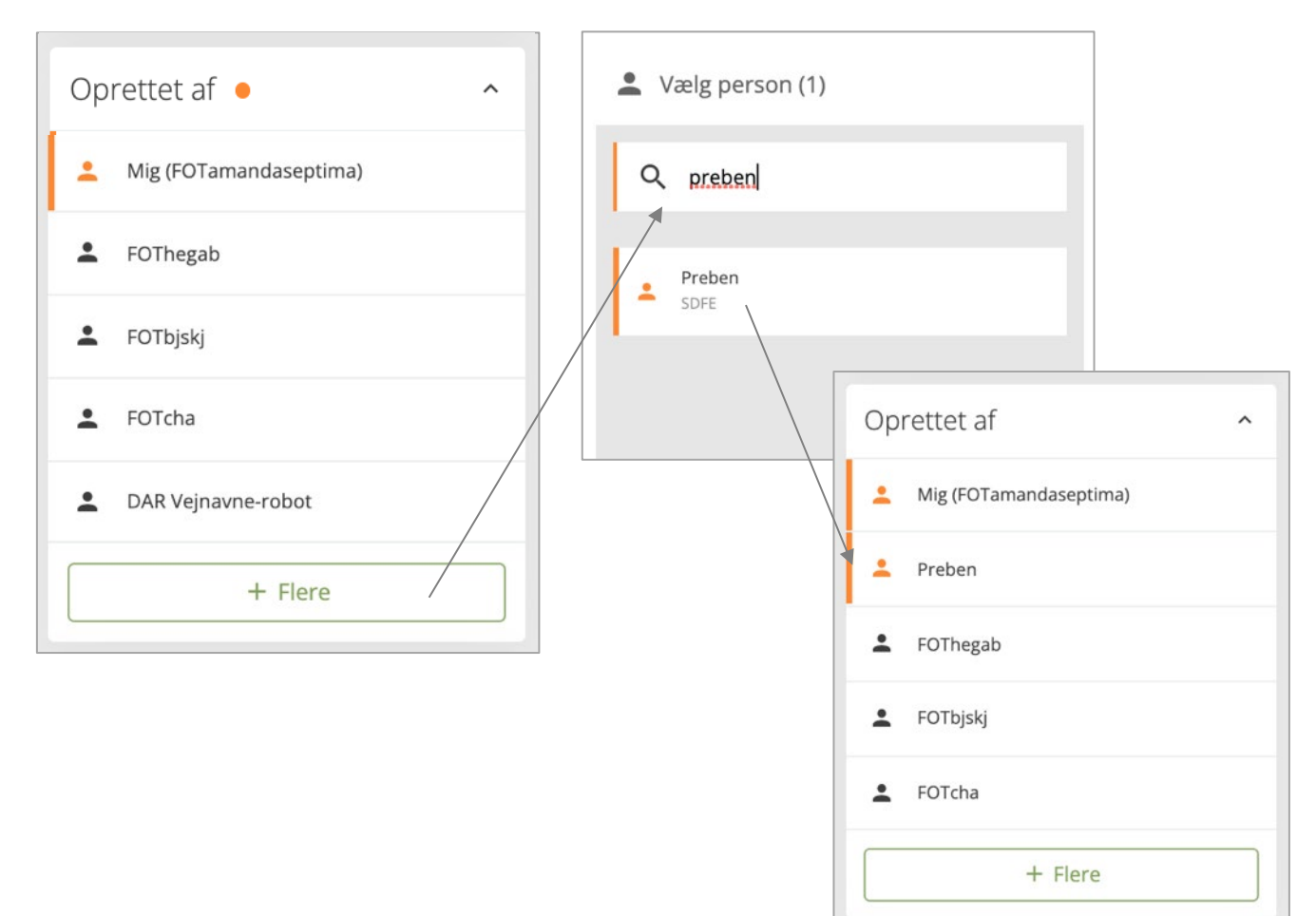

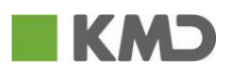

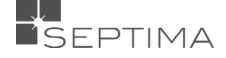

#### <span id="page-18-0"></span>5.2.4 SAGSANSVARLIG

'SAGSANSVARLIG' indeholder navne på ALLE de brugere, der er oprettet i DMP's brugerstyring med adgang til GeoDK.

På samme måde som under ['OPRETTET AF'](#page-17-1) kan man søge på en bestemt bruger under "Flere".

Vælger du "Egen organisation" får du en oversigt over alle de sager, som har en sagsansvarlig, indenfor din egen organisation. Det er ikke muligt at vælge flere sagsansvarlige hvis man har "Egen organisation".

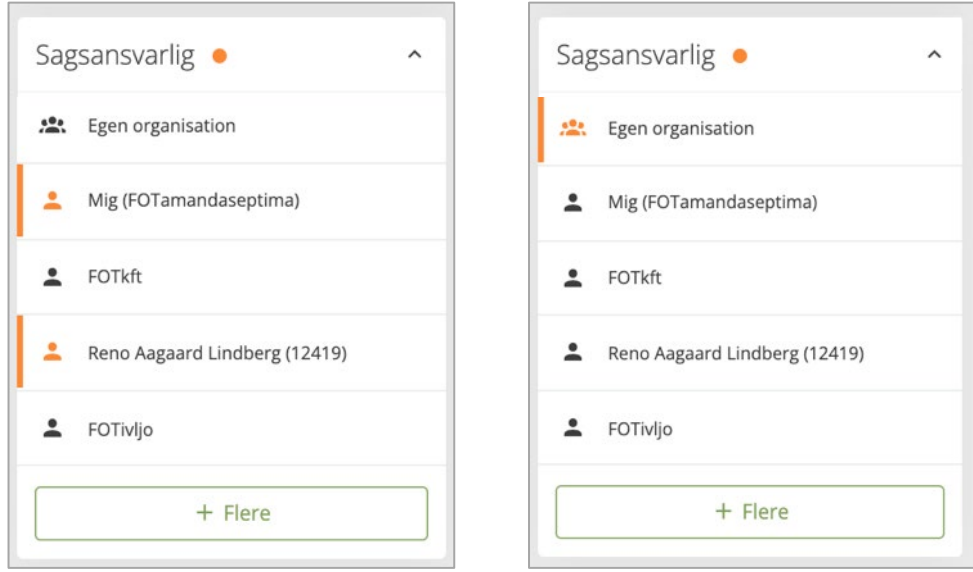

# <span id="page-18-1"></span>5.2.5 ANSVARLIG ORGANISATION

'ANSVARLIG ORGANISATION' indeholder navne på de organisationer (oftest kummuner) som har brugere i GeoDK Editoren. Det er kun muligt at filtrere efter én organisation ad gangen.

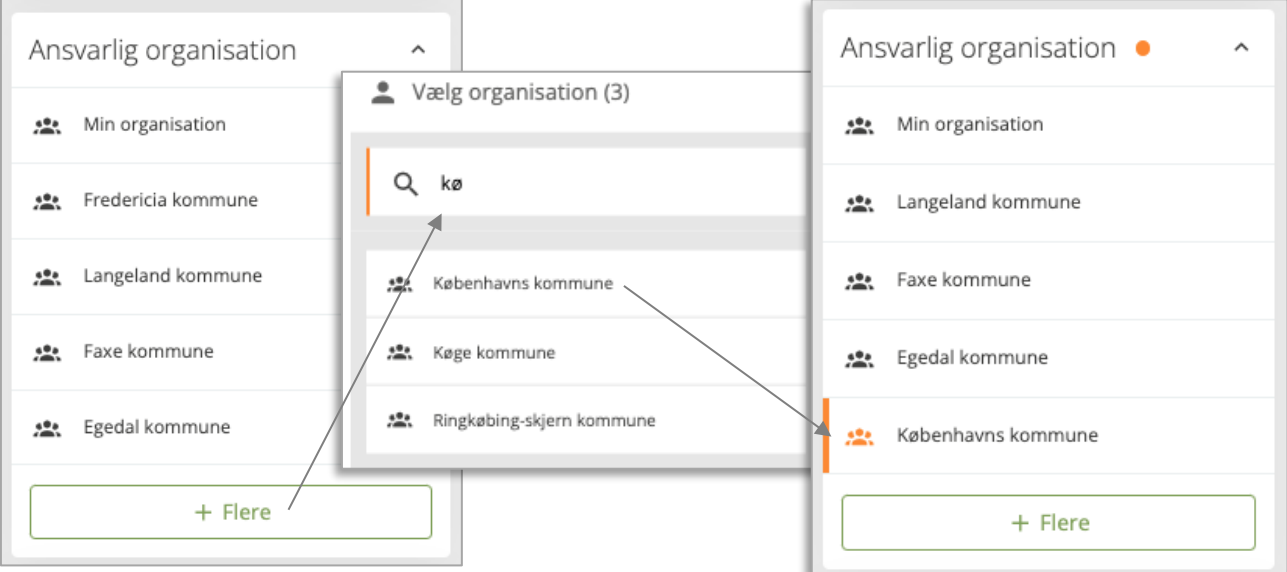

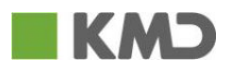

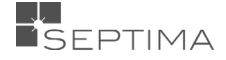

# <span id="page-19-0"></span>5.3 GEM FILTRERING

Det er muligt at gemme en filtrering, som man ofte bruger, nederst i menuen.

Tilpas din ønskede filtrering, klik på 'Gem' og navngiv dit filter. En filtrering kan slettes igen under 'Redigér'

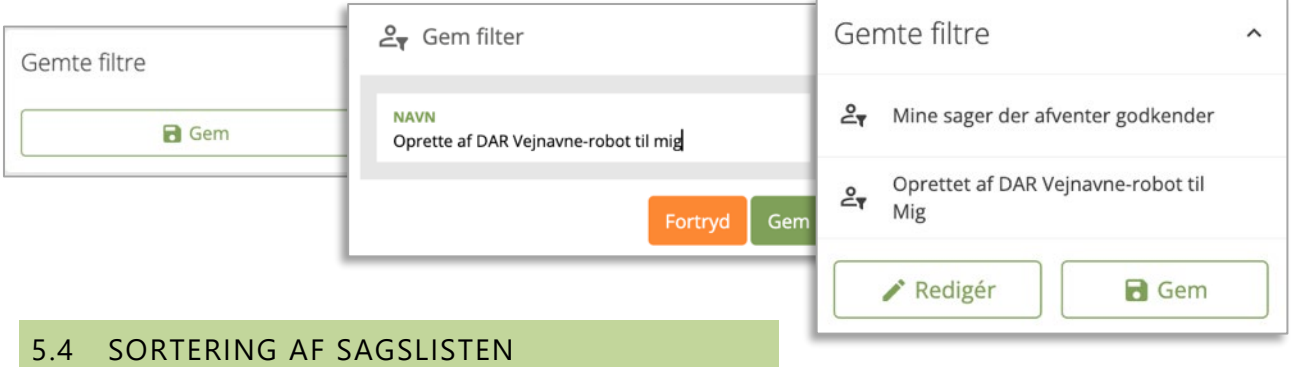

<span id="page-19-1"></span>For at vælge hvordan sagslisten skal sorter klikkes på de tre små striber  $\frac{1}{2}$ i toppen af sagslisten.

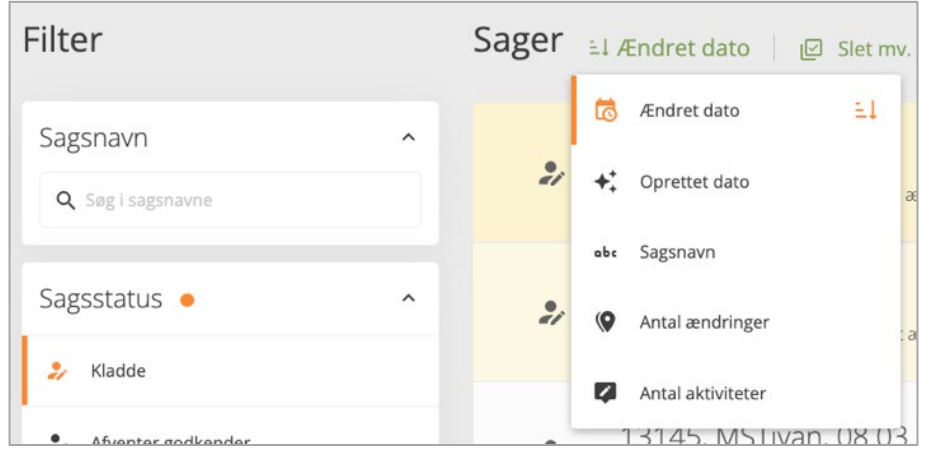

Du kan sortere efter:

- **F** Ændret dato sortering ud fra ændret dato. Via ikonerne  $\frac{12}{5}$   $\frac{12}{5}$  ændrer du, om det skal være sager med nyeste ændringer (pil op) eller ældste ændringer (pil ned), der vises øverst.
- Oprettet dato sortering ud fra oprettet dato. Via ikonerne  $\frac{12}{5}$  /  $\frac{12}{5}$  andrer du, om det skal være sager med nyeste ændringer (pil op) eller ældste ændringer (pil ned), der vises øverst.
- **•** Sagsnavn sortering ud fra sagsnavn. Via ikonerne  $\frac{12}{1}$  /  $\frac{12}{1}$  ændrer du ændre rækkefølgen af sorteringen.
- **Antal ændringer** sortering ud fra antal ændringer. Via ikonerne  $\frac{1}{k}$  /  $\frac{1}{k}$  ændrer du, om det skal være sager med flest (pil op) eller færrest (pil ned) ændringer, der vises øverst.
- Antal aktiviteter sortering ud fra antal aktiviteter. Via ikonerne  $\frac{1}{k}$  /  $\frac{1}{k}$  andrer du, om det skal være sager med flest (pil op) eller færrest (pil ned) aktiviteter, der vises øverst.

# <span id="page-19-2"></span>5.5 FAVORITTER

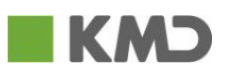

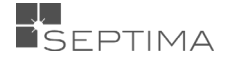

Ved at markere en sag som favorit, kan du følge sagen, uanset sagsansvarlig, status mv. Sagen vil fortsætte at findes blandt dine favoritter, indtil du fjerner den fra listen.

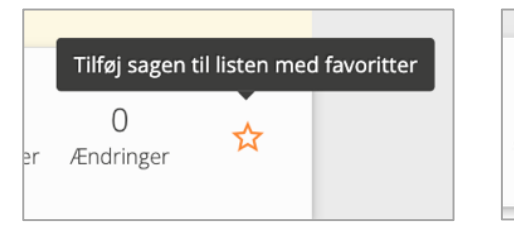

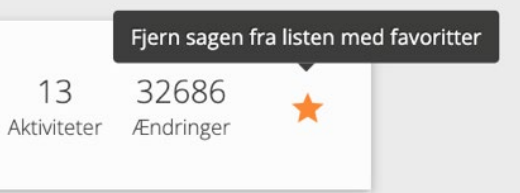

Favoritter er et filter, og kan kombineres på lige fod med de andre filter. For at se alle favoritter, kan det derfor være en god ide, at afmarkere øvrige filter, så at alle favoritter vises, uanset sagsansvarlig, status mv.

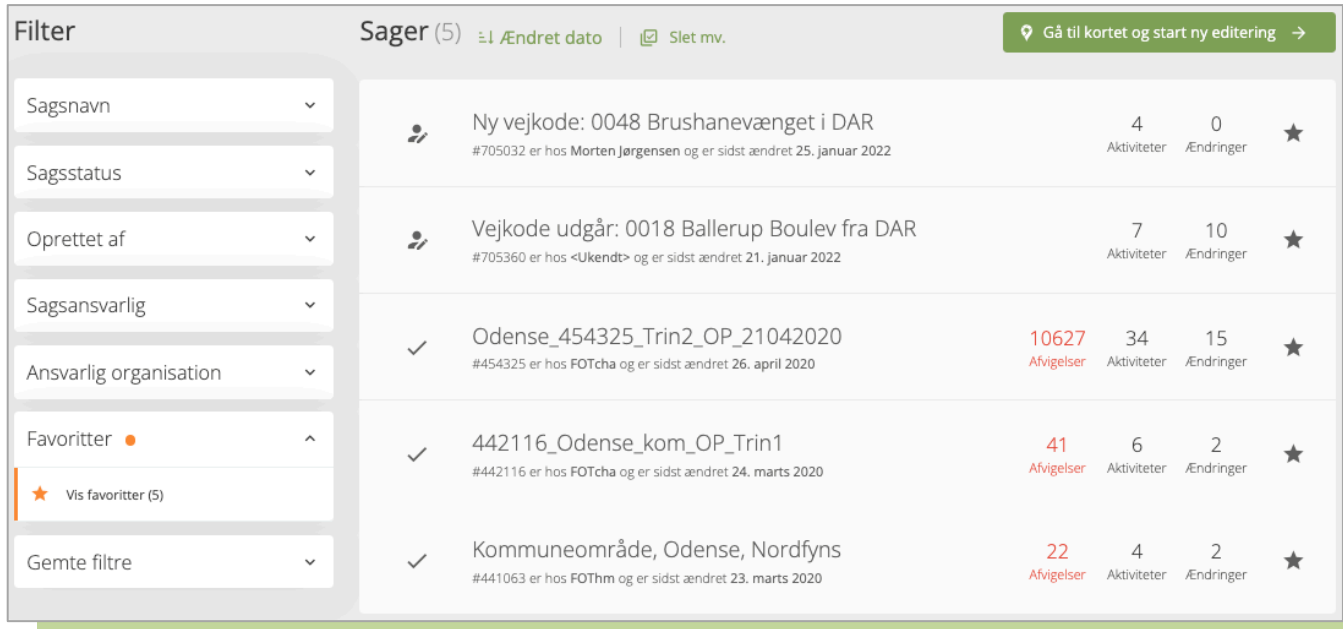

# <span id="page-20-0"></span>5.6 MASSEOPDATERE SAGER

Ved at trykke på 'Slet mv.' kommer man til en tilstand hvor det er muligt at skifte sagsansvarlig eller slette en, eller flere, sager samtidig.

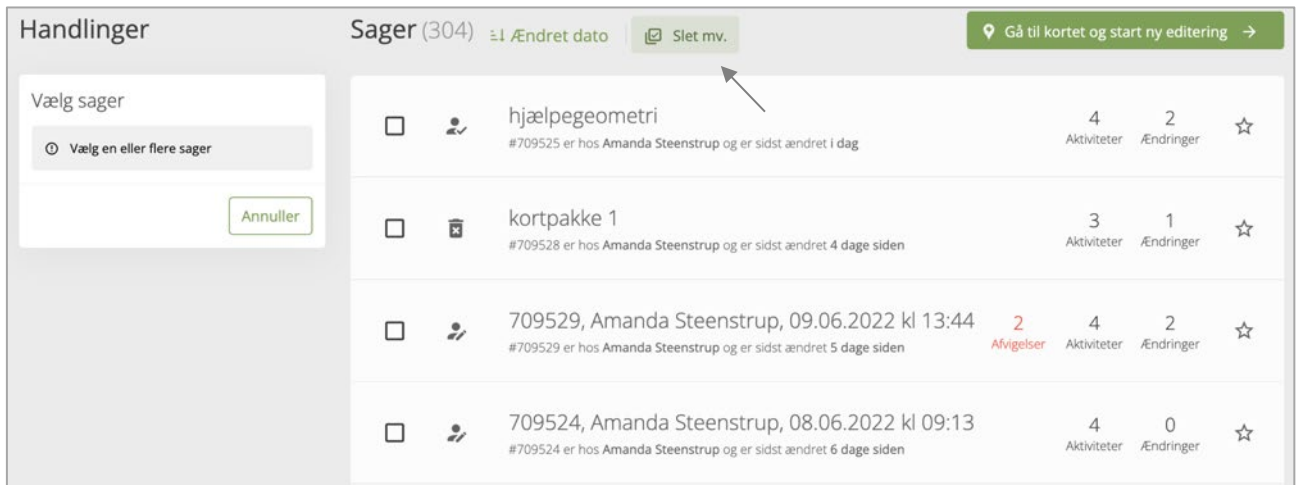

Sæt flueben for de sager som skal skifte sagsansvarlig, tryk på "Skift sagsansvarlig" og vælg en bruger i listen.

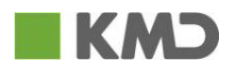

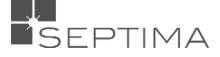

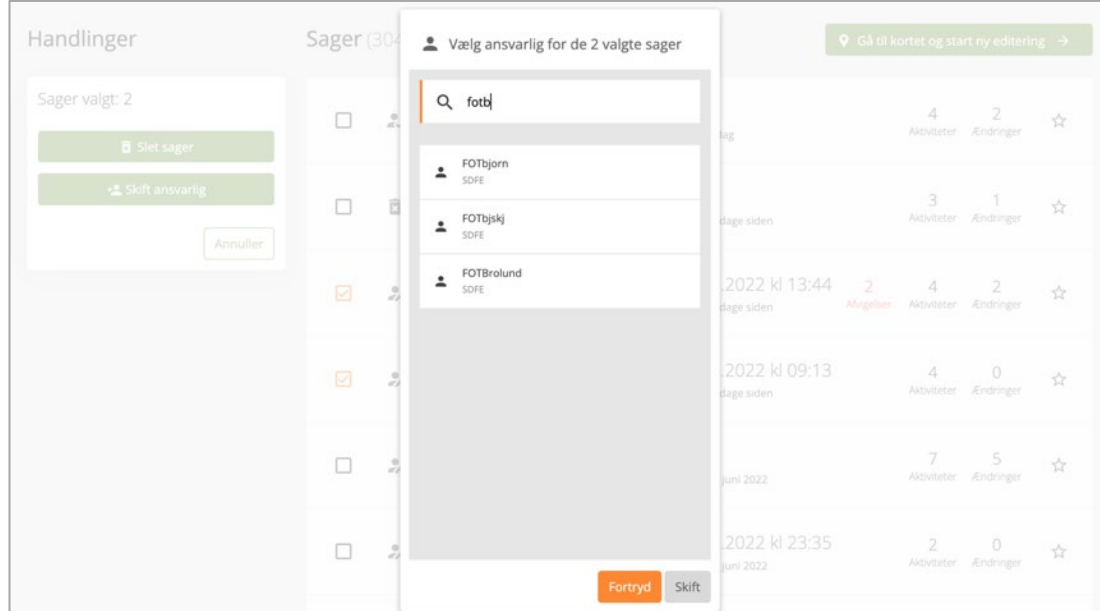

Det samme gælder når du vil slette en (eller flere) sager. Sæt hak i de sager du ønsker at slette, og tryk "Slet sager".

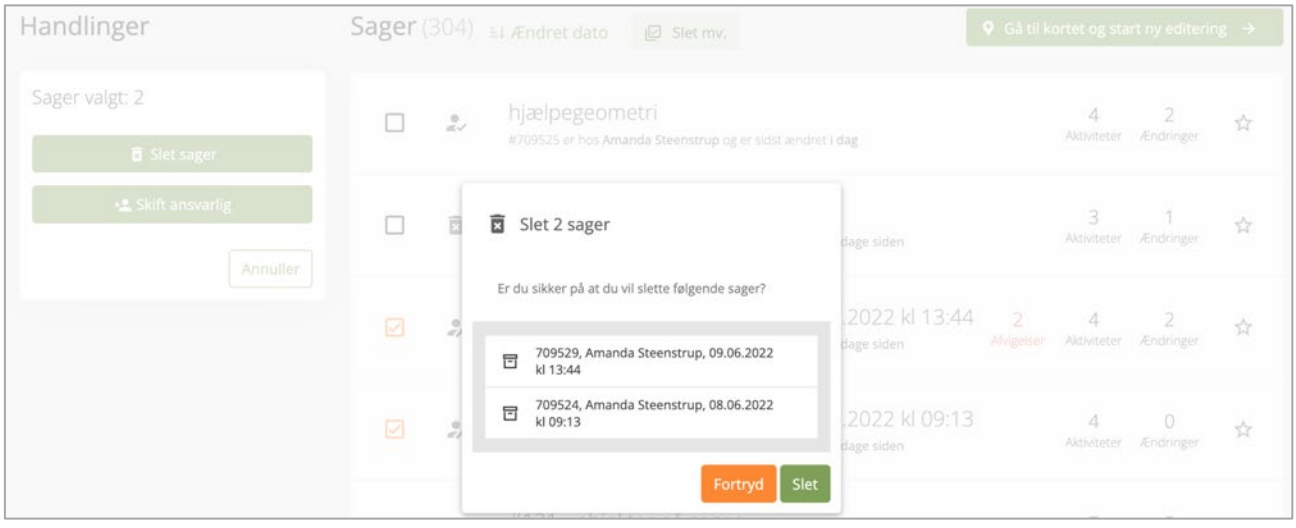

**NB:** Sagerne skal have status 'Kladde' eller 'Afventer godkender' for at kunne behandles og det er kun muligt at slette sager som man selv er sagsansvarlig for.

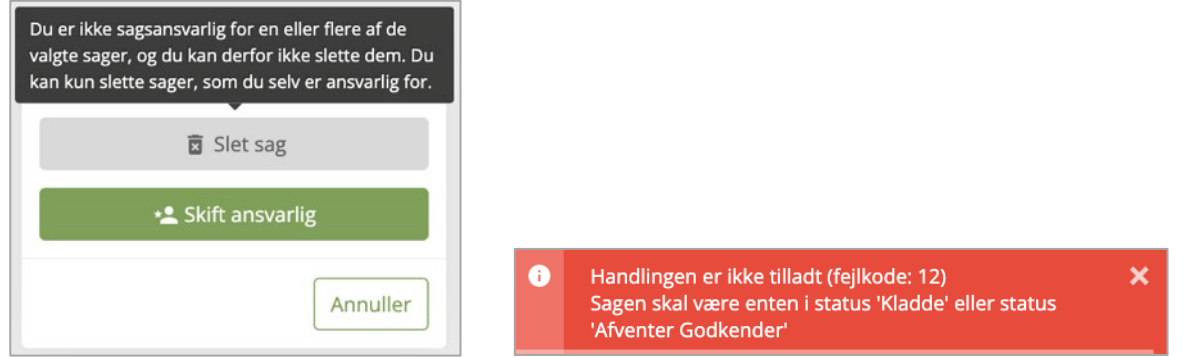

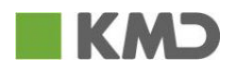

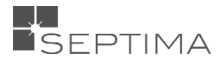

# <span id="page-22-0"></span>**6 OPBYGNING AF BRUGERGRÆNSEFLADEN (VISNING AF SAG)**

For den enkelte sag er brugergrænsefladen bygget op i enkle moduler med en overskuelig struktur, som giver dig en hurtig adgang til basale funktionsområder:

- Kortvinduet, der fylder det meste af skærmbilledet.
- En Venstremenu helt ude til venstre med adgang til de forskellige funktioner (markeret med gult i figuren nedenfor).
- Et Kontekstpanel mellem Venstremenuen og Kortvinduet, der viser kontekstafhængige informationer (markeret med orange i figuren nedenfor). Indholdet i Kontekstpanelet skifter i overensstemmelse med de opgaver, du er i gang med.
- Over Kontekstmenuen vises sagens navn (markeret med blåt).
	- sagsliste bager dig tilbage til Sagslisten. Din kladdesag bliver automatisk gemt.

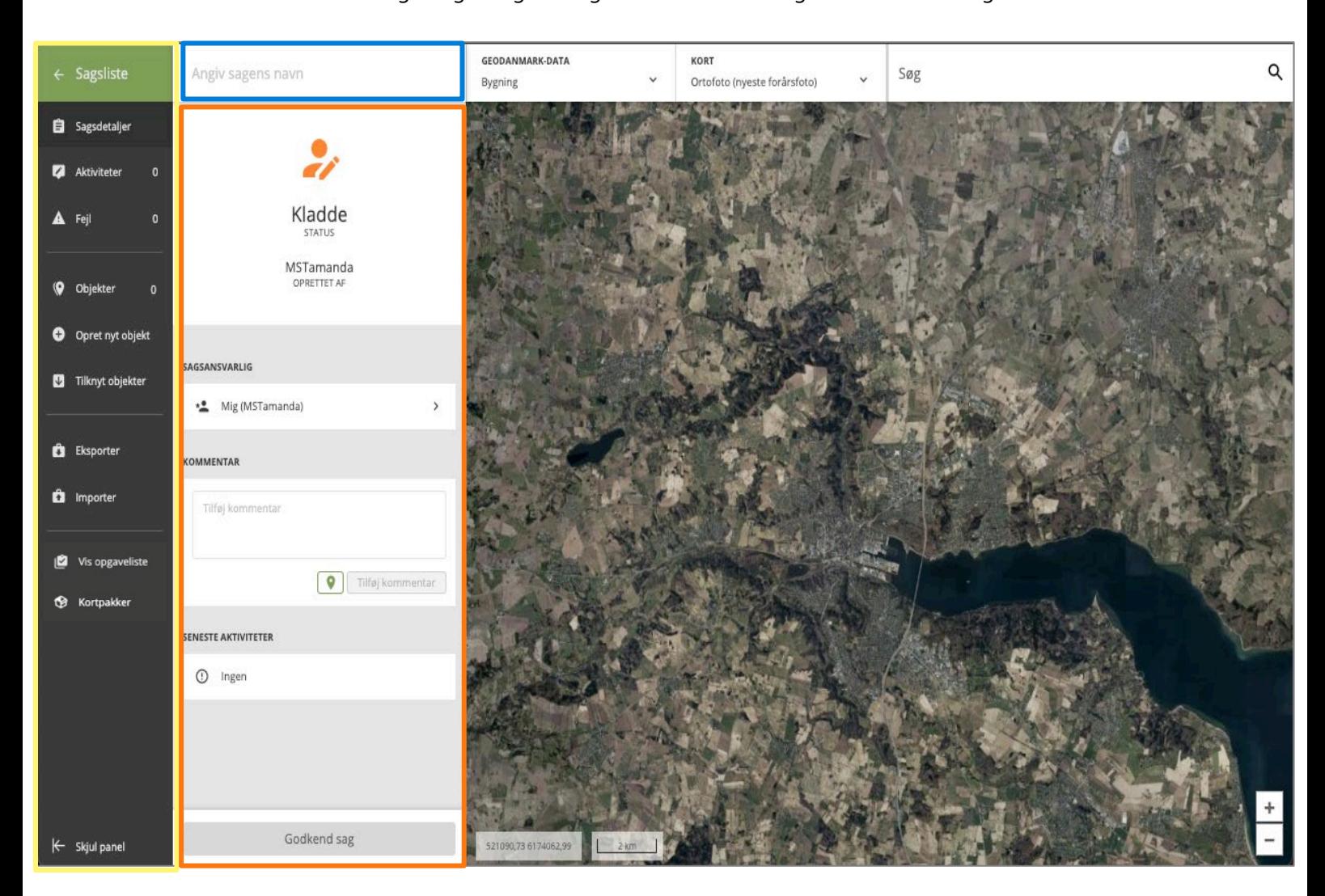

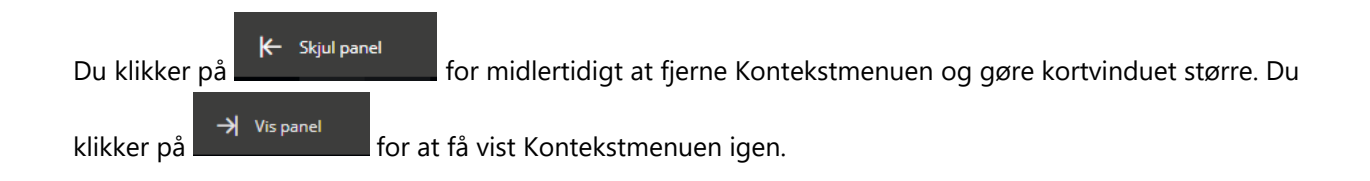

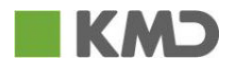

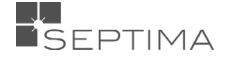

Du zoomer ind/ud i kortet ved hjælp af musens rullehjul, via i nederst i højre hjørne af kortet, eller ved at bruge +/- tasterne på tastaturet. Du kan også zoome ind ved at holde "Shift" nede samtidig med at du klikker og trækker en firkant med venstre musetast, eller ved at dobbeltklikke i kortet.

Koordinater for musens placering samt en målepind vises nedest til venstre i kortvinduet.

# <span id="page-23-0"></span>6.1. SYSTEMBESKEDER

Øverst i kortvinduet gives forskellige systembeskeder. Det kan være besked om en handling, der er gået godt (vises med grønt), en handling der ikke kan gennemføres (vises med rødt) og advarsler (vises med orange). Beskeden vises i en periode, og forsvinder derefter af sig selv igen.

Kommentar tilføjet

Sagen er i en tilstand, hvor den ikke kan editeres

Du kan også lukke beskeden ved at klikke på .

Eksempel på en besked om en handling, der er gået godt:

Eksempel på advarsel, der angiver, at sagen ikke kan editeres:

Denne besked kommer, når en sag er 'Endelig godkendt', 'Afventer godkender' eller der er klikket på funktionen 'Genvalidér sag'.

Mange steder i systemet kan du få ekstra hjælp eller information ved brug af "mouse over". Du holder musen hen over en knap eller et felt, og får yderligere oplysninger. "Mouse over" information vises i sorte "bobler".

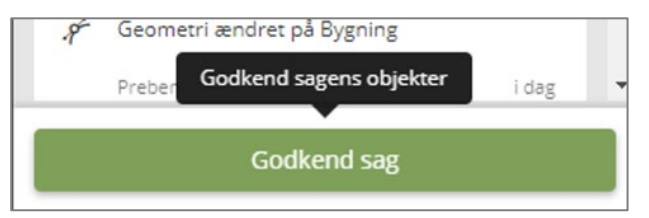

# <span id="page-23-1"></span>6.1.1 ESTIMAT FOR IMPORT, GENVALIDERING OG GODKENDELSE

Der laves estimat for import, genvalidering og godkendelse. Der gives ikke estimat for løbende automatisk validering.

Estimater er i alle tilfælde udregnet baseret på gennemsnitstider, og det konkrete estimat kan derfor godt afvige – i enkelte tilfælde væsentligt – fra den faktisk forbrugte tid.

Den faktiske forbrugte tid afhænger af en række faktorer, hvoraf de væsentligste er:

- Antal af ændringer (Import). Jo flere ændringer en import resulterer i, desto længere tid tager importen.
- Tætheden af objekter i det område, der skal valideres (Genvalidering og godkendelse). Jo flere objekter, der findes i nærheden af sagens objekter, desto længere tid tager genvalideringen / godkendelsen.
- Kompleksiteten af objekter der skal valideres (Genvalidering og godkendelse). Jo mere komplekse objekter, desto længere tid tager valideringen.

Den geografiske udstrækning af sagen der skal valideres (Genvalidering og godkendelse). Jo større geografisk udstrækning, desto længere tid tager genvalideringen / godkendelsen.

#### **Genvalidering**

Inden genvalideringen startes gives information om hvor lang tid genvalideringen forventes at tage. Hvis estimatet er under 60 sekunder, vises sekunderne. Hvis estimatet er under 60 minutter, så vises minutterne

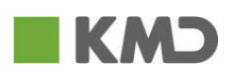

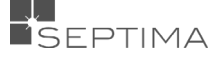

uden sekunder. Hvis estimatet er under 24 timer, så vises timerne uden minutter og sekunder og ellers vises antal dage uden timer osv.

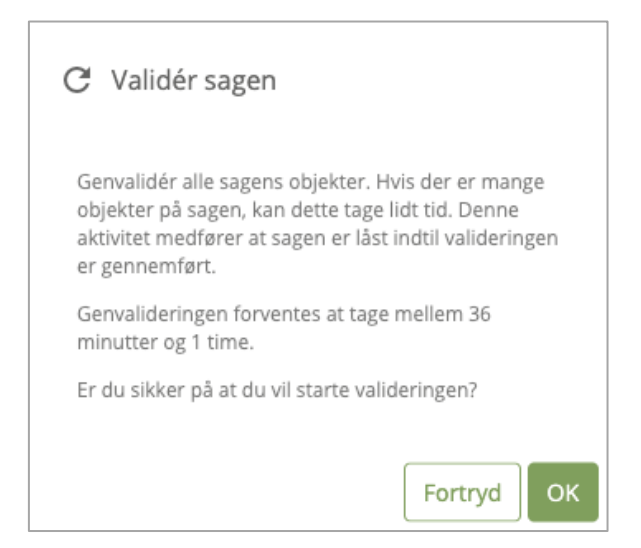

Når genvalideringen er sat i gang, kan du i den øverste røde bjælke se samme tekst som da genvalideringen blev sat i gang, suppleret med tidspunktet for hvornår du satte genvalideringen i gang.

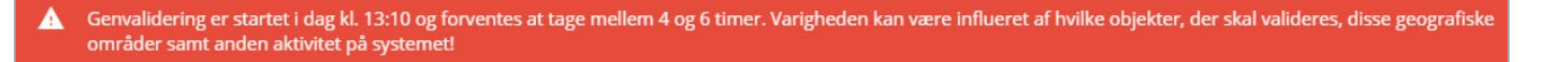

#### **Godkendelse**

Der kan kun godkendes én sag ad gangen. Det betyder at dit Godkendelsesejob kan ligge i kø før det bliver afviklet. I disse tilfælde får du information om at din sag ligger i kø, i den røde bjælke.

> Godkendelse er modtaget i dag kl. 14:46 og ligger i kø til at blive behandlet. A

Hvis du sætter et Godkendelsesjob i gang, der forventes at tage mere end ca. ½ time, sættes det på hold, og afvikles først udenfor normalt arbejdstid. I den røde bjælke får du information om hvor lang tid godkendelse af sagen vurderes at tage, og at den er lagt i en kø, som startes efter kl. 16.

Godkendelse af denne sag vurdes til at tage omkring 5 timer og er derfor lagt i en kø, der startes efter kl. 16.

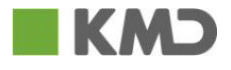

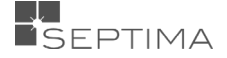

# **Import**

Når du importerer en fil får du også et estimat for hvor lang tid du skal forvente at det tager, og der gives oplysning for hvornår importen er sat i gang. Du kan se disse informationer under "Import" indtil importen er gennemført.

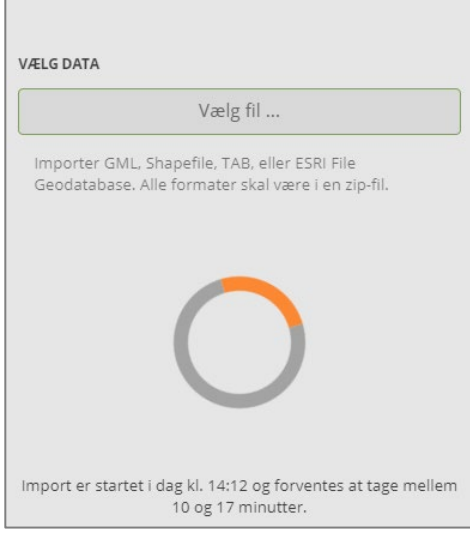

IMPORTER TIL SAGEN

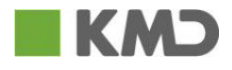

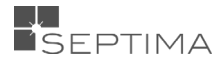

# <span id="page-26-0"></span>**7 GEODANMARK-DATA**

I denne fane kan man tænde og slukke for alle GeoDanmark objekttyper.

Du kan vælge enkelte objekttyper, en gruppe (for eksempel Trafik) eller alle objekttyper. Du kan også fravælge alle objekttyper.

Nedenunder vises et par eksempler på, hvordan du vælger hvilke objekttyper, der skal tændes, og hvordan du kan gemme en opsætning du ofte benytter.

# <span id="page-26-1"></span>7.1 TÆND OG SLUK FOR OBJEKTTYPER

- Ved at klikke på en objekttyper i listen, tændes den og vises i kortet. De valgte objekttyper får en orange markering.
- Ved at klikke på en af de objekttyper der er markeret orange, og altså vises i kortet, slukker du for laget.
- Under "Flere" kan du søge efter specifikke objekttyper.

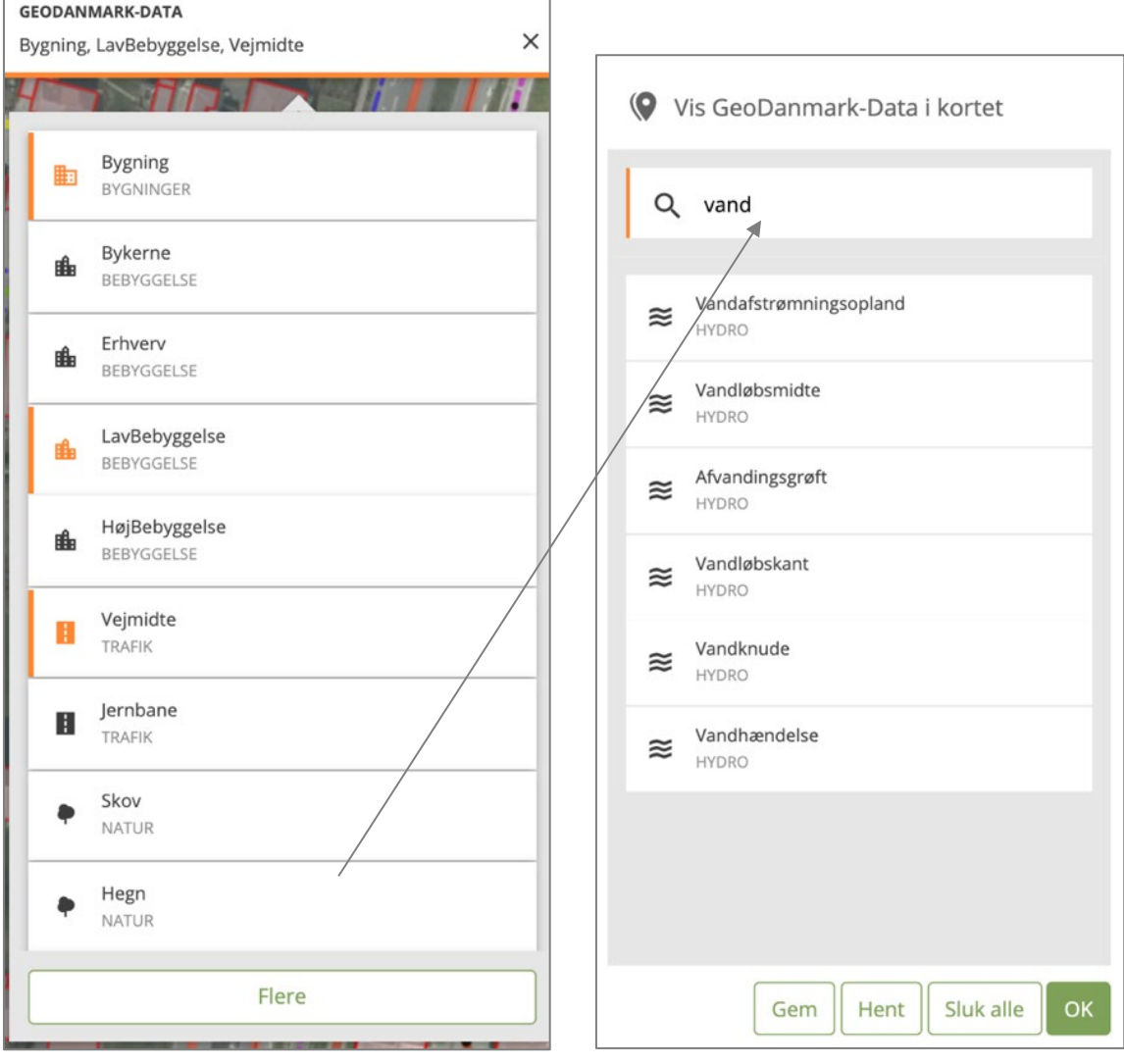

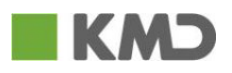

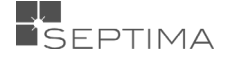

• Du kan finde objekttyper indenfor en specifik objektgruppe ved at skrive navnet i tekstboksen, for eksempel TRAFIK. Ved at klikke på "Hent" kan du vælge at tænde for alle 8 objekttyper. Hvis du vil have enkelte objekttyper klikker du på dem i listen, og de tilføjes med de samme.

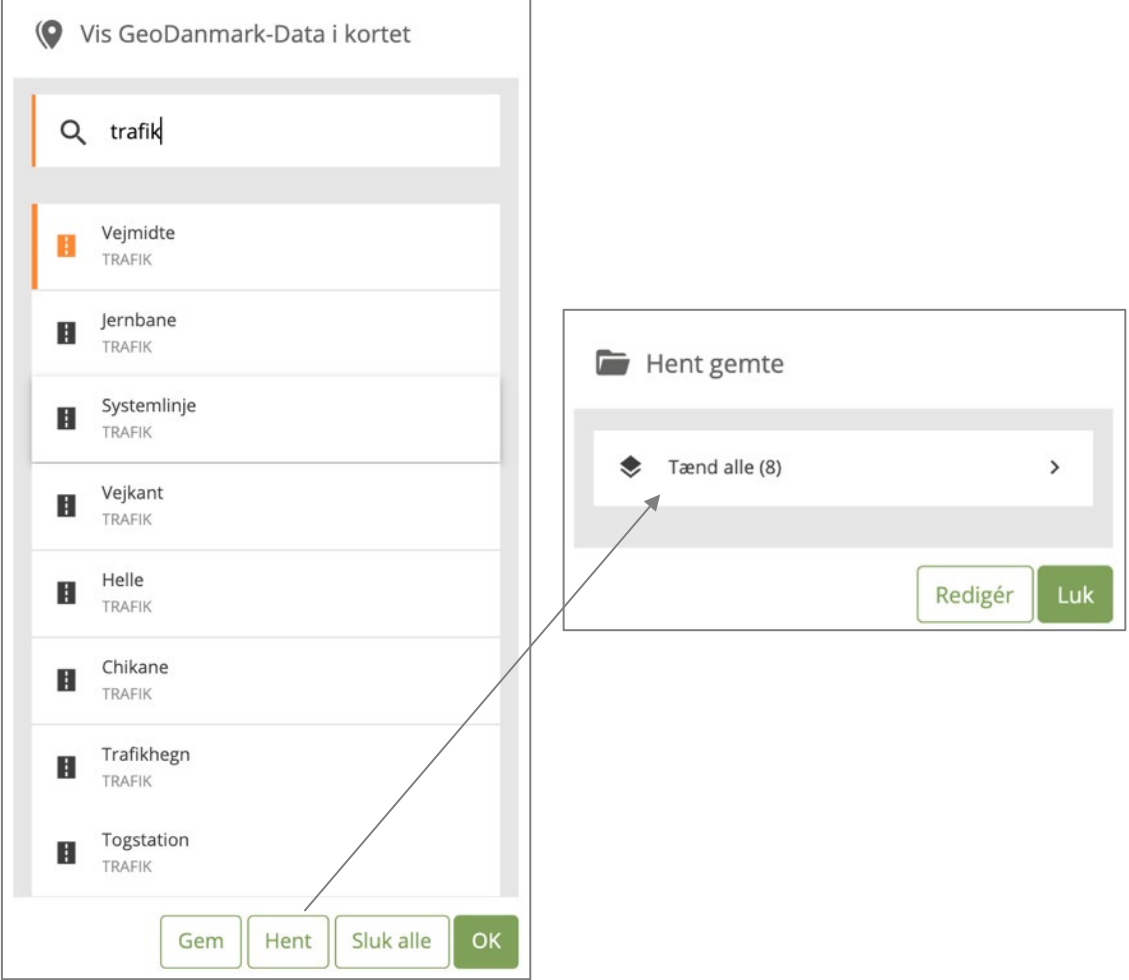

• Hvis du ønsker flere objekttyper, gentager du handlingen.

I listen vises altid de 10 GeoDanmark-objekttyper, du senest har benyttet.

• Antallet af valgte objekttyper vises under fanen 'GEODANMARK-DATA'. Hvis du har valgt op til tre GeoDanmark-objekttyper vises de i tekst, hvis du har valgt mere end tre vises antallet, og hvis der ikke er nogle objekttyper valgt står der 'Ingen'.

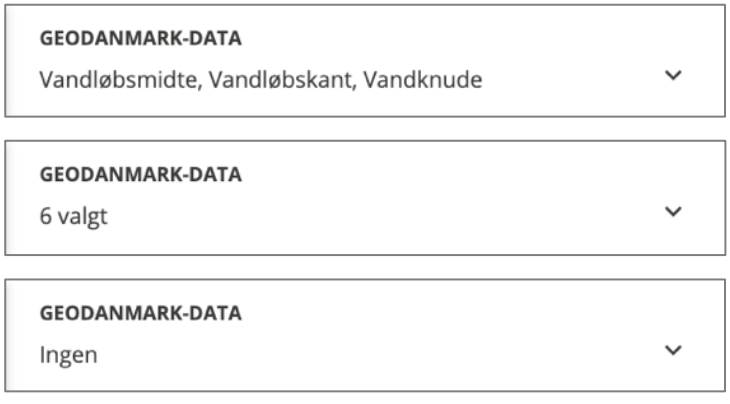

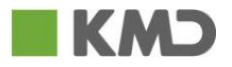

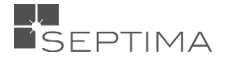

# <span id="page-28-0"></span>7.2 BRUGERDEFINERET STANDARDUDTRÆK

Det er muligt at gemme en eller flere opsætninger af GeoDanmark-data.

- Tænd for de GeoDanmark-objekttyper som du ønsker at gemme.
- Under "Flere" trykker du "Gem" og giver din opsætning et navn (her "Veje"), og "Gem".
- Nu kan du trykke på "Hent" og vælge din opsætning. Det tænder for alle de GeoDanmark lag du har gemt.
- Ved at klikke på "Rediger" kan du slette en gemt opsætning igen.

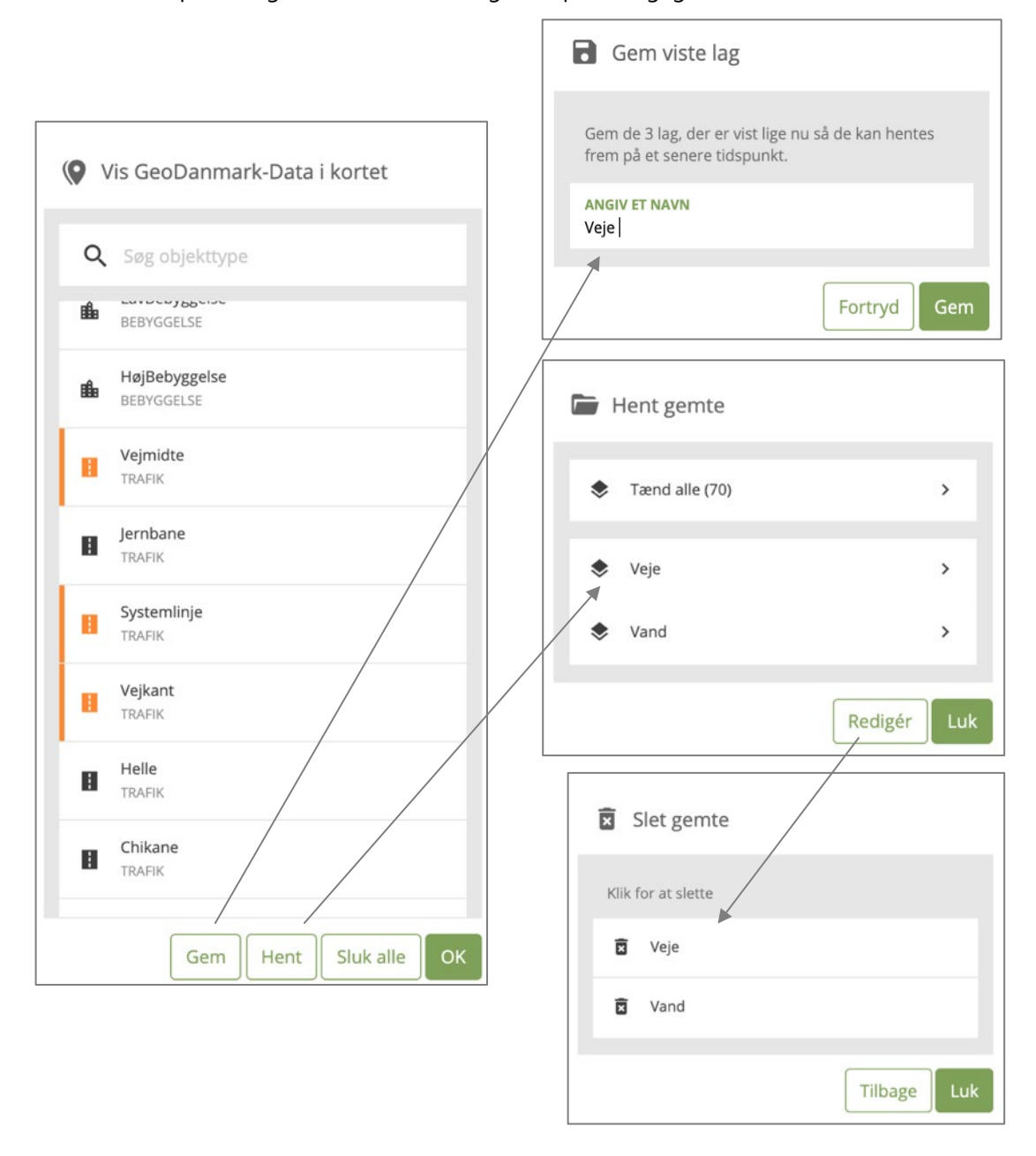

# <span id="page-28-1"></span>7.3 SIGNATURER FOR GEODANMARK DATA, GENERELT

Når GeoDanmark data bliver vist i korvinduet, anvender GeoDK en fast kartografi. Kartografien er generelt valgt under hensyntagen til at det skal være nemt at skelne mellem de forskellige objekttyper, og at det skal være nemt at se objekterne på de forskellige baggrundskort (ortofoto, skærmkort etc.).

Enkelte objekttyper, optagnes forskelligt afhængigt af deres særlige egenskaber. Det gælde f.eks. for Vejmidter, Vandløbsmidter, afvandingsgrøft, og bygninger.

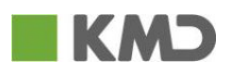

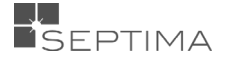

# <span id="page-29-0"></span>7.4 SIGNATURFORKLARING FOR GEODANMARK DATA

Signaturforklaring for udvalgte objekttyper i GeoDK er vist nedenfor:

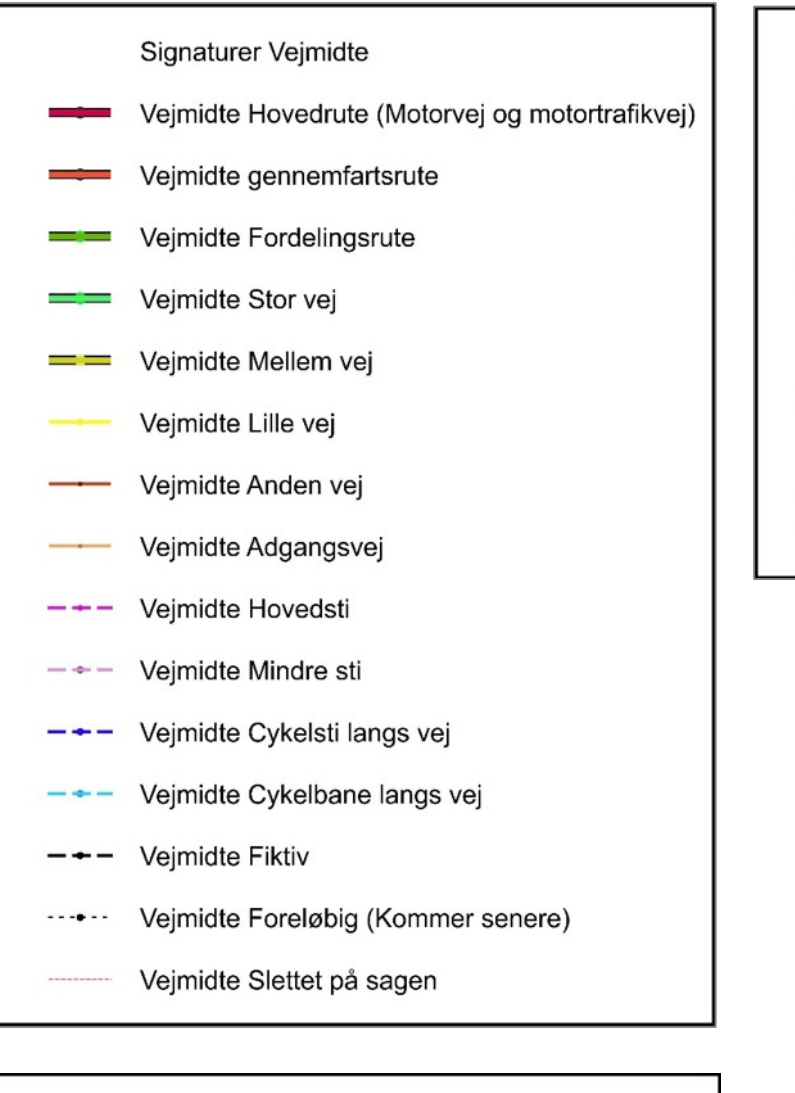

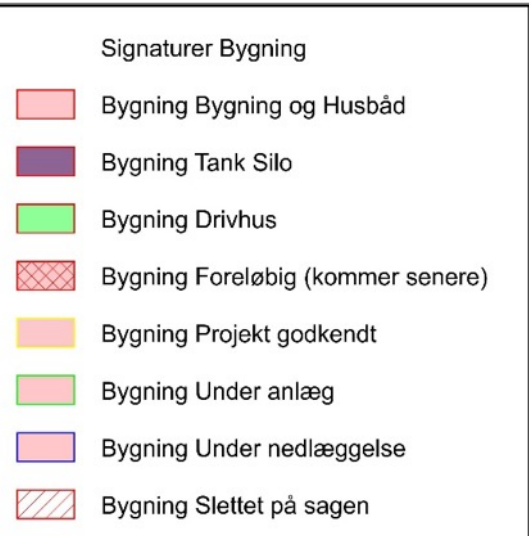

Signaturer Vandløbsmidte/afvandingsgrøft Vandløbsmidte almindelig Vandløbsmidte gennem sø Vandløbsmidte rørlagt Afvandingsgrøft Vandløbsmidte/afvandingsgrøft slettet på sagen

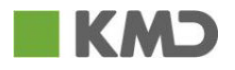

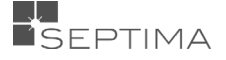

<span id="page-30-0"></span>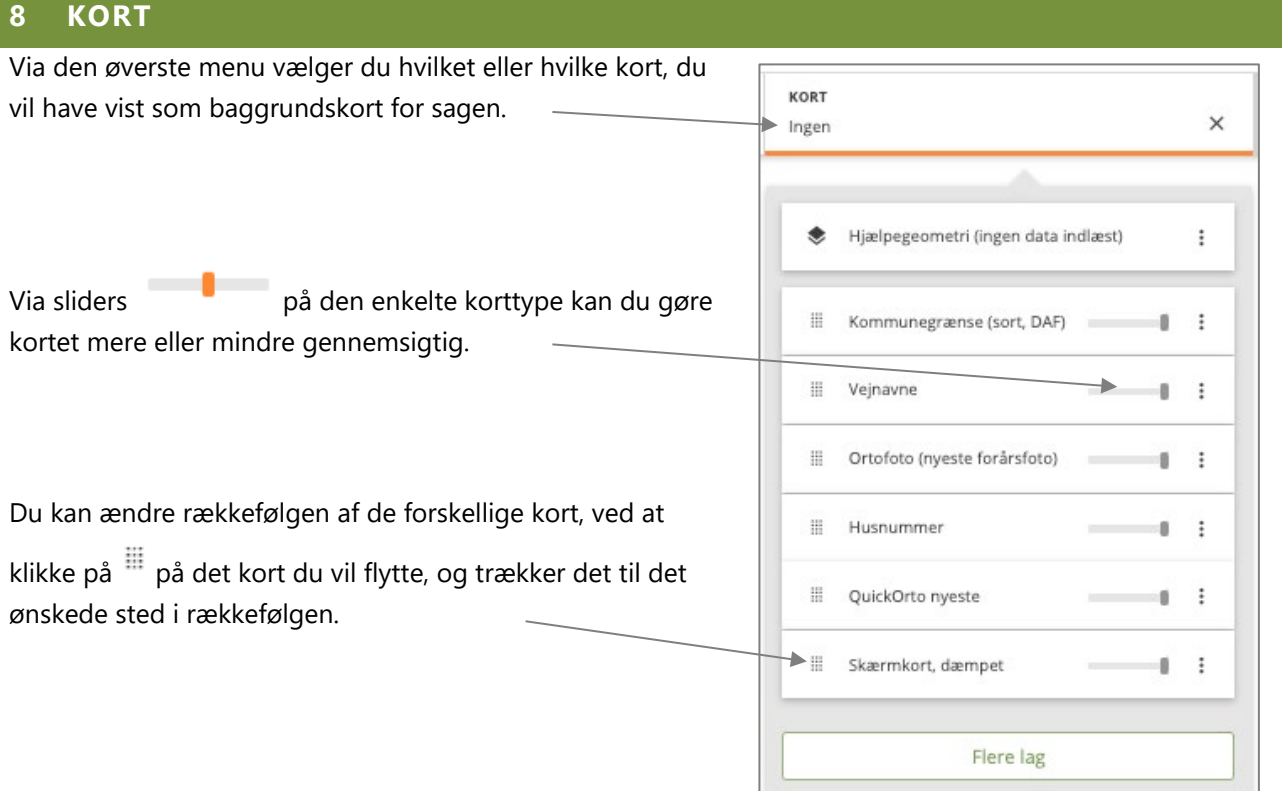

# <span id="page-30-1"></span>8.1 LAGVÆLGEREN

Listen over kort kan redigeres, så den indeholder de kort man bruger jævnligt. Under 'Flere lag' findes en bruttoliste med baggrundskort, og ved at markere et kort her, vises i lagvælgeren. Der kan søges i listen, både blandt kort som man selv har tilføjet, og de kort der ligger i GeoDK.

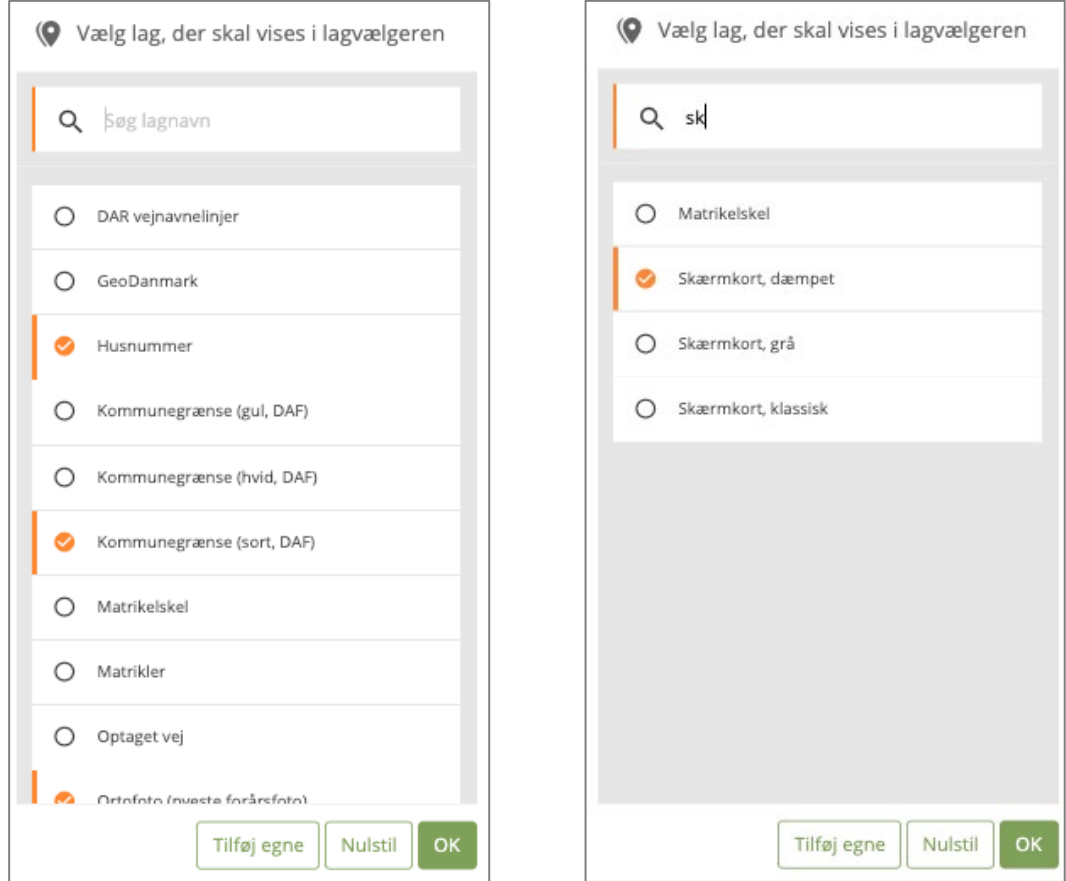

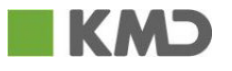

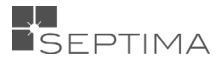

Ved at trykke på 'Nulstil', er kun de kort der er deafult i lagvælgeren, markeret. Det er også muligt at fjerne et kort fra Lagvælgeren med de tre prikker.

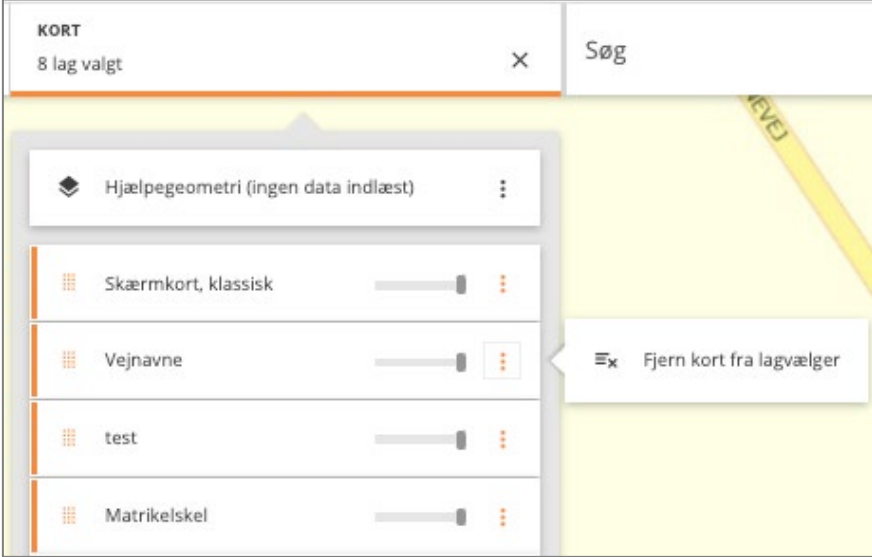

# <span id="page-31-0"></span>8.2 BAGGRUNDSKORT

# <span id="page-31-1"></span>8.2.1 GENERELLE BAGGRUNDSKORT

Følgende baggrundskort kan findes via lagværlgere.

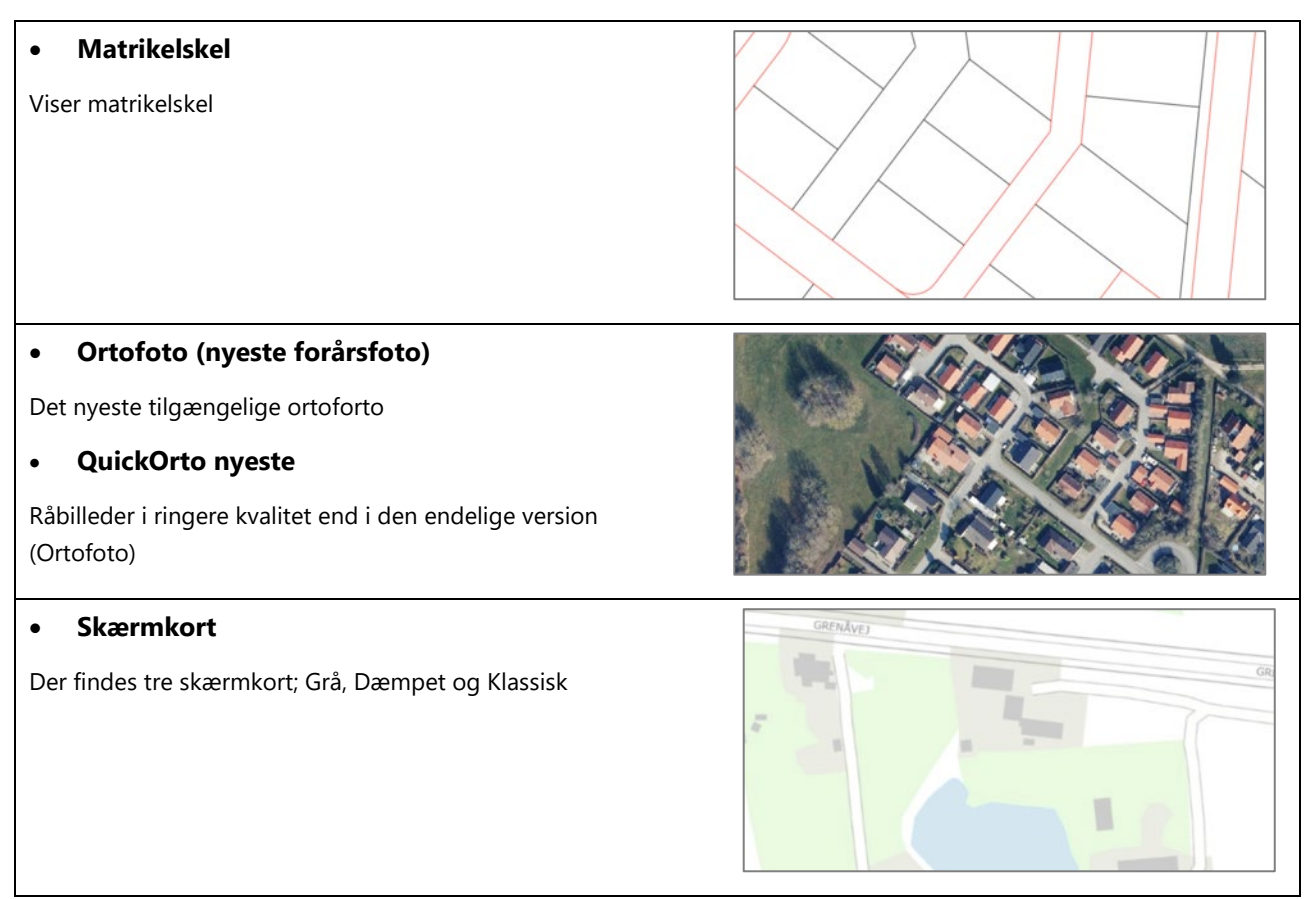

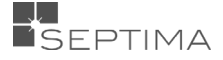

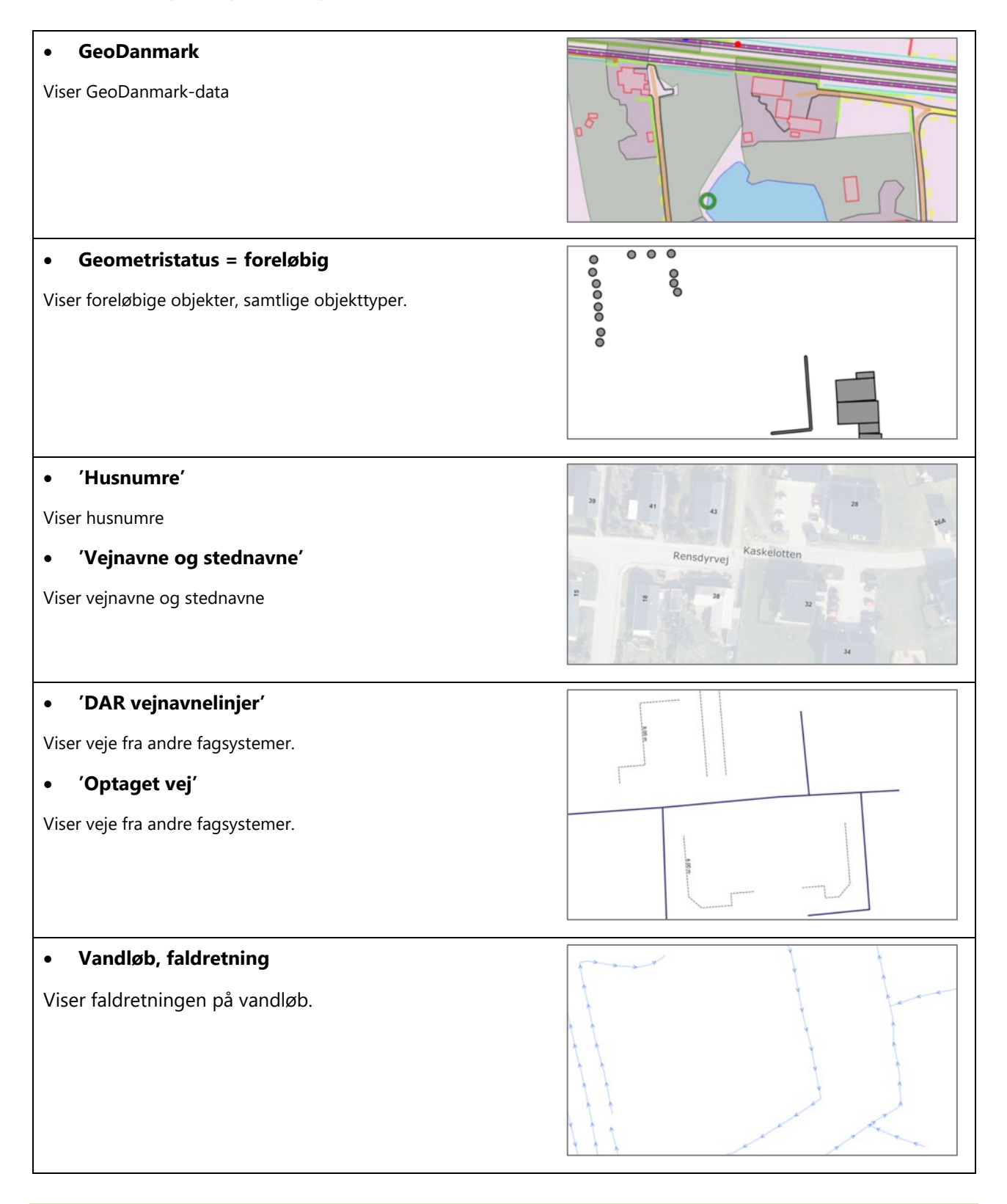

# <span id="page-32-0"></span>8.2.2 SAGSSPECIFIKKE BAGGRUNDSKORT

Nogle af baggrundskortene er sagsspecifikke, og viser de objekter der er tilknyttet sagen med forskellig symbologi.

I version 1.20.0 er følgende 5 lag kommet: *'Sagens tilknyttede objekter', 'Sagens forandrede objekter', 'Geometristatus = foreløbig'*, *'Kommune-vejkoder på vejmidter'* og *'Kommune-vejkoder på systemlinjer'*. Kortene ses bedst hvis man slukker for GeoDanmark-data, men det er ikke muligt at klikke/markere objekterne i baggrundskortet.

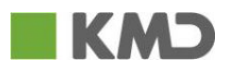

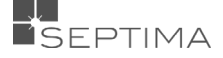

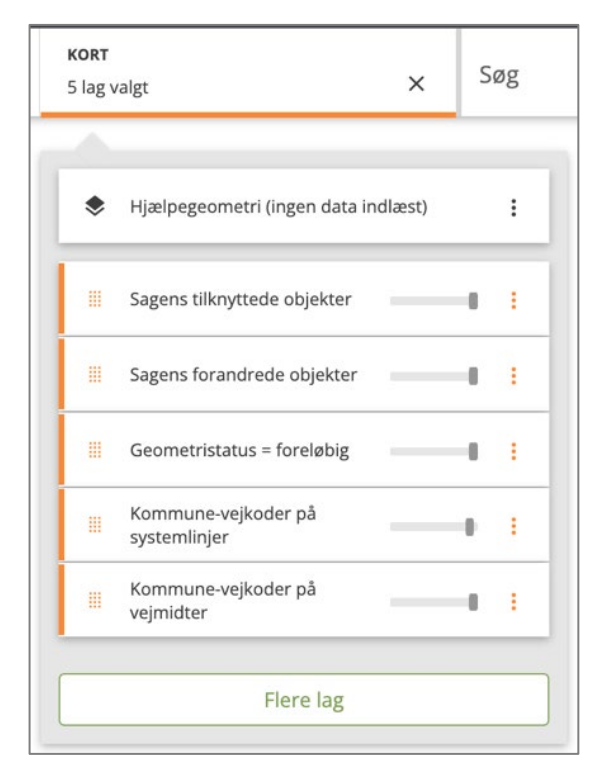

#### • **Sagens tilknyttede objekter**

Viser de objekter der er tilknyttet sagen - både ændrede, slettede, oprettede og uændrede objekter.

(Vises her ovenpå OrtoFoto)

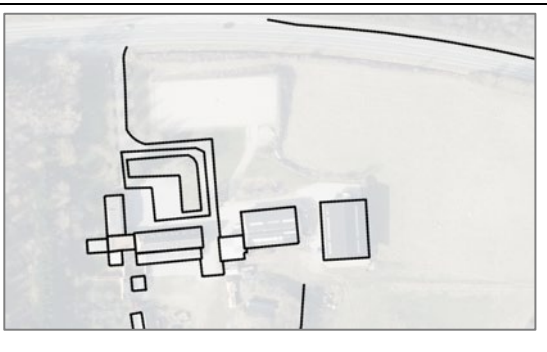

#### • **Sagens forandrede objekter**

Viser objekter der er 'ændret' (gul), 'oprettet' (blå) og slettet (rød) på sagen.

(Vises her ovenpå OrtoFoto)

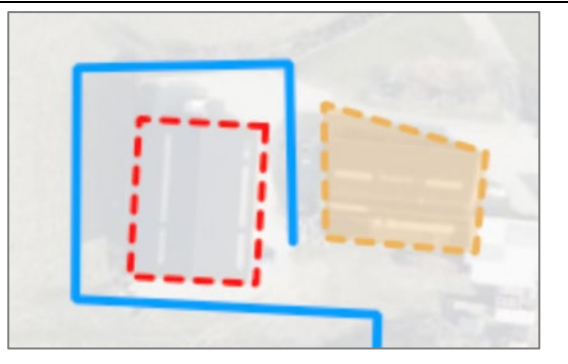

#### • **Kommune-vejkoder på vejmidter**

Viser vejkoder på vejmidter. De vejmidter der *har* en vejkode vises med sort, hvor de vejmidter der *mangler* en vejkode vises med rød.

De vejmidter der har fået en ny/ændret vejkode på kladdesagen, vises med blå.

(Vises her ovenpå OrtoFoto)

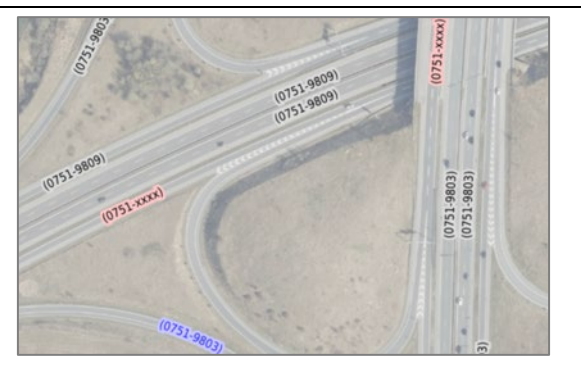

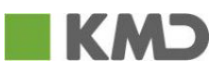

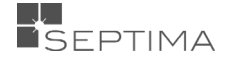

# • **Kommune-vejkoder på systemlinjer**

Viser vejkoder på systemlinjer. De systemlinjer der *har* en vejkode vises med sort, hvor de systemlinjer der *mangler* en vejkode vises med rød.

De systemlinjer der har fået en ny/ændret vejkode på kladdesagen, vises med blå.

(Vises her ovenpå OrtoFoto)

#### • **Geometristatus = foreløbig**

Viser foreløbige objekter, for samtlige objekttyper. Baggrundskortet opdateres med sagens foreløbige objekter.

(Vises her ovenpå OrtoFoto)

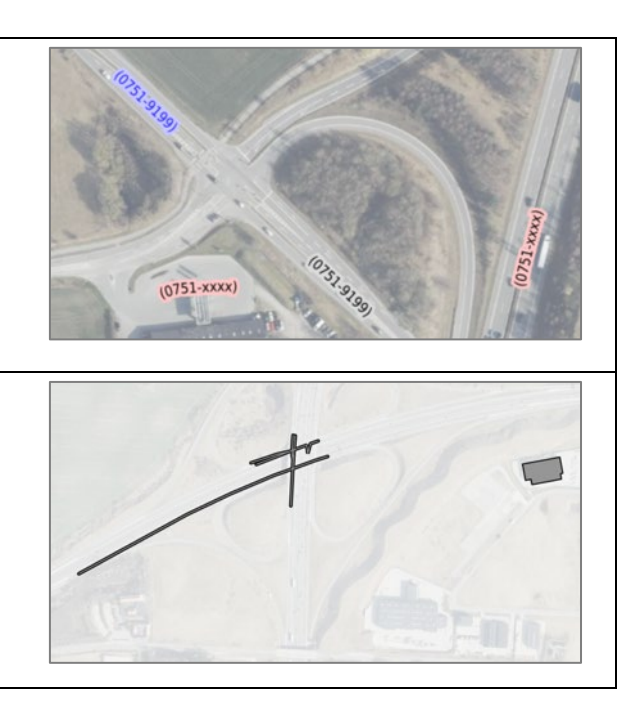

# <span id="page-34-0"></span>8.3 KORTPAKKER

I menuen til venstre kan man vælgen en 'Kortpakke'. Da man klikker på en kortpakke, tændes de baggrundslag og GeoDanmark-data der er en del af kortpakken. Du kan altid hændre på opaciteten eller rækkefølgen mellem kortlagene, tænde og slukke de data eller baggrundskort du vil have vist. I det du klikker på kortpakken igen, vil dine egne indstillinger forsvinde, og opsætningen fra kortpakken er gældende.

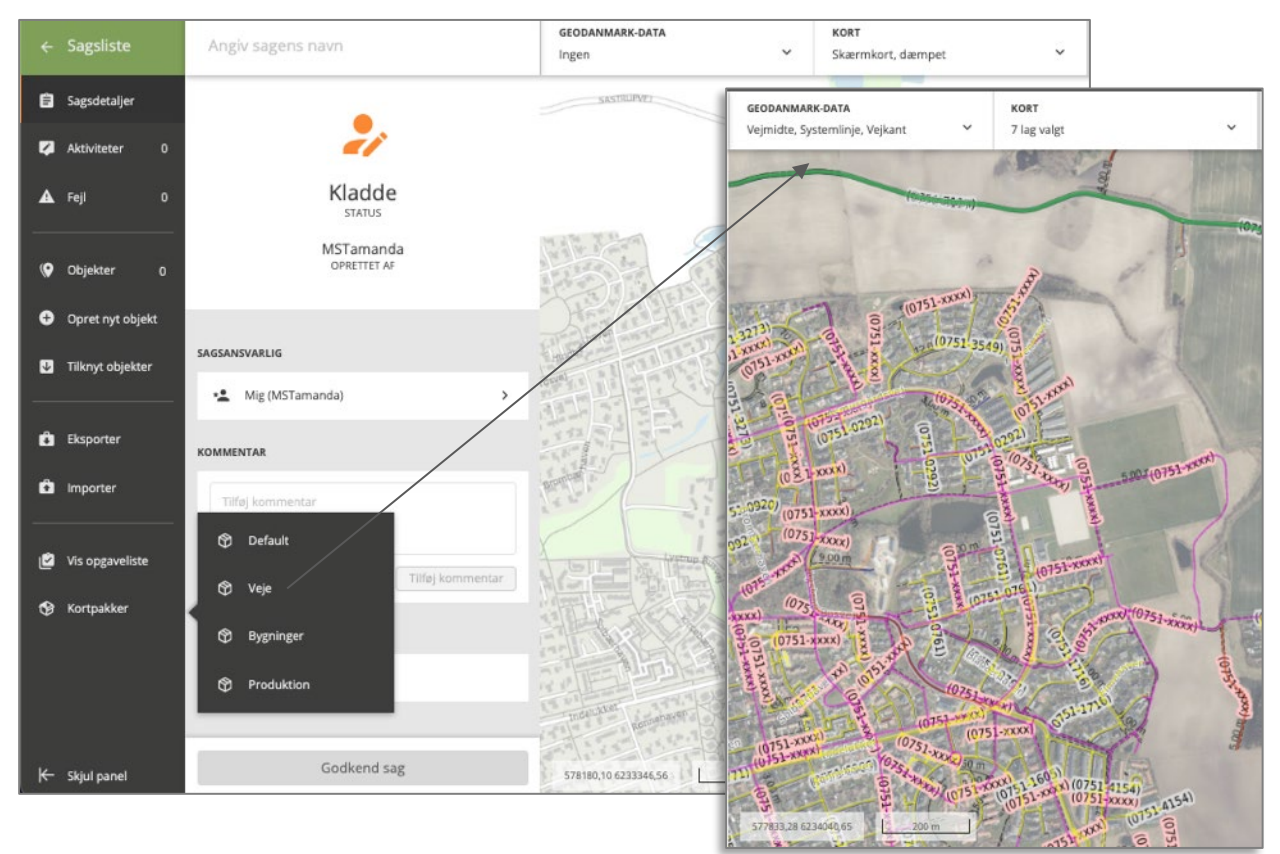

# <span id="page-34-1"></span>8.4 HJÆLPEGEOMETRI

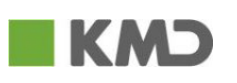

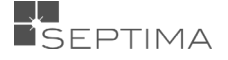

Under 'Hjælpegeometri' kan du importere objekter fra en fil. Dette kan for eksempel være skellinjer fra en landinspektør. Geometrien kan for eksempel benyttes som skabelon for nye objekter, eller som udgangspunkt for præcisionsdigitalisering [\(18.2.9\)](#page-107-2). Det er også muligt at benytte "Følg linje" (se mere under [Tegn Flade\)](#page-103-0) på hjælpegeometri.

Du kan tilføje geometrier fra en GML-, Shape- eller TAB- fil (det skal være en zip-fil) som hjælpegeometri og det kan være både punkter, linjer og flader – men *ikke* multigeometri. Når du uploader hjælpegeometri, skal det ske i koordinatsystemet UTM32/ERTS89 (EPSG-kode 25832).

Du tilføjer hjælpegeometrier ved at klikke på de tre prikker under "Kort" > "Hjælpegeometri" og vælge "Indlæs data" menupunktet.

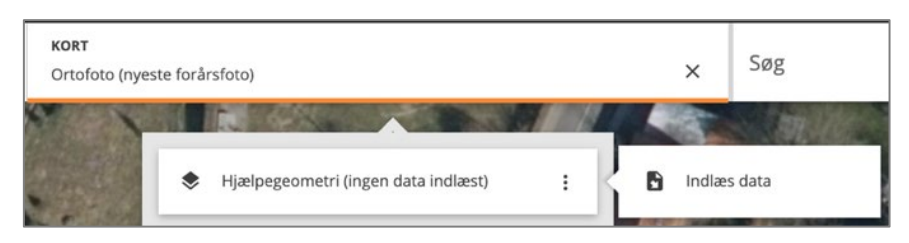

Når data er indlæst, er geometrierne tilføjet til laget "Hjælpegeometri (*antal geometrier*)", og kan ses i kortet markeret med stiplet rød (Zoom til data). De indlæste geometrier gemmes på sagen, og du kan efterfølgende tænde og slukke hjælpegeometrilaget efter behov.

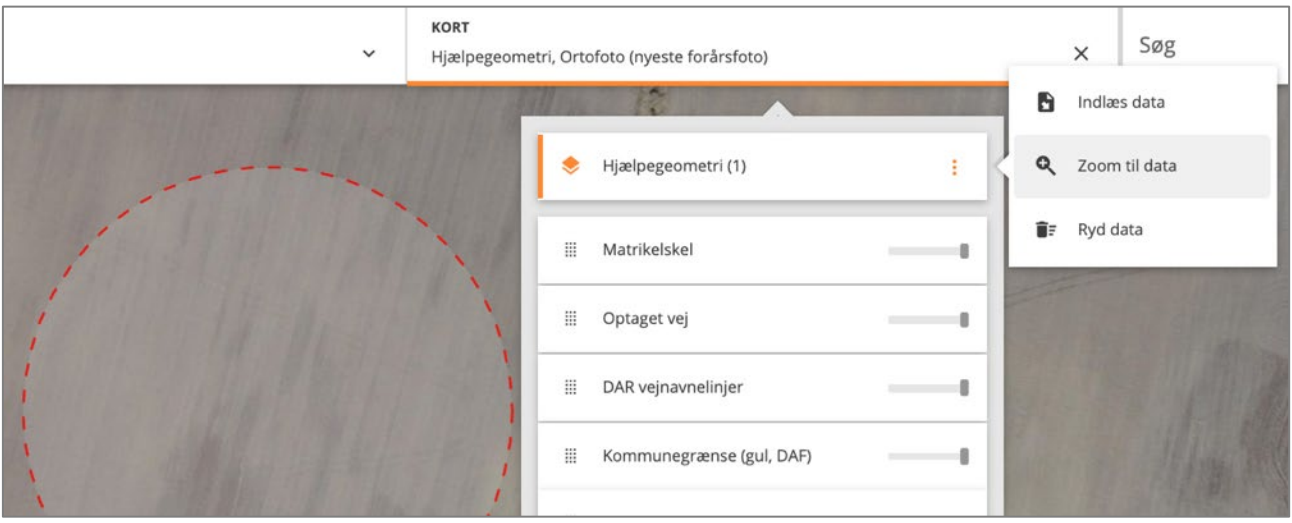

Du kan løbende tilføje flere hjælpegeometrier (Indlæs data). Dog kan du kun få vist 500 geometrier ad gangen. Du kan naturligvis også fjerne alle hjælpegeometrier fra sagen igen (Ryd data). Vær opmærksom på, at hjælpegeometrien udelukkende knytter sig til den sag, hvor du har indlæst det, og at hjælpegeometri fra en shp-fil kun kan indeholde én geometritype - punkter, linjer *eller* flader. Hvis man ønsker at tilføje hjælpegeometri som shp-filer med flere geometrityper, skal man indlæse én zip-fil for hver type.

# <span id="page-35-0"></span>8.5 TILFØJ EGNE KORT

Endelig kan du tilføje egne kort. Disse kort vil være tilgængelige for alle dine sager.

Du tilføjer et kort ved at vælge **, og 'Tiløj egne'.** Under type angives om det er en WMS eller en WMTS tjeneste, der skal tilføjes. Når kortet er valgt og tilføjet, vises det i listen over tilgængelige kort (her vist med navnet "Plandata" og "Eksempel").

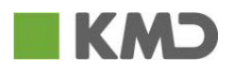

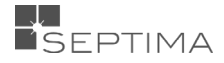
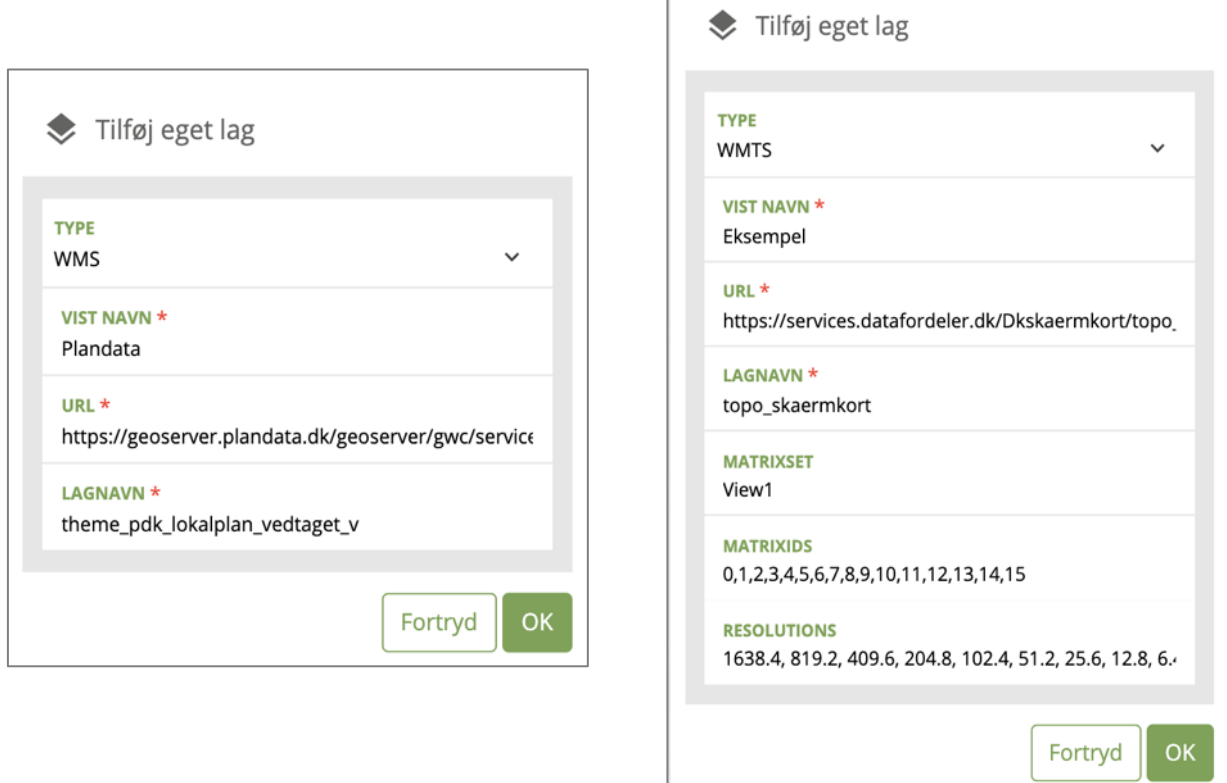

Det er muligt at ændre på navngivning og/eller de parametre, der ligger bag det kort, som hentes (dette gøres vis "Ret dette kort").

Du fjerner kortet igen ved at klikke på "Slet dette kort" (gældende for alle dine sager).

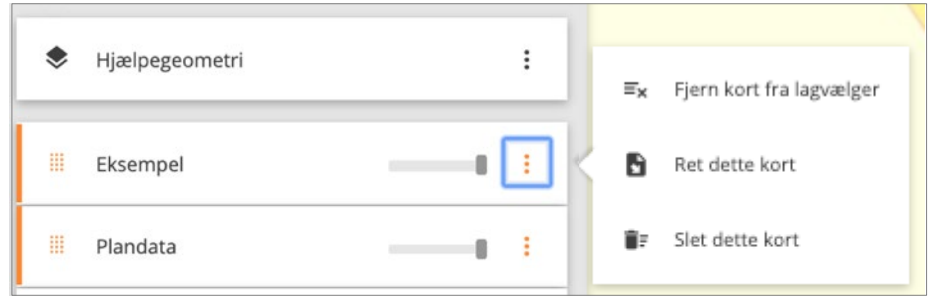

#### 8.5.1 TILFØJ EGNE WMTS KORT

Ved tilføjelse af WMTS kan man finde de nødvendige værdier i GetCapabilities for servicen.

Herunder findes et eksempel på, hvordan WMTS hentes fra Datafordeleren. Eksemplet forudsætter, at man har en tjenestebruger på Datafordeleren, og taster oplysningerne i url'en (hvor der står xxx og yyy). Hvis ikke man har en tjenestebruger, kan det oprettes på https://datafordeler.dk.

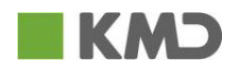

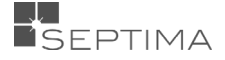

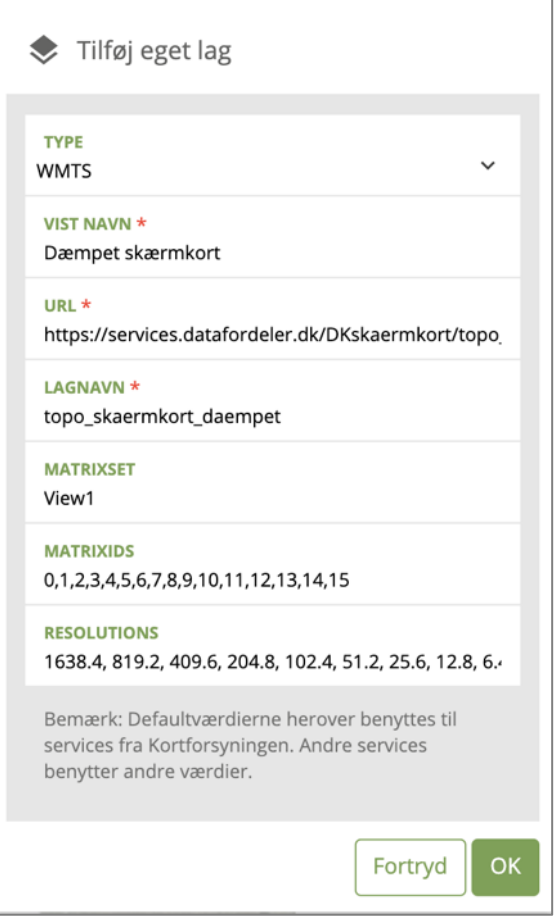

#### **URL:**

Basis URL'en til en service kan f.eks. være:

[https://services.datafordeler.dk/DKskaermkort/topo\\_skaermkort\\_daempet/1.0.0/wmts?username=xxx&passw](https://services.datafordeler.dk/DKskaermkort/topo_skaermkort_daempet/1.0.0/wmts?username=xxx&password=yyy) [ord=yyy](https://services.datafordeler.dk/DKskaermkort/topo_skaermkort_daempet/1.0.0/wmts?username=xxx&password=yyy)

Det er denne URL, der skal indsættes i feltet "Url" når der tilføjes et WMTS-lag fra Datafordeleren i GeoDK.

#### **Vist navn:**

Dette er navnet på dit kort i listen over de kort du kan tænde og slukke.

#### **Lagnavn:**

Ud fra den basis URL er det muligt at hente de nødvendige oplysninger fra GetCapabilities via:

[https://services.datafordeler.dk/DKskaermkort/topo\\_skaermkort\\_daempet/1.0.0/wmts?username=xxx&passw](https://services.datafordeler.dk/DKskaermkort/topo_skaermkort_daempet/1.0.0/wmts?username=xxx&password=yyy&service=WMTS&version=1.0.0&request=GetCapabilities) [ord=yyy&service=WMTS&version=1.0.0&request=GetCapabilities](https://services.datafordeler.dk/DKskaermkort/topo_skaermkort_daempet/1.0.0/wmts?username=xxx&password=yyy&service=WMTS&version=1.0.0&request=GetCapabilities)

I GetCapabilities ses hvad lagnavnet er. I dette tilfælde:

```
<Layer>
<ows:Title>topo_skaermkort_daempet</ows:Title>
...
</Layer>
```
"topo\_skaermkort\_daempet" indsættes i feltet "**Lagnavn**".

#### **Matrixset:**

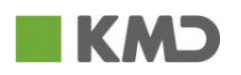

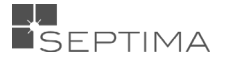

GetCapabilities indeholder ligeledes oplysninger omkring "TileMatrixSet". Her skal navnet benyttes:

```
<TileMatrixSet>
<ows:Identifier>View1</ows:Identifier>
...
</TileMatrixSet>
```
"View1" indsættes i feltet "**Matrixset**".

#### **Matrixrids:**

Et matrixset består derudover af en række TileMatrix, der hver har et navn.

```
<TileMatrixSet>
<ows:Identifier>View1</ows:Identifier>
...
<TileMatrix>
<ows:Identifier>0</ows:Identifier>
...
</TileMatrix>
<TileMatrix>
<ows:Identifier>1</ows:Identifier>
</TileMatrix>
...
</TileMatrixSet>
```
De tilføjes som en liste adskilt af komma til feltet "Matrixids" på denne måde:

0,1,2,3,4,5,6,7,8,9,10,11,12,13,14,15

I den tilsvarende service fra Kortforsyningen er værdierne:

L00,L01,L02,L03,L04,L05,L06,L07,L08,L09,L10,L11,L12,L13,L14

#### **Resolution:**

Hvert "MatrixID" passer til et bestemt zoomniveau (angivet med resolutions) i kortet. Hvis servicen følger standarden i Danmark, kan dette felt efterlades tomt. Hvis det er en speciel service, kan man her angive hvilke resolutions det enkelte "MatrixID" passer til. Listen angives på denne form:

1638.4, 819.2, 409.6, 204.8, 102.4, 51.2, 25.6, 12.8, 6.4, 3.2, 1.6, 0.8, 0.4, 0.2, 0.1, 0.05

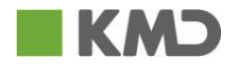

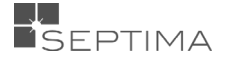

#### **9 SØG**

I den øverste menu finder du også en søgemulighed. Genvejstast til søgefeltet er **Crtl+F**.

Når du søger på postdistrikt, matrikelnummer, stednavn, vejnavn, adresse eller koordinater navigeres til det aktuelle sted i kortet. Elementerne er ikke GeoDanmark-objekter og kan ikke ændres i GeoDK.

Når du søger på et GeoDanmark-objektID, navigeres til rette sted i kortet, GeoDanmark-objektet fremhæves og Kontekstmenuen vises. Du skal kende det præcise ID på GeoDanmark objektet. For fremsøgning af slettet objekt se afsnit ['Fremsøg slettet \(historiskt\) objekt'](#page-115-0).

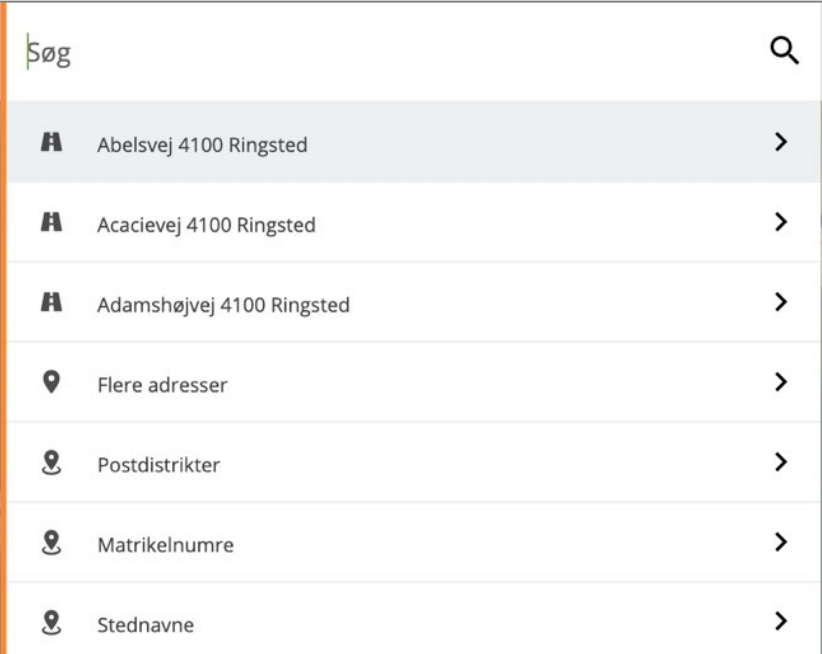

Hvis du klikker på for eksempel "Stednavne" vælges dette filter, og din søgning begrænser sig til stednavne. Du fjerner filteret igen ved at trykke på 'krydset'.

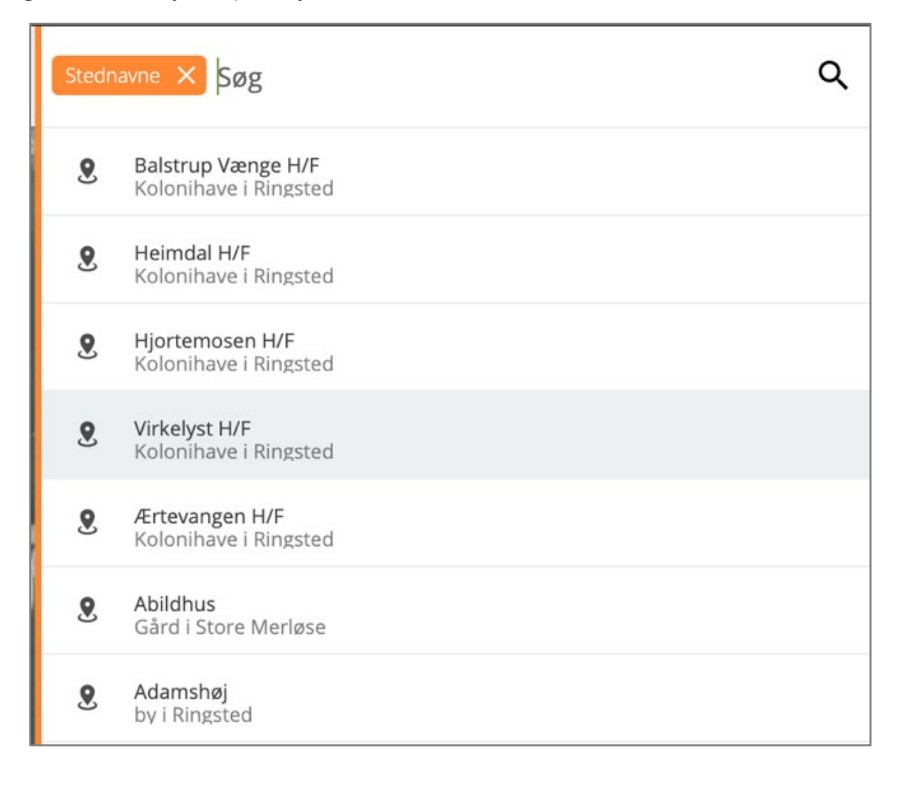

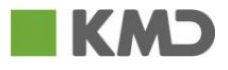

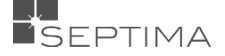

#### **10 SAGSDETALJER**

De to menupunkter øverst i venstremenuen 'SAGSDETALJER' og 'AKTIVITETER' viser nogle af de samme oplysninger. Således er det begge steder muligt at give en kommentar til sagen, samt få en oversigt over aktiviteter på sagen.

#### 10.1 SAGSDETALJER

Under Sagsdetaljer **får** Sagsdetaljer får du vist sagens detaljer. Øverst ses status på sagen, og hvem sagen er oprettet af.

**ESC** er genvejstast for at forlade det aktuelle panel, og komme tilbage til Sagsdetaljer.

#### 10.1.1 SAGSANSVARLIG / DELEGERING

Dernæst kan du se, hvilken bruger der er sagsansvarlig. I eksemplet nedenfor er det Mr. Sung, der har oprettet sagen, og Lennart, som er den ansvarlig for sagen.

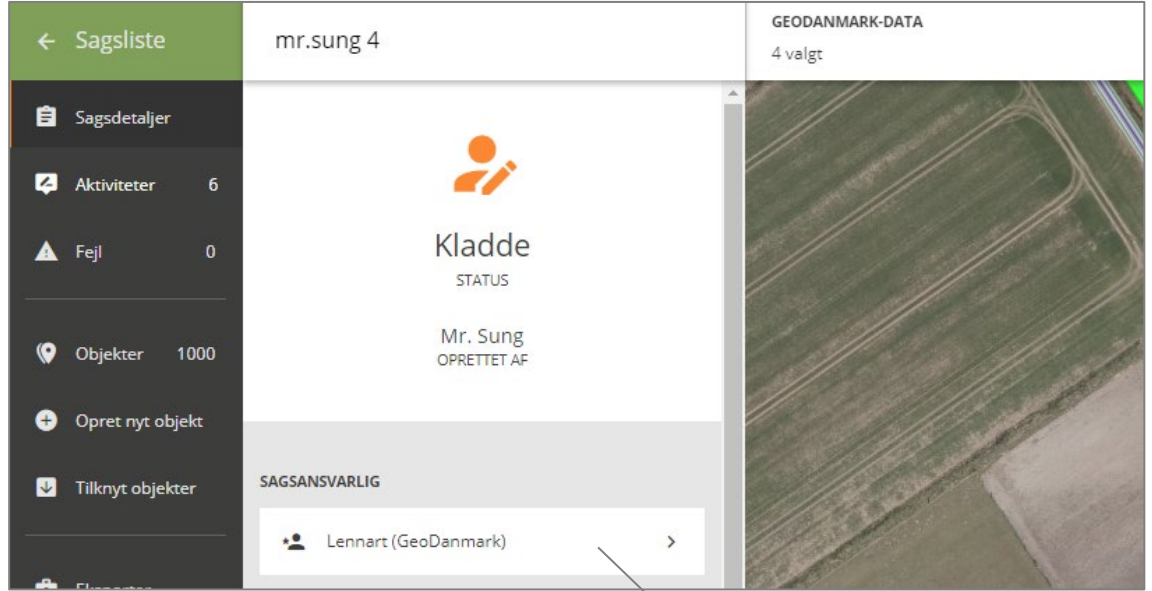

Når du klikker på > vises en liste over alle brugere, som kan være sagsansvarlig. En nyoprettet bruger, der endnu ikke har logget ind i GeoDK, vises ikke i listen.

Den ønskede sagsansvarlige vælges, og der klikkes på 'Skift sagsansvarlig'

Imens sagen skifter ansvarlig, vises øverst i vinduet, hvem sagen delegeres til.

Sag delegeret til "Benedikte"

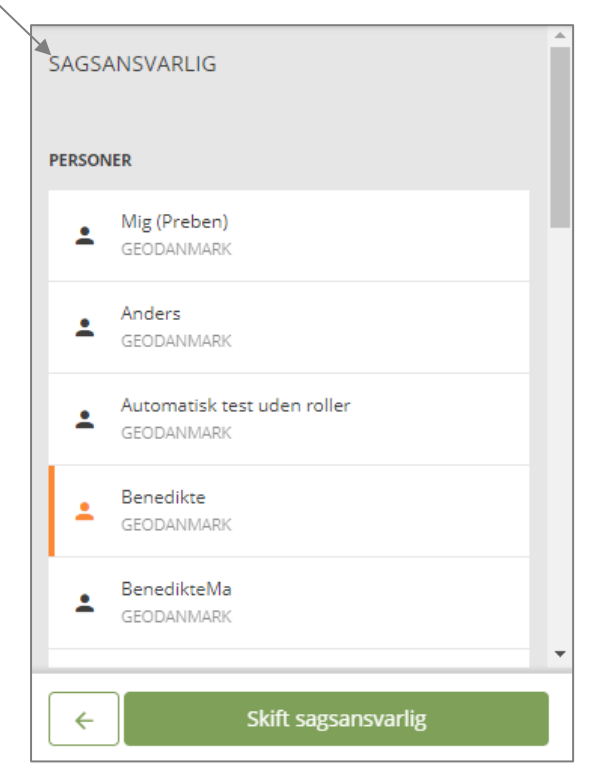

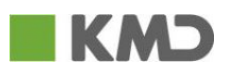

×

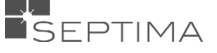

#### 10.1.2 KOMMENTAR

Under 'KOMMENTAR' tilføjer du kommentarer til sagen.

Når du klikker på **får du mulighed for at klikke i kortet og angive et punkt til kommentaren. Hvis du vil** have kommentaren knyttet til et punkt i kortet skal du huske at klikke i kortet inden du trykker "tilføj kommentar".

Når du har tilføjet kommentaren, vises den straks i listen over aktiviteter.

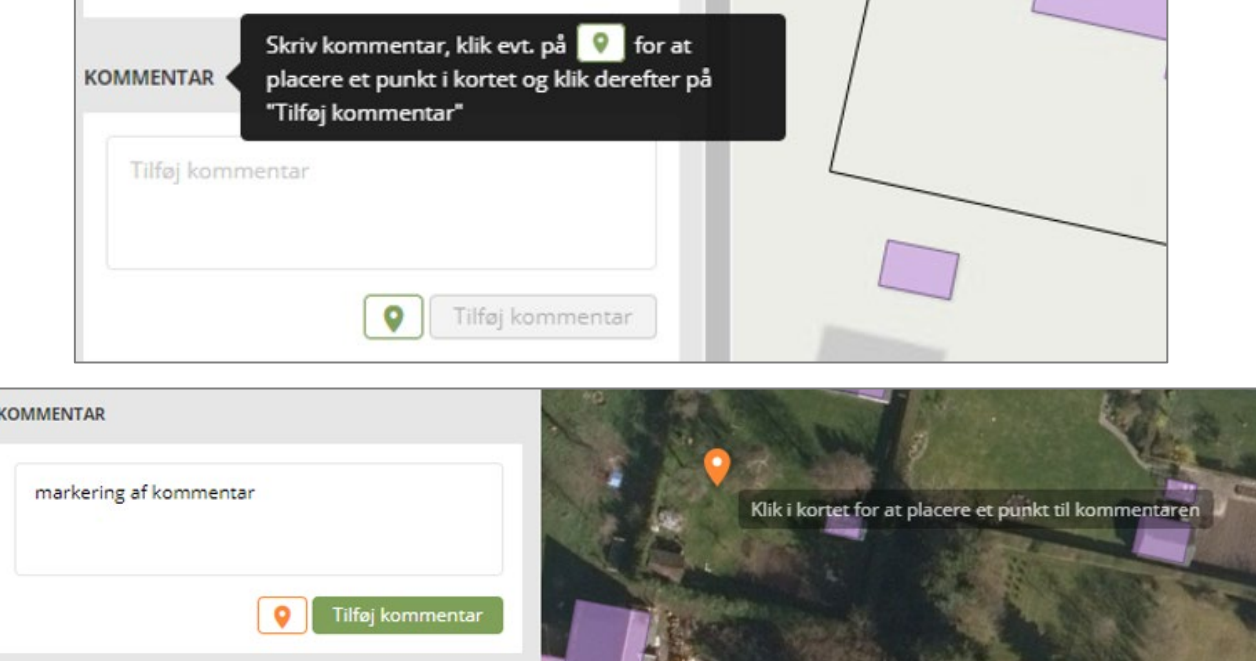

Der kan tilknyttes et vilkårligt antal kommentarer til en sag.

Modsat andre aktiviteter på en sag kan kommentarer frit oprettes af alle brugere, der er tilknyttet GeoDK. Altså også brugere fra andre organisationer, end den organisation, hvor sagen er oprettet. Kommentarer kan **ikke slettes eller redigeres**, men der kan ["rulles tilbage"](#page-52-0) til før kommentaren.

Mens kommentaren gemmes vises øverst, at denne proces er i gang.

Kommentar tilføjet

Under SENESTE AKTIVITER kan du derefter se kommentarerne. Og du kan se om det er en kommentar som

har en placering i kortet  $\overline{P}$ eller ej  $\overline{P}$ . Når det er en kommentar, der har placering i kortet vises også en >, og når du klikker på den vises punket i kortet.

Når du holder musen hen over tidspunktet (nedenfor "datoen") får du vist det præcise tidspunkt for oprettelse af kommentaren.

Under afsnittet ["Informationer om brugeren"](#page-8-0) kan du se hvem der via mail notificeres om at du har oprettet en kommentar på sagen.

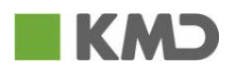

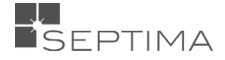

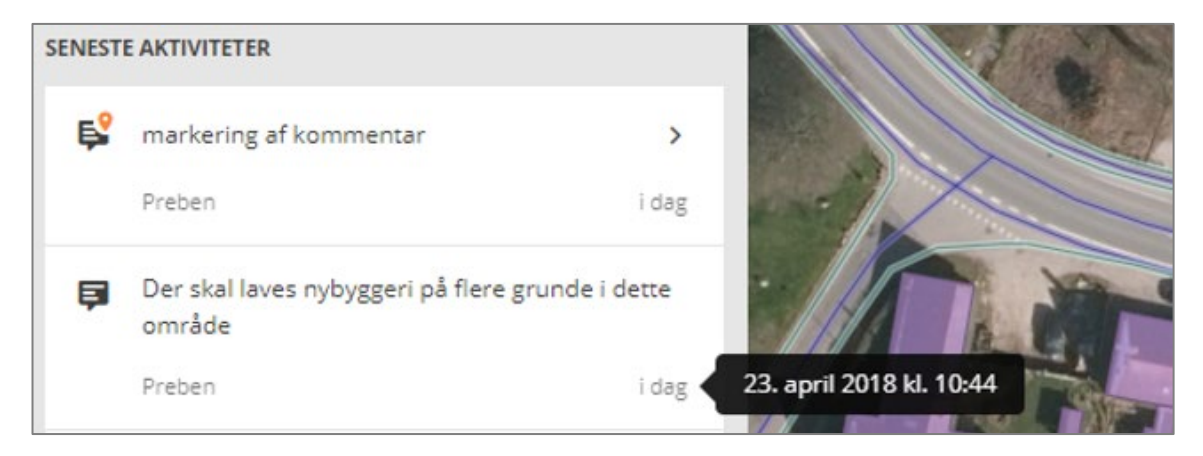

Der oprettes automatisk kommentarer ved genvalidering, export, import, tilknytning af objekter og autokorrigering.

Under "Aktiviteter" kan listen sorteres så kun kommentarerne vises. 'Vis kun kommentarer' findes under de tre prikker.

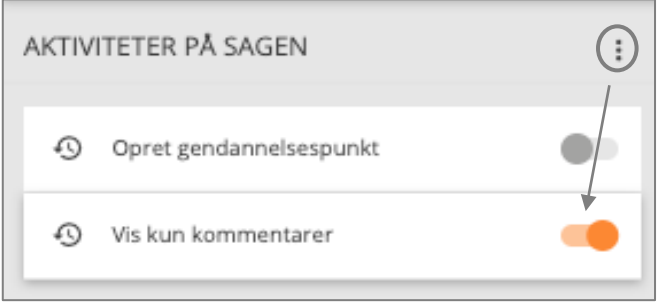

#### 10.1.3 SENESTE AKTIVITETER

Derefter vises en oversigt over de senste fem SENESTE AKTIVITETER foretaget på sagen. Hvis der er flere end fem aktiviteter, vises dette i overskriften ved en markering som for eksempel "(5 af 21)" som vist nedenfor, og du har mulighed for at gå til listen med alle aktiviteter via

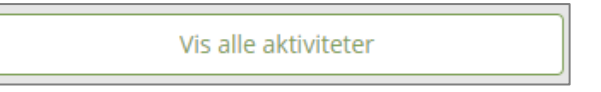

Det er også fra Sagsdetalje-billedet, at sagen kan sendes til godkendelse, godkendes, afvises, afhængig af dine rettigheder.

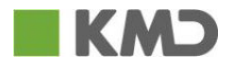

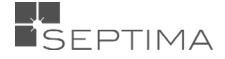

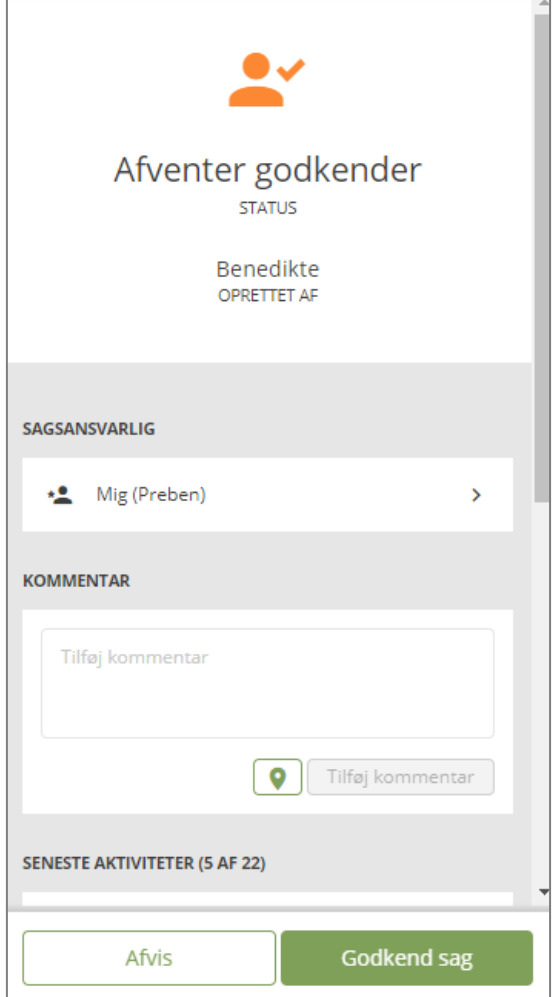

#### 10.2 GODKENDELSE

For at kunne godkende en sag og derved gemme ændringerne i GeoDanmark, skal man have godkenderrettigheder.

#### 10.2.1 BRUGER UDEN GODKENDERRETTIGHEDER

Hvis du ikke selv har de nødvendige rettigheder til at kunne godkende rettelser på en sag, har du mulighed for at sende din sag videre til en bruger med godkenderrettigheder.

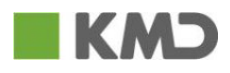

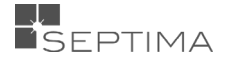

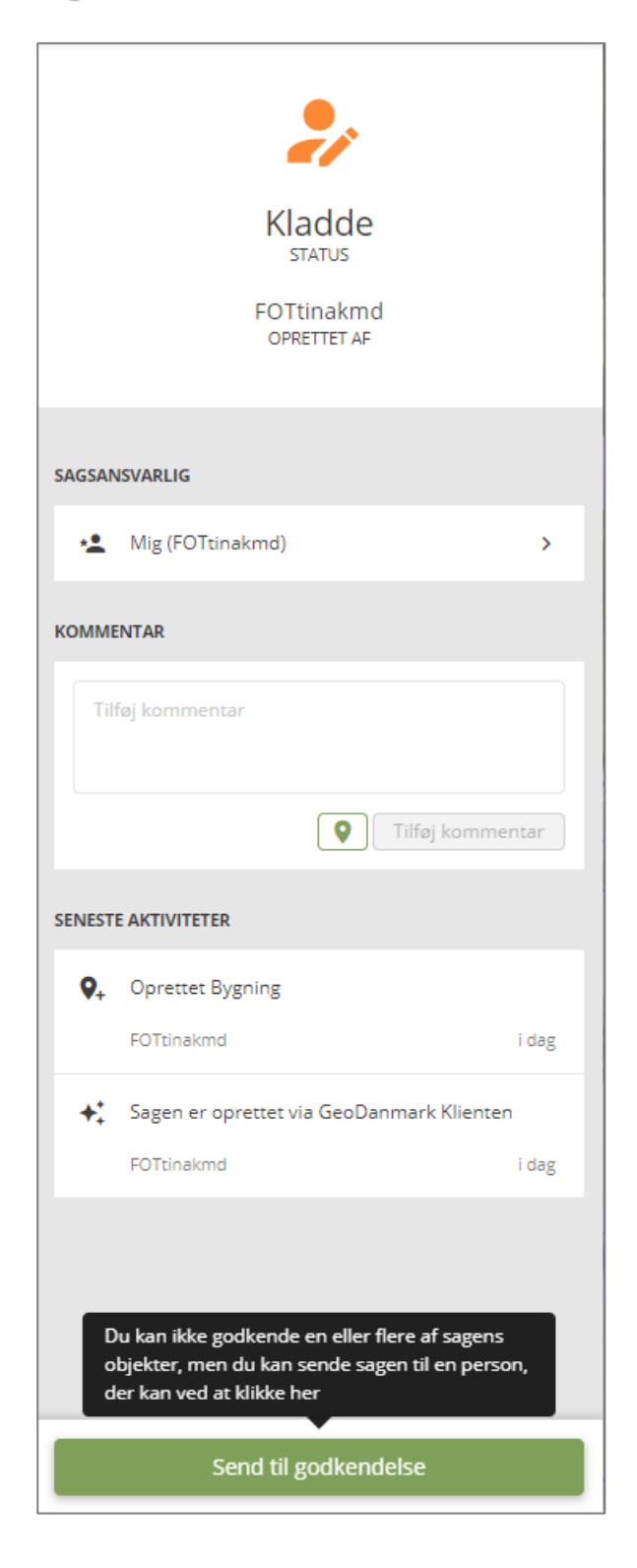

Når du klikker på har du mulighed for at skrive en kommentar samt vælge hvem der skal videresendes til. Hvis du vælger "automatisk overdrages sagen til den person i den valgte organisation, som aktuelt har sagsfordeler-rollen (s[e Sagsfordeler\)](#page-45-0). Hvis du selv vil bestemme hvem sagen overdrages til klikker du på den lille pil, og vælger i listen af mulige godkendere.

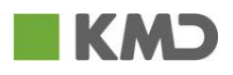

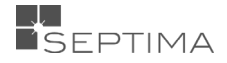

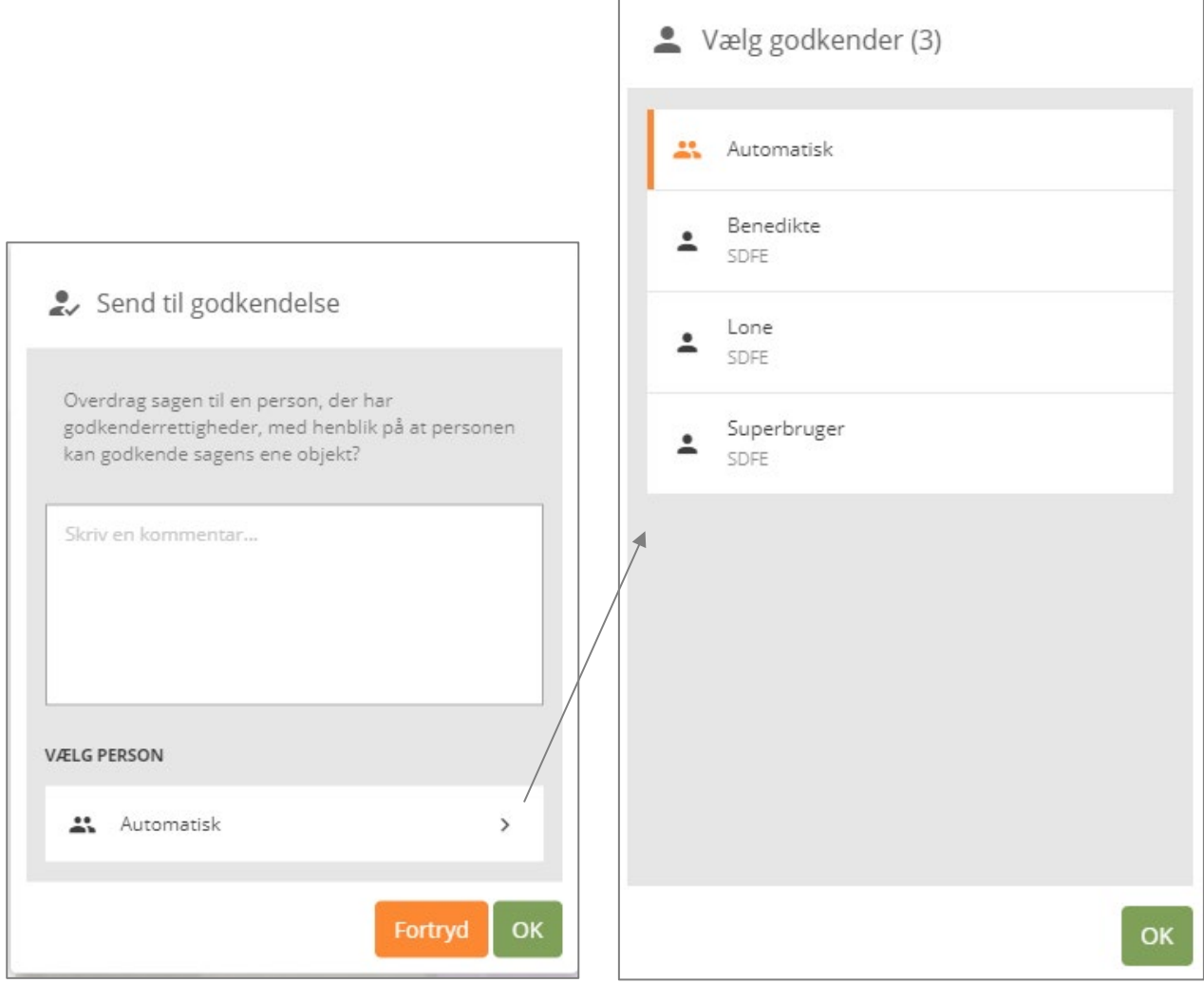

#### Du klikker OK, og sagen skifter status til *Afventer godkender.*

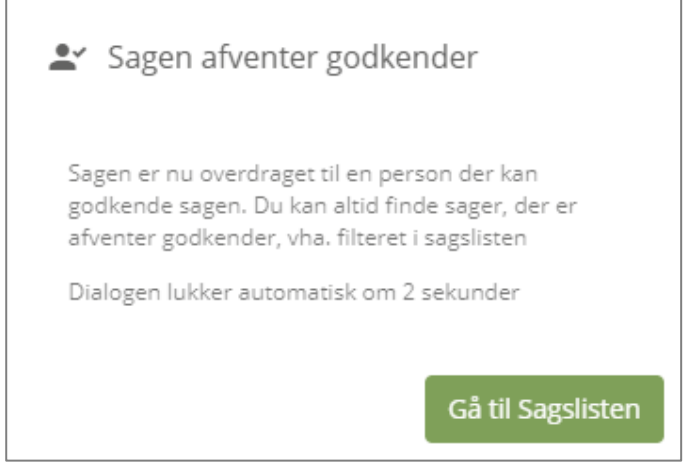

#### <span id="page-45-0"></span>10.2.2 SAGSFORDELER

For hver af de autoriserende organisationer (SDFE og kommuner) er der en sagsfordeler, som modtager sager til godkendelse såfremt der ved send til godkendelse vælges Automatisk (se under Bruger uden godkenderrettigheder)

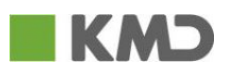

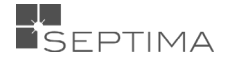

For hver autoriserende organisation er der altid være én og kun én bruger med sagsfordeler-rollen. Default er dette sat til den alfabetisk første bruger. Under "Rettigheder og Roller" kan du se hvem der er den aktuelle standard sagsfordeler

#### **STANDARD SAGSFORDELER**

MSTmads er standard sagsfordeler for SDFE. Klik her for at gøre dig til standard sagsfordeler

Du kan til enhver tid overtage sagsfordeler-rollen i den organisation du tilhører. Det gør du ved at klikke på linket under "Standard sagsfordeler" under "Rettigheder og Roller"

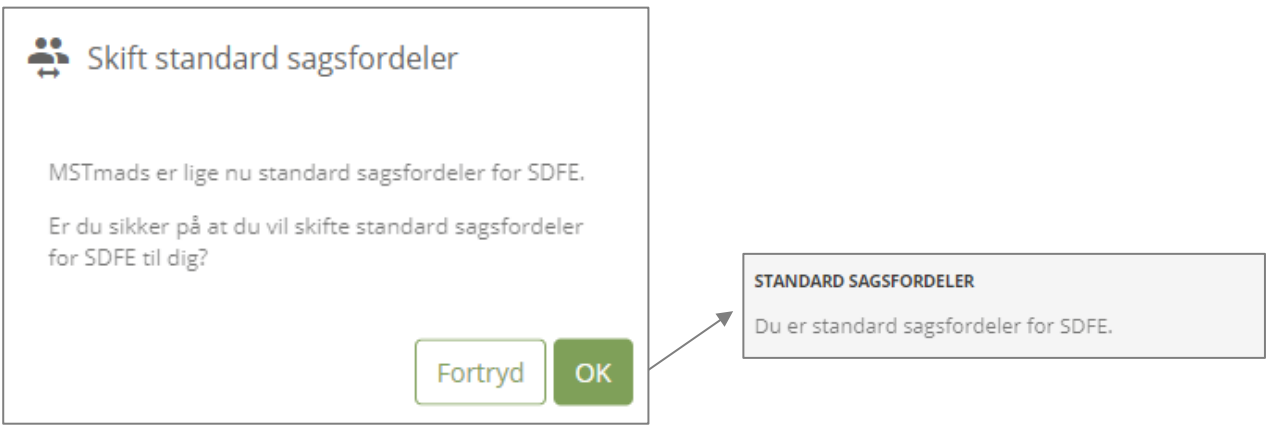

Dertil kan brugeradministratoren tildele rollen via brugeradministratorskærmbilledet.

Vær opmærksom på at personen med rollen Standard sagsfordeler behøver ikke at have godkender rettigheder.

#### 10.2.3 BRUGER MED GODKENDERRETTIGHEDER

Når systemet har sendt en sag videre til dig med godkenderrettigher (som beskrevet ovenfor), kan du under fanen STATUS se, at der ligger en sag, der 'Afventer godkender'.

Du fremsøger alle de sager, der af systemet er videresendt til dig, ved at vælge filteret 'Afventer godkender' under STATUS-fanen.

Når du har valgt en sag, kan du under EDITER på det enkelte objekt se, hvad der er ændret ved at klikke på "Vis ændringer".

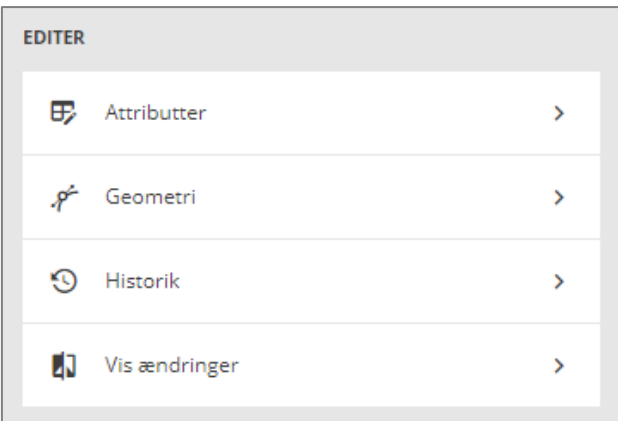

Når du klikker på "Vis ændringer", får du vist tre billeder, hvor du kan se, hvilke ændringer der er fortaget på objektet. Du kan se ændringer på både geometri og attributter.

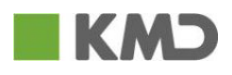

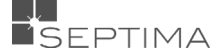

#### **"Vis ændringer" – geometri:**

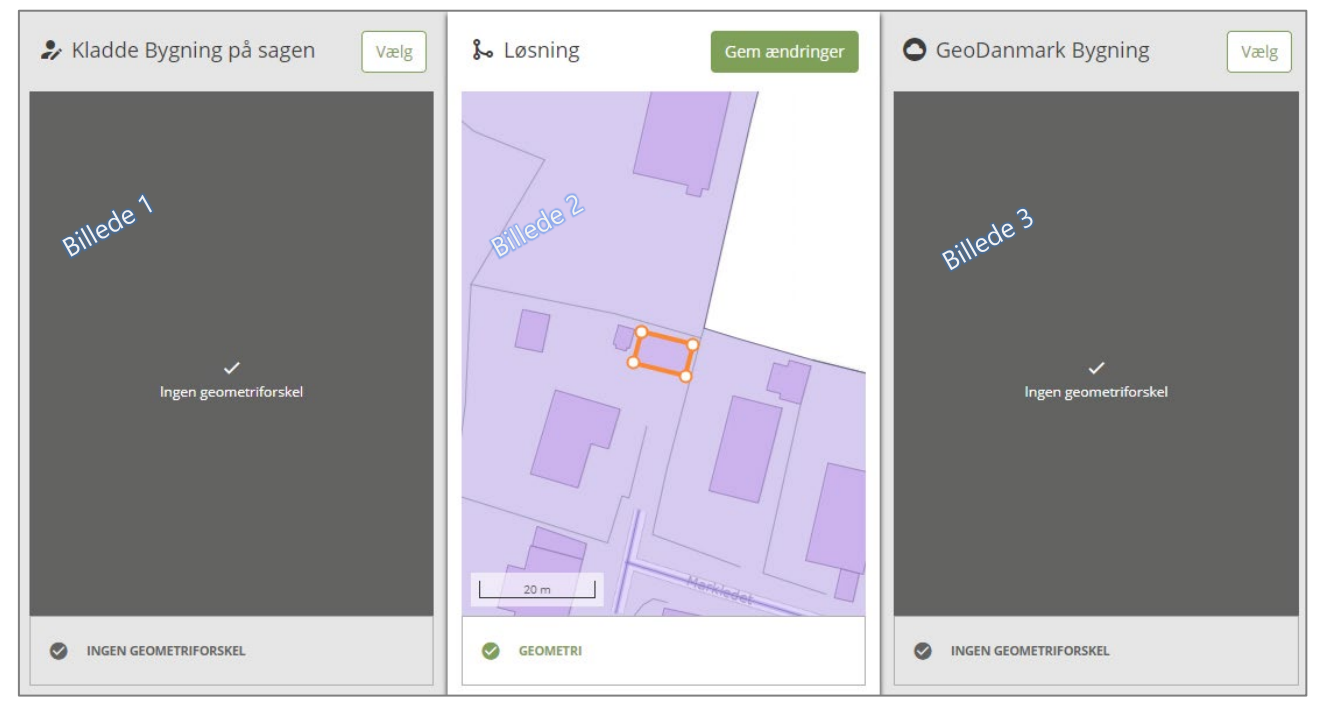

Hvis der ikke er ændringer vedr. geometri, vil billede 1 + 3 være uden billede, og på billede 2 vises det objekt, der er fortaget attributændringer på.

Hvis der er ændret i geometrien, viser billede 1 kladdesagen (det objekt der er fortaget geometriændringer på), billede 2 viser originalen (original udgave fra databasen uden de nye ændringer fra kladdesagen), og billede 3 viser det godkendte GeoDanmark-objekt.

Øverst på billede 2 kan du se hvor mange geometriforskelle, der er mellem de to objekter.

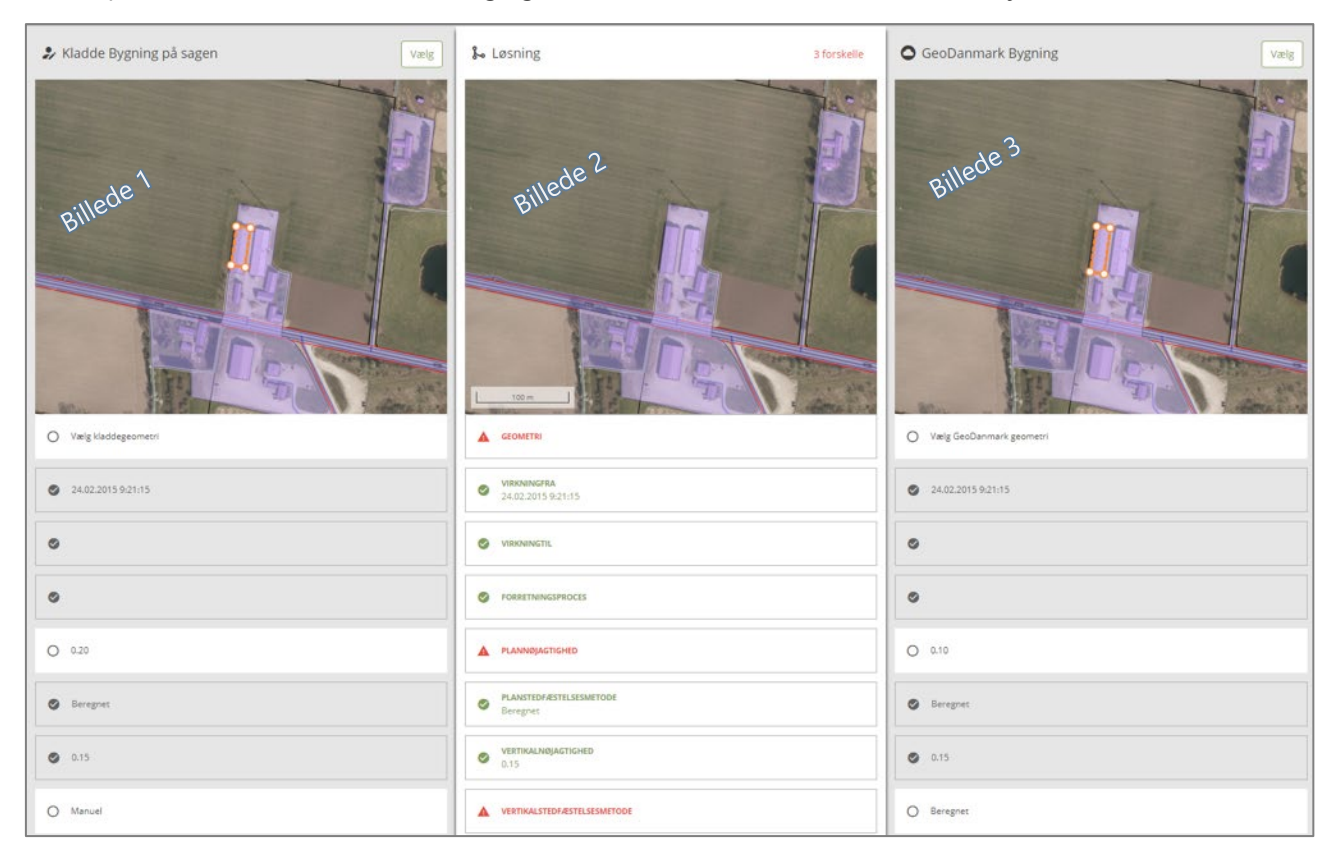

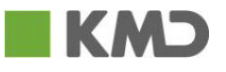

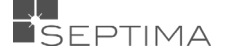

Du skal tage stilling til, om du vil godkende geometrien fra kladdeobjektet og eller det godkendte GeoDanmark-objekt. Du klikker på  $\bigcirc$  Vels under den geometri, du ønsker.

#### **"Vis ændringer" – Attributter:**

Ved felter, der er markeret med *en rød farve* skal du tage stilling til om du ønsker at benytte attributter fra kladdeversionen (Under billede 1) eller beholde attributter på det godkendte GeoDanmark objekt (under billede 3). Du kan vælge at godtage attributændringer både fra kladdeobjektet og fra det godkendte GeoDanmark objekt. Det er ikke et krav, at du vælger alle attributter fra den ene eller anden side. Du kan frit vælge fra både kladde og godkendt objekt, blot det endelige resultat kan gå igennem valideringen.

Hvis du vil vælge såvel geometri samt alle attributændringer fra det ene objekt, vælger du alle ændringer på

Vælg én gang ved at klikke på ver billede 1 eller 3.

Når du har valgt såvel geometri- som attributændringer, viser billede 2 løsningen, og du klikker på

Gem ændringer

(som er placeret over billede 2) for at acceptere disse.

Derefter skal du godkende eller afvise sagen.

Hvis du afviser sagen, vil systemet sende sagen tilbage til den bruger, der har oprettet sagen, og status på sagen ændres fra 'Afventer godkender' til 'Kladde'. Brugeren der har oprettet sagen kan nu redigere i sagen igen, og sende sagen til en bruger med godkenderrettigheder igen.

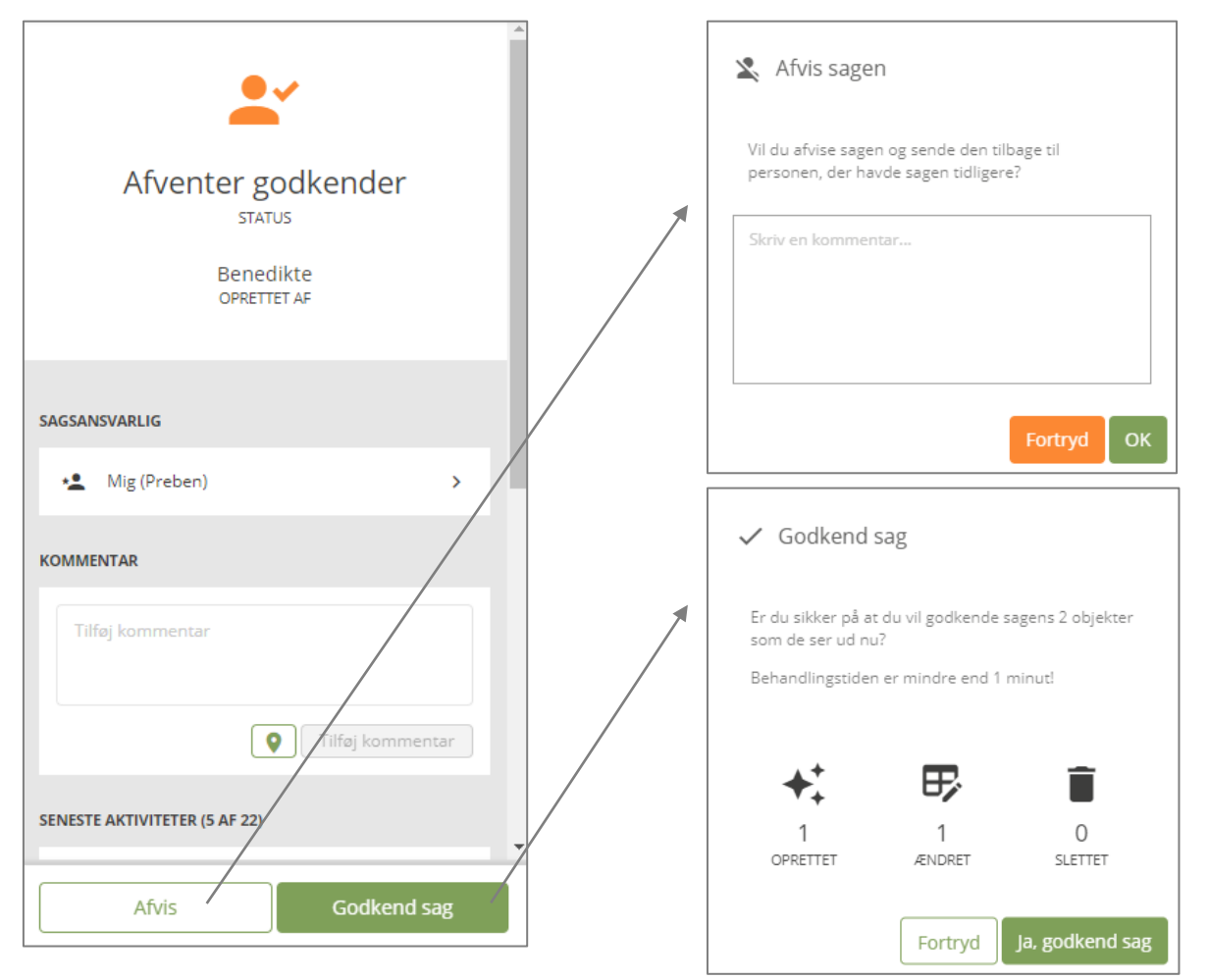

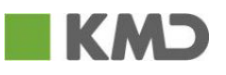

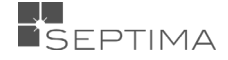

Der kan kun godkendes én sag ad gangen, hvilket betyder at din sag kan komme til at ligge i en kortvarig kø, inden godkendelsesprocessen starter. Du kan se status for din sag i infobaren.

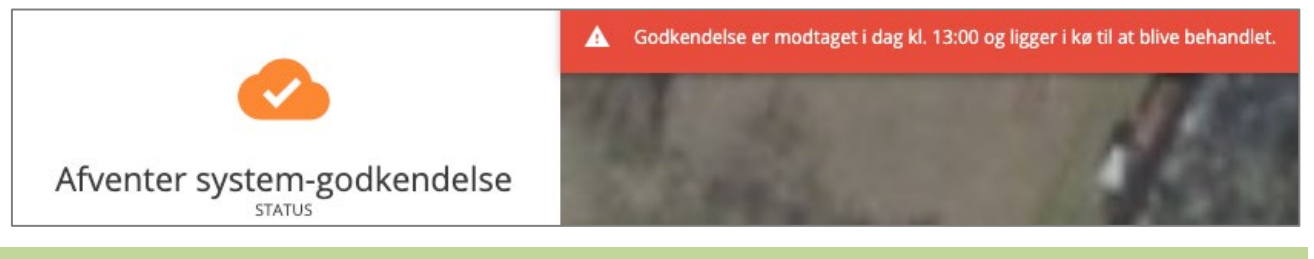

#### 10.3 DELVIS GODKENDELSE AF SAG (SPLIT)

sager valideret automatisk efter en import.

Hvis der er fejl på en sag kan du vælge at godkende dele af sagen, og oprette en ny sag med de objekter der ikke kan godkendes.

For at du kan bruge denne facilitet skal du under [Informationer om brugeren](#page-8-0) have aktiveret dette.

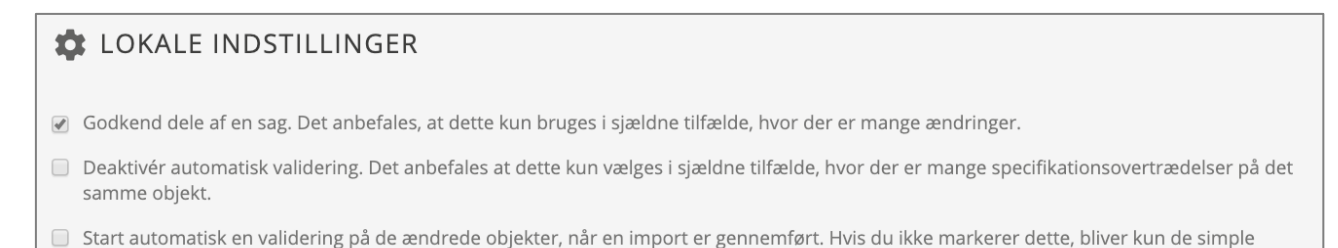

# Ønsker du at godkende dele af en sag skal du "slå slideren til", hvorefter godkendelsesknappen skifter

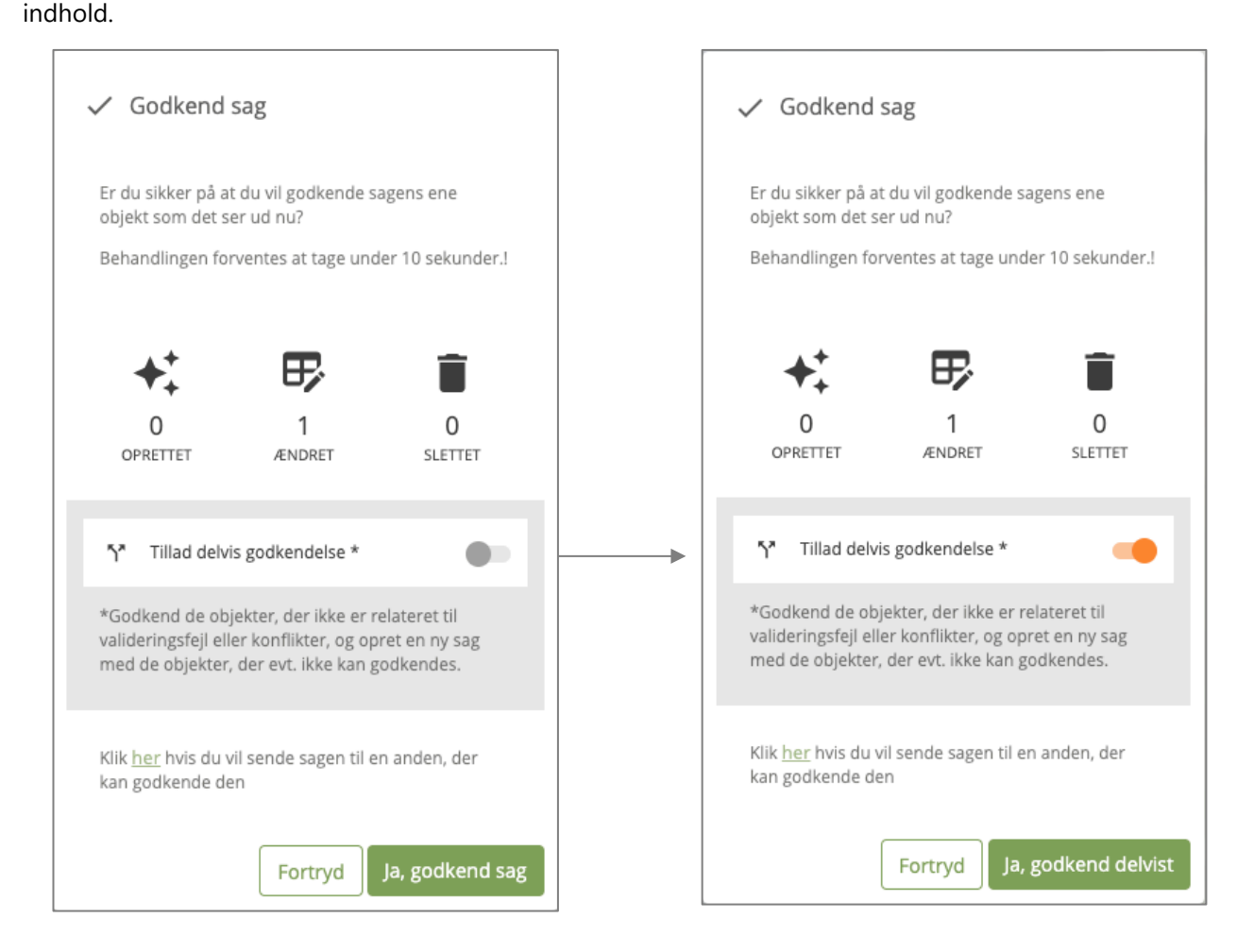

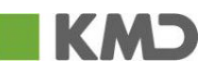

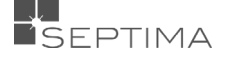

Den oprindelige sag bliver derefter system-godkendt og afsluttet, og den nye sag fremgår som kladdesag. Efter det oprindelige sagsnavn vises "(Split)"

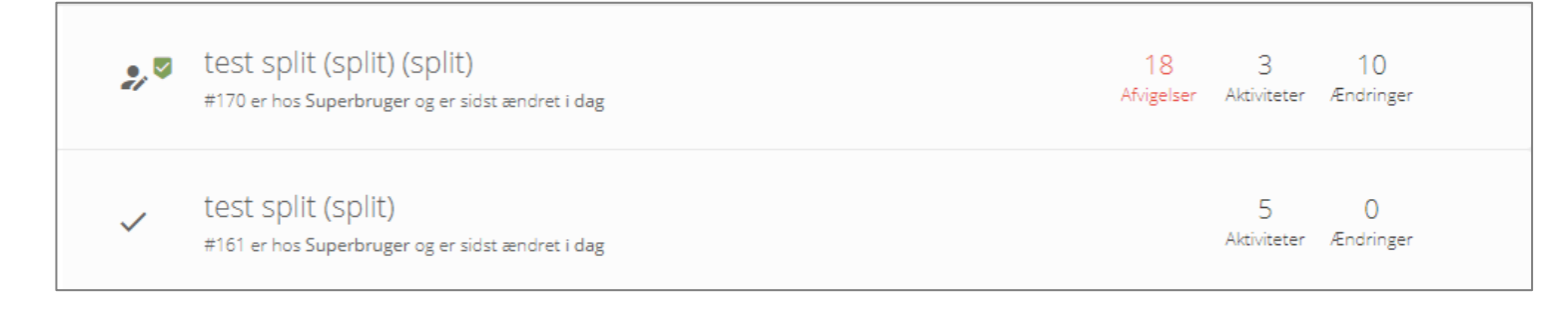

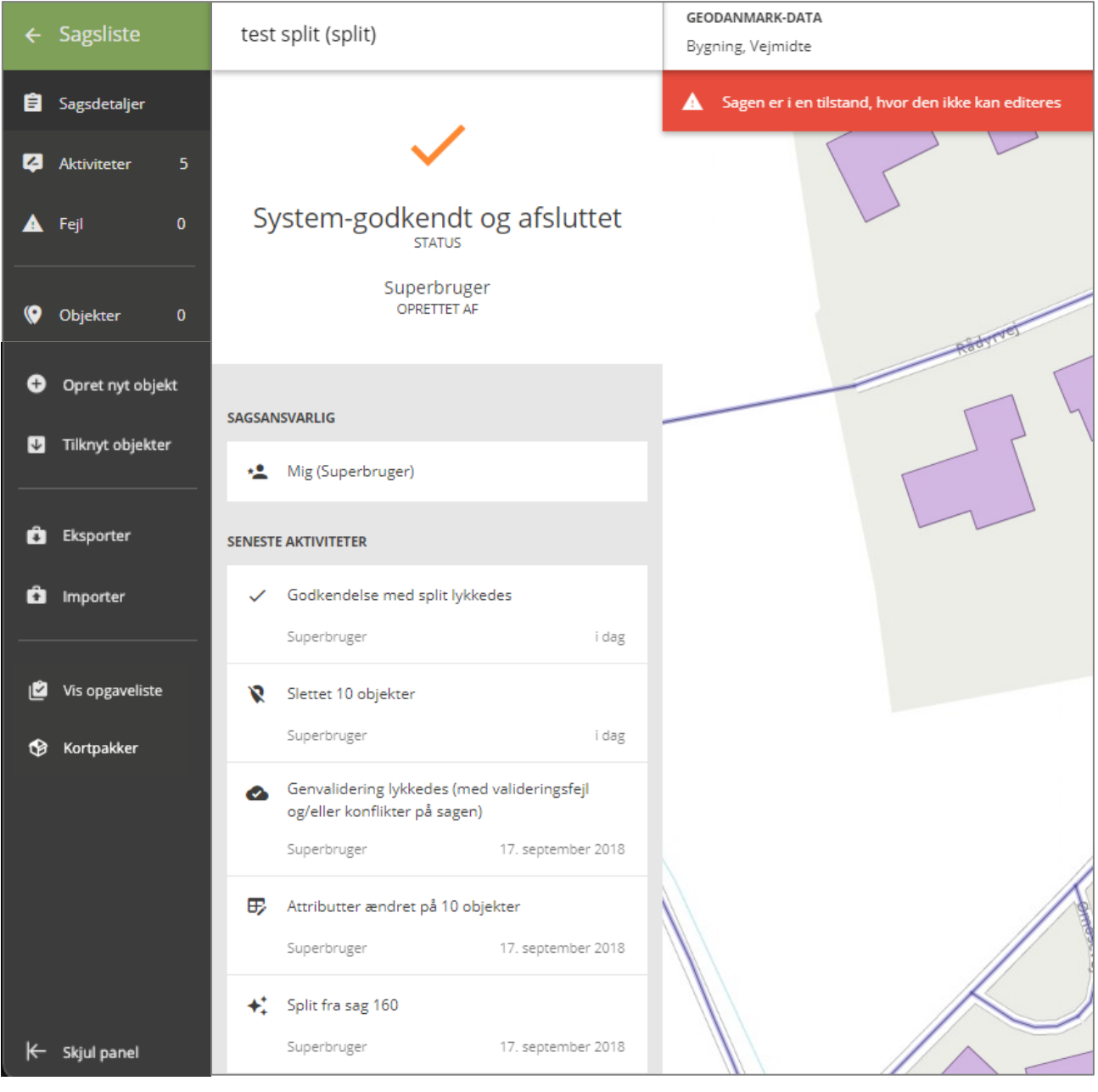

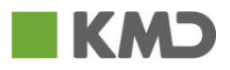

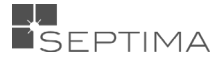

Vær opmærksom på, at objekterne efter split er "fjernet" fra den oprindelige sag, men at de ikke fremgår som slettede objekter (for det er de jo ikke). Derimod fremgår de fjernede objekter i aktivitetslisten på følgende måde "Slettet xx objekter".

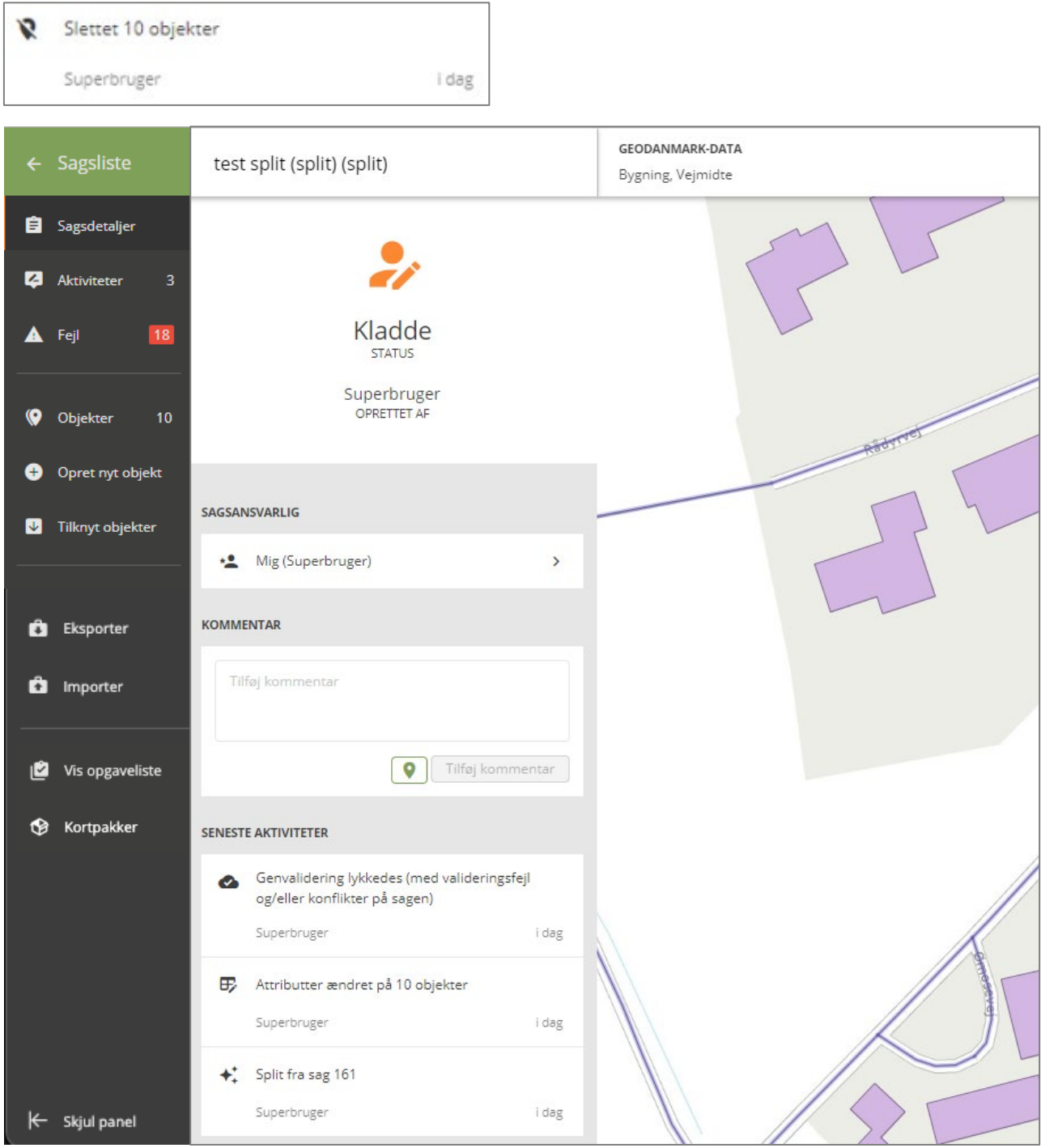

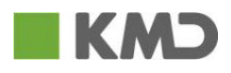

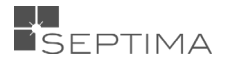

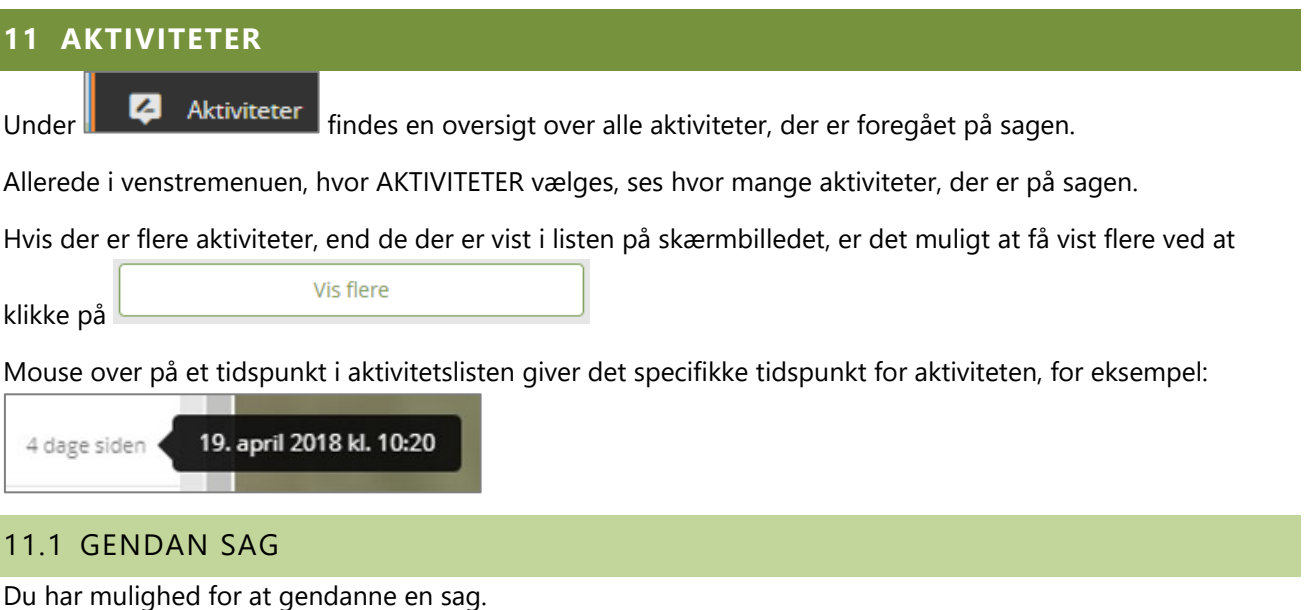

<span id="page-52-0"></span>Du klikker på de tre prikker ud for AKTIVITETER PÅ SAGEN, og slår slideren til. Derefter bevæger du dig ned i aktivitetslisten til det punkt, du ønsker at gå tilbage til. Du klikker på den aktivitet som der skal gendannes til og med, og der kommer et lille ophold i aktiviteterne. Aktiviteter ovenfor vises med grå og aktiviter nedenfor på almindelig vis

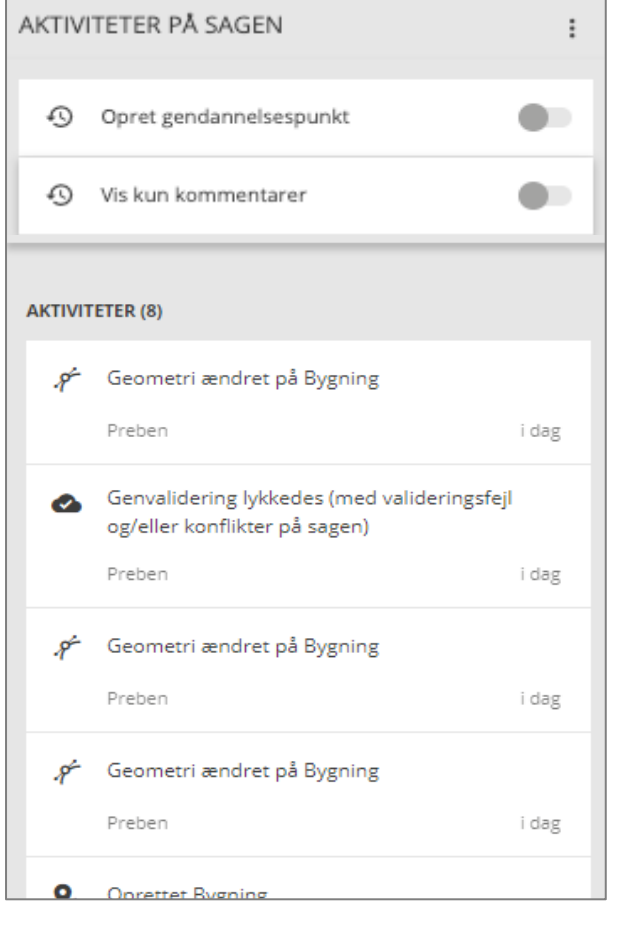

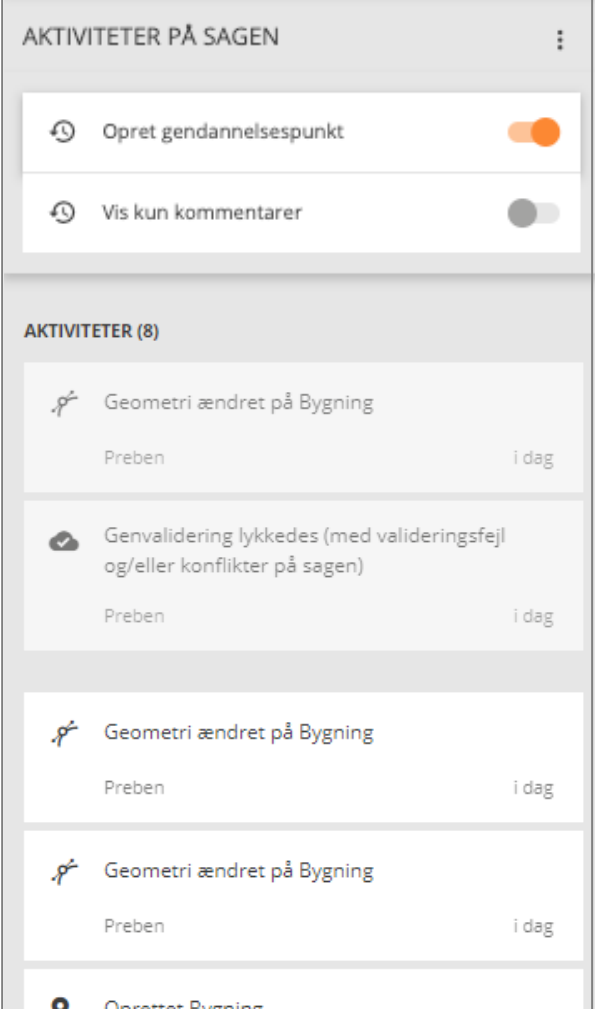

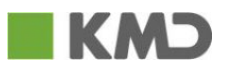

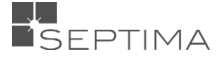

Når du klikker på bliver sagen gendannet, og de aktiviteter du

har lavet siden det punkt, du gendanner til, slettes i sagen og af aktivitetslisten.

Gendan sag

Efter Gendan kan aktiviteterne ikke genskabes, og du skal derfor bekræfte gendannelsen en ekstra gang, inden den gennemføres.

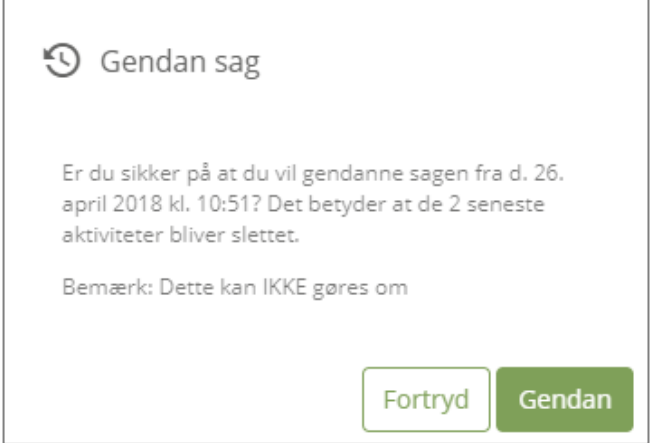

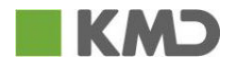

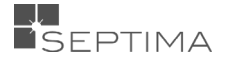

#### **12 FEJL**

Fejl dækker over både konflikter og valideringsfejl og under 'FEJL' vises såvel konflikter som valideringsfejl på den enkelte sag.

Konflikter opstår, hvis du på en sag har ændret eller slettet et objekt, og der bagefter er sket en ændring eller sletning på samme objekt, og denne ændring eller sletning er godkendt til GeoDK databasen.

Valideringsfejl opstår ved forhold, som er i modstrid med de valideringsregler der findes i GeoDK og som har baggrund i GeoDanmark-specifikationen.

Når du holder musen hen over optællingsfeltet vises antallet af fejl.

Hvis der er fundet basale geometrifejl (f.eks. "selv-krydsende" flader), kan valideringen ikke køres til ende før disse fejl er rettet. Dette vises med følgende besked:

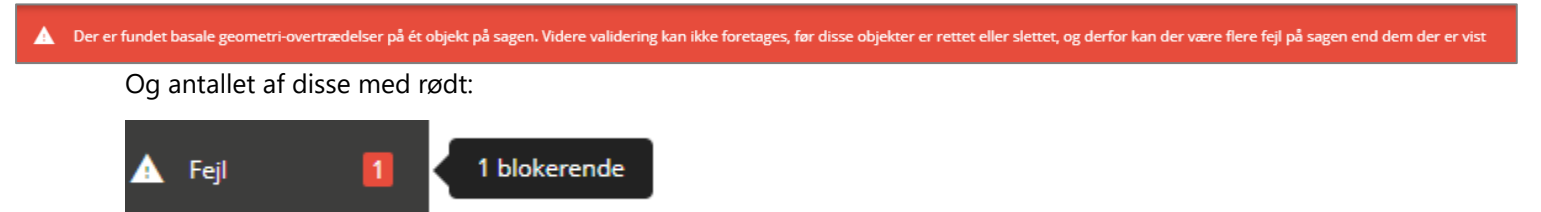

Når der ikke er flere basale geometrifejl, kan resten af sagen valideres og antallet af 'Blokerende fejl', 'fejl i karantæne' og 'advarsler' vises samlet. Hvis der er 'blokerende fejl', 'fejl i karantæne' eller 'konflikter' vises feltet med rødt, og hvis der kun er 'advarsler' og/eller 'dispenserede fejl i karantæne' vises feltet med orange.

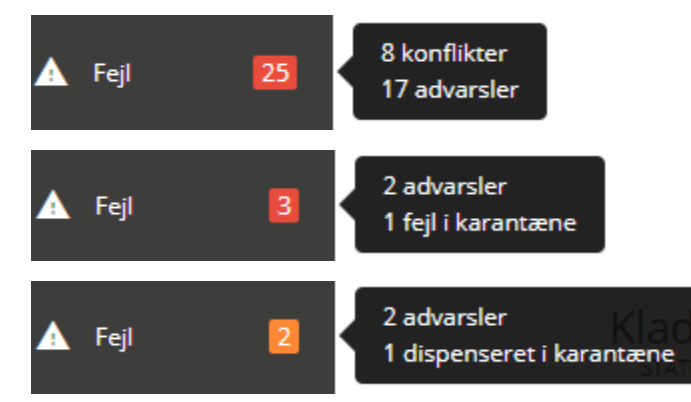

#### <span id="page-54-0"></span>12.1 VALIDERINGSFEJL

Valideringsfejl er fejl, som konstateres, når der tjekkes forskellige elementer i forhold til GeoDanmark specifikationen, for eksempel overlap mellem objekter eller ugyldige attributkombinationer. Reglerne, som bruges til at tjekke objekterne med, kan konfigureres fra administratorsiden.

Hvilke valideringsfejl, der vises i de forskellige alvorlighedskategorier afhænger af, hvordan GeoDK er sat op til det specifikke tidspunkt.

Når en sag valideres, dannes valideringsfejl, hvor hver enkelt valideringsfejl refererer til en valideringsregel. Alle valideringsfejl har en alvorlighedskategori, som er '[Blokering](#page-56-0)', ['Karantæne'](#page-56-1) eller ['Advarsel'](#page-56-2). Alle fejl vises i kortet med lilla.

Ved et klik på vises flere oplysninger om den enkelte valideringsfejl – der gives besked om valideringsfejlens omfang, reference og direkte link til specifikationen samt et løsningsforslag.

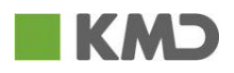

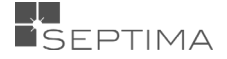

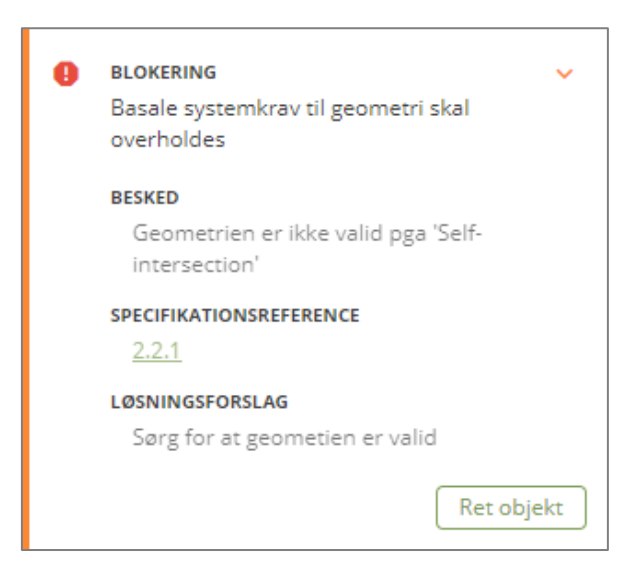

Når du klikker på linket under specifikationsreference, kommer du direkte til det relevante sted i [GeoDanmark-specifikationen.](http://www.geodanmark.nu/Spec6/HTML5/DK/601/StartHer.htm#GEDS6-DK/Forside601DK.htm?TocPath=_____1)

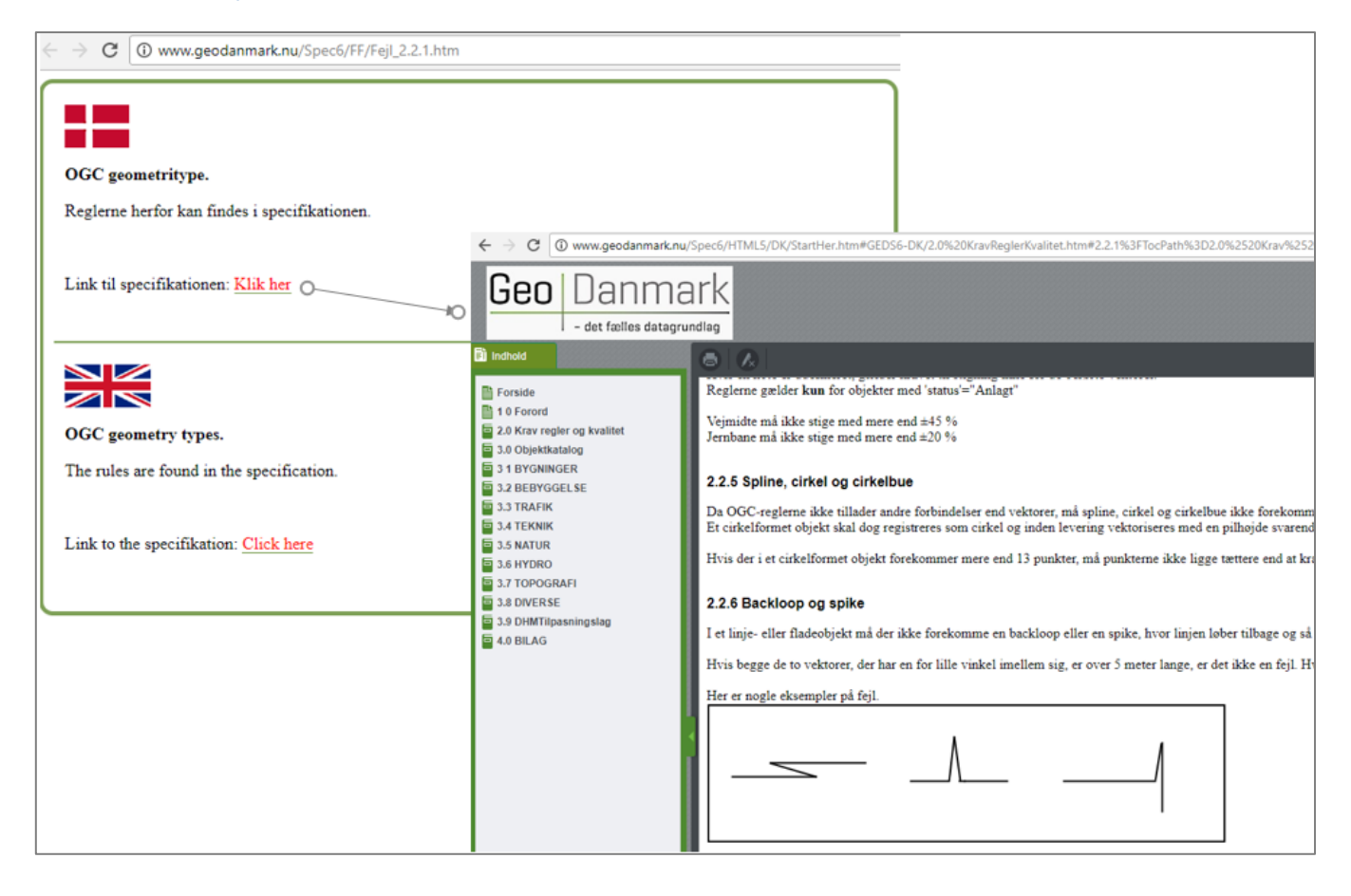

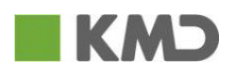

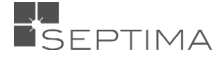

#### <span id="page-56-0"></span>12.1.1 BLOKERING

Valideringsfejl af typen blokerende, forhindrer at sagen kan godkendes. Disse skal rettes før en endelig godkendelse kan gennemføres.

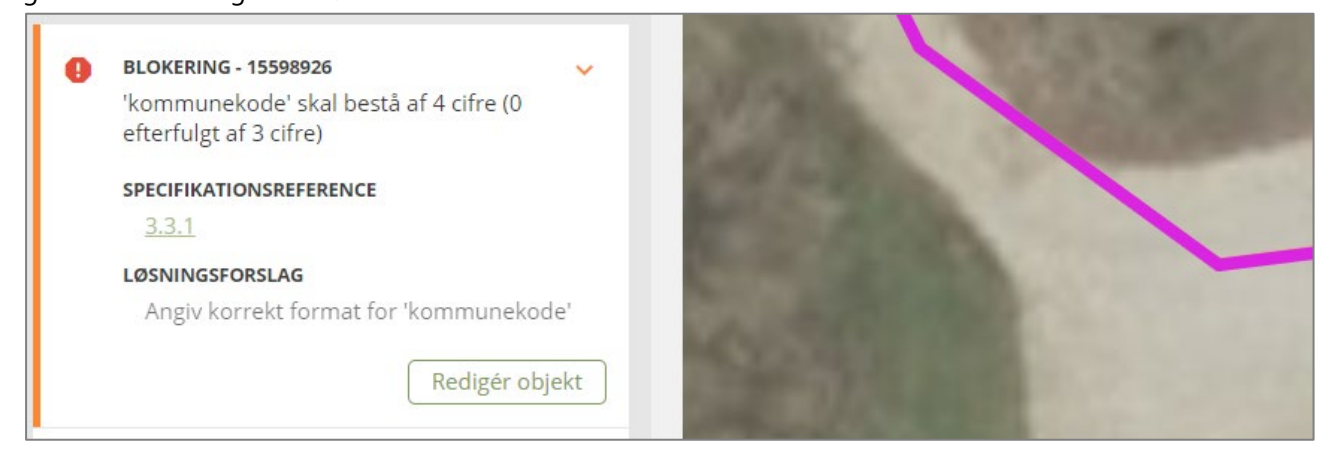

#### <span id="page-56-1"></span>12.1.2 KARANTÆNE

Karantænefejl er fejl, som der kan dispenseres fra. Uden dispensation kan sagen ikke godkendes. Med dispensation kan sagen godkendes.

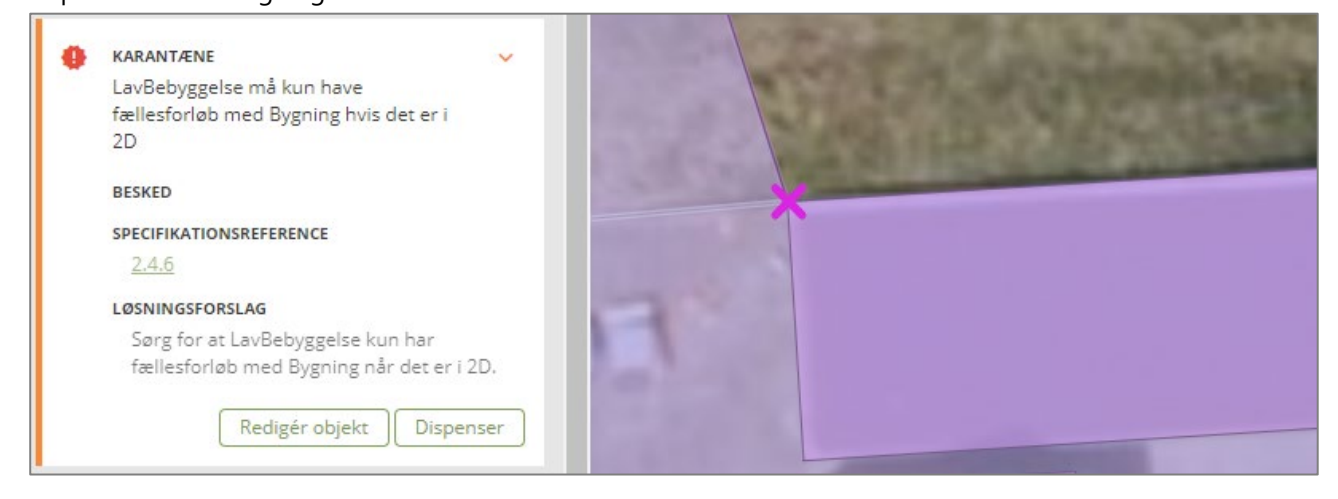

#### <span id="page-56-2"></span>12.1.3 ADVARSEL

Advarseler er fejl, som der advares om. Advarsler hindrer ikke, at sagen godkendes.

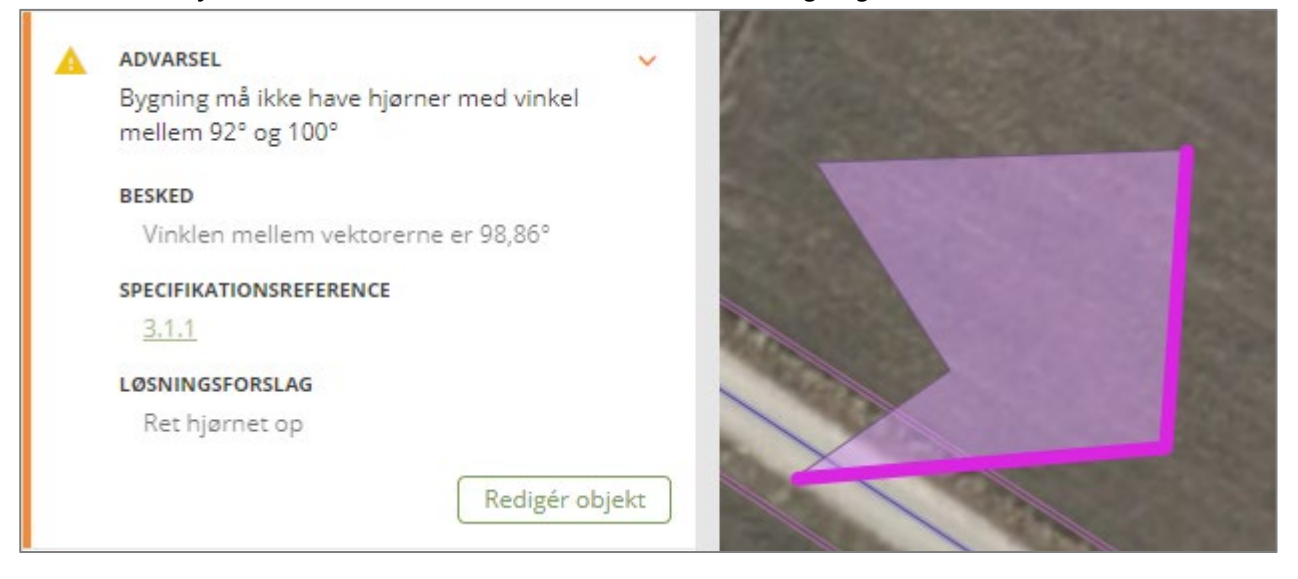

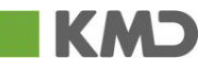

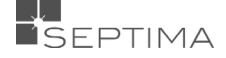

### 12.1.4 OVERSIGT OVER FEJLGRUPPERINGER

Et klik på  $\colon$  folder en menu ud, hvor du har mulighed for at til- og fravælge visning af de forskellige fejlgrupperinger.

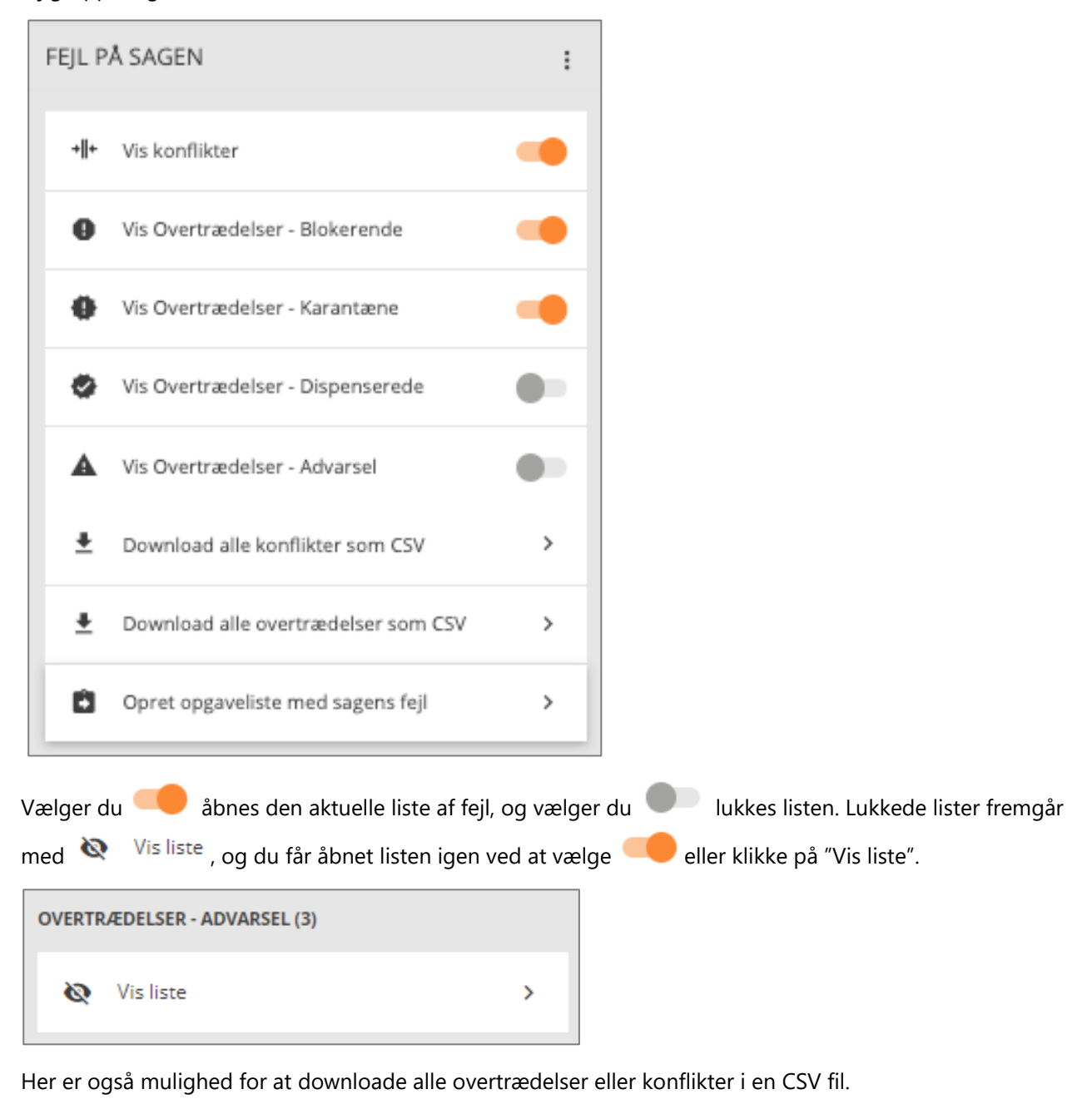

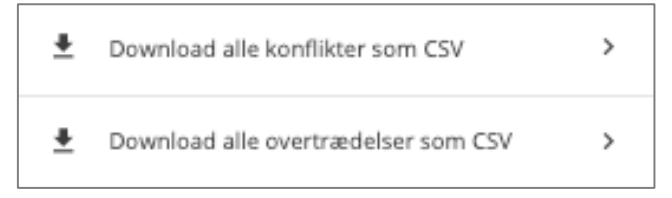

Filerne lægger sig nederst i venstre hjørne, og ved et klik på filen åbnes den.

<sup>电】</sup> valideringsfejl\_330....csv ^

<sup>配</sup>konflikter\_52612\_2....csv ^

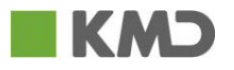

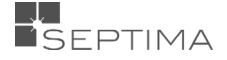

#### 12.1.5 DISPENSERING AF "FEJL I KARANTÆNE"

Som skrevet ovenfor kan der dispenseres for valideringsfejl, som tilhører alvorlighedskategorien "Karantæne".

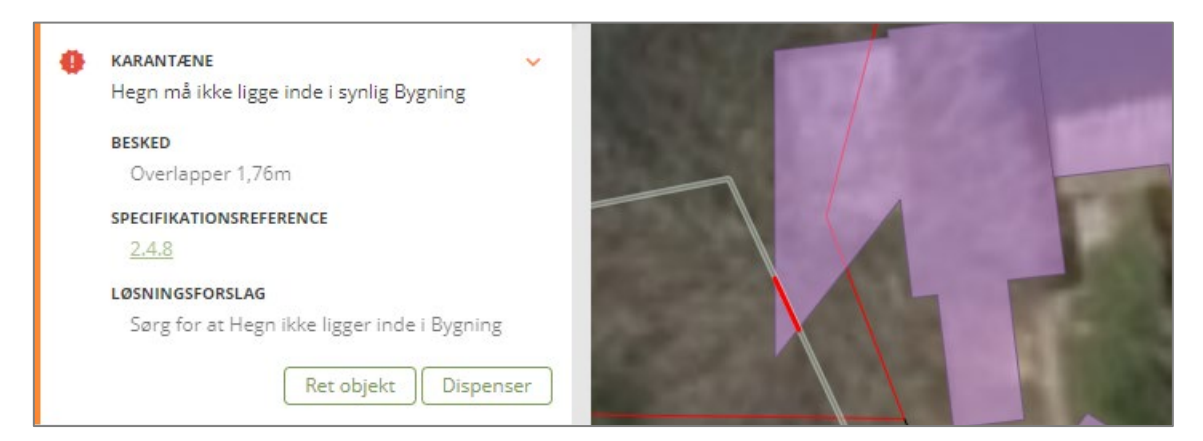

Hvis du vil dispensere for valideringsfejlen, da bygningen **skal** se således ud og hegnet går unde bygningens

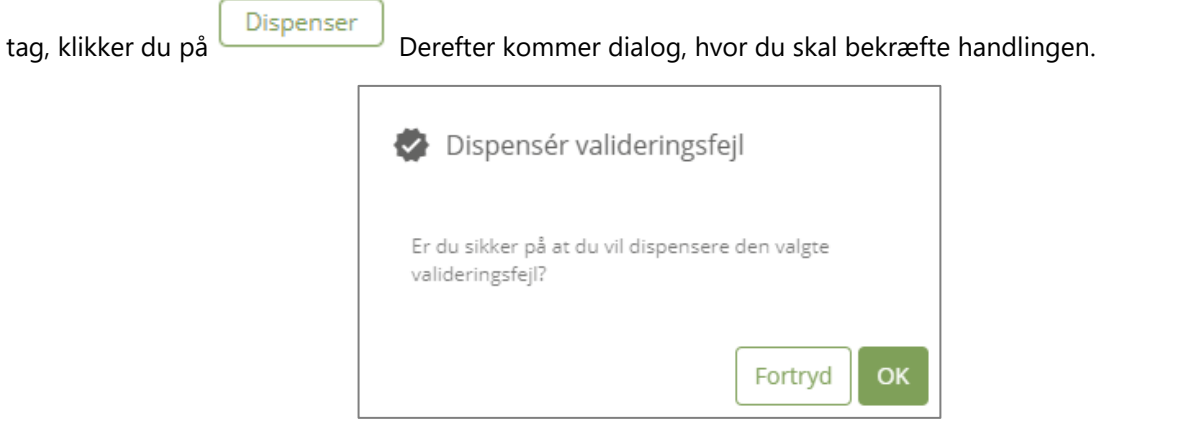

Når du har bekræftet dispensationen, vises valideringsfejlen med . Fejlen tælles stadig med i optællingen i venstremenuen, og ved at holde musen hen over optællingsfeltet kan du se at du nu har dispenseret for to fejl i karantæne. Dispensationen gælder både for hegnet og bygningen – derfor er der to.

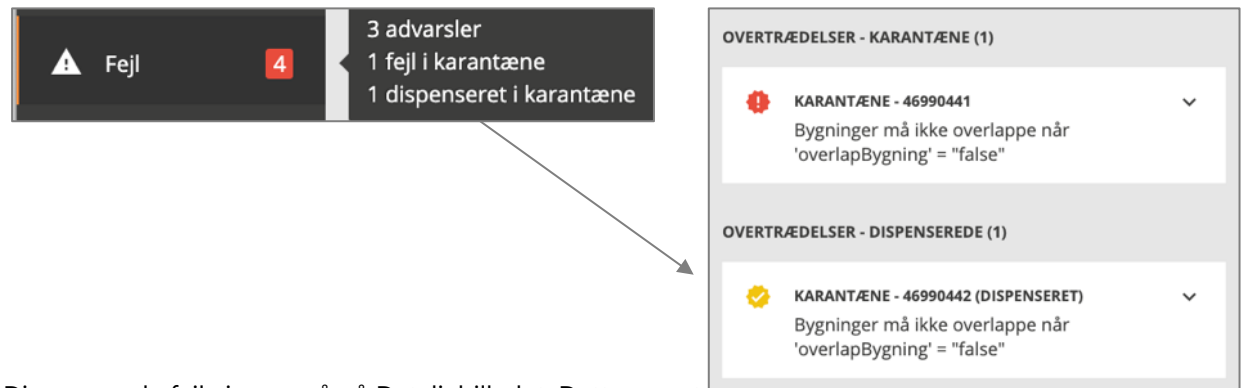

Dispenserede fejl vises også på Detaljebilledet. Dette gør at du altid kan få et overblik over om der ligger dispensereringer på det objekt du arbejder med. Når du klikker på den aktive dispensation, bliver fejlen markeret i kortet

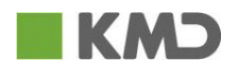

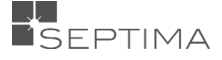

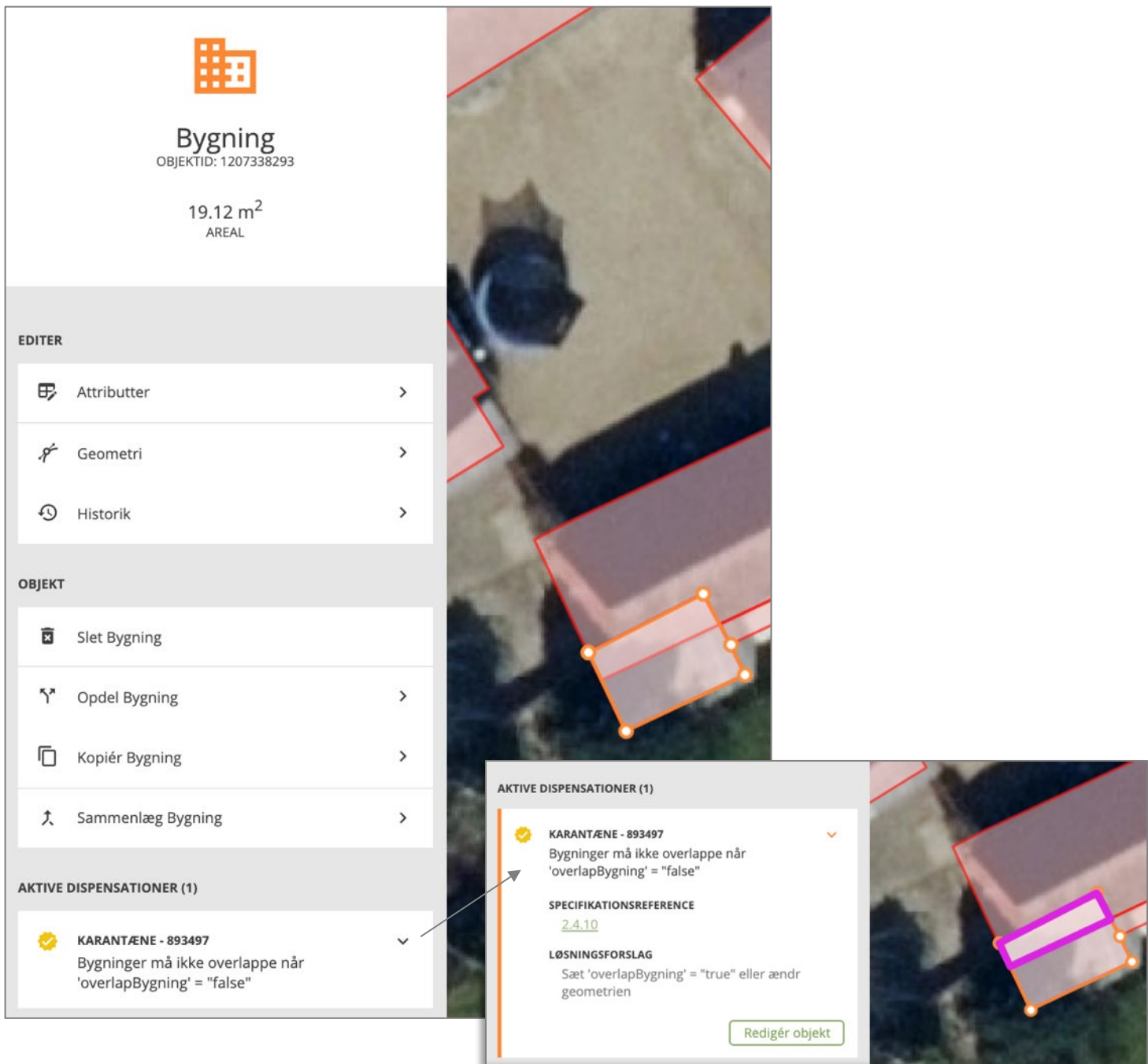

Hvis du fjerner dispensationen igen, er du tilbage til situationen fra før dispensation – men en karantæne fejl. Når konflikter og/eller valideringsfejl er rettet, kan du foretage en komplet genvalidering af sagen ved at

Genvalidér sagen

klikke på

Når du har foretaget en genvalidering af sagen gemmes dette som en aktivitet på sagen, og det beskrives om valideringen har vist valideringsfejl og/eller konflikter på sagen, eller bleve gennemført uden at finde valideringsfejl.

Genvalidering lykkedes (med valideringsfejl  $\bullet$ og/eller konflikter på sagen)

Genvalidering lykkedes

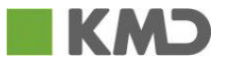

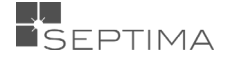

#### 12.1.6 LEVETIDSFEJL OG AUTOKORREKTION

"Levetidsreglerne" sikrer, at et objektID overlever, eller udgår, korrekt. Eksempelvis skal en Mast der flyttes mere end 1 m tildeles et nyt ID, hvorpå en Mast der flyttes mindre end 1m ikke må få et nyt ID.

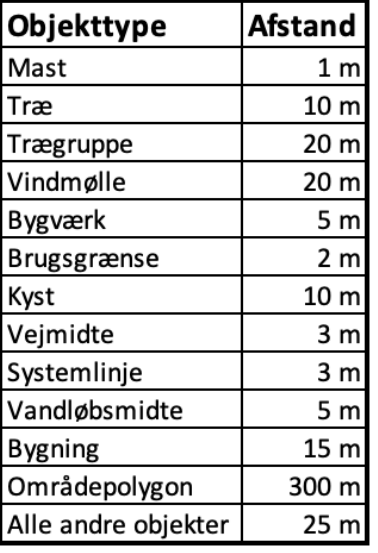

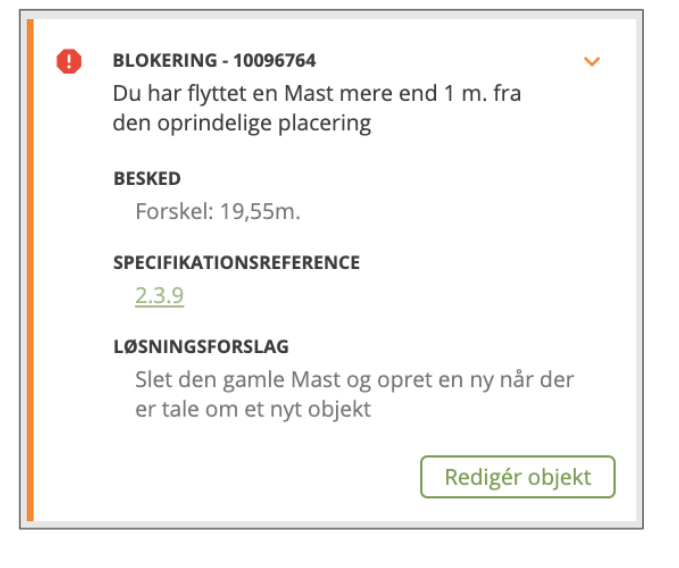

For BYGNING og OMRÅDEPOLYGON omfatter levetidsreglerne ikke kun 'afstand' men også 'areal' og 'overlap'. En nærmere beskrivelse af reglerne kan findes i [Specifikation 6.0.1.](http://www.geodanmark.nu/Spec6/HTML5/DK/601/StartHer.htm#GEDS6-DK/2.0%20KravReglerKvalitet.htm)

#### **Autokorrektion:**

Hvis der findes levetidsfejl på en sag, kan man under de tre prikker i Fejl, finde funktionen "Korrektion af overtrædelser af levetidsregler". Denne mulighed vises kun når der er "levetidsfejl" på sagen, og giver muligheden for, at automatisk korrigere for disse fejl.

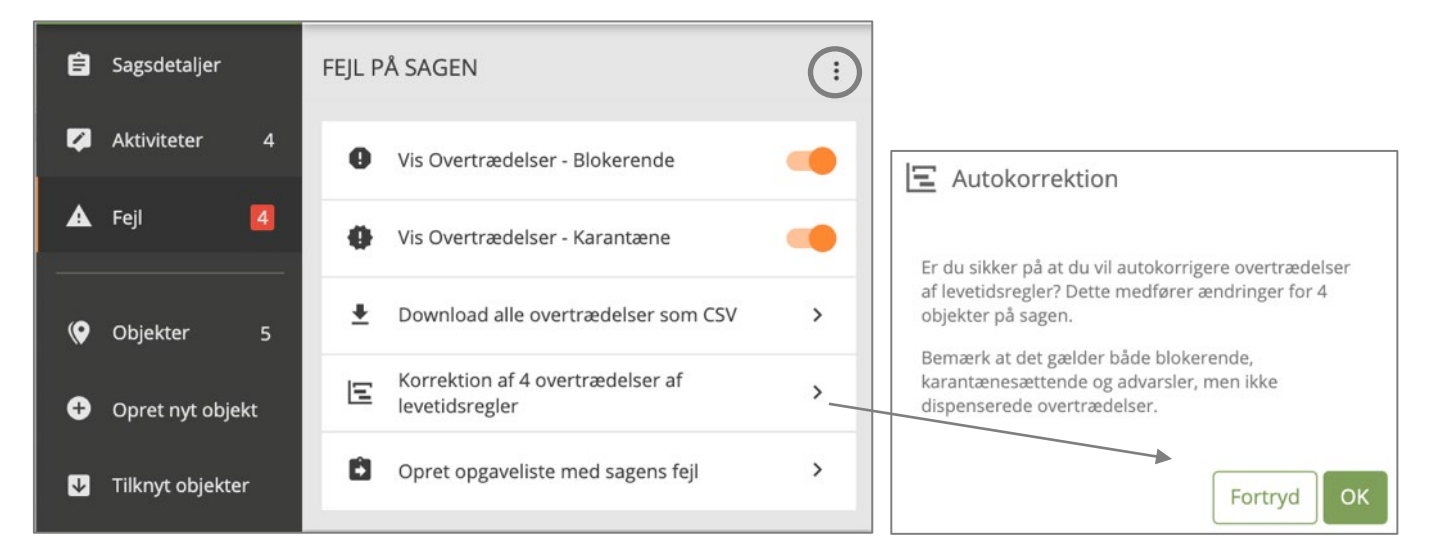

Autokorrektion sørger for, at dit redigerede objekt, enten bevarer det oprindelige ID (update), eller tildeles et nyt ID (delete/create), og derved overholder "levetidsreglerne". Ved autokorrektion vil et forkert opdateret objekt blive slettet, og et nyt vil i stedet oprettes. Det kan ses under Objekter, hvor objektet før autokorrektion står under "Ændrede objekter" og efter vil stå under "Slettede objekter", samtidigt med at der nu også er et objekt under "Nye objekter".

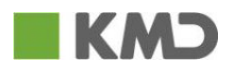

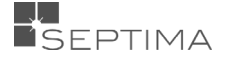

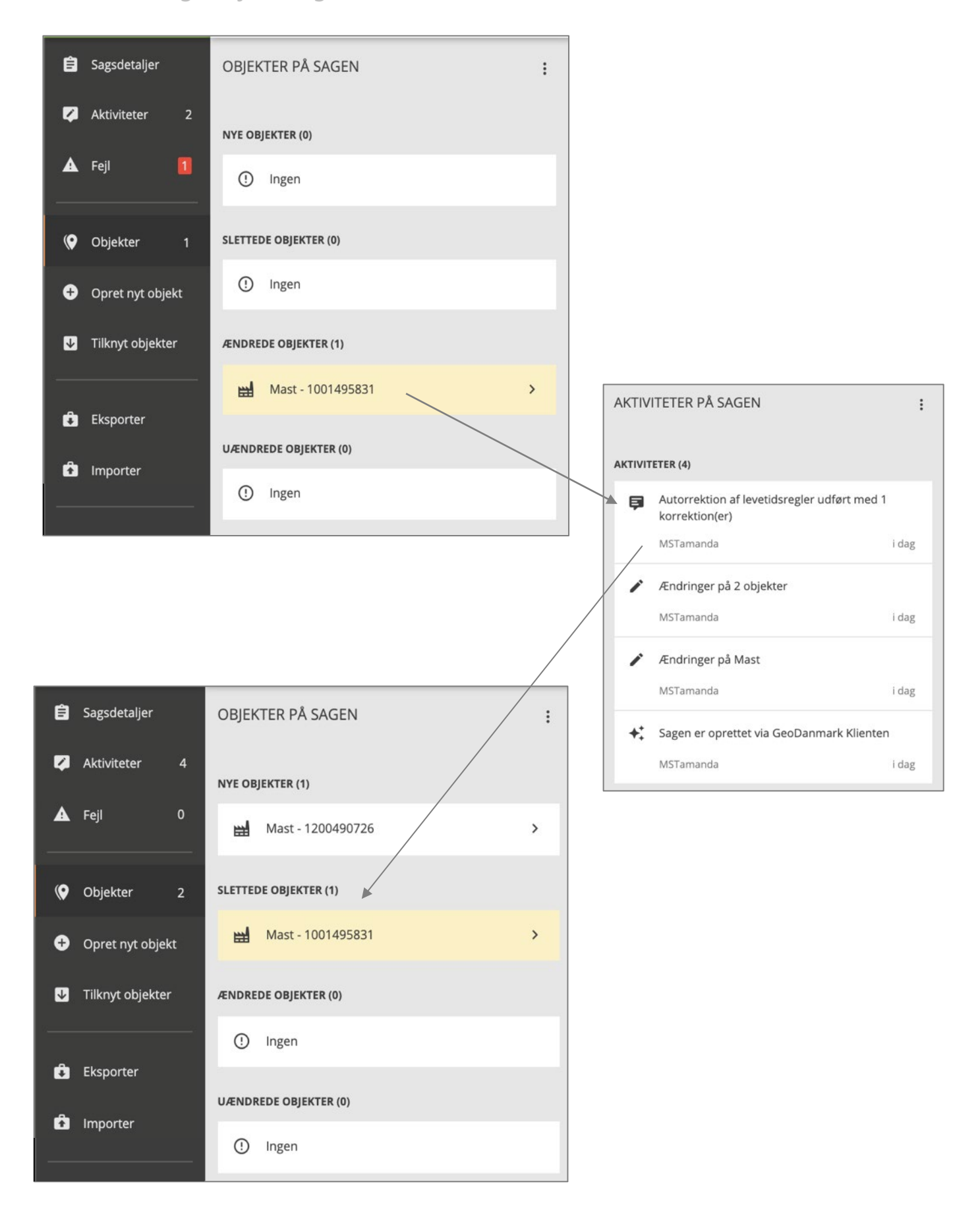

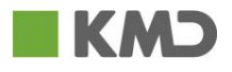

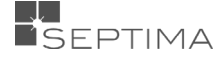

#### 12.2 KONFLIKTER

En konflikt opstår, hvis en bruger har arbejdet på objekt, der i mellemtiden er blevet opdateret i GeoDK databasen. Håndtering af en konflikt beskrives ved gennemgang af et eksempel:

• Bruger 1 starter en ny sag i GeoDK og vælger at redigere i både geometrien og attributterne på objekt 1036274730. Status på sagen er kladde.

#### **Bruger 1 objekt 1036274730**

#### *Attributredigering**Geometriændring*

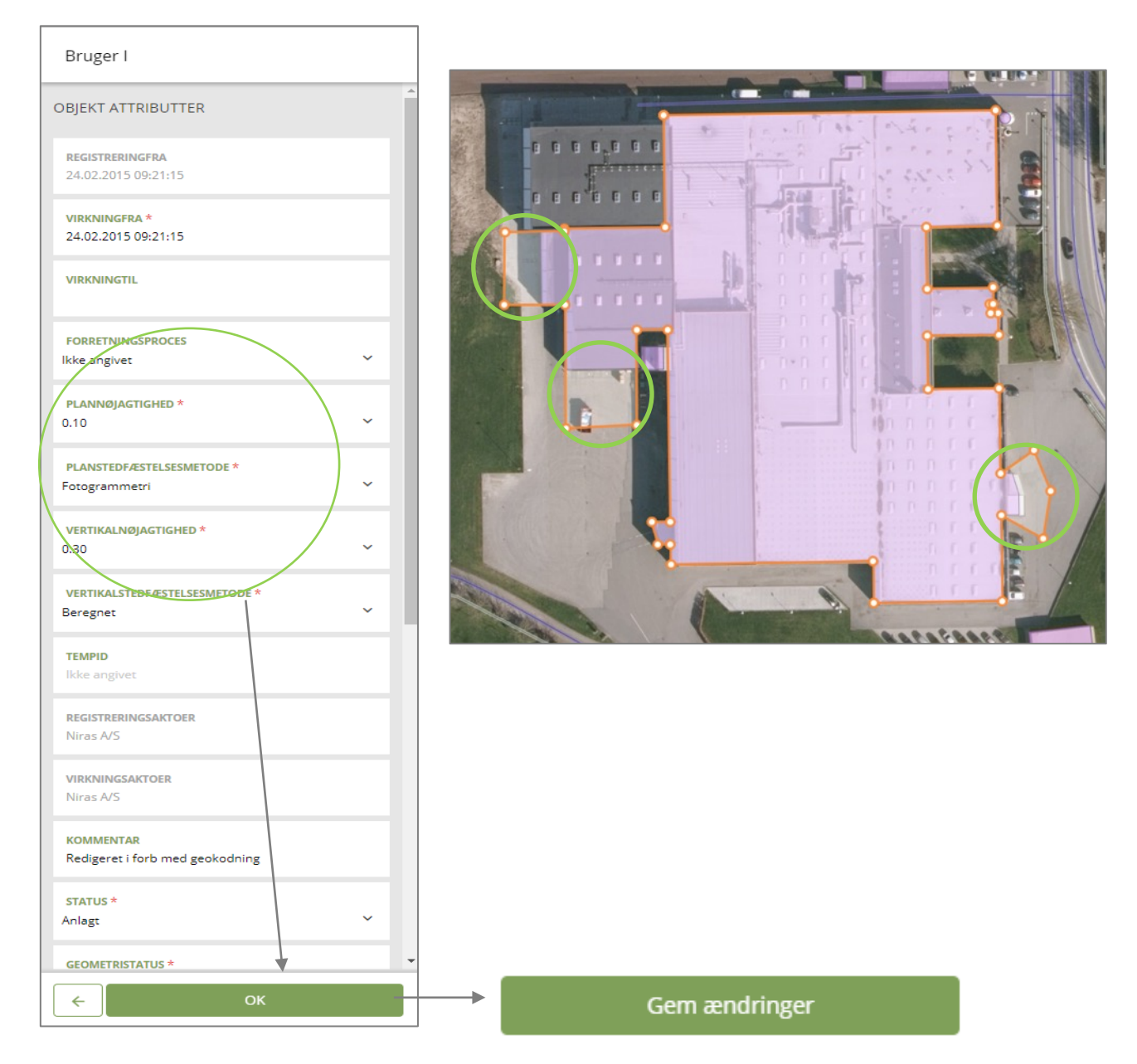

• Bruger 2 starter en ny sag i GeoDK og vælger at redigere i geometrien på objekt 1036274730 (Bemærk: Det er *samme objekt som Bruger 1 arbejder på, og Bruger 1 har ikke godkendt sin rettelse endnu*). Status på sagen er kladde.

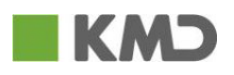

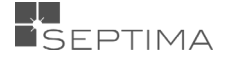

#### **Bruger 2**

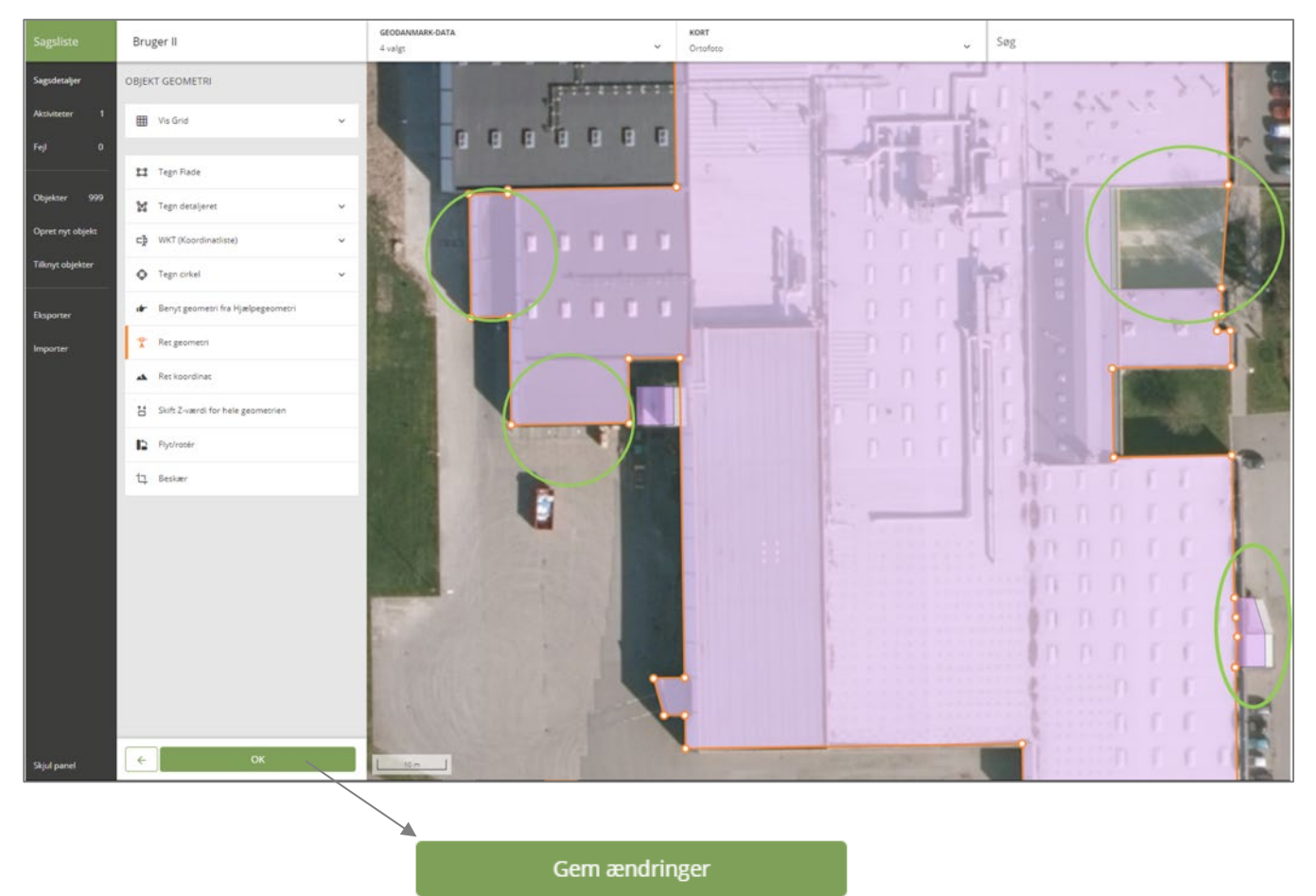

• Bruger 1 godkender sin sag med det redigeret objekt 1036274730. Bruger 1 vælger

og bekræfter derefter dette. Status på sagen er derefter

'Endeligt godkendt' (*se beskrivelse af div. Statusser under punkt status)*.

Godkend sag

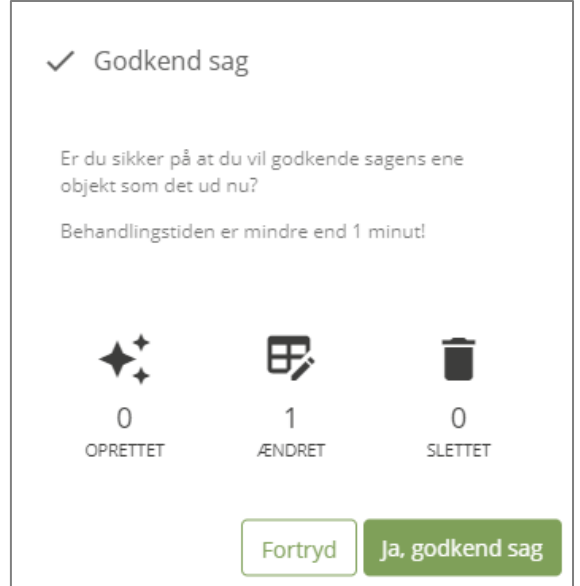

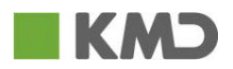

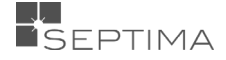

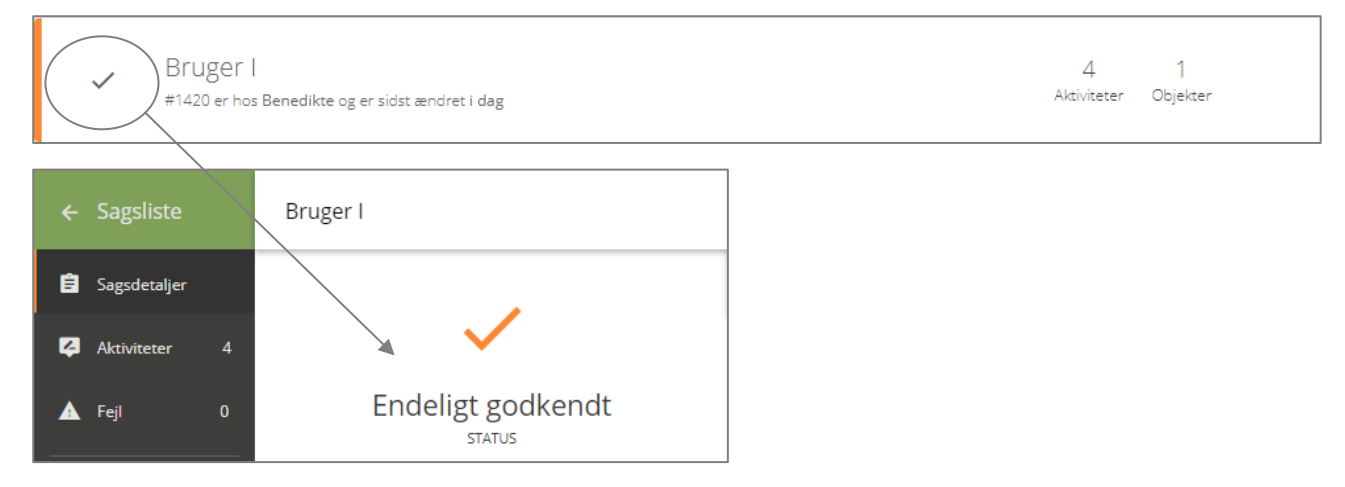

• Bruger 2 ønsker at godkende sin sag, men oplever, at der er registreret 1 fejl under fanen 'Fejl' (i *Venstremenuen*). Som følge af at Bruger 1 har godkendt sin sag, er der opstået en konflikt (læs mere om konflikter i afsnittet ["Valideringsfejl"](#page-54-0)) mellem Bruger 2's version af objektet og det gældende GeoDanmark-objekt (som Bruger 1 lige har fået godkendt inden Bruger 2 var klar til at godkende.)

Ved et klik på zoomes til konflikten i kortet, og der gives adgang til editering af objektet.

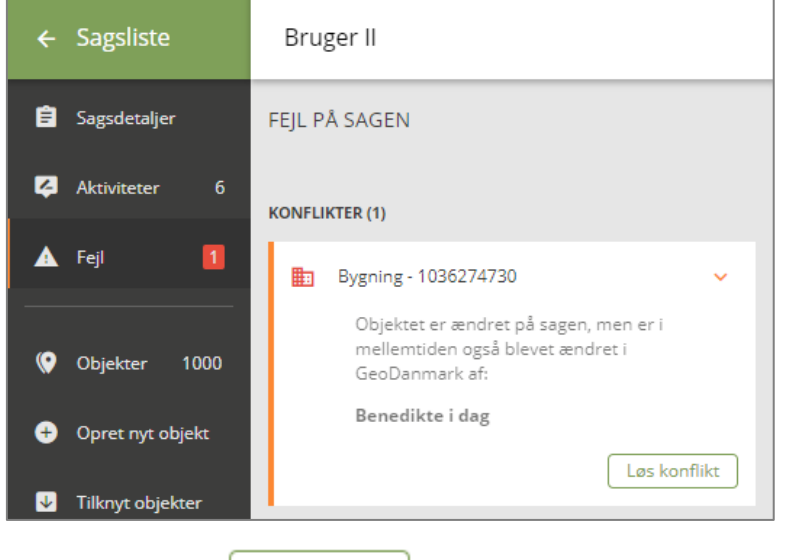

Når der klikkes på  $\overline{\bigcup_{\text{Loss} \text{ konflikt}}}$ , vises konfliktskærmen, som består af tre billeder:

- Billede 1: Den sag du arbejder på for øjeblikket, og som har et objekt, der er i konflikt med et allerede godkendt GeoDanmark-objekt
- Billede 2: Løsningen
- Billede 3: Det nyligt godkendte objekt, som dit objekt er i konflikt med

For alle tre billeder vises såvel geometri som attributter.

Du kan zoome ind/ud i de 3 billeder.

Når du zoomer på det ene billede, følger de andre 2 billeder automatisk med.

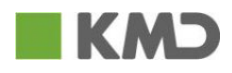

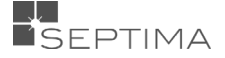

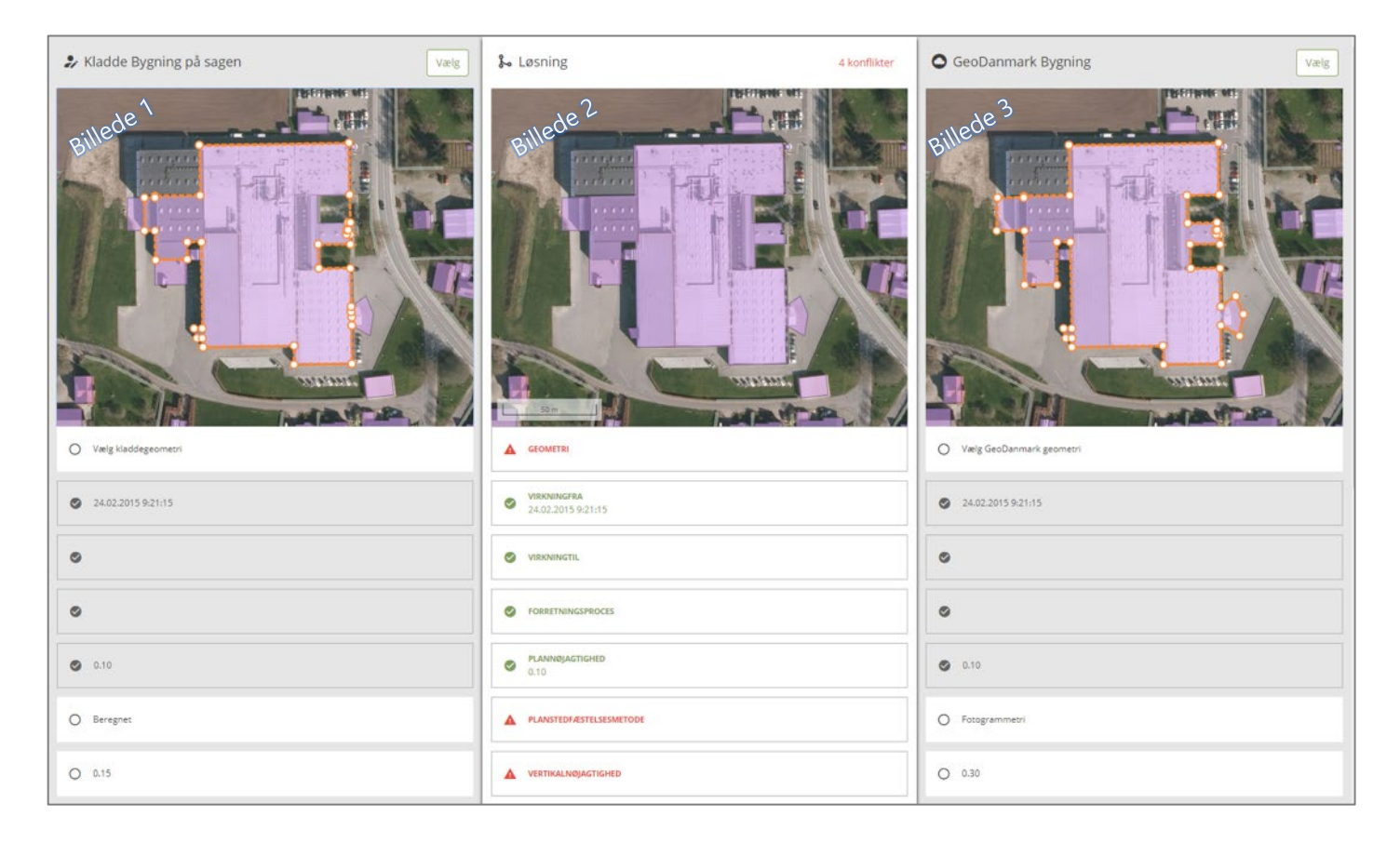

#### 12.2.1 KONFLIKTHÅNDTERING – SLETNING AF GEOMETRI

#### **Situation 1 – Objekt slettet via anden sag inden ændring:**

Mens bruger 1 har arbejdet på sin sag hvor han vil udvide et objekt, har bruger 2 arbejdet på samme objekt og slettet dette og godkendt sletningen. Bruger 1 får nu en konflikt:

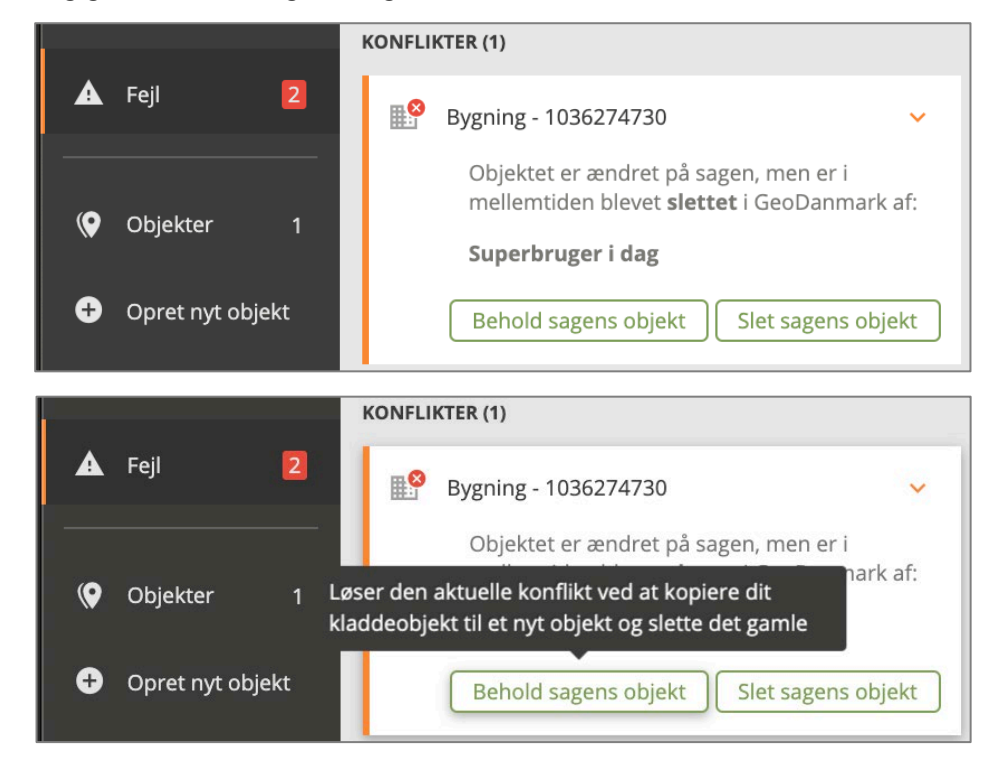

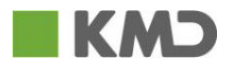

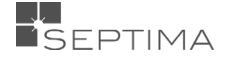

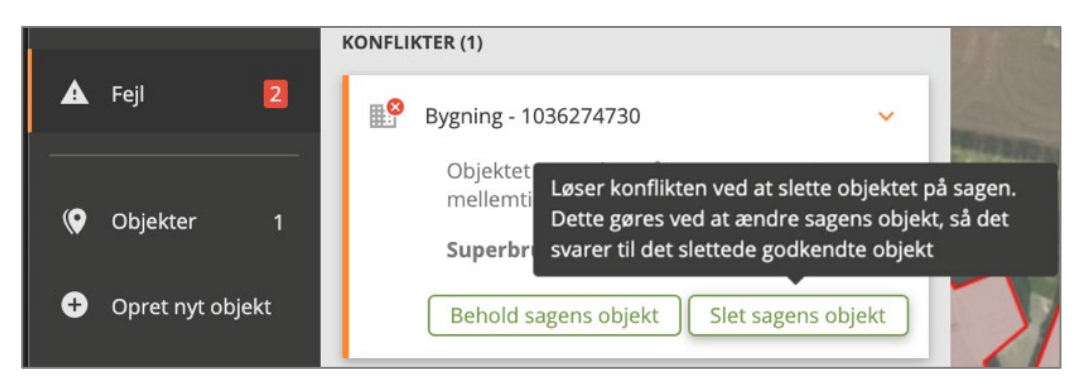

Konflikten løses ved at klikke på den knap, som indeholder det rette valg.

#### **Situation 2 – Objekt ændret via anden sag inden sletning:**

Mens bruger 1 har arbejdet på sin sag hvor han vil slette et objekt, har bruger 2 arbejdet på samme objekt og udvidet dette. Bruger 1 får nu en konflikt:

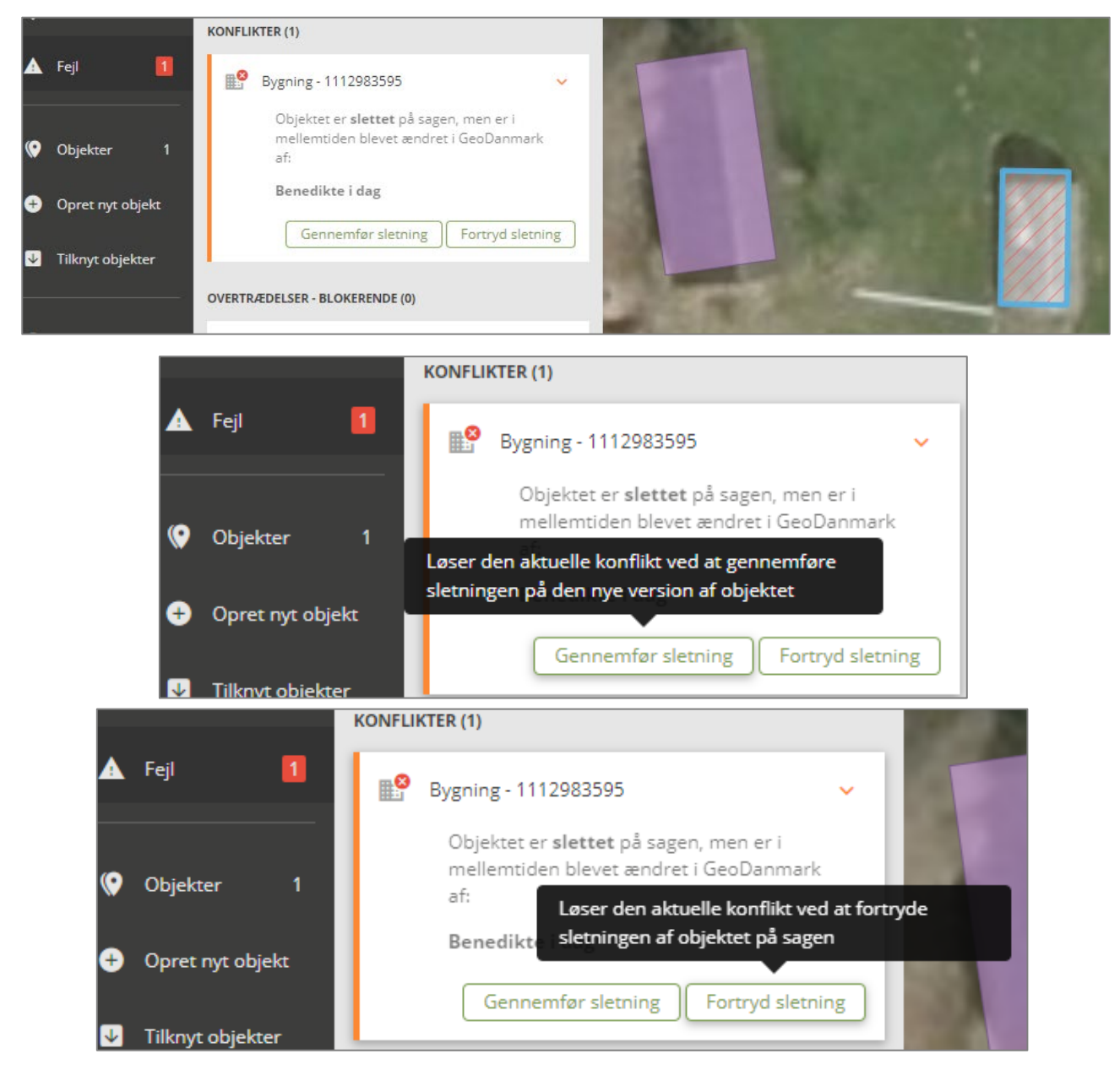

Konflikten løses ved at klikke på den knap, som indeholder det rette valg.

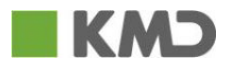

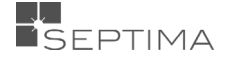

#### **Situation 3 – Objekt slettet via anden sag inden sletning:**

Mens bruger 1 har arbejdet på sin sag hvor han vil slette et objekt, har bruger 2 slettet samme objekt. Bruger 1 får nu en konflikt:

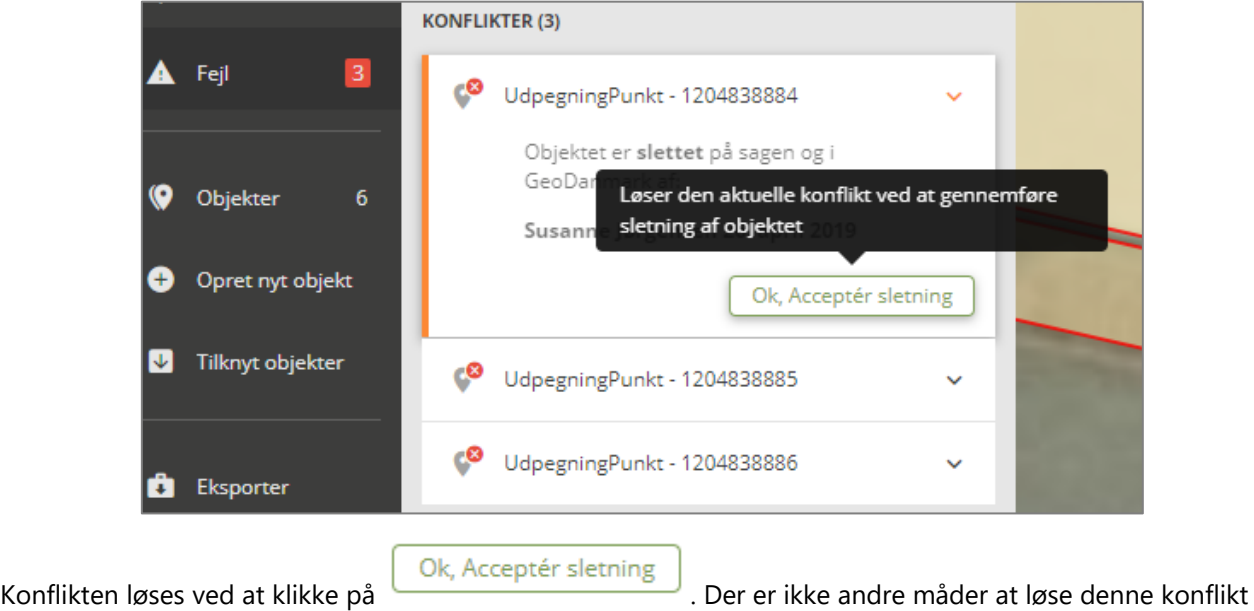

på, idet begge jo er enige om at slette objektet.

#### 12.2.2 KONFLIKTHÅNDTERING – GEOMETRI

Du kan merge (sammensmelte) både geometri og attributter. Hvis et objekt har konflikt på både geometrien og attributterne, laves rettelsen i samme konflikthåndteringsbillede.

#### **Geometri**

Hvis der er minimum to fællespunker på kladdeobjektet (dit objekt) og det godkendte GeoDanmark-objekt (fra Bruger 2), kan du "merge" (sammensmelte) geometri fra kladde og godkendt GeoDanmark objekt. Hvis der ikke er minimum to fællespunkter, kan du ikke "merge" og skal blot tage stilling til, hvorvidt du ønsker at ændre bygningen til din kladde-versionen i billede 1 eller acceptere bygningen, som den er på billede 3 (GeoDanmark Bygning). Klik på ' Vælg kladdegeometri' i (under billede 1)

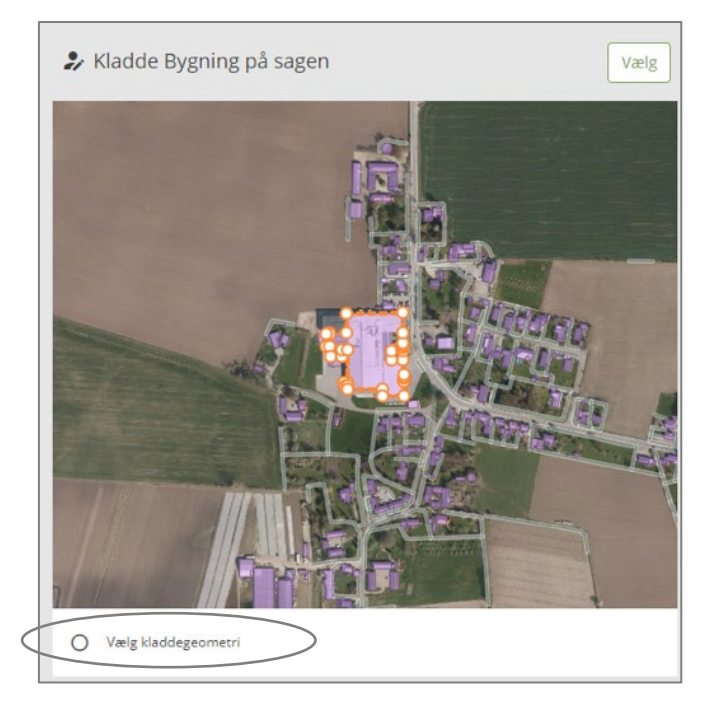

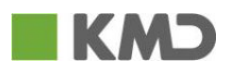

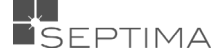

Når du vælger "Vælg kladdegeometri" viser Billede 1 derefter et grønt omrids, som svarer svarer til det sidst godkendte GeoDanmark-objekt.

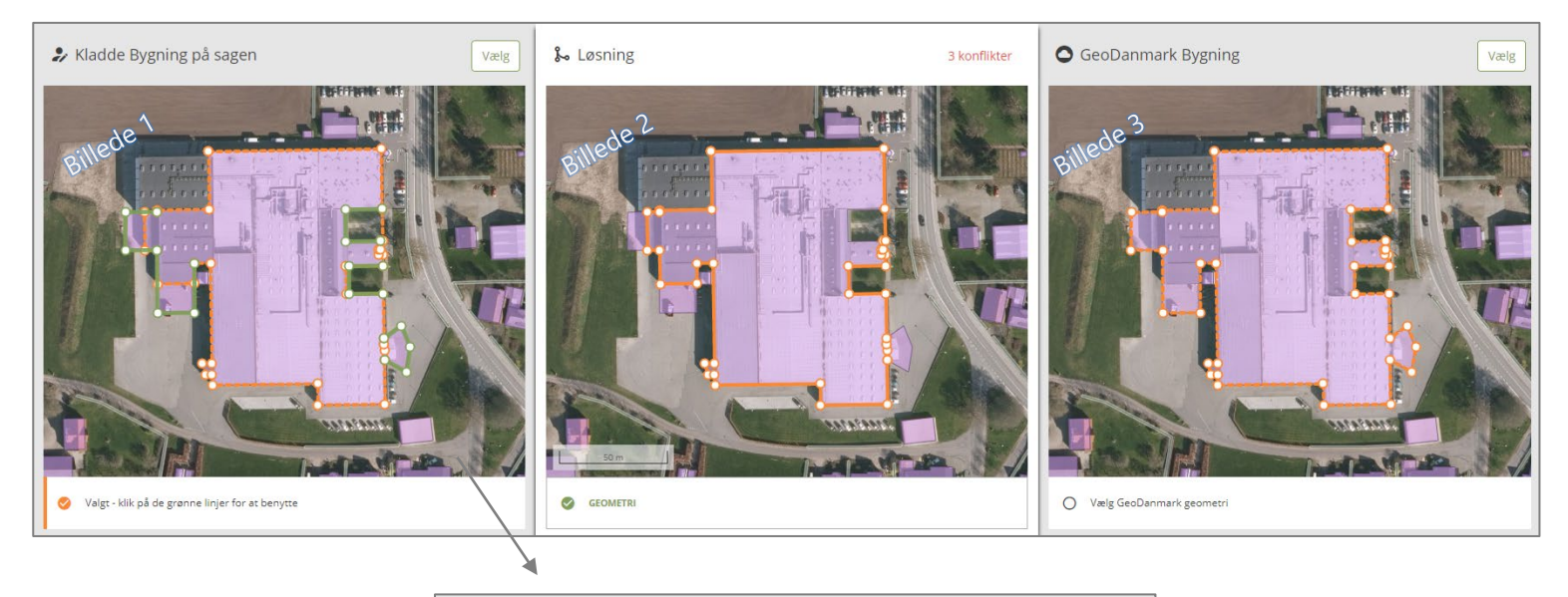

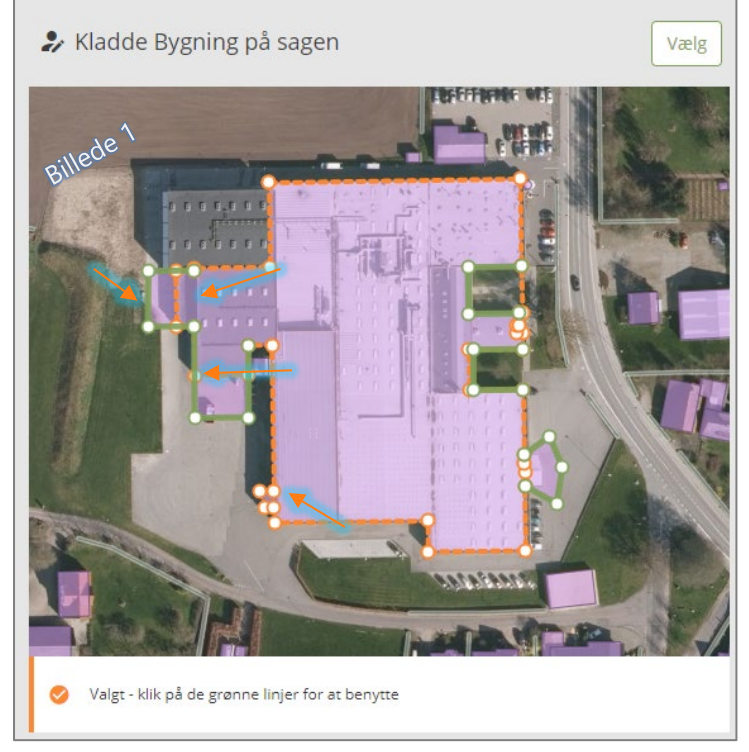

Du kan nu merge elementer fra kladdeobjektet med det godkendte GeoDanmark-objekt. Det gør du på følgende måde:

Grøn linje: De grønne linjer repræsenterer det godkendte objekt fra billede 3. Når linjerne er grønne på billede 1, er de endnu ikke tilknyttet kladdeobjektet i billede 1.

Rød linje: Når du klikker på en af de grønne linjer, skifter farven til rød, og linjen er nu tilknyttet kladdeobjektet. På billede 1 klikker du på de grønne linjer, for at acceptere den ændring, der allerede er godkendt af Bruger 1.

Når du klikker på de grønne linjer på billede 1, bemærk da at billede 2 ændrer form. Det sker for at vise, hvordan formen ser ud, hvis du vælger at godkende den på det akruelle tidspunkt. Hvis du fortryder en

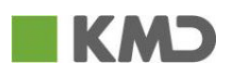

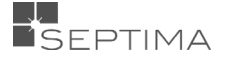

ændring, klikker du blot på den røde linje igen, og den skifter tilbage til grøn, og indgår ikke længere i Løsningsbilledet (billede 2).

I nedenstående eksempel er der klikket på 2 grønne linjer, som nu er blevet røde, bemærk at billede 1 + 2 nu er ens. Billede 2 er en merge mellem billede 1 + 3.

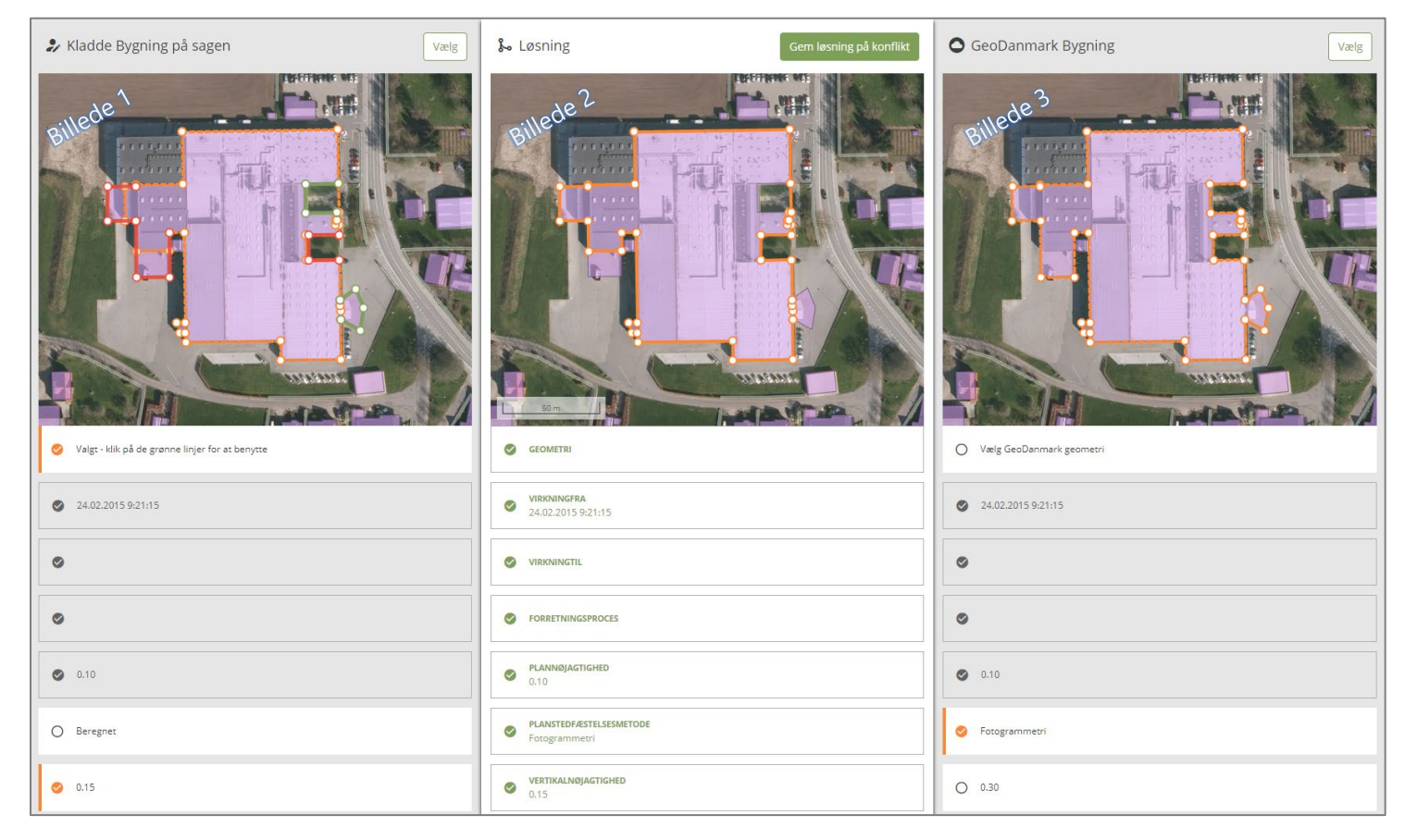

Når konflikten er løst, klikker du på **på på billede 2.** Derefter klikker du på

Gem løsning på konflikt

'Sagsdetaljer', og der foretages en validering. Når valideringen er gennemført (uden fejl), klikker du på "Godkend sag".

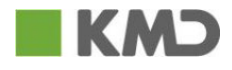

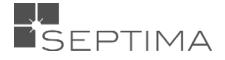

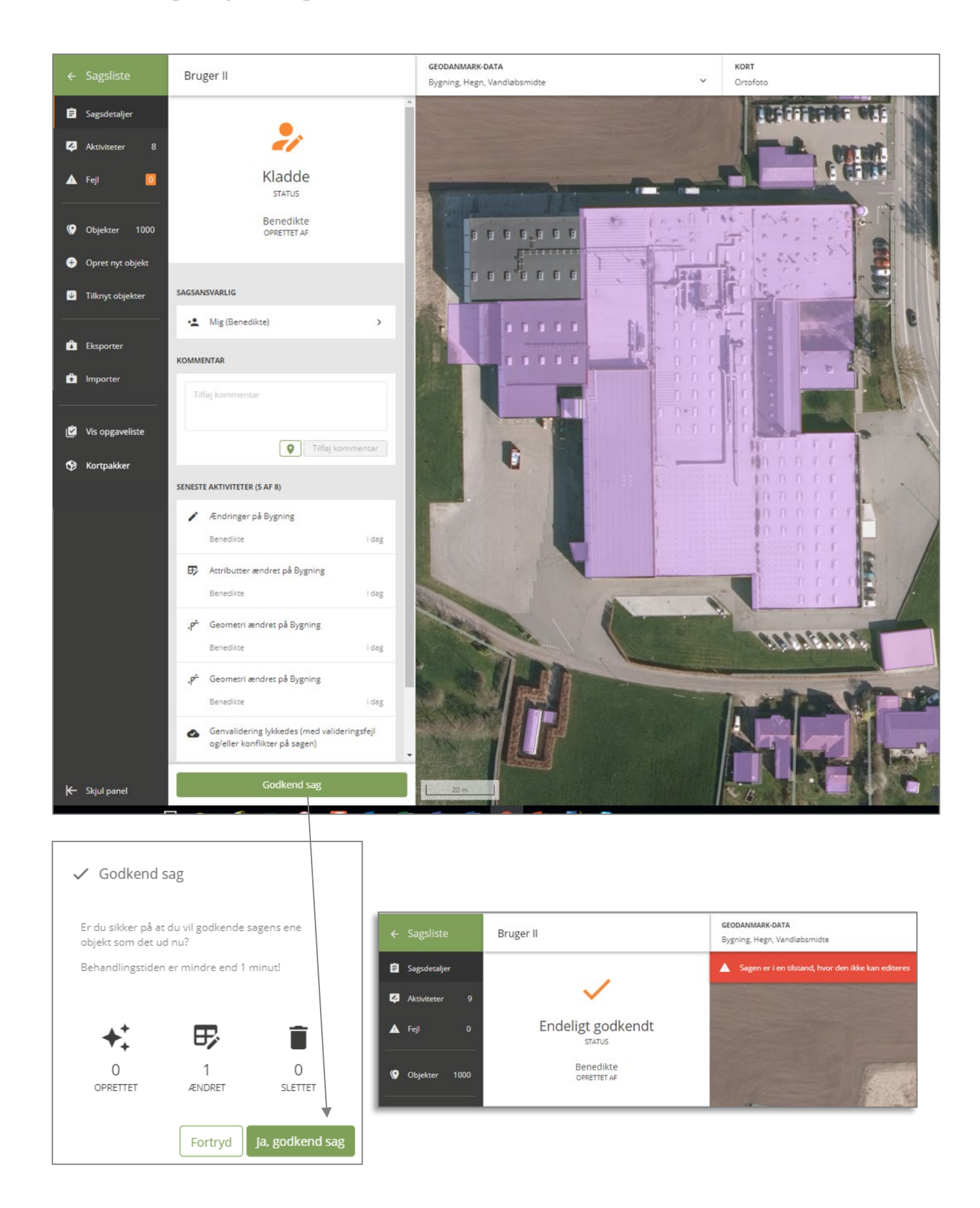

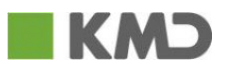

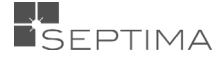

#### 12.2.3 KONFLIKTHÅNDTERING – ATTRIBUTTER

Der kan også opstå en konflikt, hvis du har ændret i attributterne på det samme objekt (se afsnit 'MERGE (KONFLIKTHÅNDTERING) GEOMETRI, som en anden bruger også har ændret. Her skal du tage stilling til, hvorvidt du ønsker, at vælge de ændringer, der er lavet på kladde-objektet under billede 1 eller ændringerne på GeoDanmark 'Bygningen' objektet under billede 3. For de attributter, der er forskelle på (markeret med rødt), skal du tage aktivt vælge om attributten skal hentes fra kladde-objektet eller det godkendte GeoDanmark objekt. Du kan vælge fra såvel kladde-objektet som det godkendte objekt.

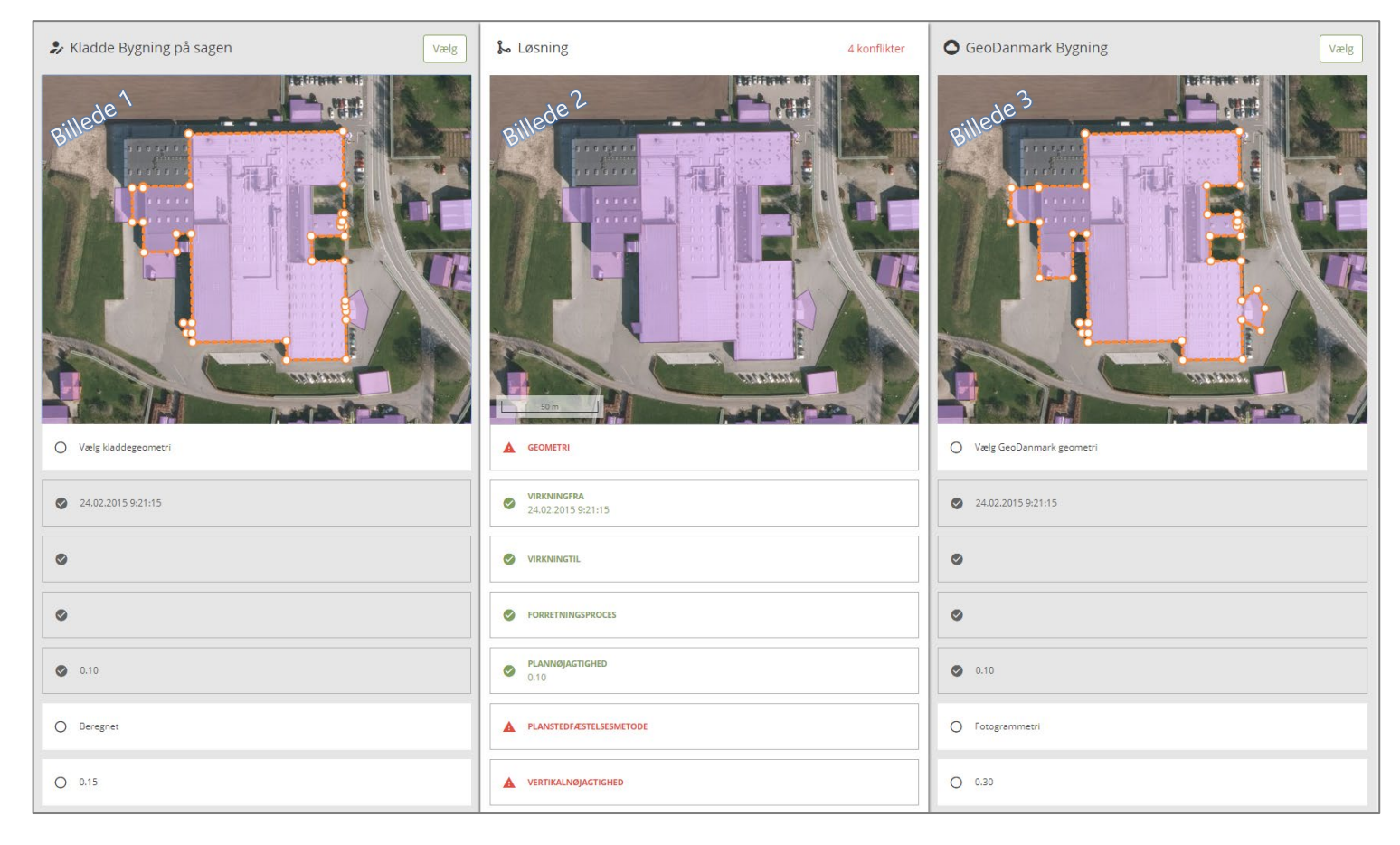

Nedenfor et vist et eksempel, hvor der er valgt attributændringer fra både kladde-objektet og fra GeoDanmark objektet.

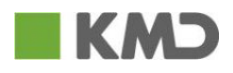

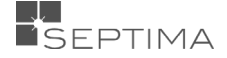
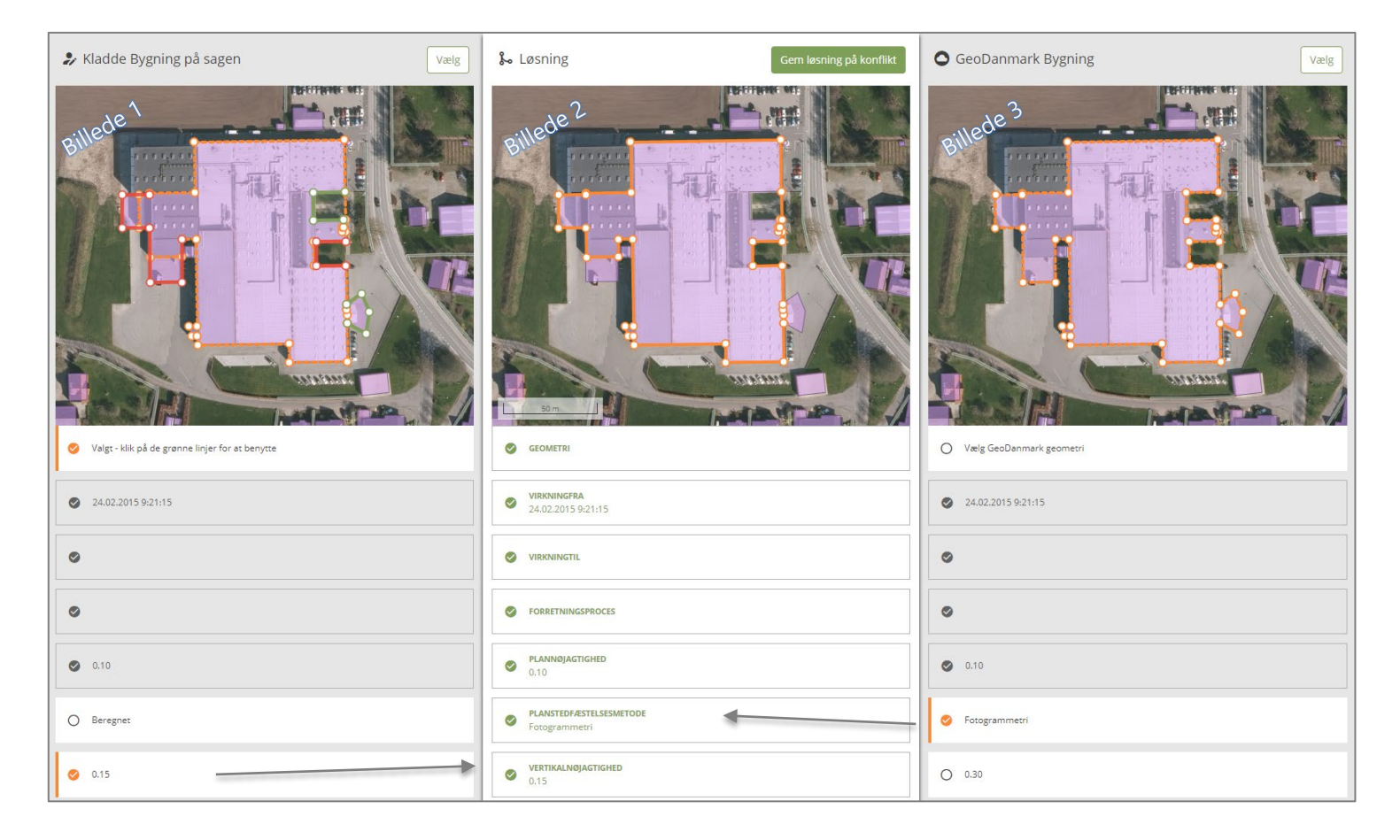

Når du klikker på attributændringen (kolonne 1 + 3), får feltet en orange markering, og i den midterste kolonne (kolonne 2) bliver felterne grønne i takt med, at du tager stilling til attributændringerne (kolonne 1 + 3). Når alle attributterne i midterste række er grønne, kan du afslutte konflikten. Du klikker på

Gem løsning på konflikt på billede 2. Derefter er sagsflowet det samme som når du merger geometri, du klikker du på 'Sagsdetaljer', og der foretages en validering. Når valideringen er gennemført (uden fejl) klikker du på "Godkend sag".

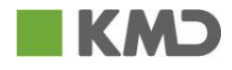

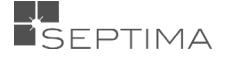

# **13 OBJEKTER**

O

Objekter viser, de objekter som sagen indeholder. Det kan være nye, slettede, ændrede eller uændrede objekter. Uændrede objekter er enten objekter, som er tilknyttet sagen, eller objekter der er ændret på sagen og ændret tilbage, så de svarer til det godkendte objekt.

Du har mulighed for at tænde og slukke for bestemte typer af objektektforandringer, masseopdatere, fjerne eller godkende udvalgte objekter, ved at klikke på de tre prikker ud for "OBJEKTER PÅ SAGEN".

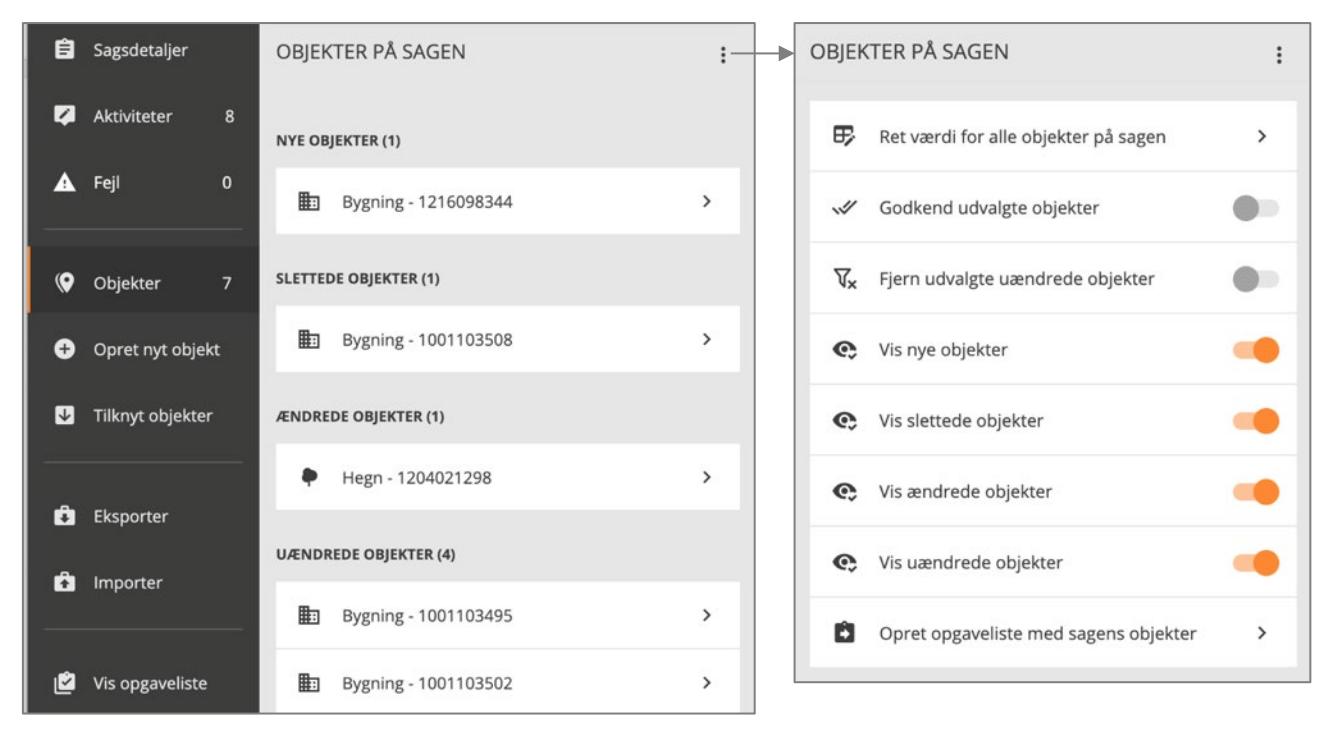

Når du klikker på det objekt, som du ønsker at se nærmere på, zoomes i kortet til det rette sted, objektet fremhæves og du får mulighed for at editere attributter og geometri, slette, opdele eller kopiere objektet, samt se historik, og evt. gøre en version fra historikken gældende.

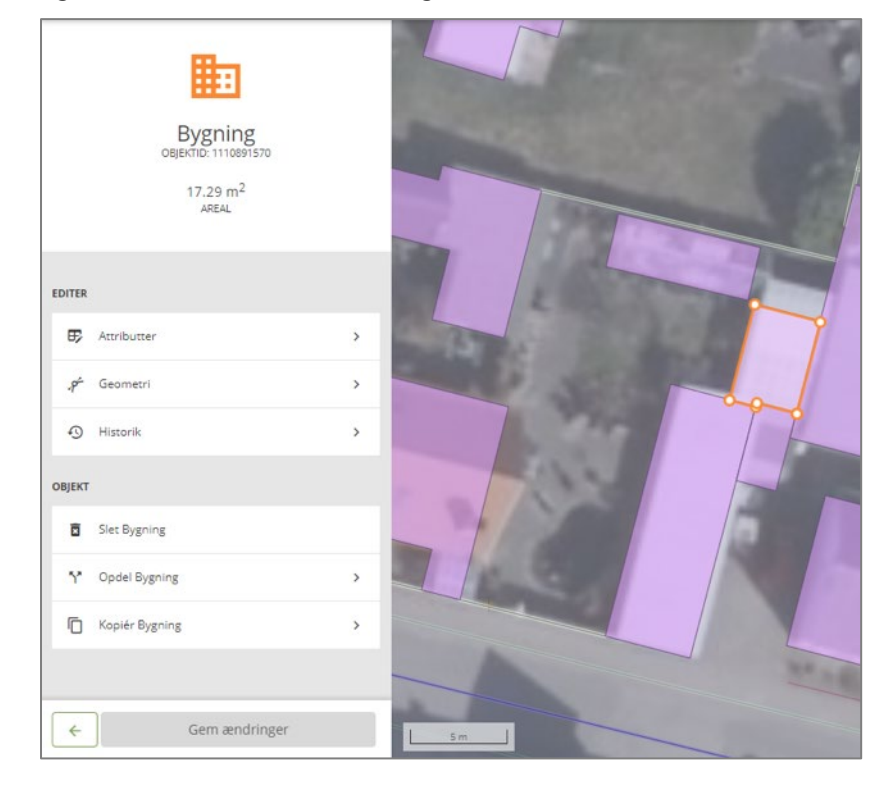

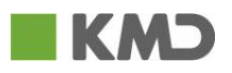

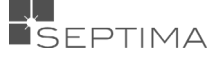

## 13.1 RET VÆRDI PÅ SAMME ATTRIBUT PÅ FLERE OBJEKTER PÅ ÉN GANG

Du kan ændre værdi på samme attribut på alle objekter af en bestemt objekttype på én gang. For eksempel ændring af vejkode på en samling af vejstykker.

Du klikker på øverst, og væklger derefter "Ret værdi for alle objekter for sagen".

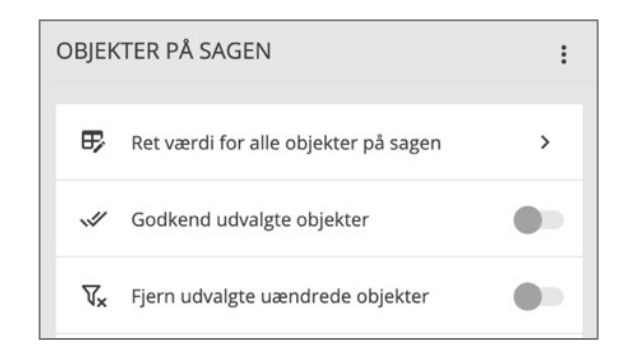

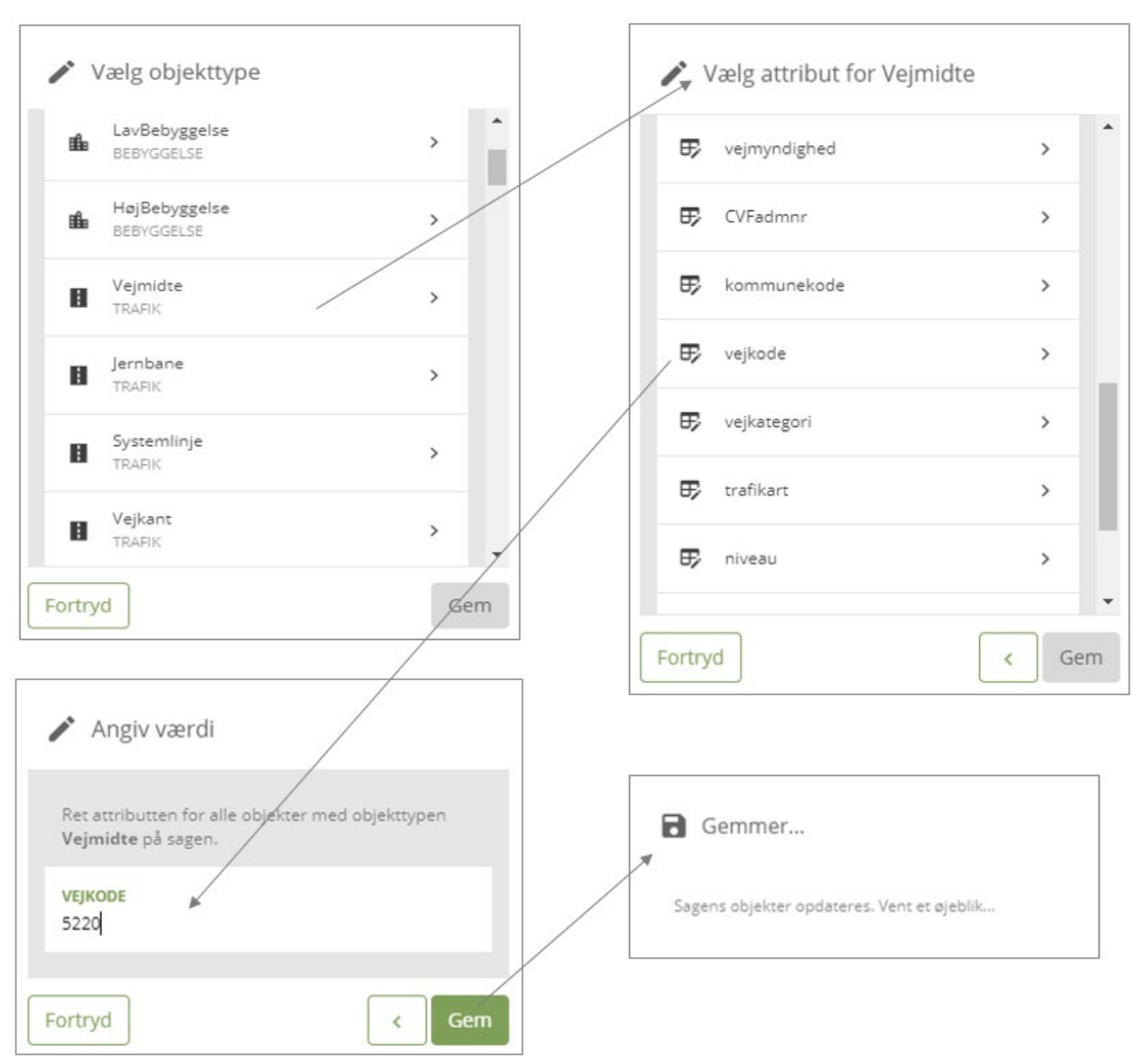

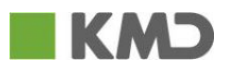

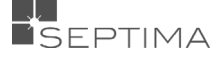

#### 13.2 FJERN UÆNDREDE OBJEKTER FRA SAGEN

Du kan fjerne uændrede objekter fra en sag ved at klikke på  $\frac{1}{2}$  og i menuen som fremkommer slår du slideren til. Derefter vælger du i listen af uændrede objekter de objekter som du vil have fjernet fra sagen. Objekterne high-lightes på kortet i takt med at du klikker dem af i listen. Når alle objekter, som skal fjernes,

er markeret klikker du på

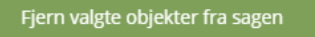

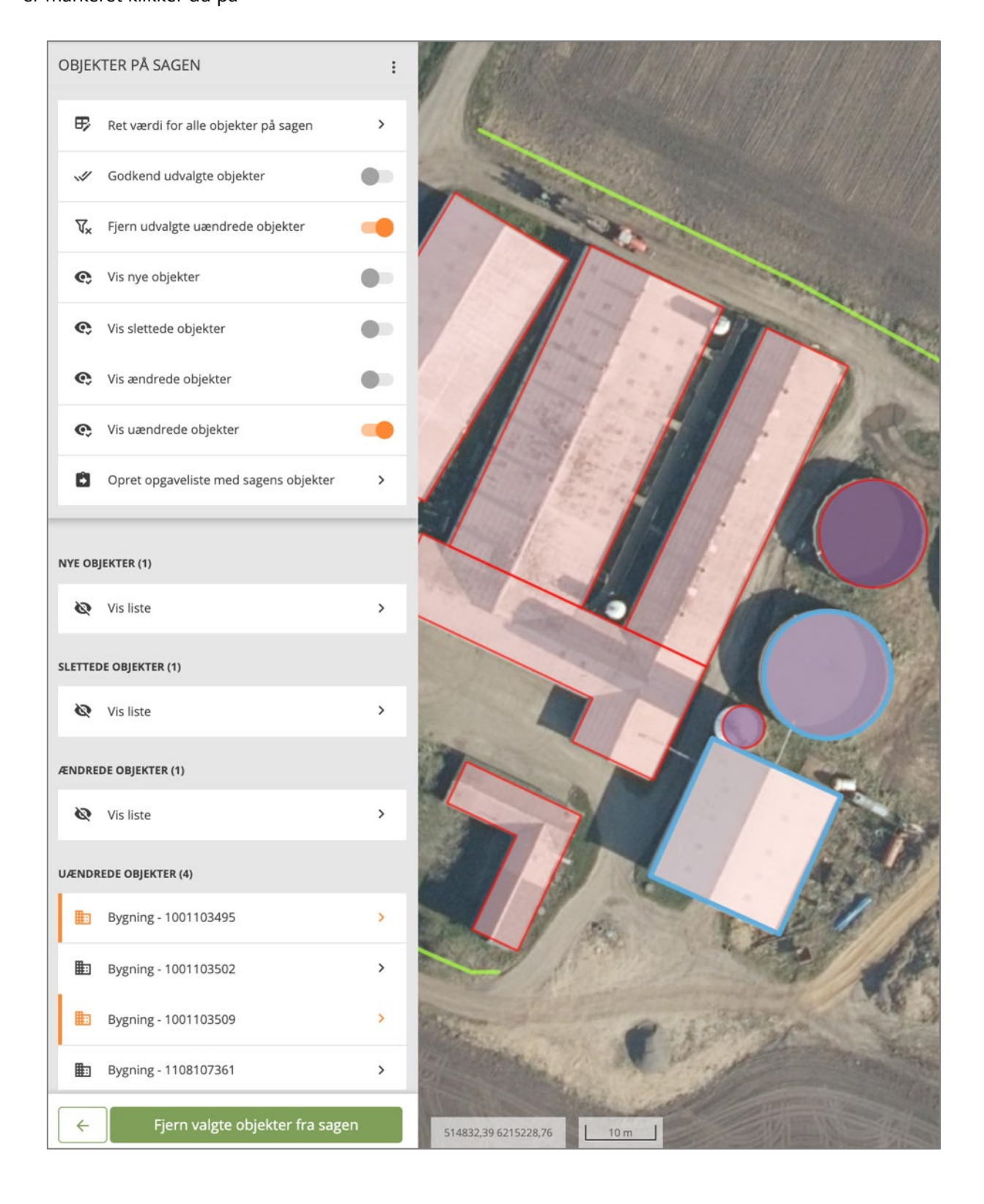

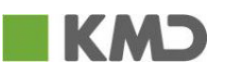

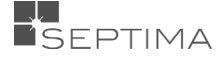

## 13.3 GODKEND UDVALGTE OBJEKTER

Du kan godkende udvalgte objekter på en sag.

Klik på  $\frac{1}{2}$  og i menuen som fremkommer slår du slideren til. Derefter vælger du i listen af ændrede objekter, de objekter som du vil godkende. Objekterne high-lightes i kortet, i takt med at du klikker dem af i listen. Når

alle objekter, som skal godkendes, er markeret klikker du på **og star starte blikker** og derefter Ja, godkend valgte objekter .

OBJEKTER PÅ SAGEN  $\vdots$  $\mathbb{E}$ Ret værdi for alle objekter på sagen  $\overline{\phantom{a}}$ Godkend udvalgte objekter m di Fjern udvalgte uændrede objekter ₩.  $\bullet$ Vis nye objekter  $\odot$ - 6  $\odot$ Vis slettede objekter Vis ændrede objekter  $\mathbf{C}$ Vis uændrede objekter  $\bullet$ Opret opgaveliste med sagens objekter  $\rightarrow$ a. NYE OBJEKTER (1) **图** Bygning - 1216098344  $\overline{ }$ **SLETTEDE OBJEKTER (1)** Bygning - 1001103508 用目 **ÆNDREDE OBJEKTER (1)** Hegn - 1204021298 **UÆNDREDE OBJEKTER (4)** Godkend valgte objekter 曲 Bygning - 1001103495 町 Bygning - 1001103502 Er du sikker på at du vil godkende de 2 valgte objekter som de ser ud nu? 曲 Bygning - 1001103509 **图** Bygning - 1108107361 Ja, godkend valgte objekter Fortryd Godkend valgte objekter  $\leftarrow$ 514774,64 6215213,72

Derefter får du oplysninger om godkendelsen, og hvilket sagsnummer den sag, hvor de godkendte objekter er flyttet til har.

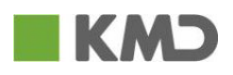

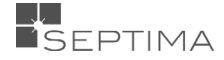

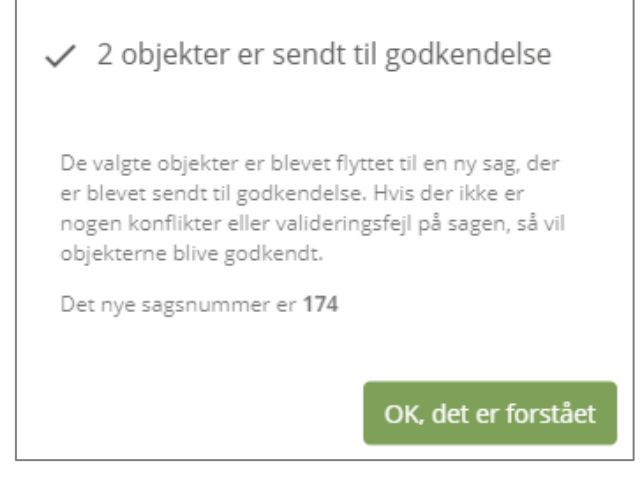

På den oprindelige sag fremgår nu et færre antal objekter.

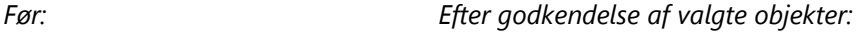

**ÆNDREDE OBJEKTER (1)** 

**ÆNDREDE OBJEKTER (0)** 

Og den nye sag (her sag 174) vises med et "(split)" efter det oprindelige sagsnavn, den er systemgodkendt og afsluttet og af aktivitetsoversigten kan du se hvilket sagsnummer den er splittet fra.

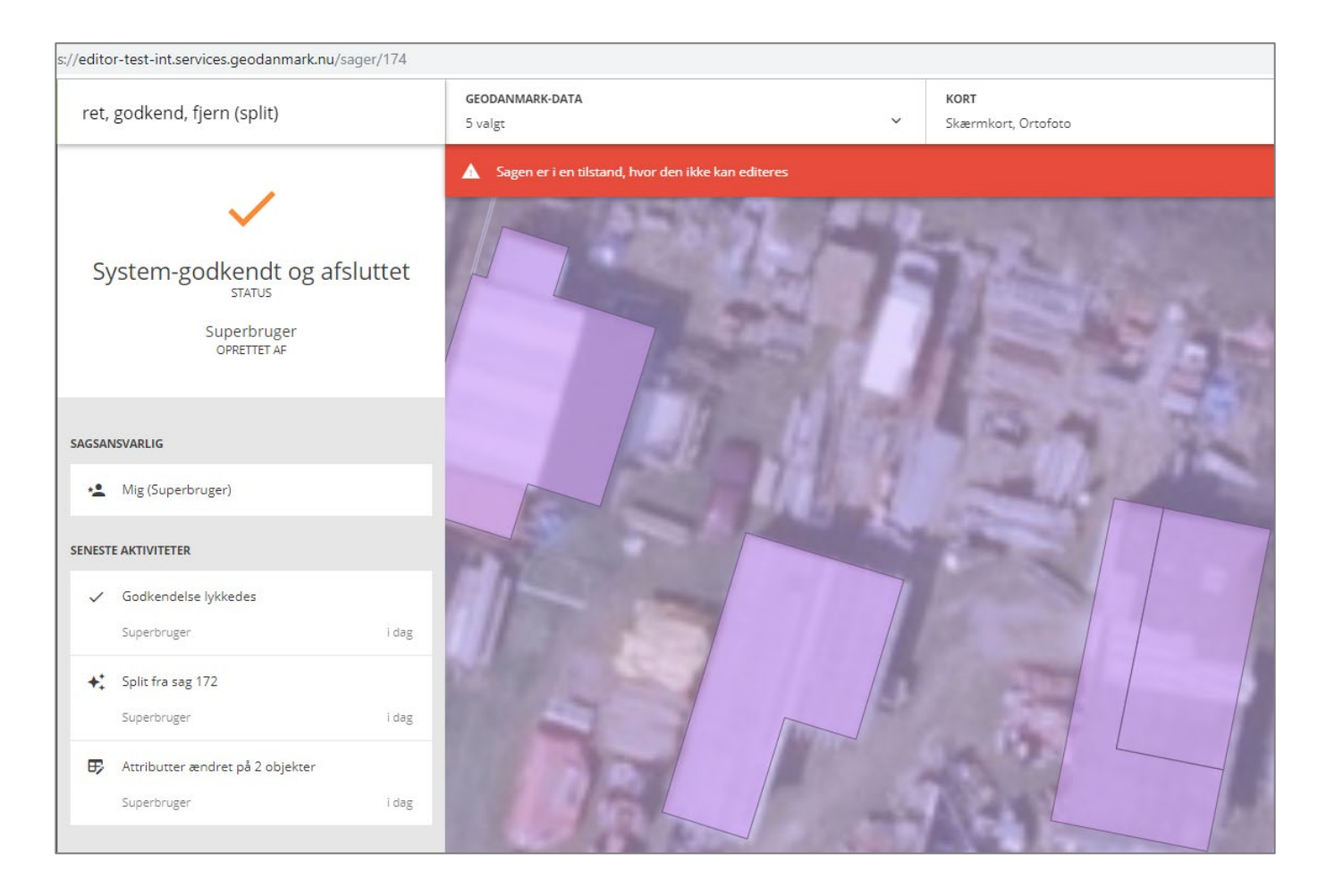

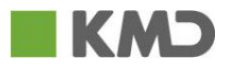

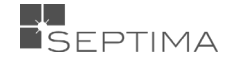

## **14 OPRET NYT OBJEKT**

Opret nyt objekt

Når du klikker på **1990 fremkommer en boks, hvor objekttypen for det nye objekt skal** 

vælges.

Afhængig af hvilke brugerrettigheder du har, har du flere eller færre objekttyper at vælge imellem. Øverst i listen vises det objekt, du senest har benyttet. Du vælger den ønskede objekttype, og klikker på OK. Se afsnittet om [Objektgrupper](#page-13-0) for mere information om objektgrupperne.

Derefter kommer du til geometrieditering. Ved klik på OK eller  $\leftarrow$ , kommer du til editeringsmenuen og kan vælge mellem at editere i ['Attributter'](#page-96-0) og ['Geometri'.](#page-99-0)

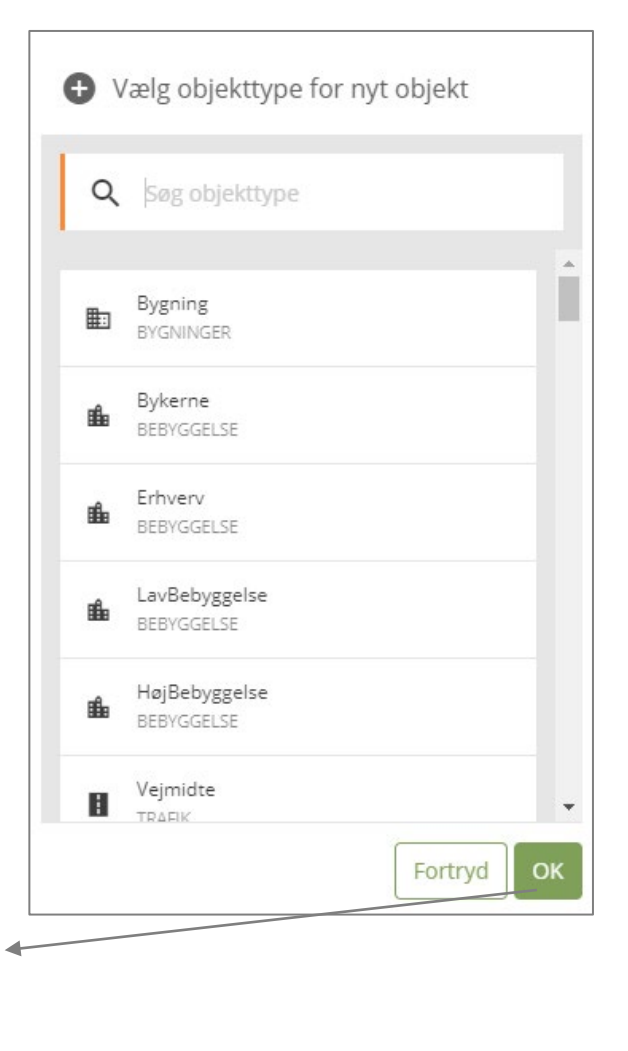

Når du har tegnet objektet og sat attributter, klikker du OK og derefter for at føje objektet til sagen.

Tilføj objekt til sagen

Hvis du vil oprette flere objekter at samme type klikker du igen på "Opret objekt og vælger Objekttype fra listen og trykker OK, eller du klikker **Ctrl+O** (vær obs på at genvejstasten ikke virker i Internet Explorer). Attributterne fra det sidst oprettede objekt huskes, så du ikke behøver at rette de samme attributter hver gang du opretter et objekt.

X

 $\mathcal{P}$ 

I afsnittet ["Editering](#page-99-0) – Geometri" kan du læse mere om, hvordan de forskellige metoder til geometrieditering fungerer og benyttes.

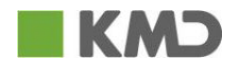

**EDITER** 

Ð

 $\mathcal{S}$ 

Attributter

Geometri

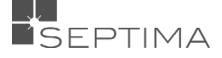

## **15 TILKNYT OBJEKTER**

Formålet med at tilknytte objekter er et kunne eksportere objekter til en ekstern GIS-fil, eller masseredigere attributter på mange objekter i samme arbejdsgang.

Der er forskellige metoder til at knytte en række objekter til sagen i en arbejdsgang. Du kan udvælge via kommune, et tegnet område eller en udpeget fladegeometri.

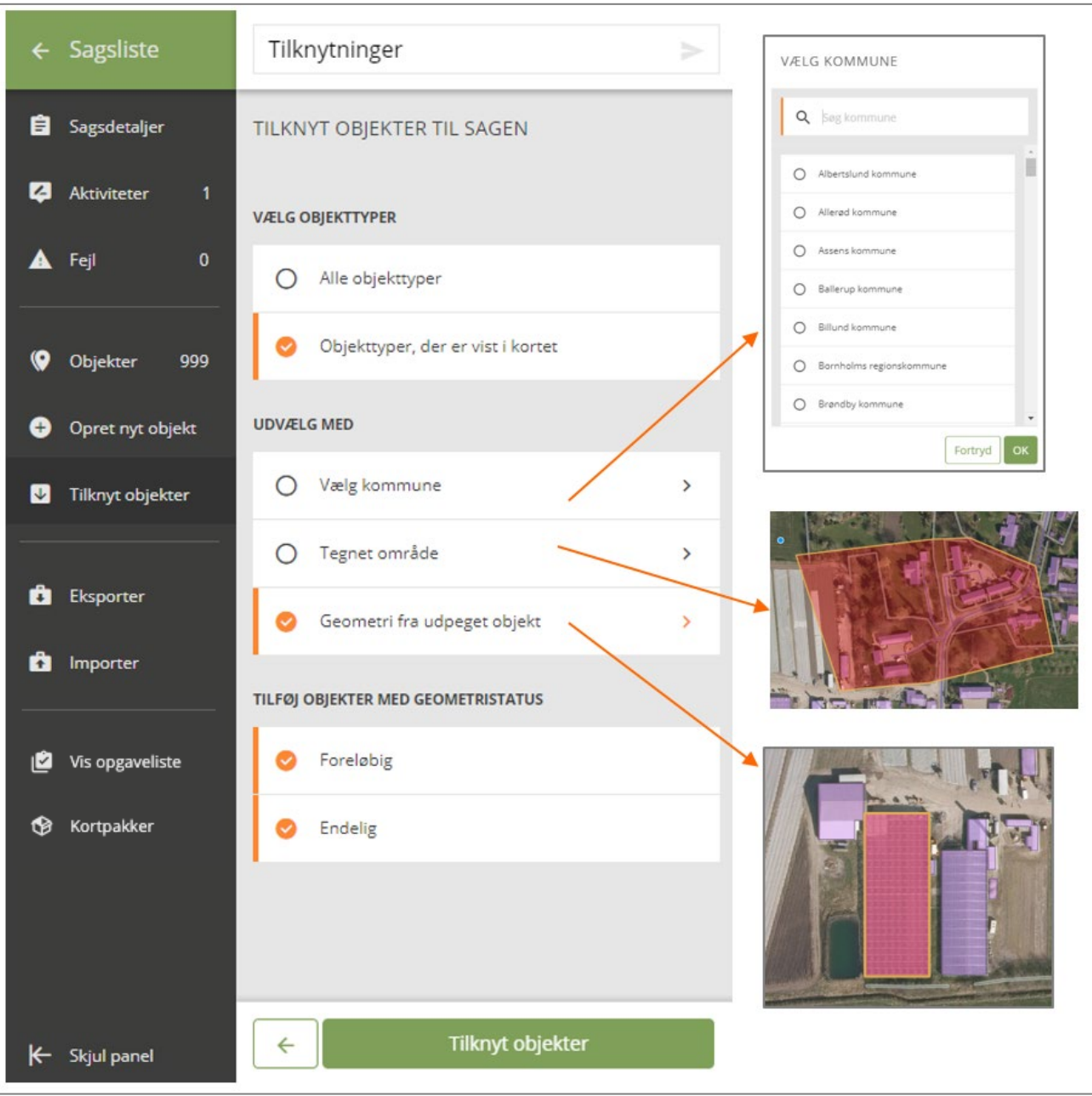

Ved tilknyt via Tegnet område, kan man fortryde det sidste punkt ved ctrl+z og starte forfra ved tryk på esc.

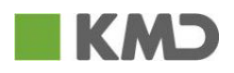

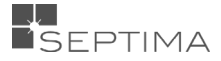

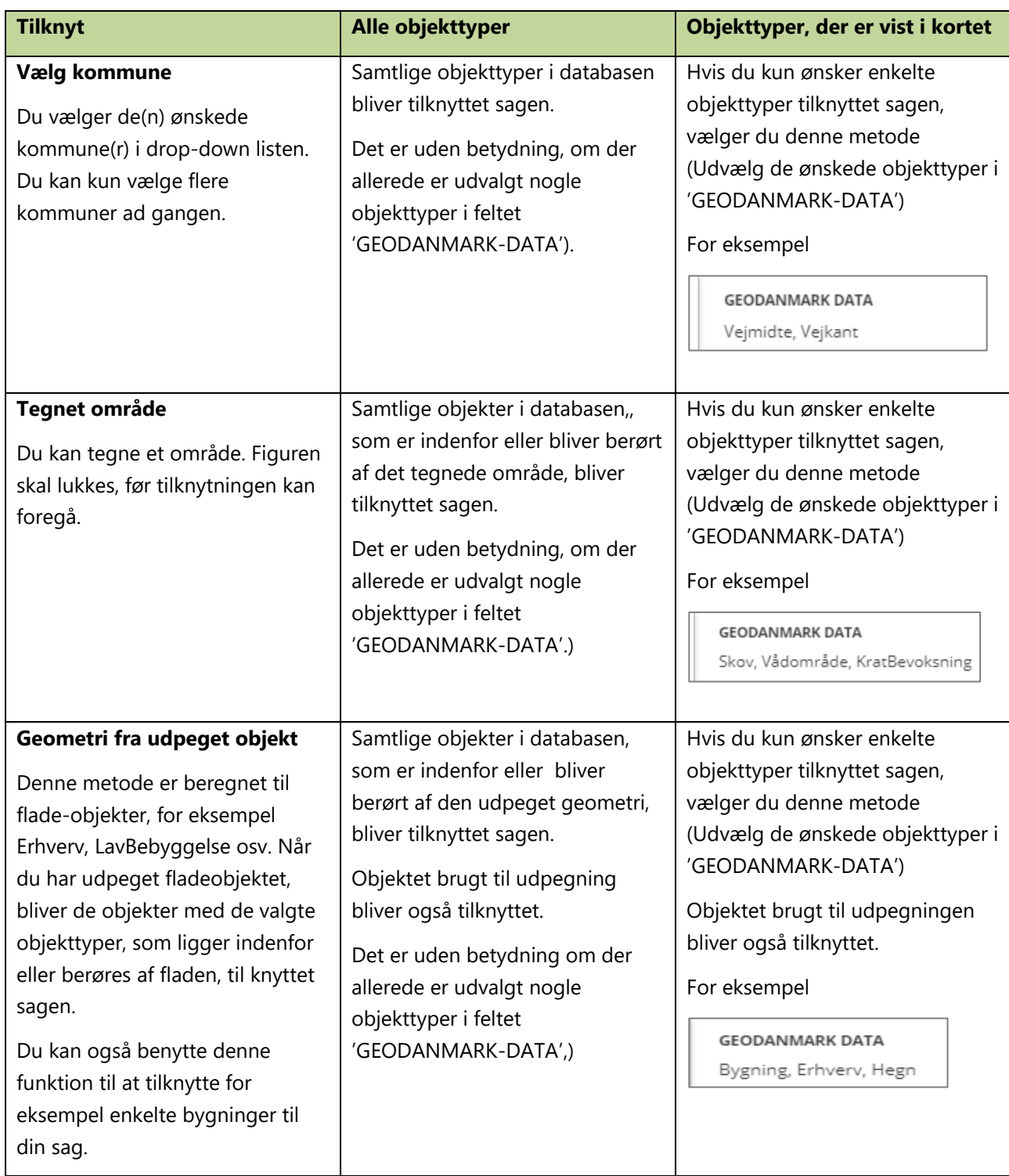

OBS: Du har kun brug for at tilknytte objekter til sagen, hvis du har brug for at få objekterne eksporteret ELLER hvis du skal ændre samme attribut (for eksempel vejkode) for alle objekterne.

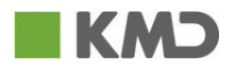

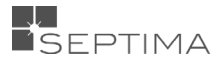

## **16 EKSPORT OG IMPORT**

Du kan eksportere de nye, slettede, ændrede og uændrede objekter tilknyttet sagen, ligesom du kan importere objekter til den sag, du arbejder på.

Du benytter eksport/import i forbindelse med offline redigering i andre værktøjer. Vær opmærksom på, at det ikke er den normale måde at redigre GeoDanmark-data på. Benyt kun offline redigering når GeoDK Editorklienten ikke opfylder dine behov.

Det anbefales, at du ikke foretager ændringer på din sag inden du eksporterer den. Benyt arbejdsgangen: tilknyt objekter, eksportér, ret eksternt og importér (se også [Transaktionsangivelser\)](#page-85-0).

## 16.1 EKSPORTÉR

Du kan eksportere alle objekter på en sag, således at du eller andre kan arbejde videre med dem i et andet værktøj. Du skal vælges mellem følgende formater:

- GML
- Shapefil
- TAB
- ESRI File Geodatabase
- GeoPackage

For GML skal kodning af filerne UTF-8, og for Shapefile og TAB er det WindowsLatin1. ESRI File Geodatabase har ingen krav til kodning.

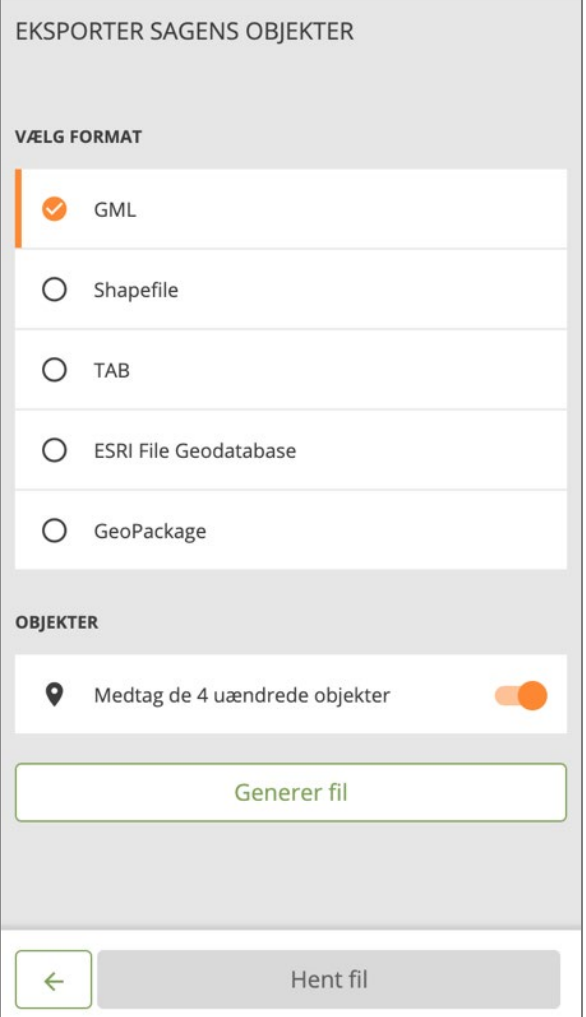

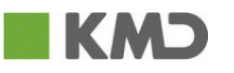

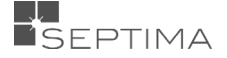

Når du har valgt det ønskede format, og taget stilling til om du vil medtage de uændrede objekter, klikker du på "Generer fil". Herefter sættes fil-dannelsen i gang.

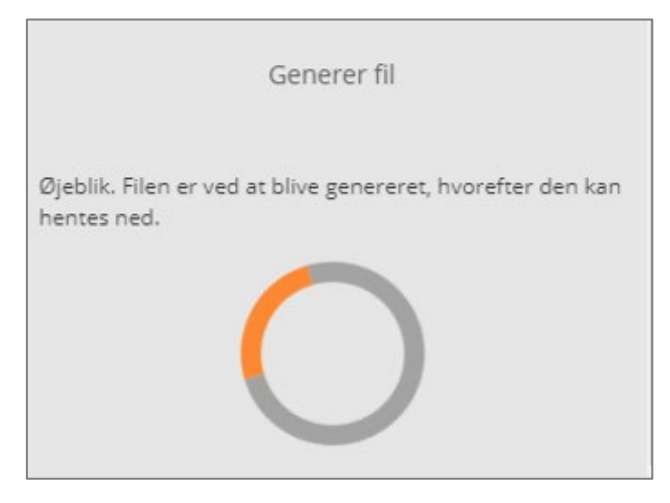

Når filen er dannet, kan den eksporteres. Den eksporterede fil er altid en zip-fil.

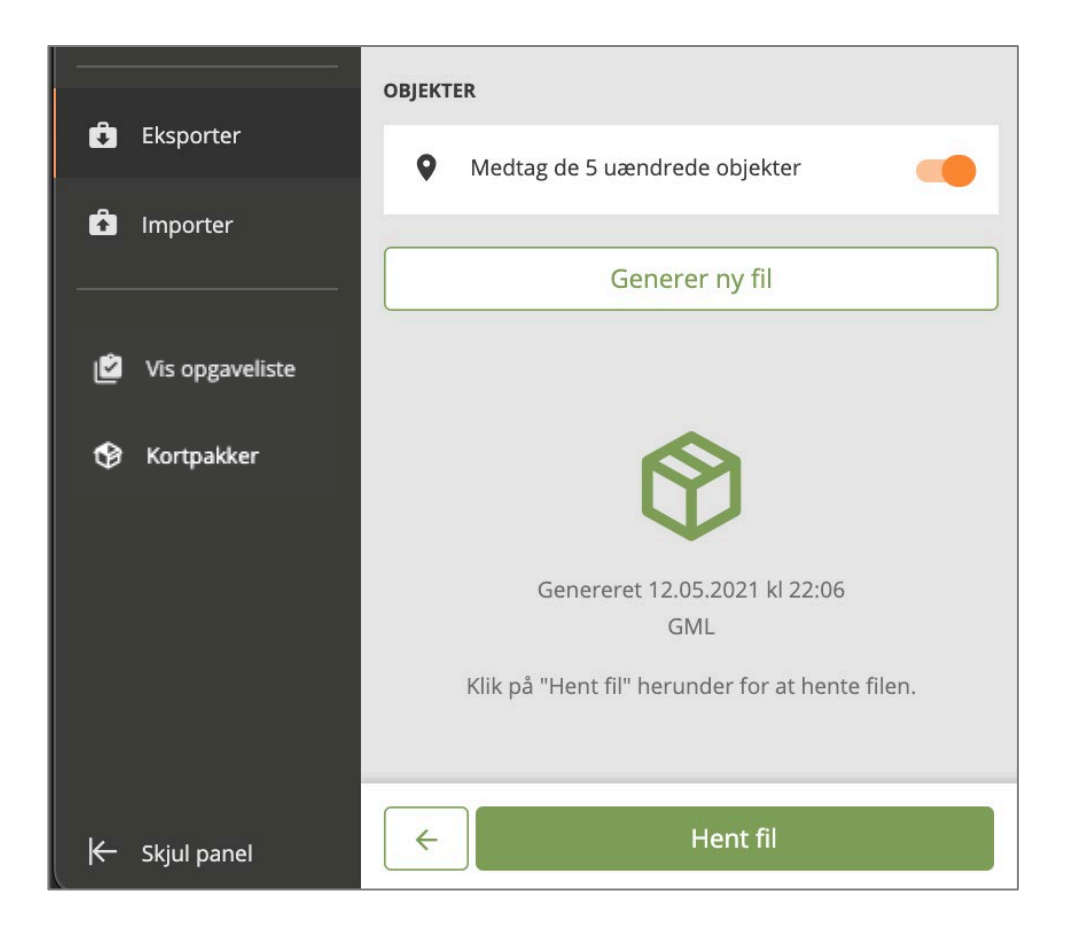

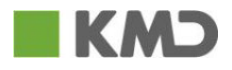

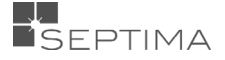

## 16.2 IMPORTÉR

Ved brug af Importer-funktionen kan du importere objekter til sagen. De objekter der ikke allerede findes på sagen, vil blive tilknyttet ved import. Ligeledes vil de objekter der findes på sagen, men ikke i filen, blive slettet. Det betyder, at du ikke kan importere flere filer, med forskellige objekter på samme sag, da en ny fil, vil slette de tidligere importerede objekter.

Du kan importere i følgende formater:

- GML
- **Shapefil**
- TAB
- ESRI File Geodatabase
- GeoPackage

GML og GeoPackage skal kodningen være UTF-8, og for Shapefile og TAB skal det være WindowsLatin1. ESRI File Geodatabase har ingen krav til kodning.

Både Shapefiler og TAB-filer skal navngives efter objekttypen:

UdpegningPunkt.tab

V UdpegningPunkt.shp

Objekt- og attributnavne findes i både en lang og en forkortet udgave. Forkortelserne benyttes både i Shapefiler, TAB og ESRI File Geodatabase. Kun i GML-formatet anvendes de fulde navne (dog med engelsk variant for æøå). Oversigten over navne skal ses i GeoDanmark Specifikationens Bilag H Forkortedenavne.

TAB-filer skal være i en simpel version 300 til 900. GeoDanmark kan evt. hjælpe med at konvertere filer som er i en anden version.

Filen/filerne du importerer skal være "zippet" i \*.zip format. Du må ikke zippe en mappe med filerne. Hvis en Shapefil for eksempel består af 5 filer, er det de fem filer der skal zippes, og ikke selve mappen.

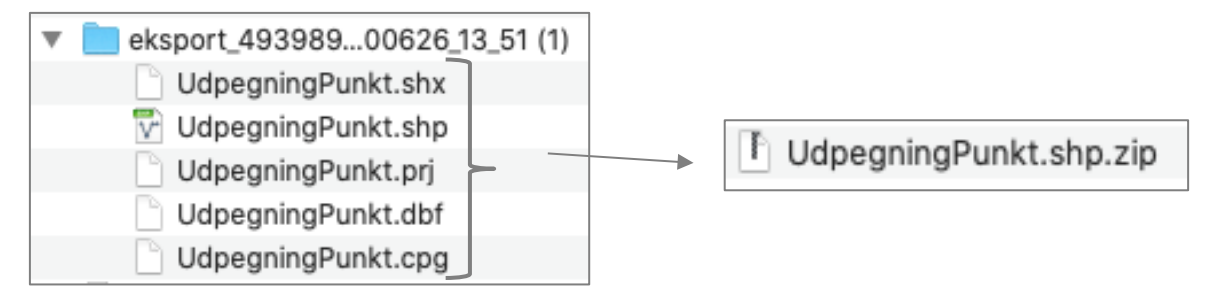

Windows har en grænse for hvad en "compressed/zippet folder" kan indeholde. Denne er 2GB. Se her: [https://support.microsoft.com/en-us/help/301325/compressed-folder-becomes-corrupted-when-larger](https://support.microsoft.com/en-us/help/301325/compressed-folder-becomes-corrupted-when-larger-than-2-gigabytes)[than-2-gigabytes.](https://support.microsoft.com/en-us/help/301325/compressed-folder-becomes-corrupted-when-larger-than-2-gigabytes) Hvis den fil du vil importere indeholder mere end 2GB data, kan du ikke anvende windows indbyggede compress folder værktøj. I stedet skal alternative zip-værktøjer anvendes. Værktøjet 7-zip er OpenSource og gennemprøvet.

- Den importerede fil skal overholde datamodellen for GeoDanmark.
- Extentions skal være med små bogstaver, fx UdpegningPunkt.dat
- Du vælger "Vælg fil fra disk…", som åbner en stifinder. Find den ønskede fil og klik Åbn.

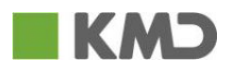

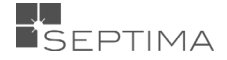

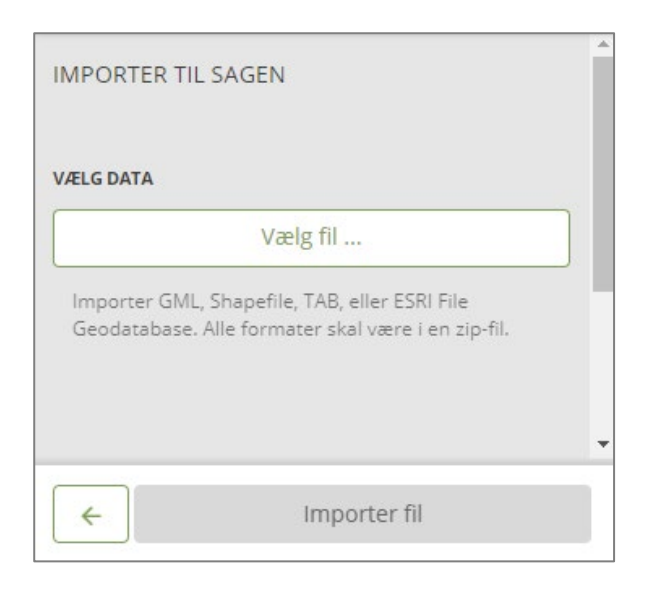

## 16.2.1 METODE TIL HÅNDTERING AF UKENDTE Z-VÆRDIER

Herefter skal du tage stilling til, hvilken af de tre metoder til håndtering af ukendte z-værdier der skal benyttes, og klikker på på "Importer fil".

De 3 metoder til håndtering af z-værdier:

- **Behold ukendte Z-værdier (-999):** Anvendes til at angive, at z-værdier for nye eller ændrede knudepunkter skal være ukendt (-999). Bemærk, at 'vertikalStedfæstelsesmetode' for objektet ikke må være "Fotogrammetri" eller "Landmåling", når z-værdier -999. Hvis du ikke er helt sikker på, at du har et kvalificeret bud på z-værdien, bør du benytte denne metode.
- **Sæt ukendte Z-værdier ud fra Danmarks Højdemodel (DTM)**: Anvendes til at tildele ukendte zværdier ud fra Danmarks Højdemodel (terrænmodel). Metoden kan anvendes, hvor der en stor sandsynlighed for, at objektet følger terrænoverfladen. Metoden vil give forkerte værdier, når den anvendes til objekter, der ikke ligger direkte på overfladen (for eksempel bygninger, højspændingsledninger o.lign.)
- **"Interpoler ukendte Z-værdier ud fra naboknuder i objektet."**: Anvendes til at tildele ukendte zværdier ud fra nabopunkter til et knudepunkt. Metoden giver i mange tilfælde tilnærmelsesvis korrekte z-værdier, når det nye knudepunkt ligger tæt på den eksisterende forbindelseslinje mellem de to naboknudepunkter.

For alle metoderne anbefales det, at du sætter 'vertikalStedfæstelsesmetode' til "Manuel", "Beregnet" eller "Uspecifiseret" samt at du sætter 'vertilkalNøjagtighed' til "10.00".

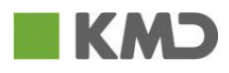

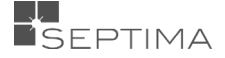

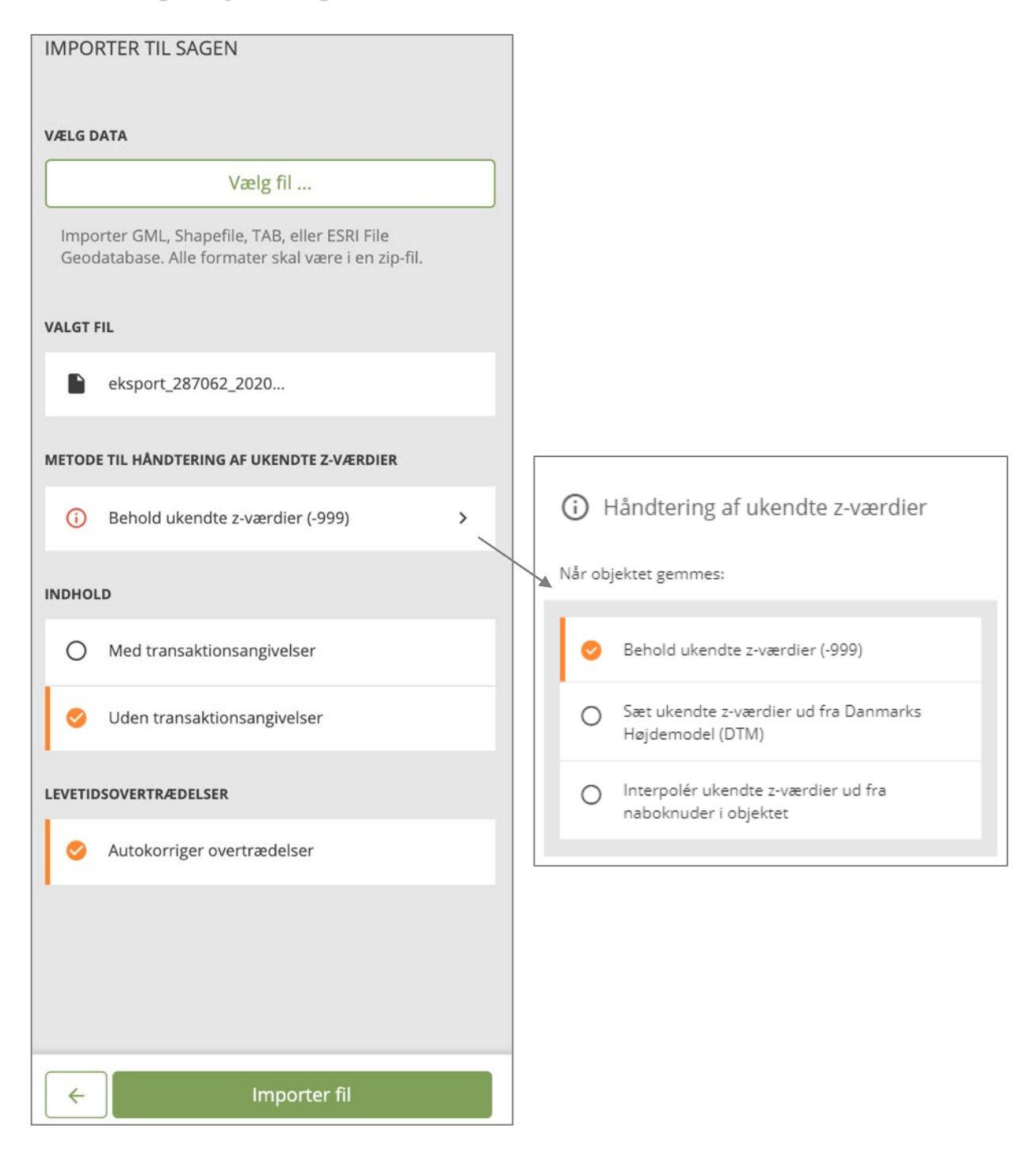

#### <span id="page-85-0"></span>16.2.2 TRANSAKTIONSANGIVELSER

Transaktionsangivelser anvender du til at skelne mellem slettede (delete), nye (create) og rettede (update) objekter, når du ikke har en eksisterende sag, som kan benyttes til sammenligning. Default er 'uden transaktionsangivelser'.

Hvis du benytter arbejdsgangen: tilknyt objekter, eksportér, ret eksternt, og importér på samme sag - og ved offline redigering fjerner nogle af objekterne fra filen, skal du også benytte transaktionsangivelser, ellers vil disse stå som "Slettede objekter" efter import.

Det samme gælder om du vil importere flere filer på samme sag. Eksempeltvis Ændringsudpegninger med punkter, linjer og flader i tre forskellige filer. Hvis du ikke benytter transaktionsangivelser vil objekterne fra din tidligere import blive slettet.

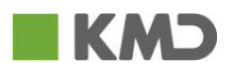

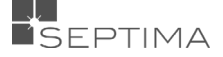

## 16.2.3 AUTOKORRIGER OVERTRÆDELSER VED IMPORT

Ved import af en fil vil "Autokorriger overtrædelser" som udgangspunkt være tændt. Denne funktion sørger for at overtrædelser af [levetidsregler](#page-60-0) automatiskt bliver korrigeret. Det betyder, at de objekt der fejlagigt har fået et nyt ID (delete/create) i stedet beholder sit ID, men med rettelserne (update), og de objekt der fejlagtigt har beholdt sit ID (update) i stedet får et nyt ID (delete/create) med rettelserne.

#### 16.2.4 BESKEDER VED IMPORT

Som skrevet længere oppe i afsnittet skal den importerede fil overholde datamodellen for GeoDanmark.

Filnavnet skal være en valid eksisterende objekttype. Er den ikke det får du en fejlbesked af typen:

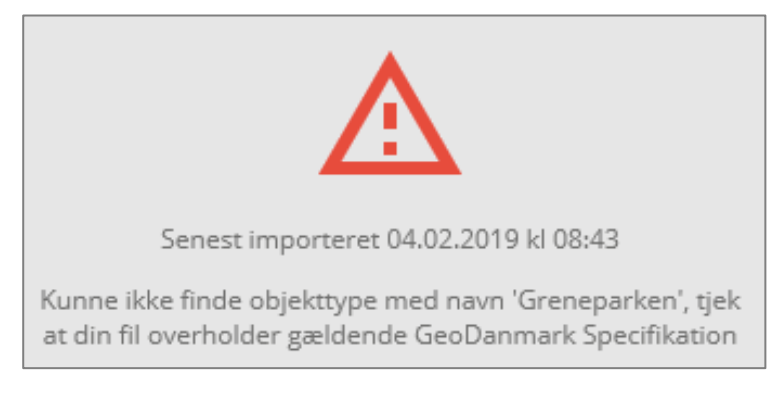

Hvis der er fejl i den importerede fil vises den første fejl i filen. Der vises objektid eller tilsvarende information, som du kan benytte til at søge efter fejlen i filen:

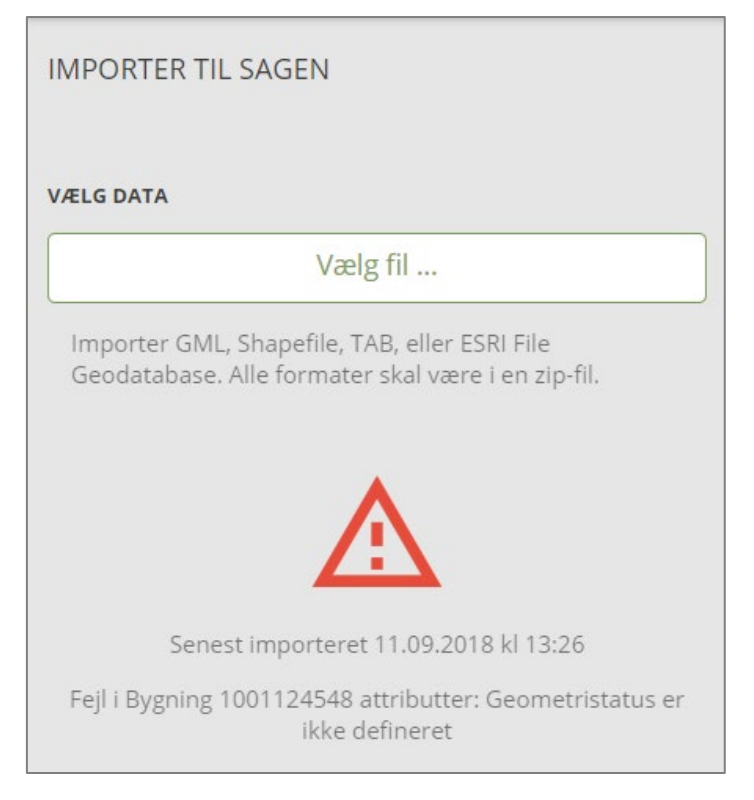

Hvis filen slet ikke indeholder regelsættet, herunder at der ikke er zippet korrekt vises nedenstående fejlbesked:

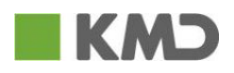

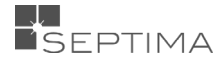

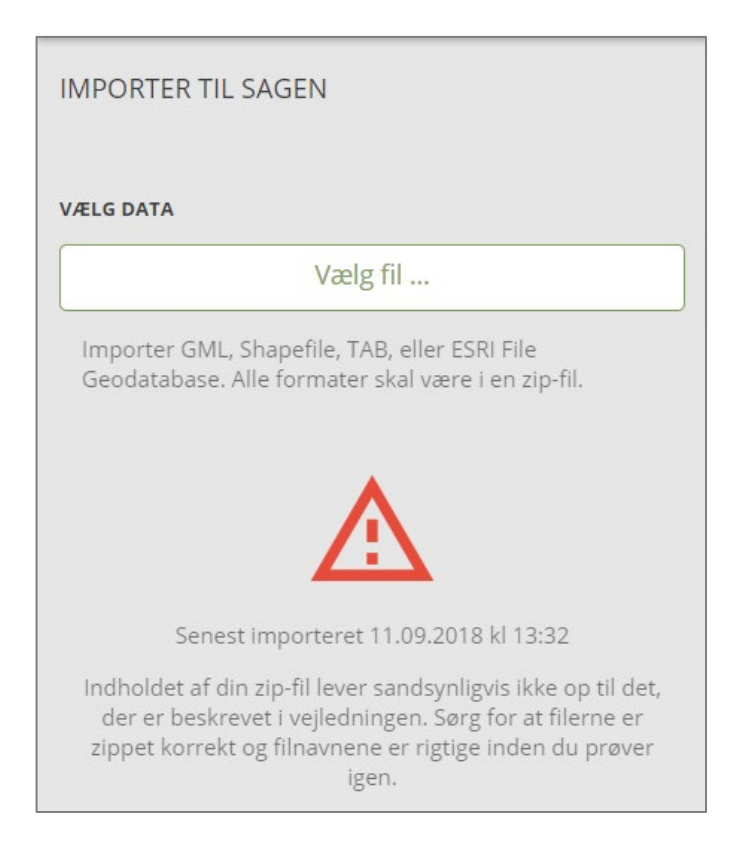

Efter import vises hvor mange objekter der i alt er behandlet, samt deres opdeling i nye, rettede, slettede, undrede objekter, og hvor mange objekter der er autokorrigeret, hvis funktionen er slået til. Her et eksempel:

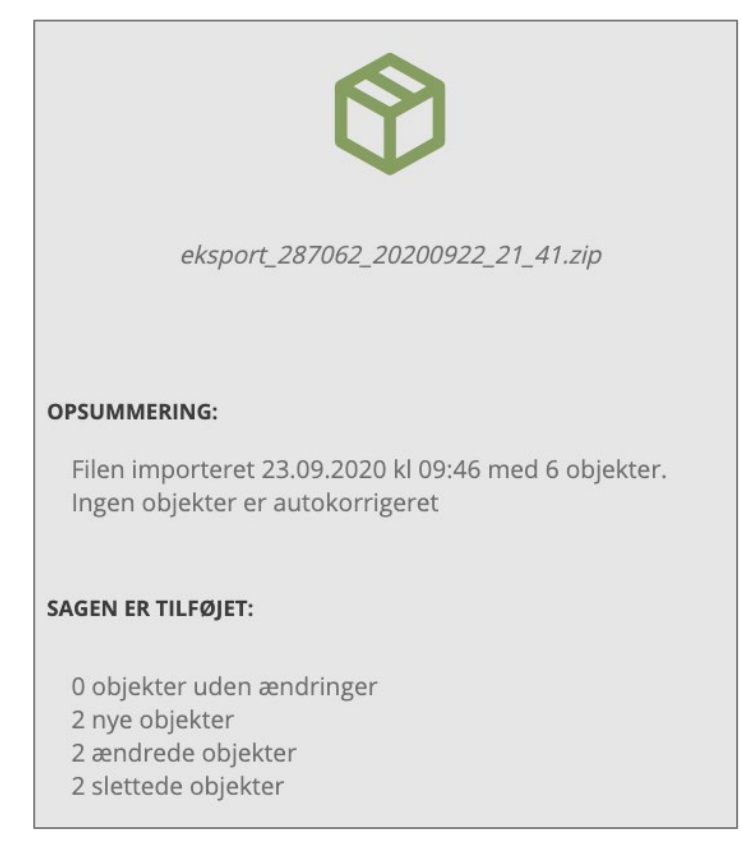

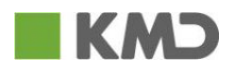

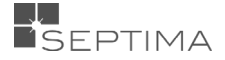

## **17 OPGAVELISTEN**

For at kunne gennemgå en række steder, objekter eller fejl systematisk kan man oprette en 'Opgaveliste'. Her er hvert objekt, sted eller fejl en "opgave," som kan tjekkes af, efter den er gennemgået.

En Opgaveliste kan indeholde: 25.000 objekter og 50.000 fejl.

#### 17.1 OPRET OPGAVELISTE

Opgavelisten kan dannes direkte i GeoDK fra objektlisten eller fejllisten, og kan eksporteres og importeres.

#### 17.1.1 OPRET OPGAVELISTE MED OBJEKTER

Så længe der er objekter tilknyttet sagen (Nye, Ændrede, Slettede eller Uændrede) kan man oprette en opgaveliste med disse.

Funktionen findes i menuen, der foldes ud ved at trykke på de tre prikker under 'Objekter'. Det er de objekter, der vises i objektlisten, der kommer med som "opgaver" i Opgavelisten. Vælg et passende navn til Opgavelisten og tryk *Opret.*

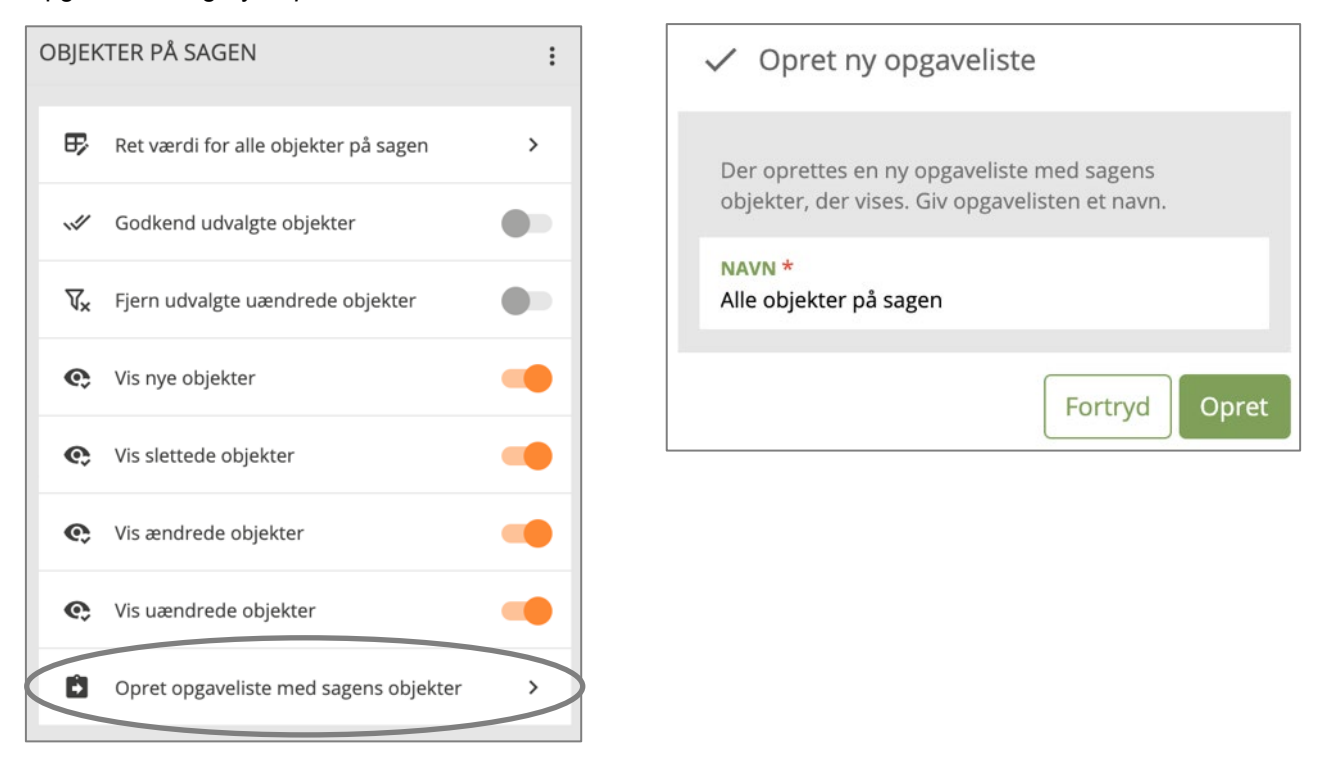

#### 17.1.2 OPRET OPGAVELISTE MED FEJL

Så længe der er fejl på sagen (Blokerende, Karantæne eller Advarsel), kan man oprette en opgaveliste med disse.

Funktionen findes i menuen, der foldes ud ved at trykke på de tre prikker, under 'Fejl på sagen'.

Det er de fejl, der vælges i dialogboksen, der kommer med som "opgaver" i Opgavelisten. Vælg et passende navn til Opgavelisten og tryk *Opret.* 

• Konflikter er ikke valideringsfejl, og eventuelle konflikter kommer derfor ikke med i en Opgaveliste baseret på fejl på sagen.

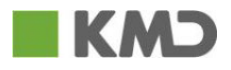

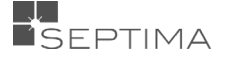

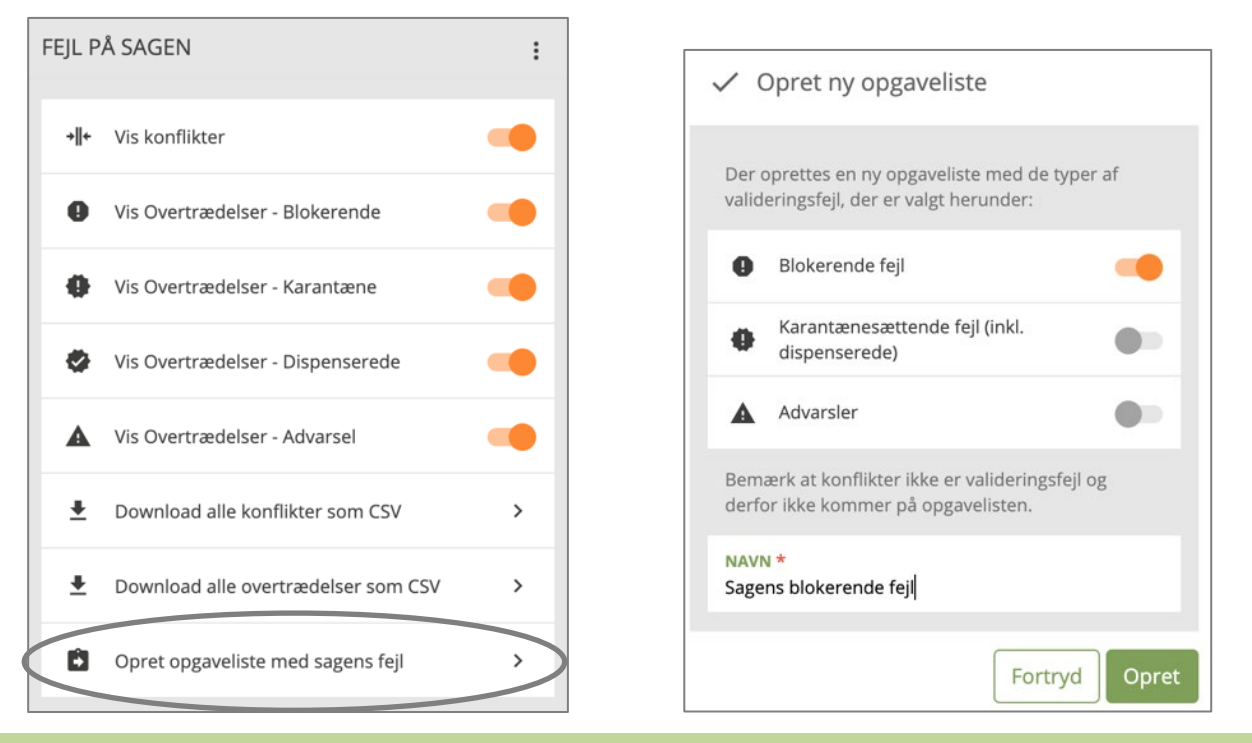

## 17.2 ÅBNE EN OPGAVELISTE

Panelet for Opgavelisten åbnes ved at vise Opgavelisten nederst i venstrepanelet. Kontekstpanelet rykker nu et hak til højre, men kan stadigvæk skjules ved behov til fordel for et større kortvindue. Opgavelisten vises og skjules også ude til venstre, hvis der er behov for et større kortvindue.

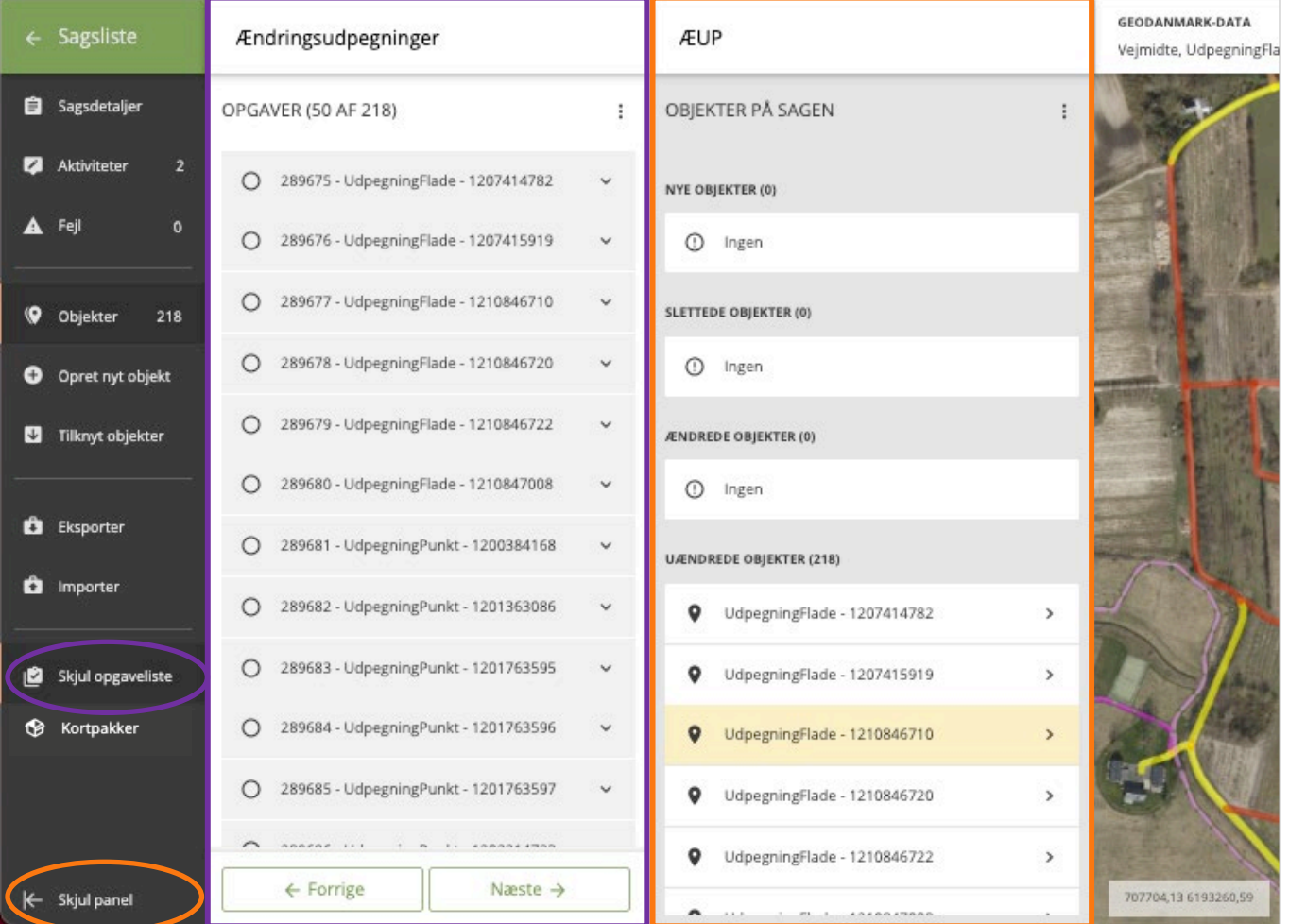

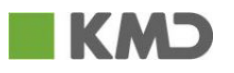

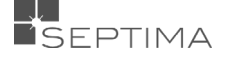

Hvis der kun er én opgaveliste på sagen, åbnes denne med det samme, når man klikker på 'Vis opgaveliste'. Hvis der findes flere forskellige opgavelister på sagen, kan man vælge, hvilken liste der åbnes, ved at klikke på de tre prikker i toppen af opgavelistepanelet og 'Skift opgaveliste'. Herfra er det også muligt at importere en opgaveliste, som .csv.

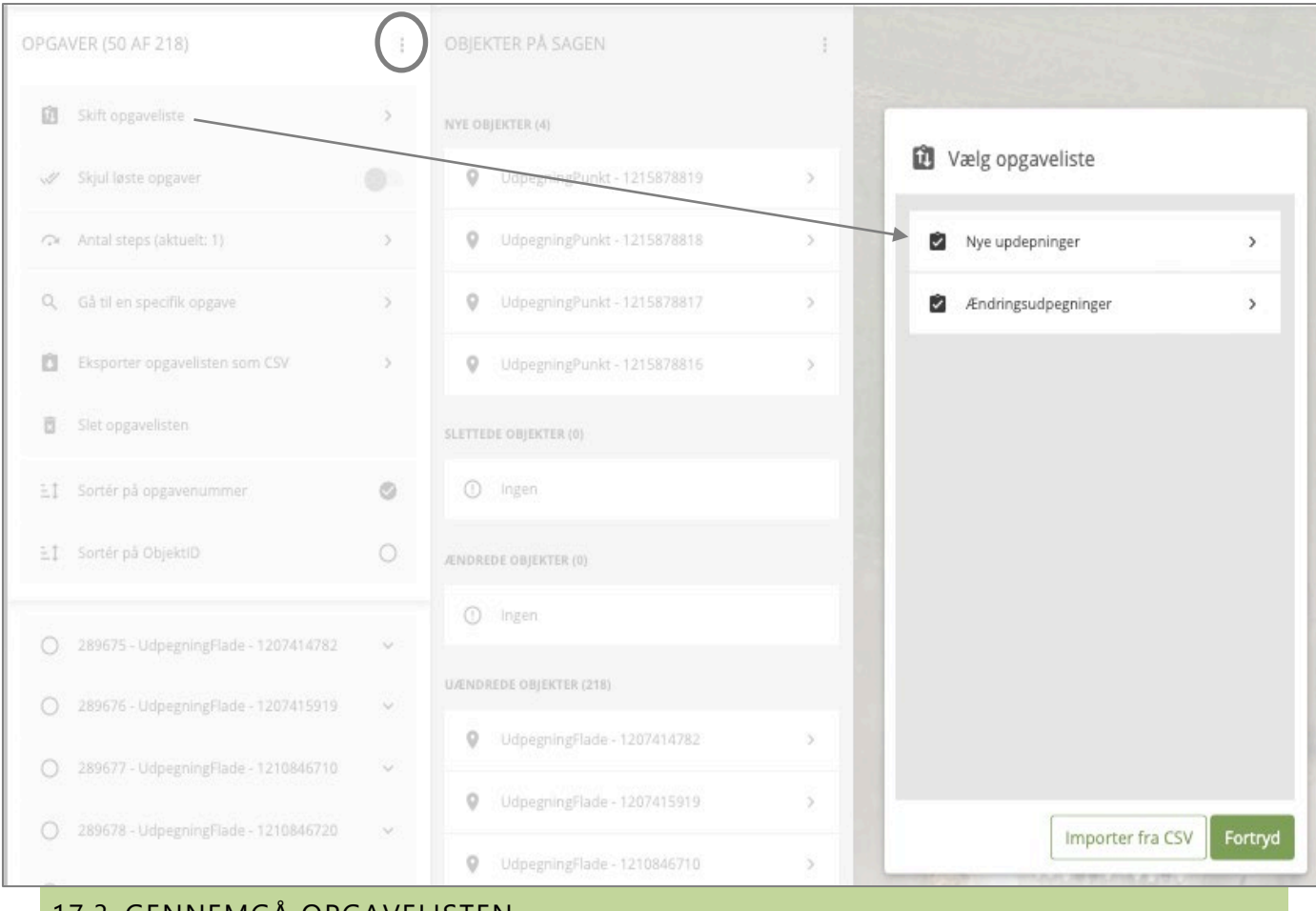

#### 17.3 GENNEMGÅ OPGAVELISTEN

Opgaverne i opgavelisten kan gennemgås på tre forskellige måder:

- 1. ved at klikke på en opgave i listen med musen
- 2. ved at klikke på ' ← Forrige' / 'Næste →' i bunden af listen
- 3. ved tryk på Ctrl+SHIFT+venstrepil / Ctrl+SHIFT+højrepil på tastaturet

Når man klikker på/kommer til en opgave, bliver den automatisk markeret som "løst", kortet zoomer hen til objektet (eller område hvis der er flere objekter involveret i opgaven), og kontekstpanelet åbnes. Objekter kan redigeres, og ændringerne kan gemmes med det samme, inden man går videre til næste opgave i listen.

Under menupunktet "Antal steps" kan man angive, hvor mange opgaver der skal springes over ved tryk på Næste/Forrige eller shortcuts. Hvis man f.eks. skriver 3, vil hver tredje opgave blive åbnet og afkrydset ved klik på Næste. Dette kan fx benyttes til stikprøvekontrol.

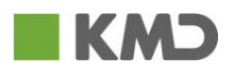

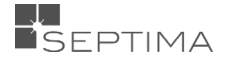

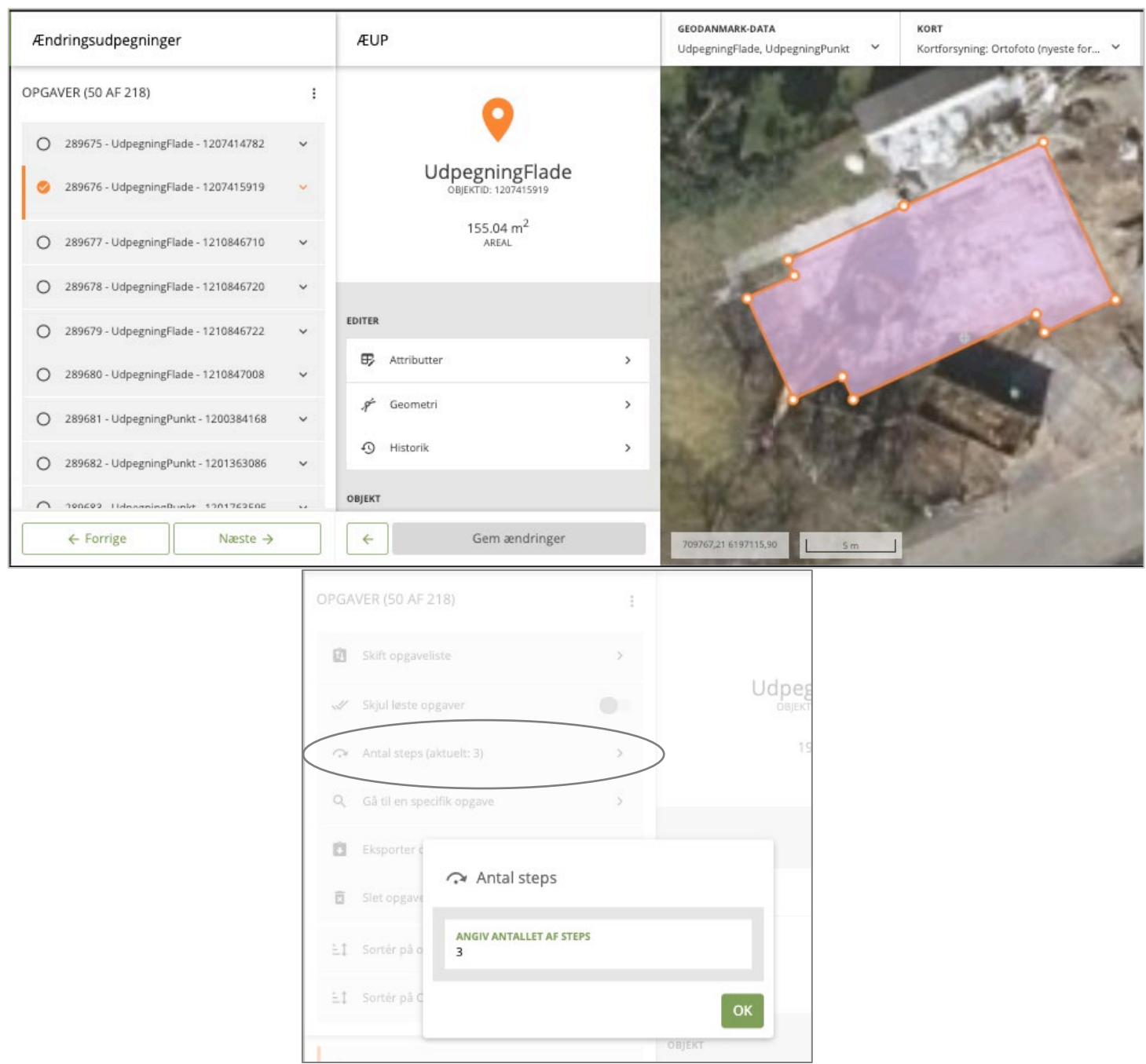

## 17.4 SORTERING, FILTRERING OG SØGNING I OPGAVELISTEN

For at en lang opgaveliste skal være mere overskuelig at gennemgå, findes der en række muligheder for at filtrere og sortere opgavelisten under opgavelistens menu.

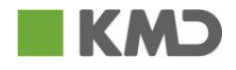

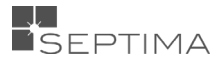

#### 17.4.1 SORTERING

Opgavelisten kan sorteres på Opgavenummer eller ObjektID

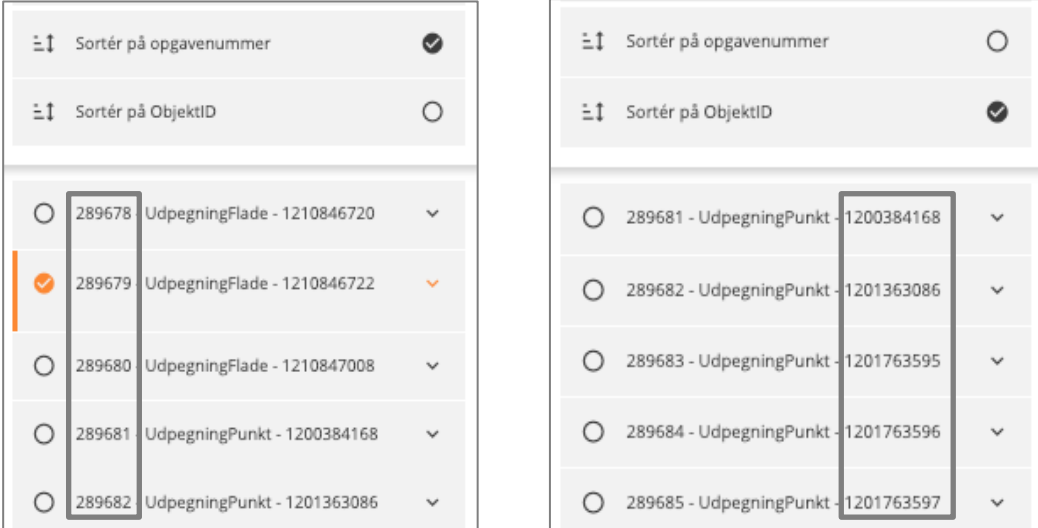

#### 17.4.2 FILTRERING

De opgaver, der allerede er løst/gennemgået, kan filtreres fra med knappen "Skjul/Vis løste opgaver". Når denne funktion er tændt, filtreres alle de opgaver, der allerede er løst, fra visningen af listen. Hvis man slukker for filtreringen, vil samtlige opgaver fremgå i listen igen.

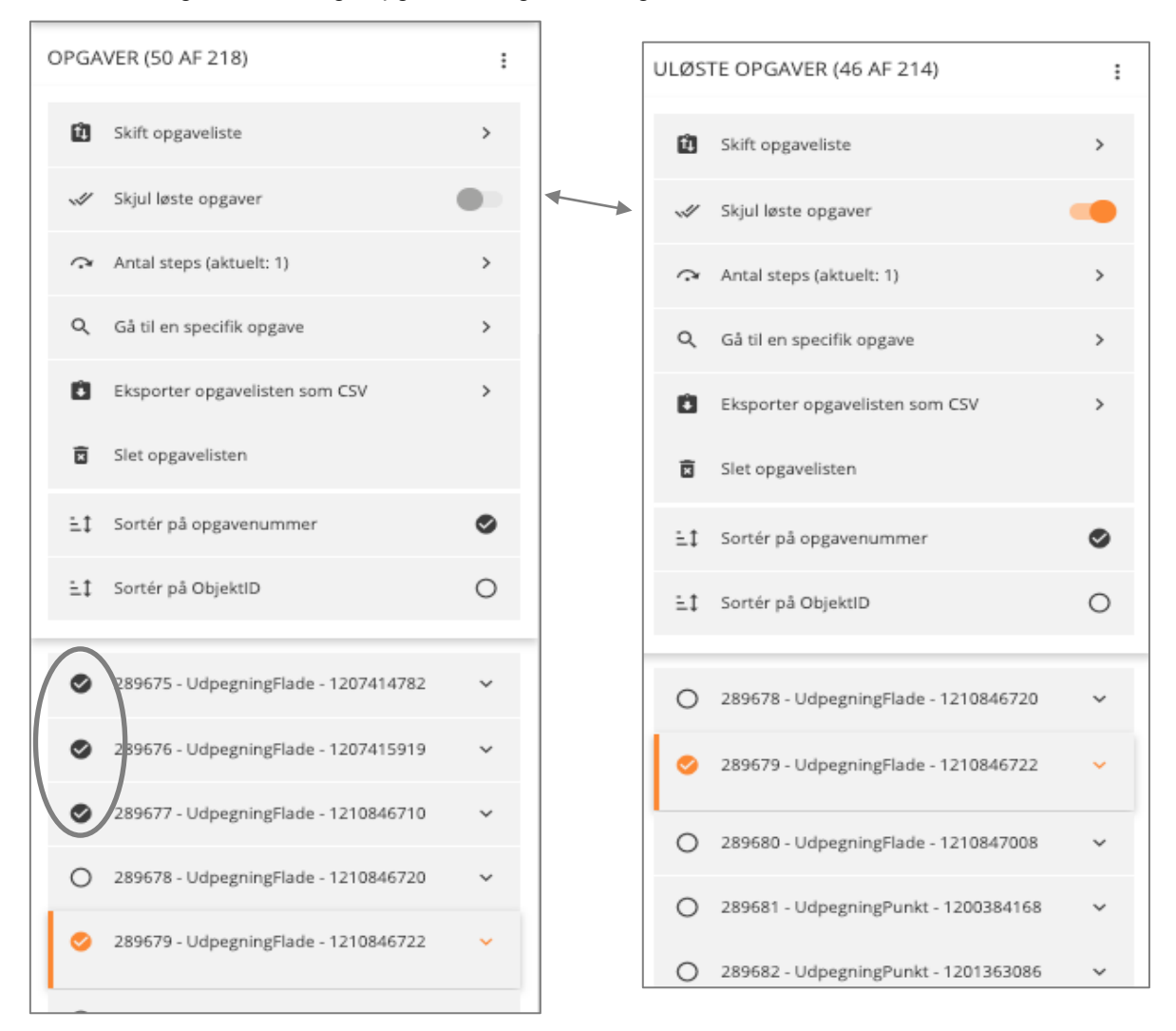

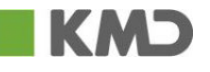

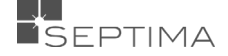

#### 17.4.3 SØGNING

Hvis man ønsker at finde en specifik opgave, kan man fremsøge denne ved at trykke "Gå til en specifik opgave". Herefter åbnes et søgefelt, hvor man kan lave en fritekstsøgning på et objektID, eller opgavetekst. Når man trykker 'Søg', findes den første opgave, der matcher teksten.

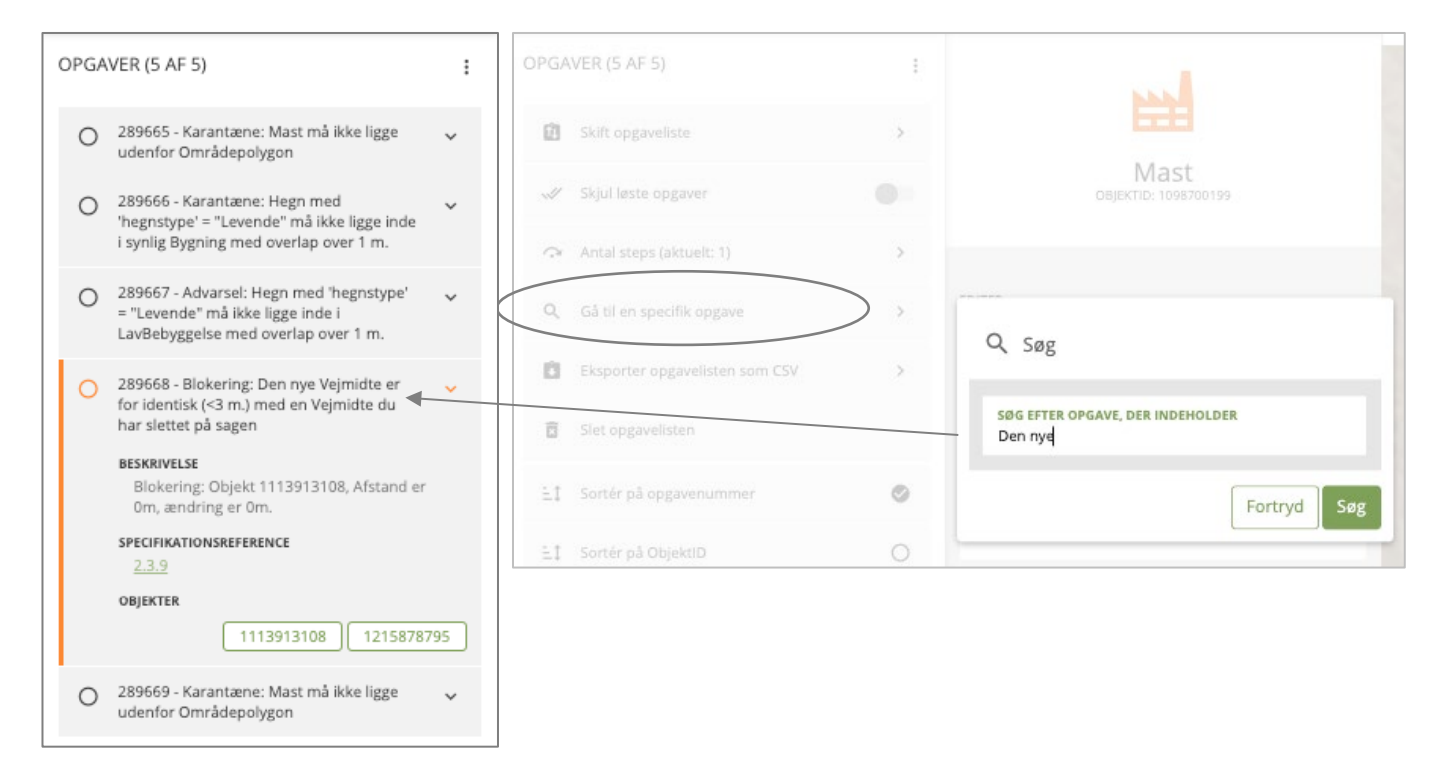

## 17.5 EKSPORTER/IMPORTER OPGAVELISTEN

Hvis man har lavet en opgaveliste med f.eks. de tre udpegningstemaer, men kun vil kigge på de udpegede objekter hvor År=2022, kan man eksportere Opgavelisten som .csv fil og redigere i den.

- 1. Eksporter Opgavelisten som .CSV
- 2. Rediger listen og Importer den igen
- 3. Navngiv den nye Opgaveliste
- 4. Åbne den redigerede Opgaveliste

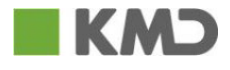

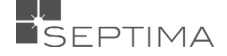

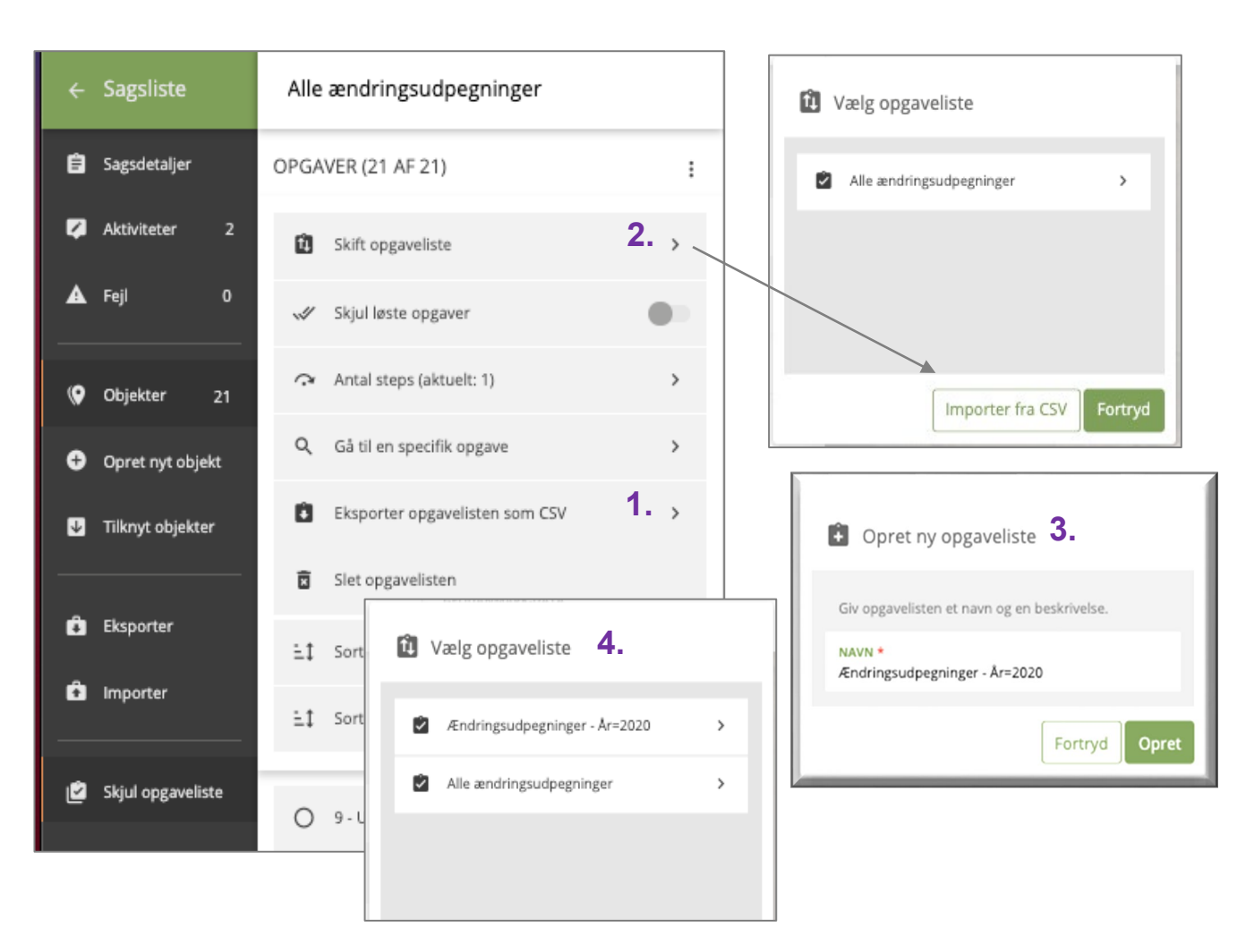

Når man eksporterer en opgaveliste, bevares opgavernes status. Det betyder, at de opgaver, der allerede er gennemgået, bevarer fluebenet når listen importeres på den anden sag.

Import af en opgaveliste kan ske som CSV. CSV-filen skal være kommasepareret og i tegnsættet UTF-8. Der skal i første linje angives kolonnenavnene. Nedenfor præsenteres kolonnerne og deres betydning:

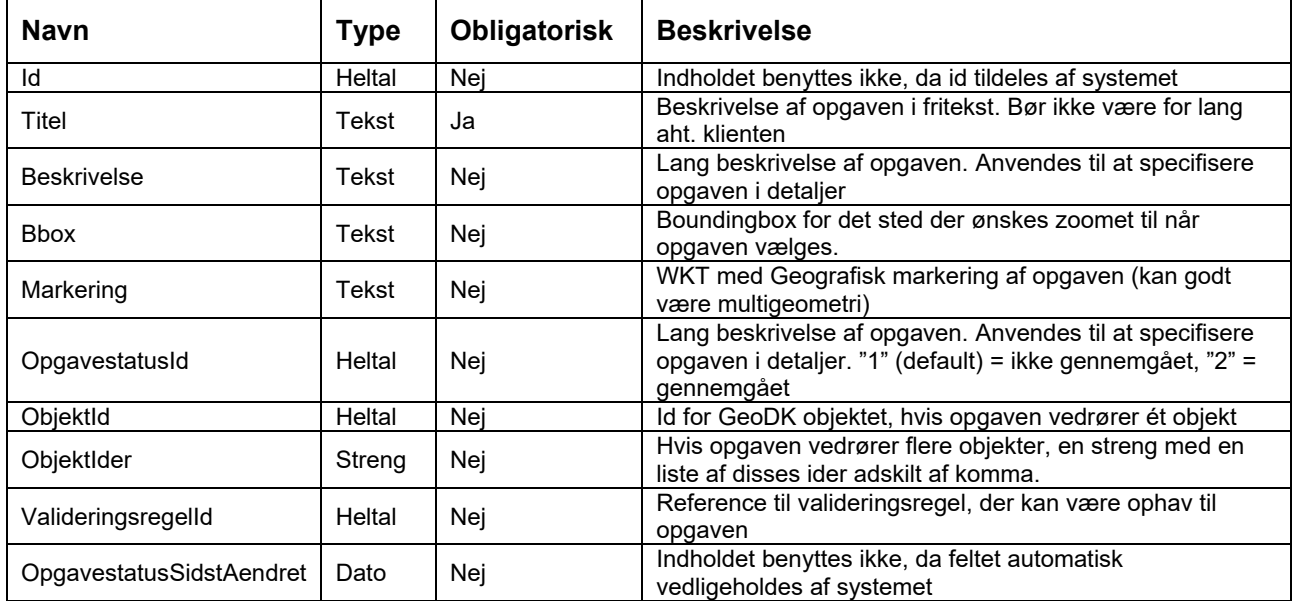

Som vist i felterne herover, er første og sidste felt alene med af hensyn til kompatibilitet med eksporten, således at en eksporteret CSV uden videre kan importeres på en anden sag. Koordinater i WKT skal angives i UTM32/ETRS89 (EPSG-kode 25832).

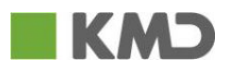

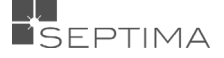

## 17.6 ÆNDRE NAVN OG SLETTE OPGAVELISTEN

Opgavelistens navn kan ændres i toppen af listen på samme måde som sagens navn.

For at slette opgavelisten fra sagen, vælges "Slet opgavelisten" i menuen. Når en liste er slettet, kan den ikke gendannes.

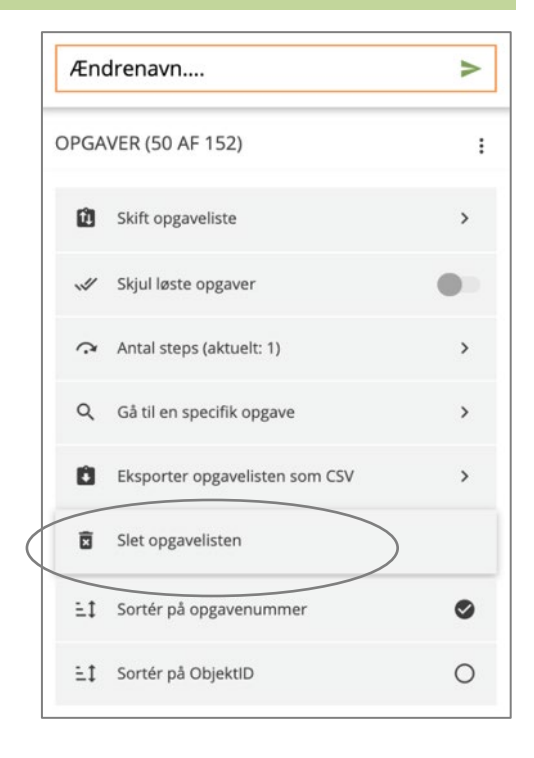

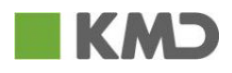

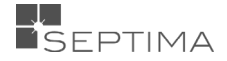

## **18 EDITERING AF OBJEKT**

De forskellige redigeringsmuligheder for et objekt, findes i Kontekstpanelet.

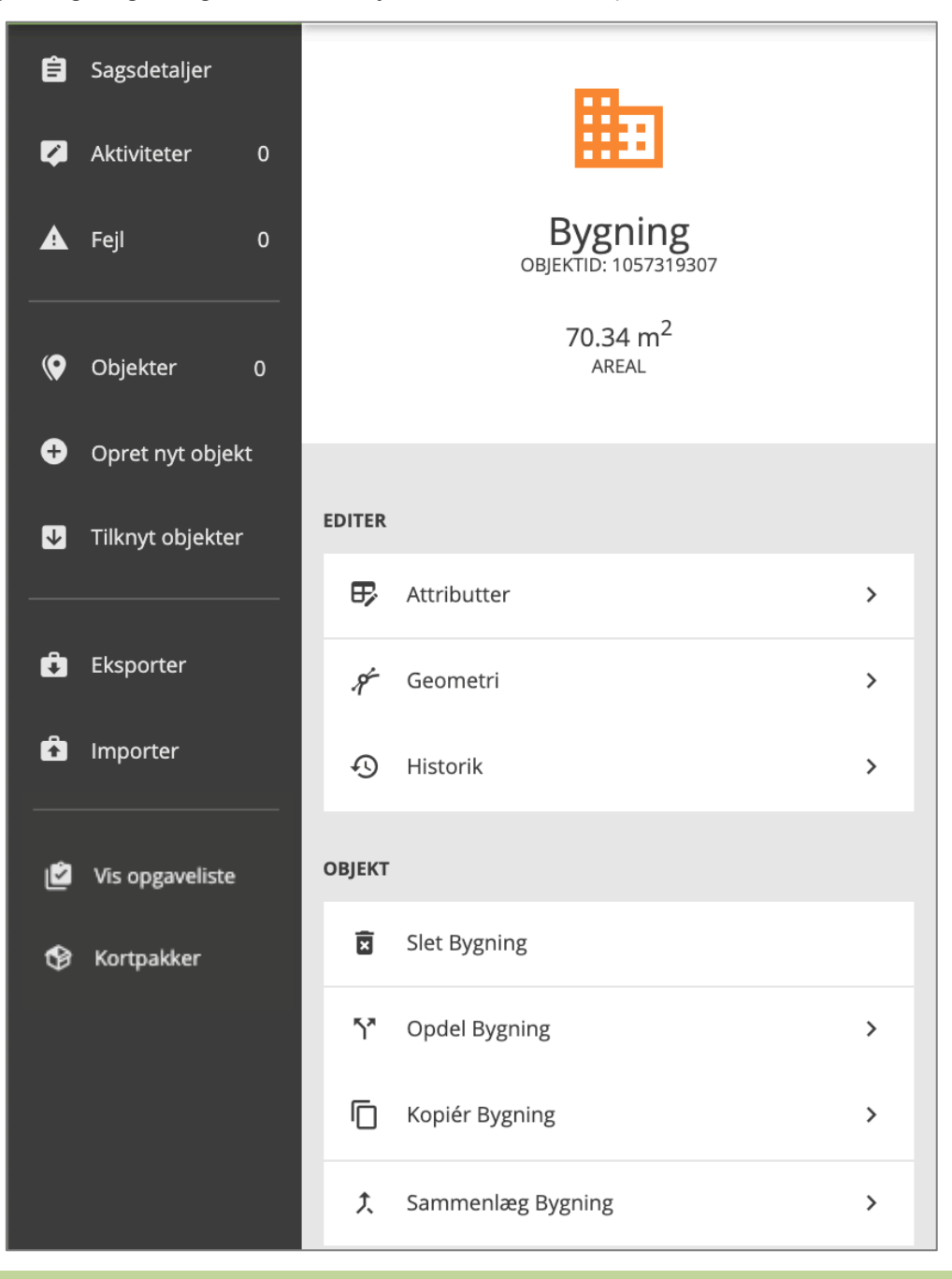

#### <span id="page-96-0"></span>18.1 EDITERING – ATTRIBUTTER

Til hver objekttype er der en række generelle og en række specielle attributter. De generelle attributter findes på alle objekttyper. De specielle attributter varierer fra objekttype til objekttype. Rækkefølgen af de specielle attributter og rækkefølgen af de værdier, der kan vælges under hver enkelt attribut, sættes af Systemadministratoren i Administrationsklienten.

Attributter, som kan redigeres, vises med grønt, og attributter, som ikke kan redigeres, vises med gråt.

Først vises de objektspecifikke attributter. Dernæst de generelle attributter. Standardopsætningen kan dog være overskrevet af administratoren.

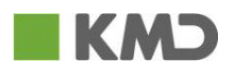

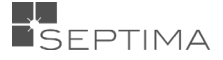

## 18.1.1 GENERELLE ATTRIBUTTER

Disse 14 generelle attributter, vil være at finde under fane 'Attributter' på hvert enkelt objekt. Der er sorteret i alfabetisk rækkefølge. Først de obligatoriske, og derefter de frivillige attributter.

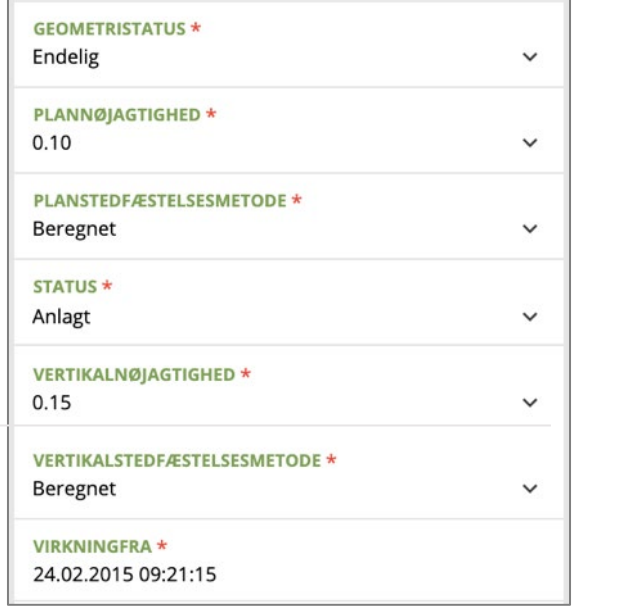

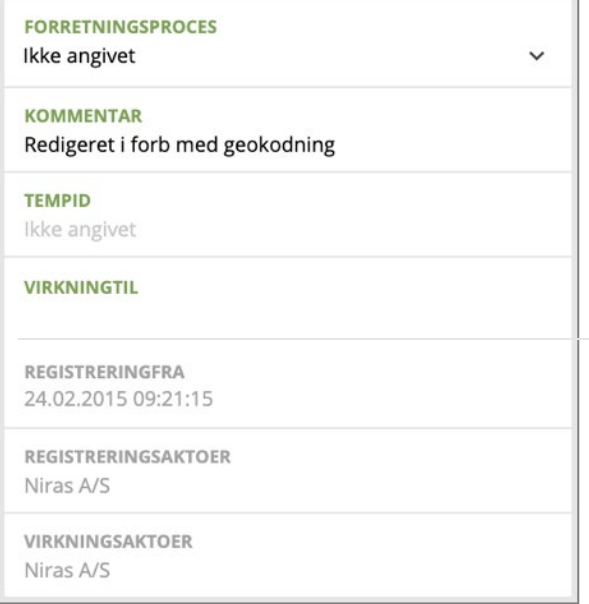

## 18.1.2 SPECIELLE ATTRIBUTTER

Der findes mange forskellige specielle attributter. Attributterne afhænger objekttypen. Nedenfor vises et eksempel specielle attributter på 2 forskellige objekttyper: Vejmidte (linje-objekt) og Bygning (flade-objekt).

#### **Objekttype: Bygning**

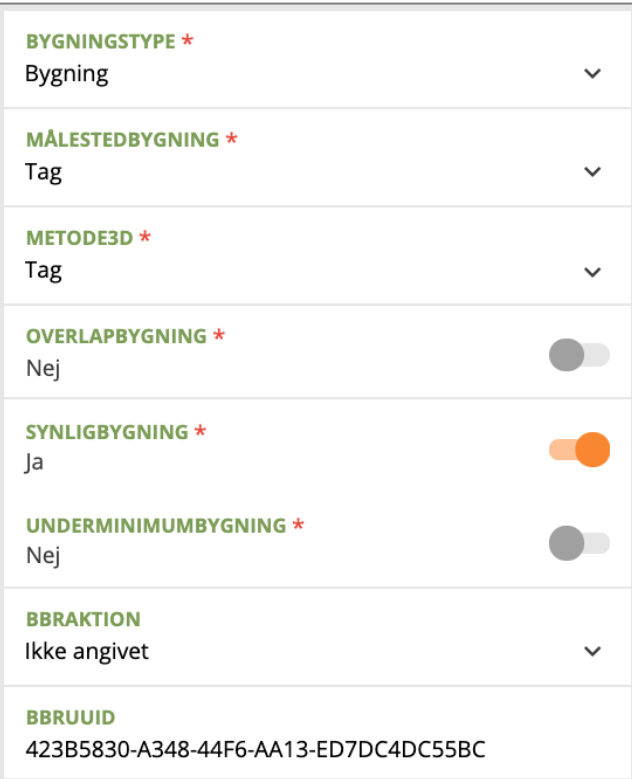

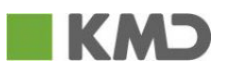

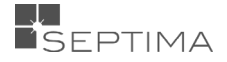

#### **Objekttype: Vejmidte**

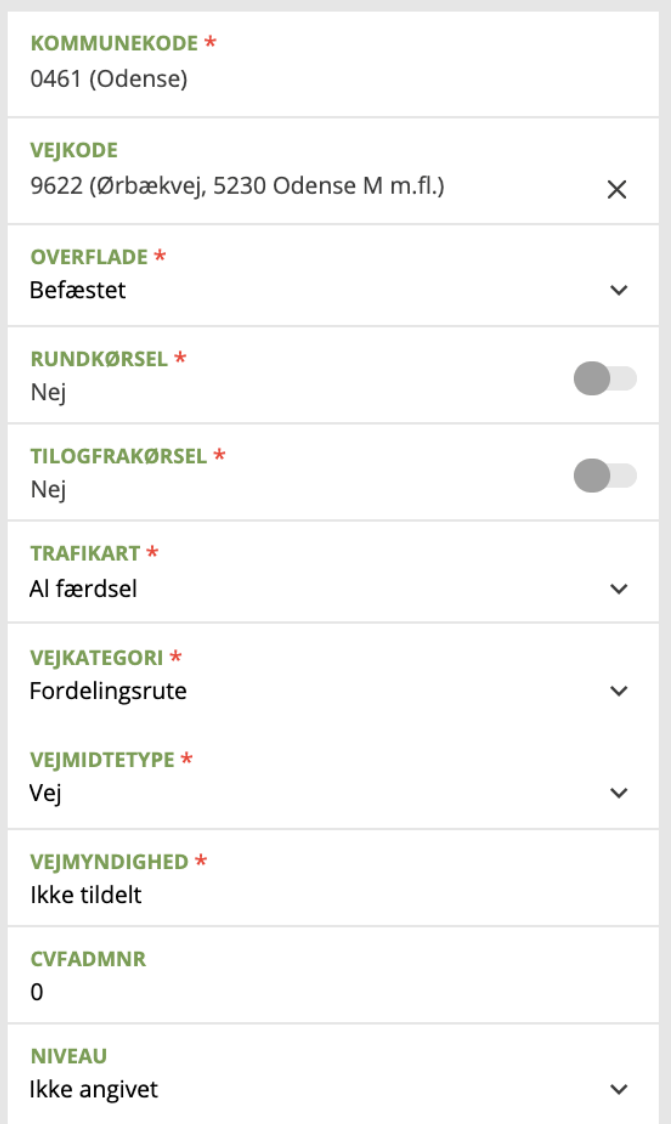

For såvel generelle som specielle attributter gælder følgende editeringsmuligheder:

#### **Editeringsmulighed Eksempel**

• Attributter, som har bagvedliggende kodelister med faste værdier, editerer du ved at vælge "pil ned" og derefter vælge den ønskede værdi.

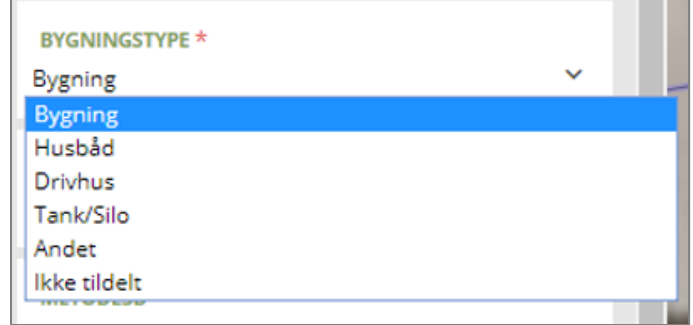

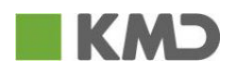

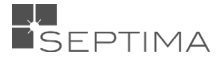

• Du vælger tidspunkt ud fra kalenderen, som vises, når du klikker i feltet. Du kan kun vælges dato og ikke et tidspunkt.

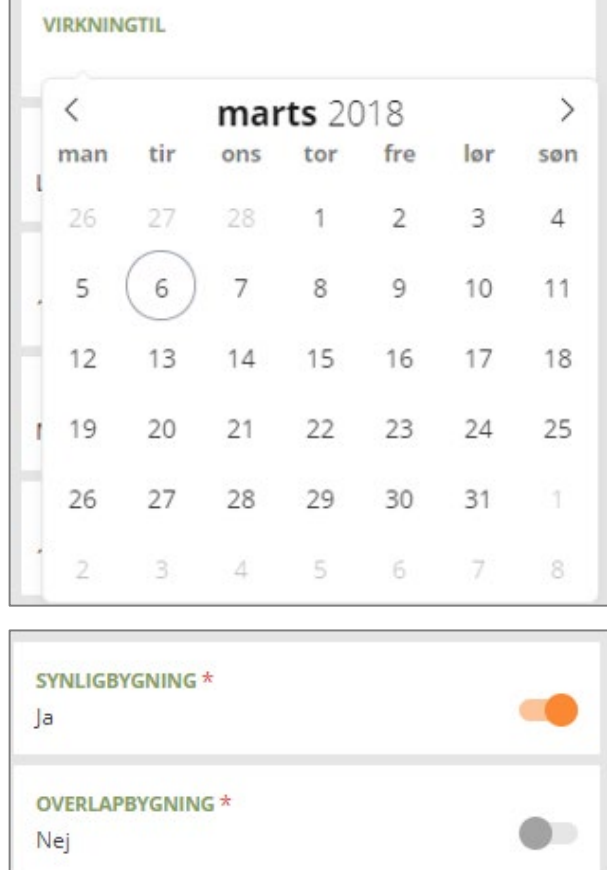

• Ved ja/nej felter vælger du via en slider.

• Og endelig er der felter, som du kan skrive en tekst i.

## <span id="page-99-0"></span>18.2 EDITERING – GEOMETRI

Der findes en række funktioner til at redigere geometri. Langt de fleste funktioner fungerer ens for flade- og linje-geometri, I de fleste af de næste tegneeksempler tages der udgangspunkt i en Bygning, som er et fladeobjekt. Hvis der er forhold, som fungerer anderledes, når der er tale om et linje- eller punktobjekt, beskrives dette.

**KOMMENTAR** Ikke angivet

Vær opmærksom på, at ændringer til geografiskt store objekter kan tage lang tid.

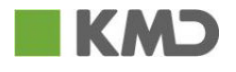

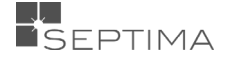

## Den samlede menu for FLADE-objekt geometri: Den samlede menu for LINJE-objekt geometri:

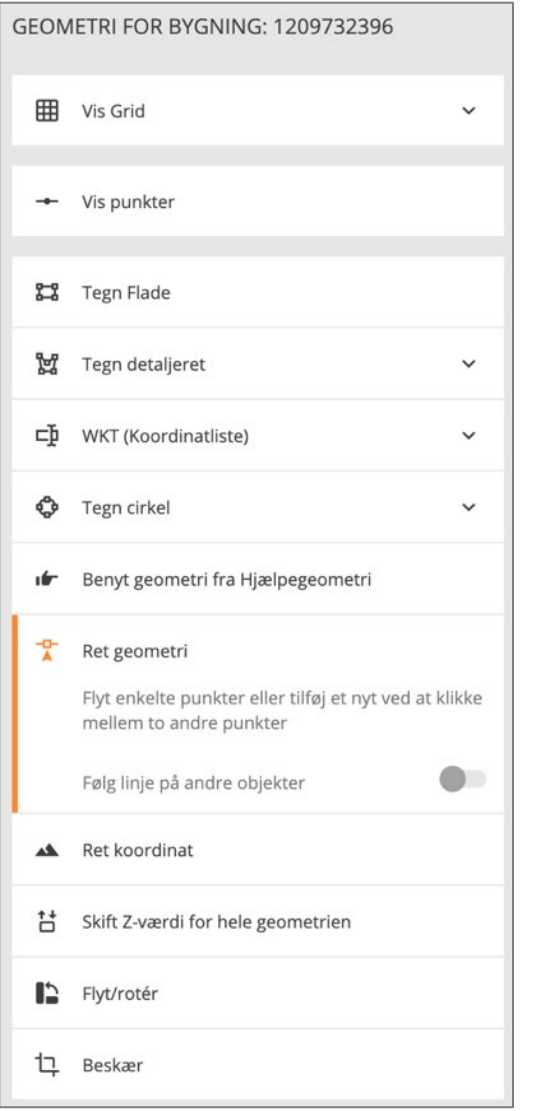

#### Den samlede menu for PUNKT-objekt geometri:

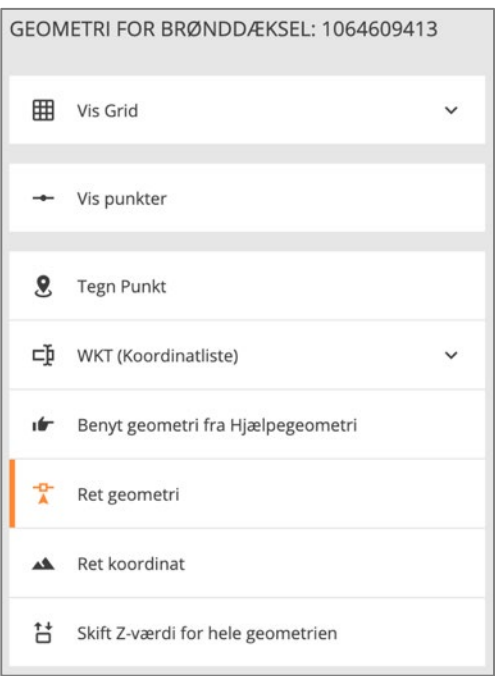

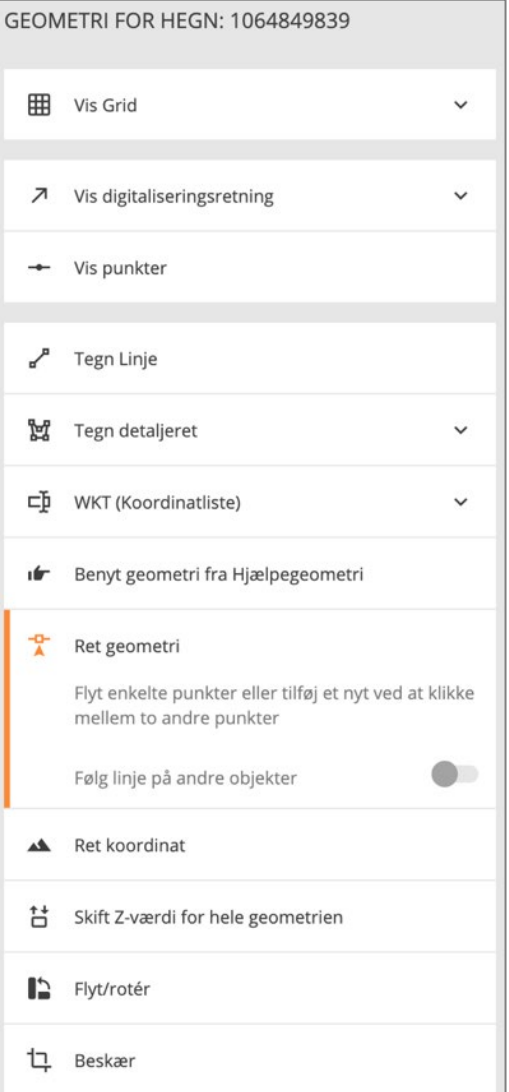

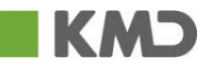

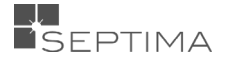

Ved at tænde for 'Følg linje' kan du automatisk oprette fællespunkter mellem det obejt du redigerer, og et andet objekt.

Træk et punkt over til det objekt du vil følge og snap. Tag et andet/nyt punkt og sæt som slutpunkt på det andet objekt

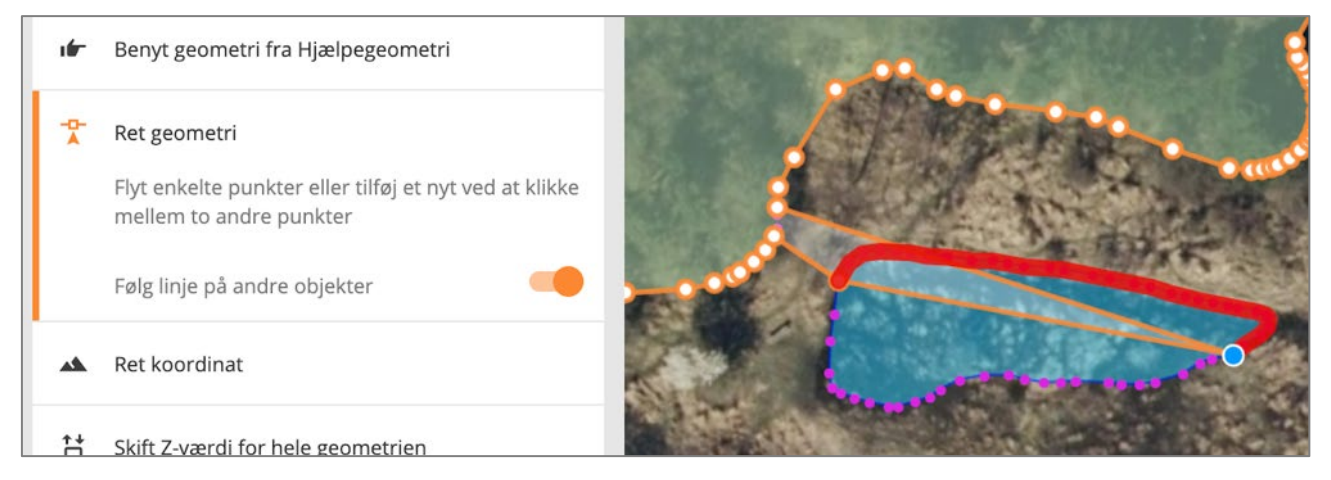

I det du giver slip, oprettes et nyt linjestykke, med de samme knudepunkter som objektet du fulgt.

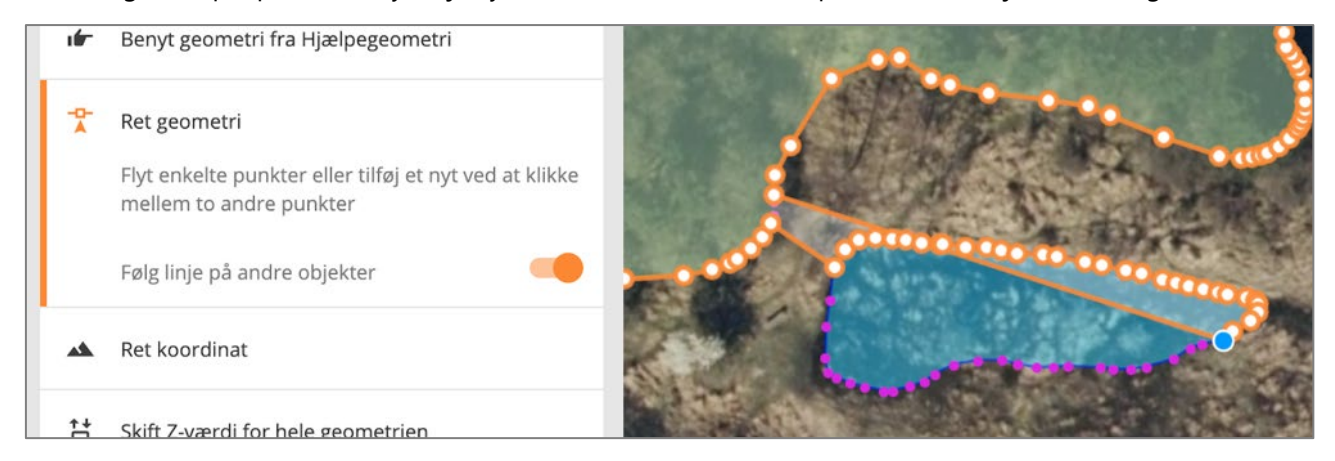

OBS – hvis du ikke har adgang til at editere geometrien på objektet vil du alligevel kunne se koordinaterene på et objekt. Når du klikker på "Geometri" fremkommer WKT-billedet og koordinaterne vises. Samtidig gives besked om hvorfor du ikke kan ændre geometrien.

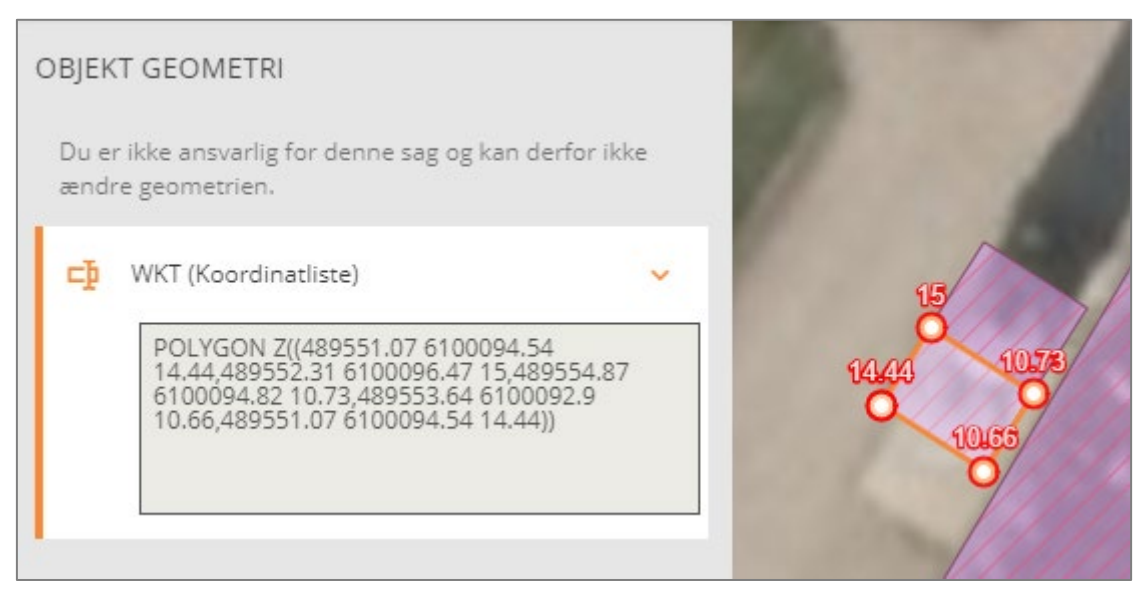

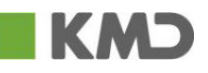

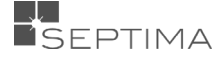

## 18.2.1 GRID

Som en hjælp til geometritegning kan du vælge at få vist et grid. Grid'et vises som røde streger på kortet. Du bestemmer selv grid'ets størrelse ved angivelse af afstanden mellem grid-linjerne.

Efter klik på  $\bullet$ , markerer du centrum for grid'et samt angiver retningen.

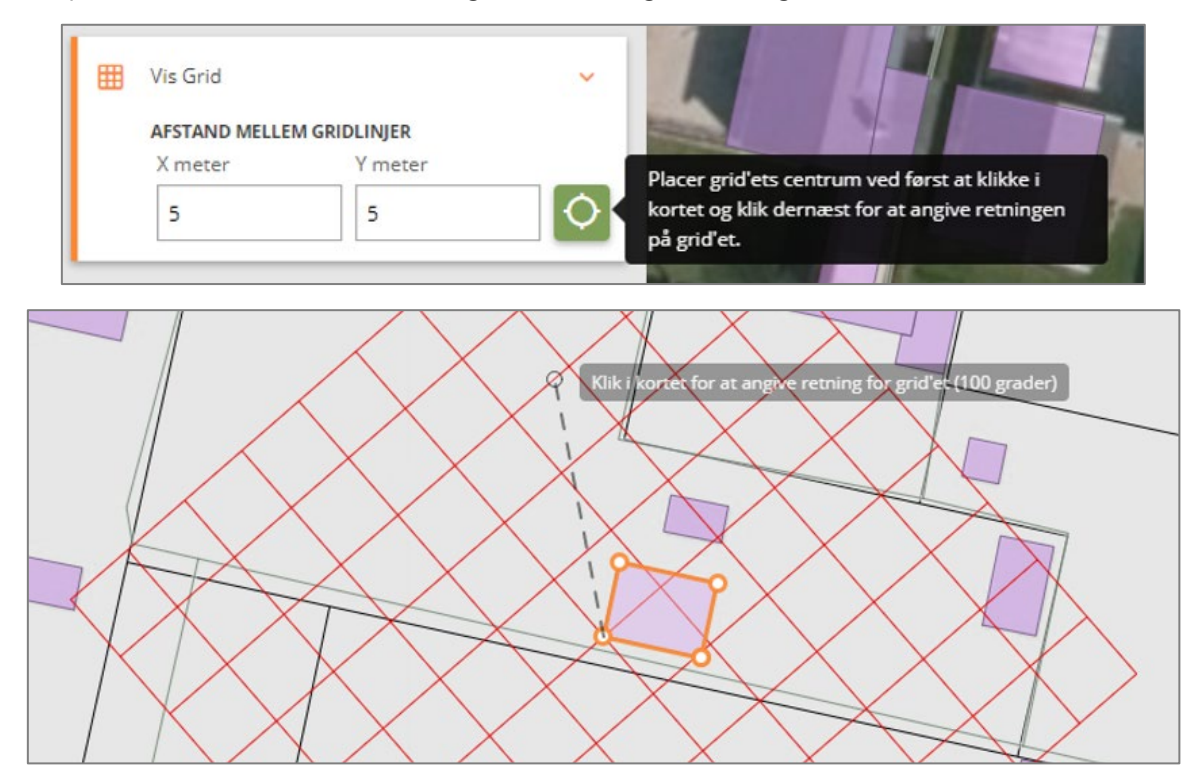

Du kan benytte grid'et til for eksempel til at tegne et objekt, der ligger i en bestemt afstand fra et andet. Angiv blot afstanden mellem linjerne i grid'et i meter. Du kan løbende ændre afstanden mellem grid-linjer, ved blot at indtaste en ny værdi i X- og/eller Y-meter.

Eller du kan benytte det som hjælpeværktøj, hvis et objekt har forkerte vinkler og skal rettes op.

## 18.2.2 VIS PUNKTER

Ved at tænde for "Vis punkter" vises endepunkter og mellempunkter for alle geometrier, der kan snappes til. Det vil sige alle tændte objekter og hjælpegeometri.

Mellempunkter vises med en udfyldt lilla cirkel, endepunkter vises med en lilla cirkel med hul i.

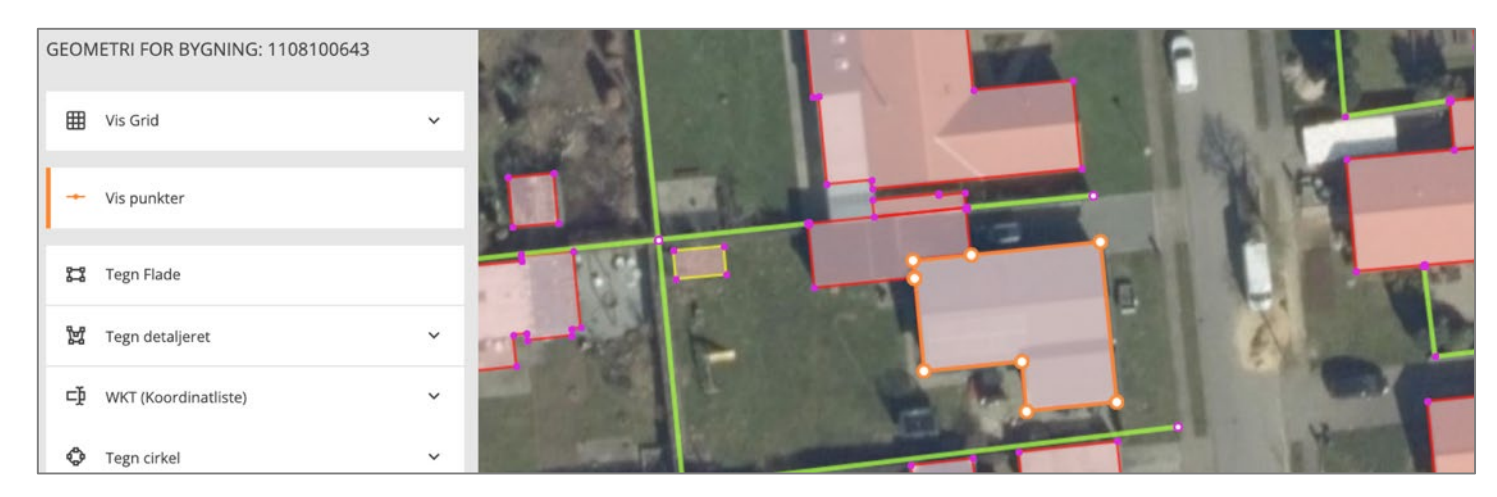

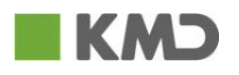

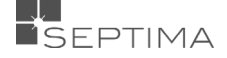

#### 18.2.3 TEGN FLADE

#### Ved hjælp af "Tegn flade" kan du tegne flader i kortet.

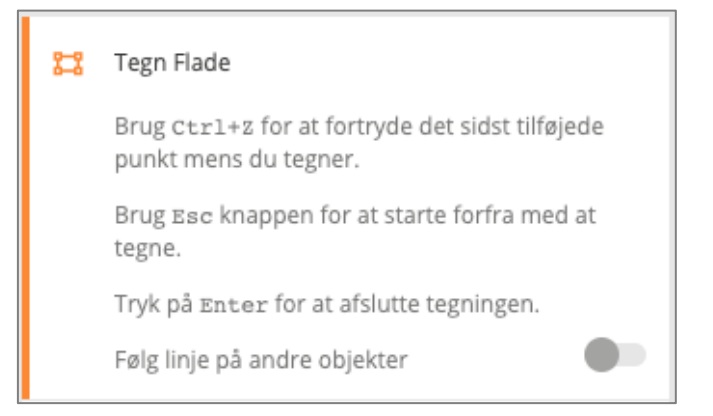

Mens du tegner fladen, vises dens kant med blå streg (billede 1), og afstanden fra det sidst afsatte punkt vises. Du samler fladen ved at klikke det sidste punkt oveni det første. Eller ved at dobbeltklikke med musen, når du afsætter det næstsidste punkt. Når fladen samles, vises den med orange på kortet (billede 2). Og endelig vises fladen som de øvrige objekter i kortet (billede 3), når du har klikket 'OK' og 'Gem ændringer'.

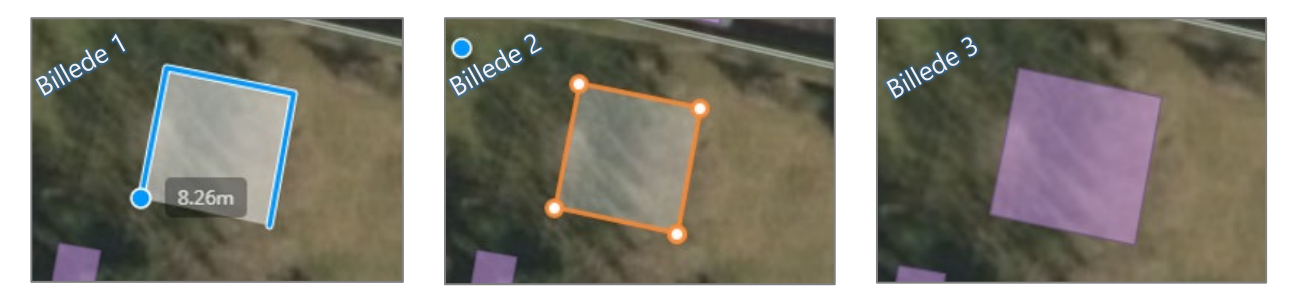

Når du du slår slideren "følg linje på andre objekter" til, har du mulighed for at følge linjer på andre objekter, hjælpegeometri eller markeringsgeometri i kortet. Når du følger en linje, vises den med rødt rundt om den blå linje.

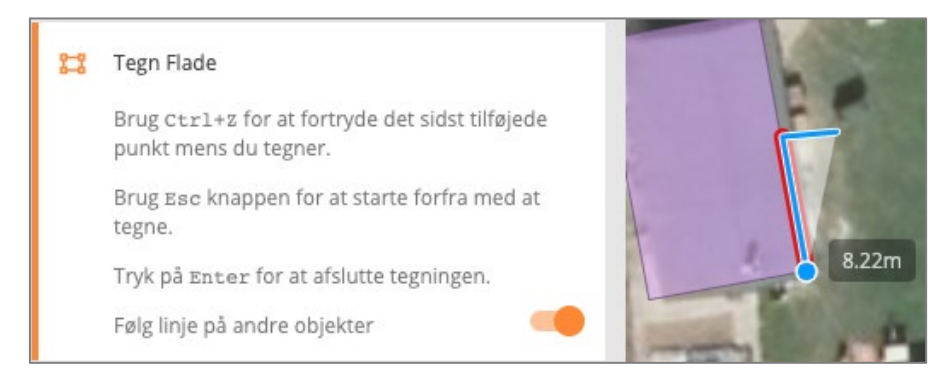

Hvis du vil fortryde/fjerne det sidste punkt i fladeobjektet klikker du **Ctrl+Z** mens du tegner. Når fladeobjektet er afsluttet har denne genvej ingen virkning.

Hvis du vil starter forfra på tegning af objektet trykker du **Esc**, og alle de tegnede punkter forsvinder. Når fladen/polygonen er afsluttet, har denne genvej ingen virkning.

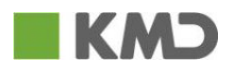

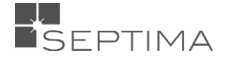

#### 18.2.4 TEGN LINJE

#### Ved hjælp af "Tegn linje" kan du tegne linjer i kortet.

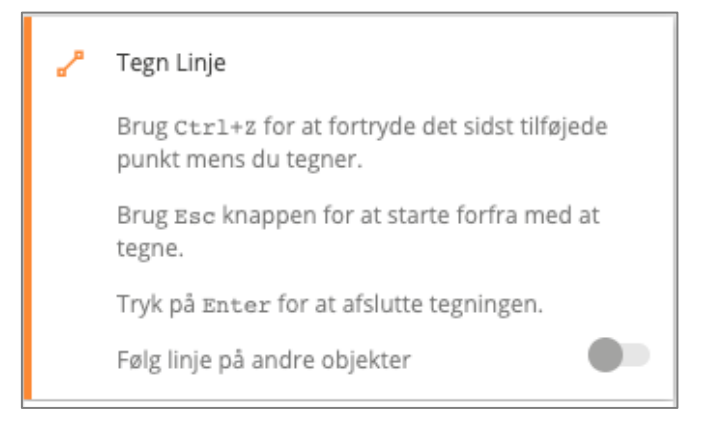

Mens du tegner linjen, vises den med blå streg (billede 1), og afstanden fra det sidst afsatte punkt vises. Du afslutter linjen ved at dobbeltklikke, når du afsætter det sidste punkt. Når linjen afsluttes vises den med orange på kortet (billede 2). Og endelig vises fladen som de øvrige objekter i kortet (billede 3), når du har klikket 'OK' og 'Gem ændringer'.

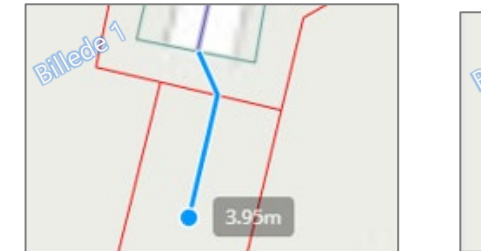

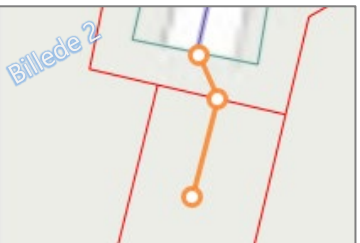

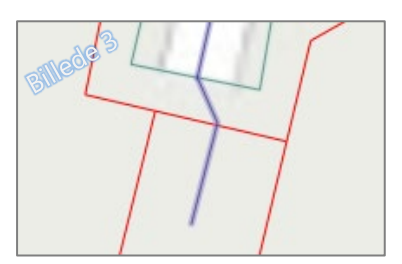

Som ved fladeobjekter fortryder/fjerner du det sidste punkt i linje objektet ved at klikke **Ctrl+Z** mens du tegner. Når linjeobjektet er afsluttet har denne genvej ingen virkning. Og hvis du vil starter forfra på tegning af linjeobjektet trykker du **Esc**, hvorved alle de tegnede punkter forsvinder. Når fladen/polygonen er afsluttet, har denne genvej ingen virkning.

#### 18.2.5 TEGN PUNKT

Ved hjælp af "Tegn punk" kan du tegne punkter i kortet.

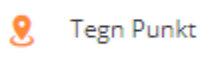

Når du klikker på "Tegn punkt" vises en plå prik (billede 1). Du kikker i kortet, der hvor punktet skal være og det nye punkt vies med en orange ring (billede 2).

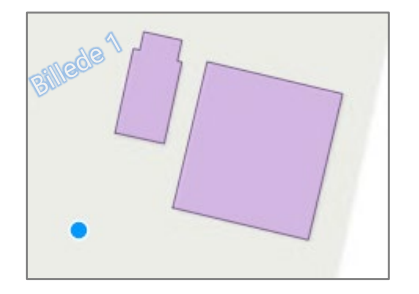

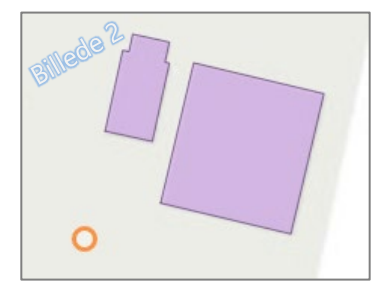

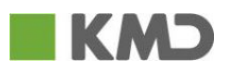

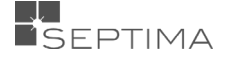

#### 18.2.6 TEGN DETALJERET

Ved hjælp af 'Tegn detaljeret' kan du tegne mere komplicerede flader eller linjer.

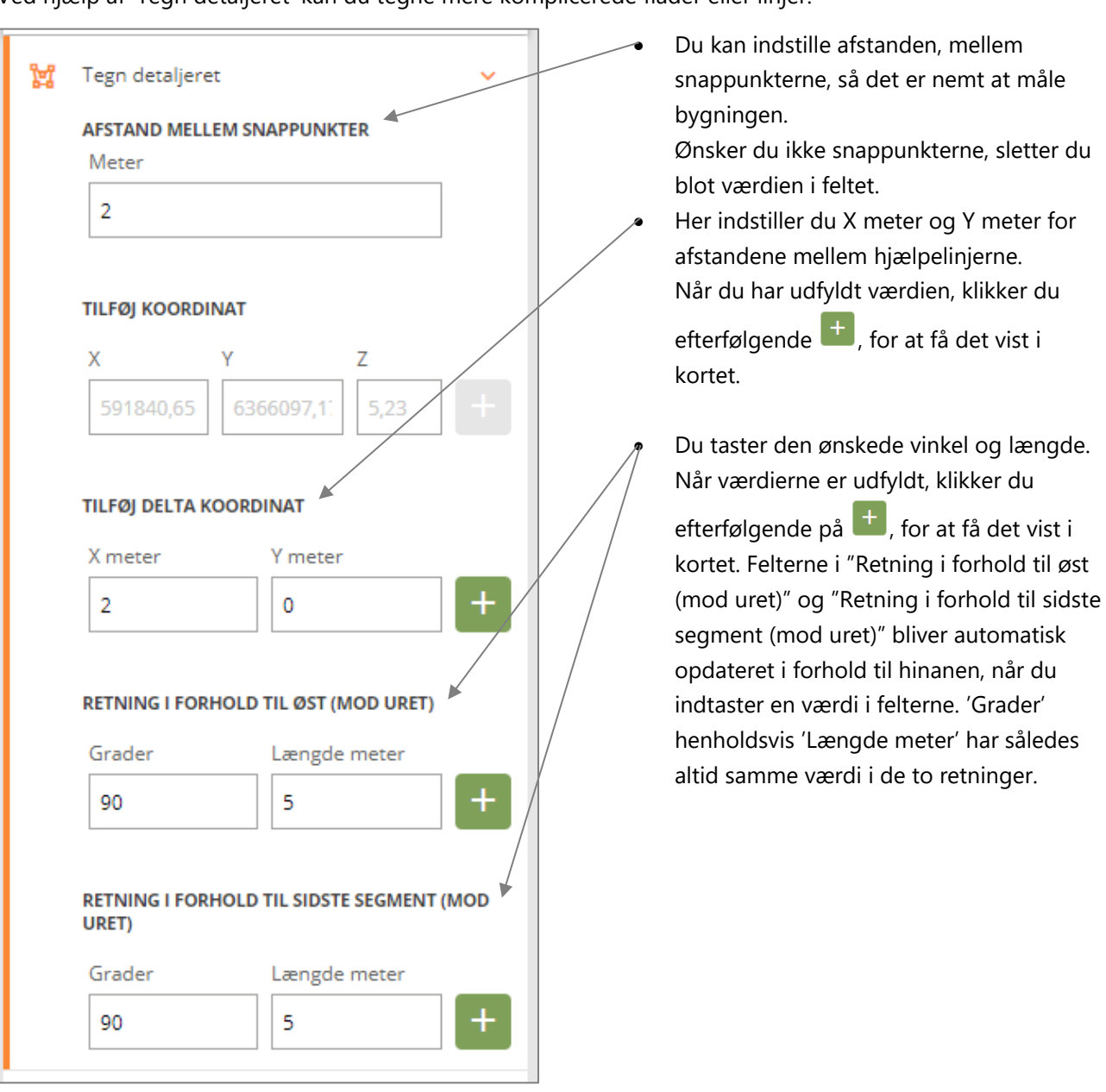

I det følgende gennemgås et eksempel, hvor der tegnes en Bygning med vinkelrette hjørner, og hvor man ønsker 2 meter mellem snappunkterne:

Du indtaster '2' i afstand mellem snappunktern, og klikker i kortet. Der vises en række cirkler, hvor der er præcis 2 meter mellem hver ring/hjælpelinje.

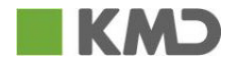

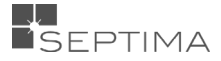

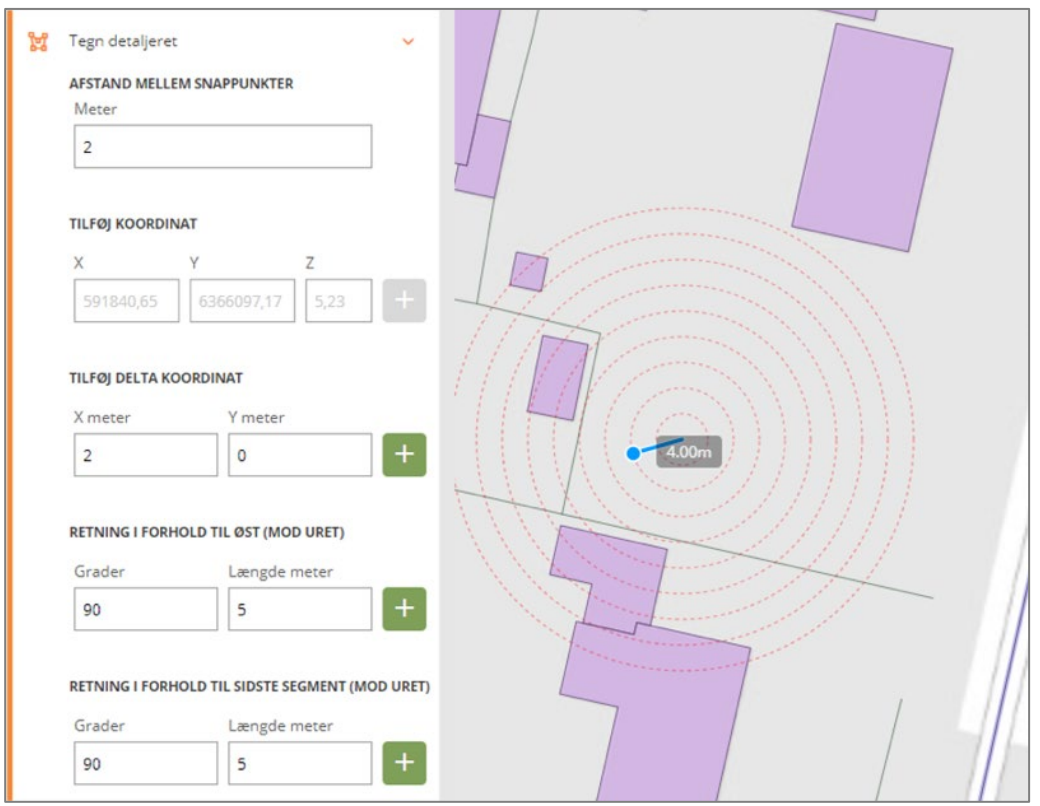

Når du har sat det første punkt, forsvinder ringene, og i stedet kommer der hjælpelinjer, hvor du kan snappe til punkterne på linjerne. Du kan til enhver tid mens du tegner dit objekt, ændre på både afstanden på snappunkterne og vinklerne.

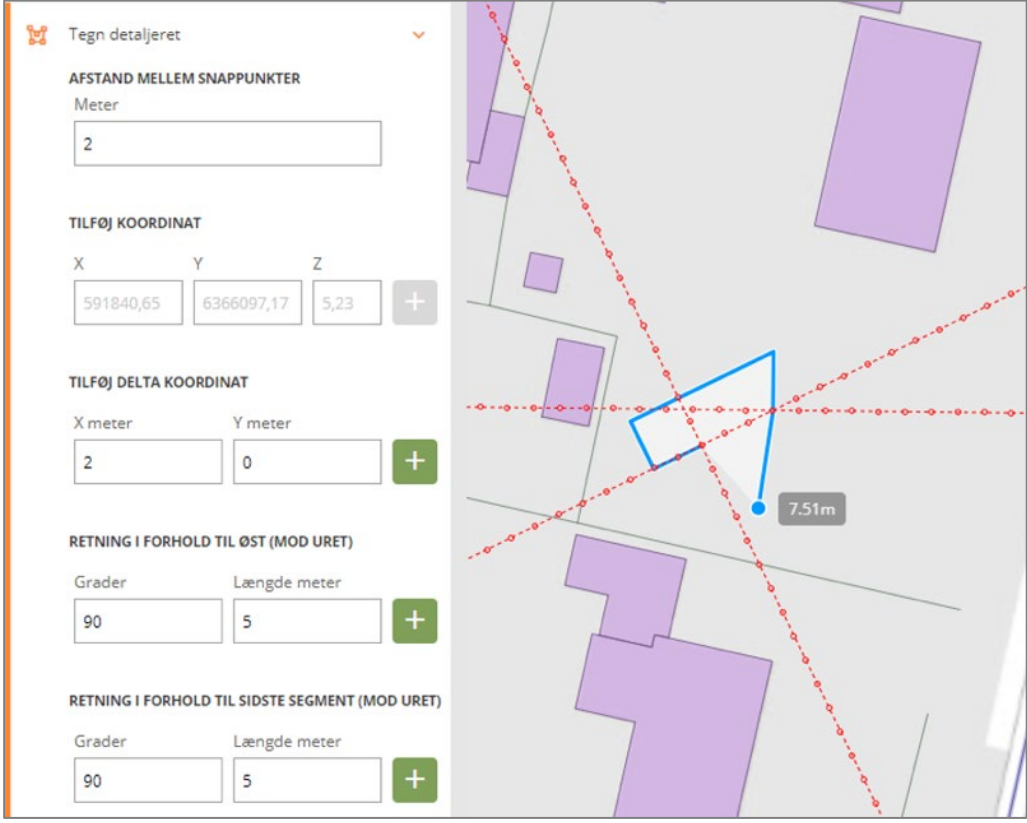

• Når du er færdig med at tegne, klikker du 'Ok' + 'Tilføj objekt til sagen'

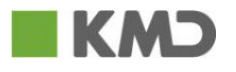

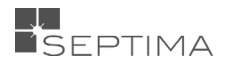

## 18.2.7 WKT (KOORDINATLISTE)

Ved hjælp af WKT (Koordinatlisten) kan du tilrette et enkelt objekt ved at rette på en eller flere koordinater.

Når koordinaterne er ændret, klikker du på gentegn og objektet tegnes ud fra de ændrede koordinater. Indtil du har godkendt ændringen vises det oprindelige objekt med lilla flade. I eksemplet nedenfor er et 3-tal ændret til et 8-tal.

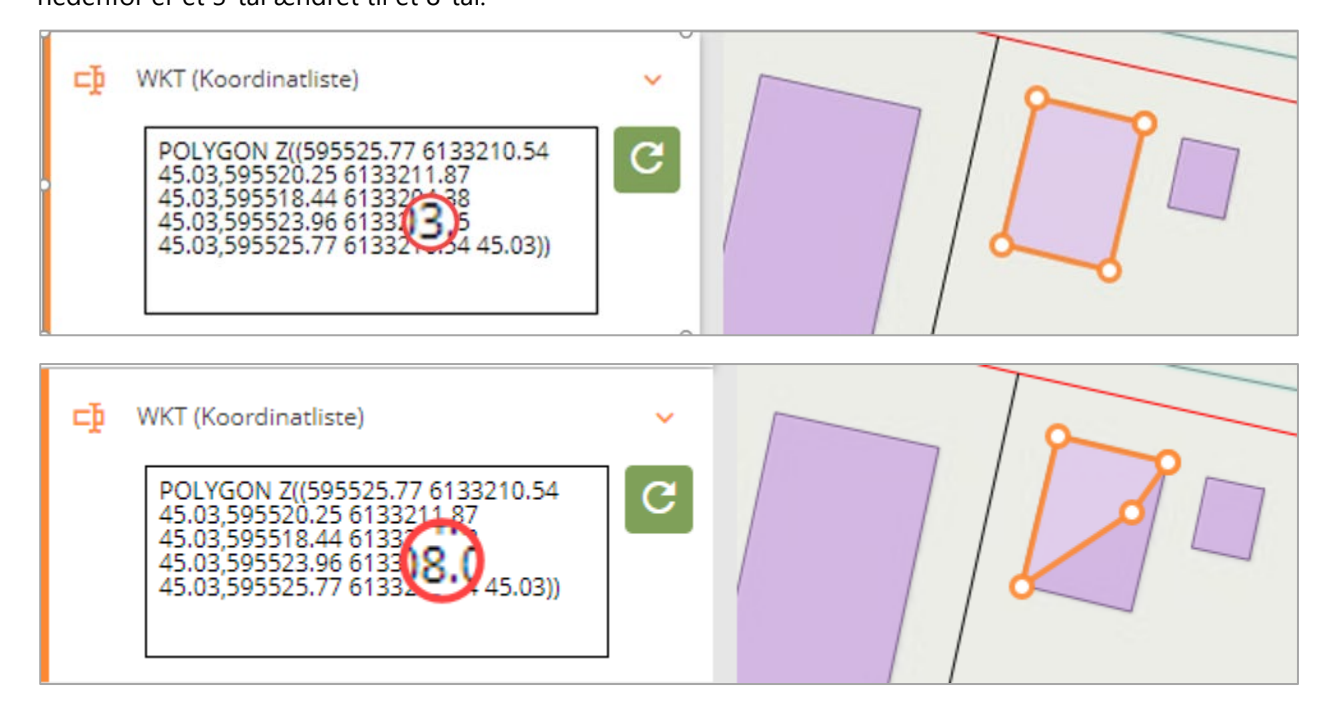

## 18.2.8 TEGN CIRKEL

Du tegner en cirkel ved at angive radius, og derefter klikker du med musen, hvor centrum af cirklen skal være.

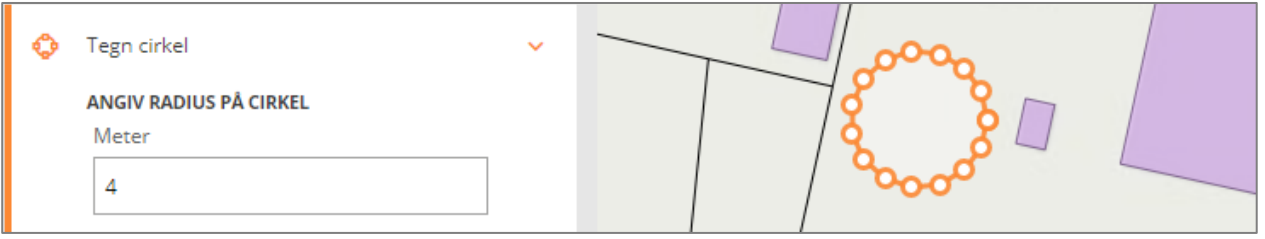

#### 18.2.9 BENYT GEOMETRI FRA HJÆLPEGEOMETRI OG MARKERINGSGEOMETRI

Du kan benytte Hjælpegeometri [\(8.1\)](#page-34-0) eller Markeringsgeometri (læs mere i afsnit [18\)](#page-126-0) som støtte i forbindelse med tegning og redigering af geometri på GeoDanmark-objekter. Når du tegner en ny geometri eller redigerer en eksisterende, kan du snappe til en hjælpegeometri og markeringsgeometri, og derved opnå en god præcision. Du kan også udpege en specifik hjælpegeometri eller markeringsgeometri i kortet, og bruge den som geometri for dit GeoDanmark-objekt. Endelig kan du benytte hjælpegeometri og markeringsgeometri i forbindelse med placering af "Grid" samt snappe til det ved beskæring af objekter.

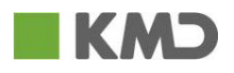

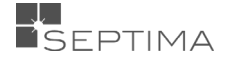

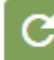
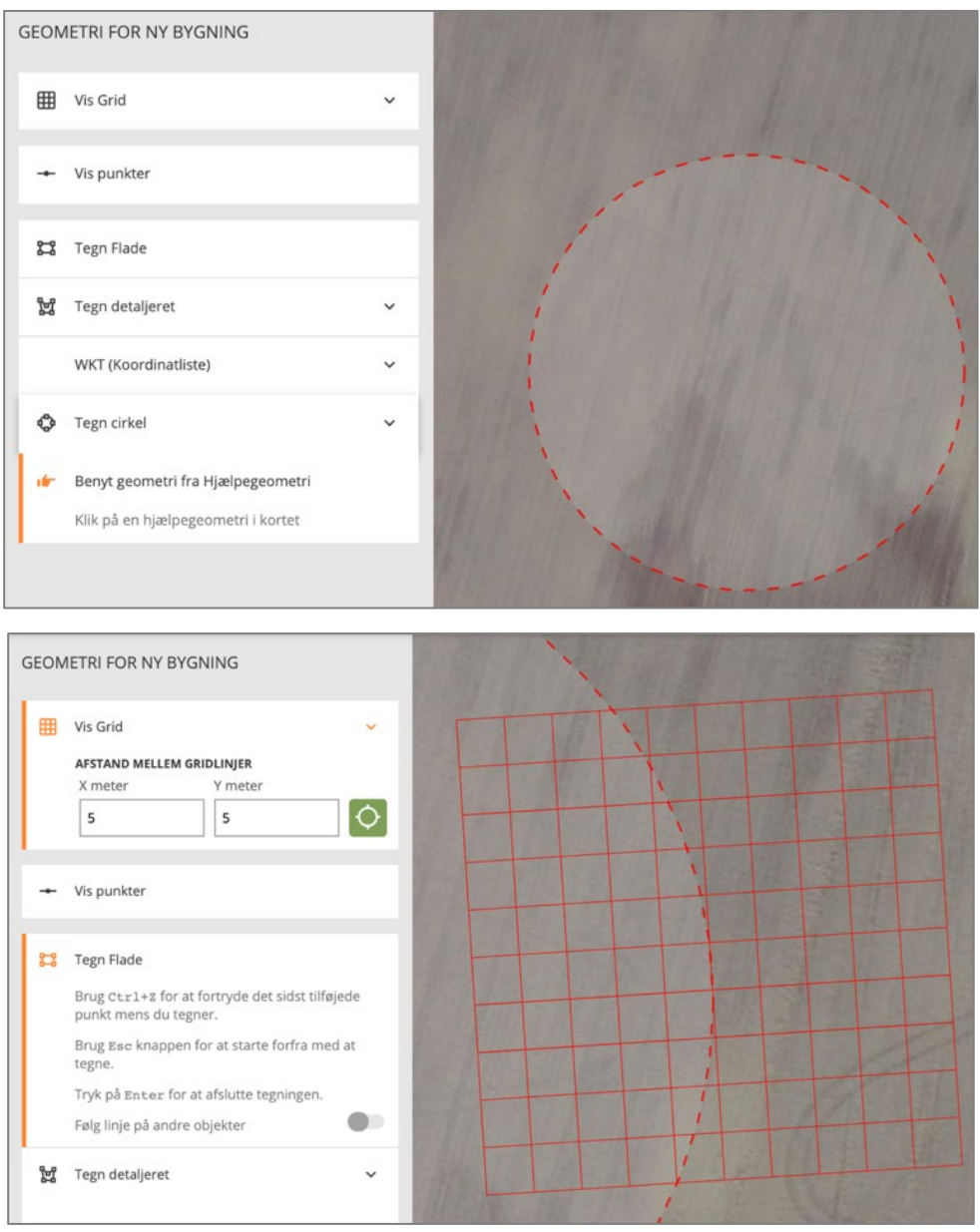

### 18.2.10 RET GEOMETRI

Ved hjælp af "Ret geometri" kan du flytte punkter på objekter. Funktionen findes på både flade- og linjeobjekt.

Objektet ændres ved at du klikker på det punkt du vil rette (farven på punktet, skifter til blå farve), holder venstre museknap nede og trækker i punktet.

I eksemplet nedenfor er det øverste højre spidse hjørne flyttet over til det med blåt markerede punkt.

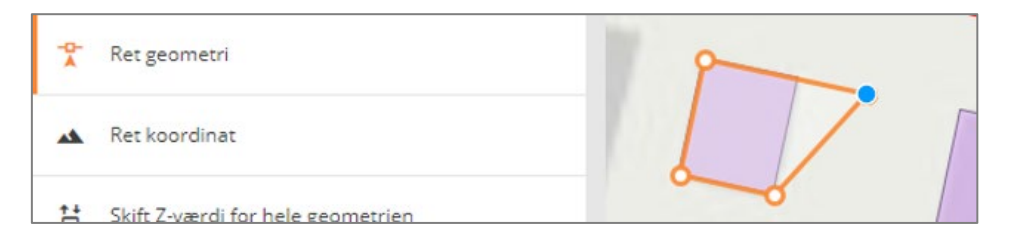

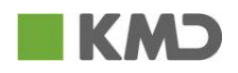

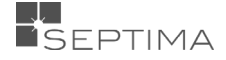

### 18.2.11 SLETNING AF ET MELLEMPUNKT

Du kan slette et mellem- eller endepunkt på et linje- eller fladeobjekt. Du skal vælge for at kunne slette et mellempunkt.

Du stiller musen over det punkt, du ønsker at slette, og derefter klikker du på **'Alt' + venstre muse klik**

궃

Ret geometri

Ret geometri

### 18.2.12 OPRETTELSE AF ET MELLEMPUNKT

Du kan oprette et ekstra mellempunkt på et linje- eller fladeobjekt. Du skal vælge **for at at en at en at en at e** for at kunne tilføje et mellempunkt.

Du klikker på det linjestykke i objektet, du ønsker at tilføje mellempunktet til. Det nye punkt kommer der, hvor du klikker.

### 18.2.13 RET KOORDINAT

Ved hjælp af "Ret koordinat" kan du rette X-, Y- og Z-koordinat på et enkelt punkt.

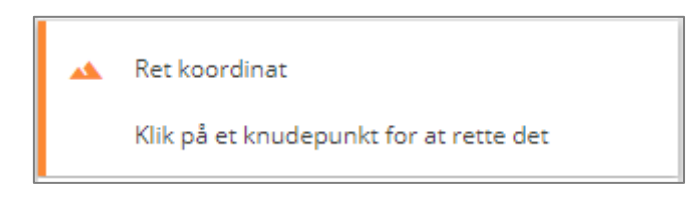

Du kan rette koordinater ved at klikke på den ønskede koordinat, og derefter angive den nye koordinat. Du kan rette flere koordinater, inden ændringerne gemmes.

Du klikker på fanen 'Ret koordinat' (alle punkter bliver nu røde). Du klikker på det punkt, du vil rette (punktet markeres med en blå prik), og retter derefter koordinaten (X, Y, Z værdien).

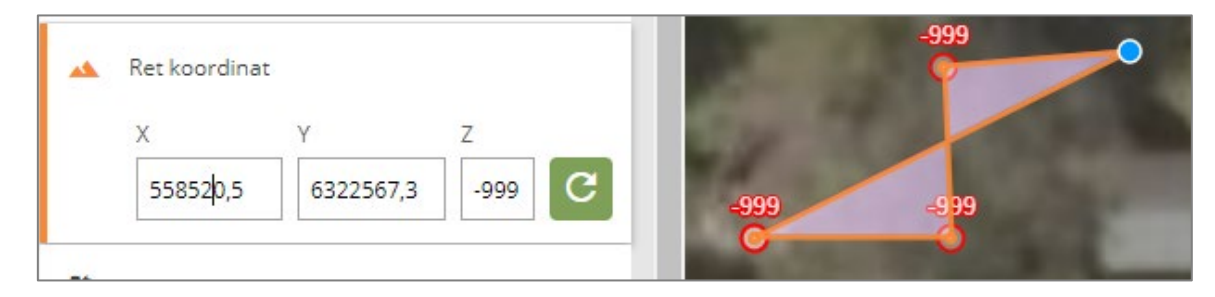

I eksemplet her ændres X-koordinaten fra 558520,5 til 558510,5

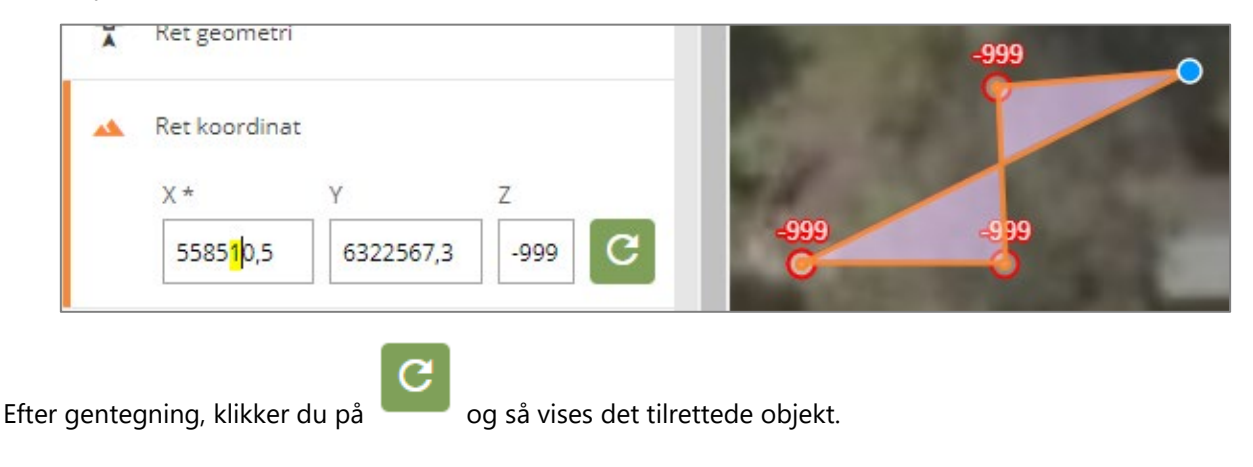

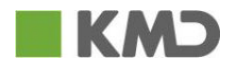

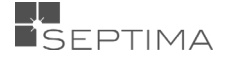

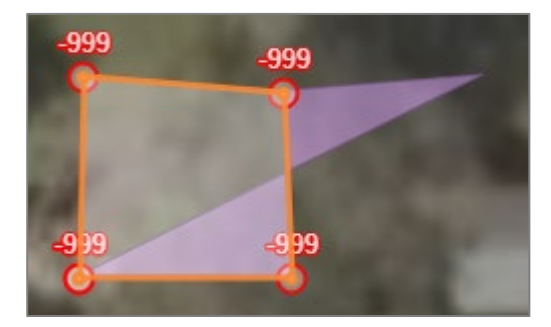

Hvis der er forskellige z-værdier i lodvektor, kommer en popup i kortet. I popup'en vises koordinaten for de to punkter. Når du klikker på en af koordinaterne i popup'en, redigeres den valgte koordinat som hvis du havde klikket på et punkt uden en lodret vektor. Herved kan du rette først den ene koordinat og derefter den anden koordinat.

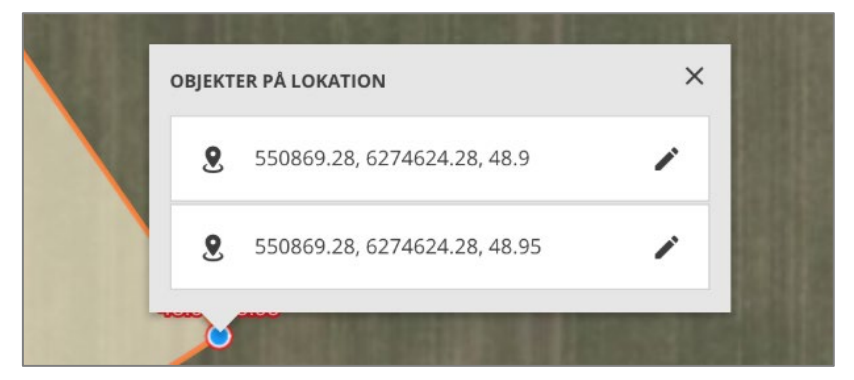

z-værdien vises som en kombineret label

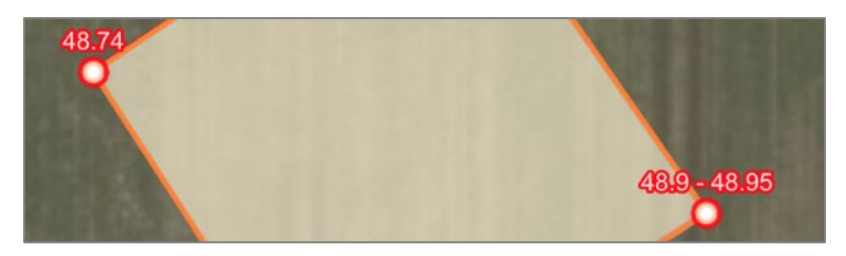

### 18.2.14 SKIFT Z-VÆRDI FOR HELE GEOMETRIEN

Du kan skifte alle z-værier på et objekt på én gang.

Du vælger 'Skift Z-værdi for hele geometrien'. Objektets punkter vises derefter med rødt.

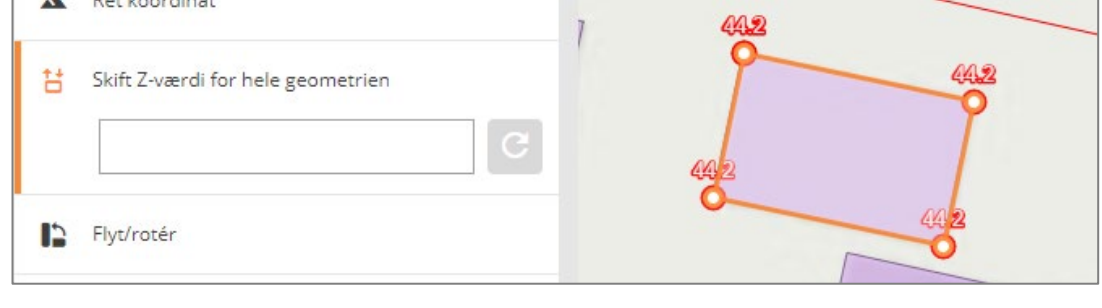

Du indtaster den ny Z-værdi, og klikker på gentegn . Derefter vises de nye Z-værdier på kortet. Du klikker OK, og "gem ændringer"

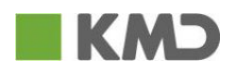

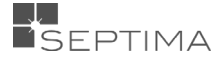

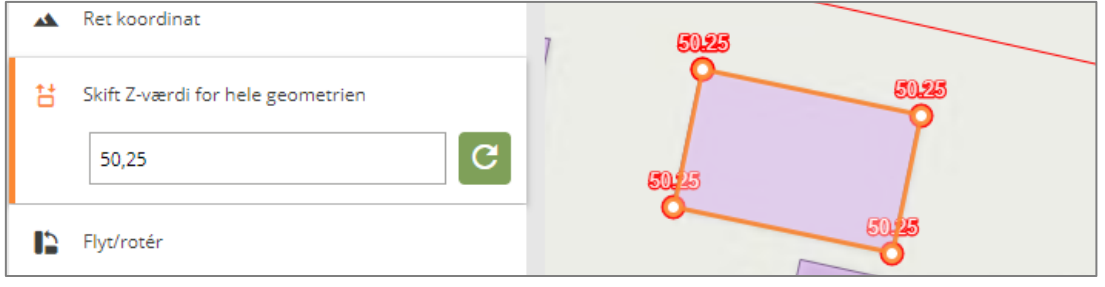

### 18.2.15 FLYT/ROTÉR OBJEKT

Du kan flytte og/eller rotere et objekt.

Du vælger 'Flyt/rotér objekt' og symbolet for rotér vises. Samtidig vises en stiplet linje rundt om objektet. Du klikker og holder venstre museknap ned, og har så to muligheder:

- Klikker indenfor objektet, og flytter det ved at trække i det.
- Klikker på det røde symbol og drejer objektet ved at trække i symbolet.

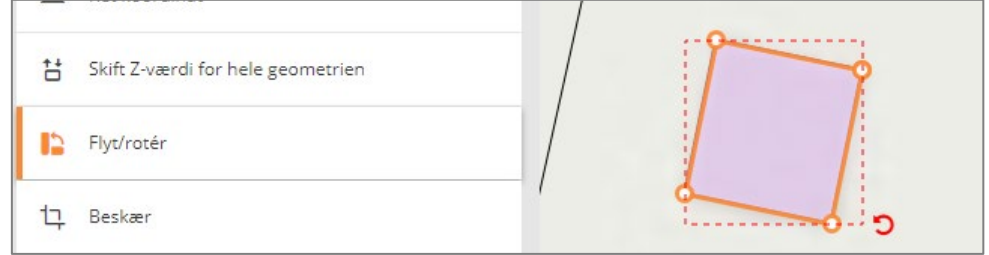

Når du er tilfreds med placeringen, klikker du på 'Ok', og derefter på 'Gem ændringer'.

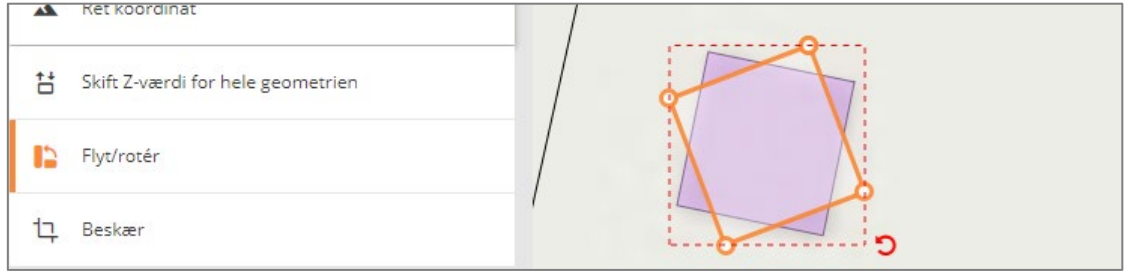

### 18.2.16 BESKÆR OBJEKT

Du kan beskære et objekt ved hjælp af 'Beskær objekt'. Når du vælger denne funktion, skal du tegne en flade, der skal benyttes til at beskære med (vist med blåt nedenfor).

Når fladen lukkes, beskæres objektet og det det oprindelige og det beskårne objekt vises.

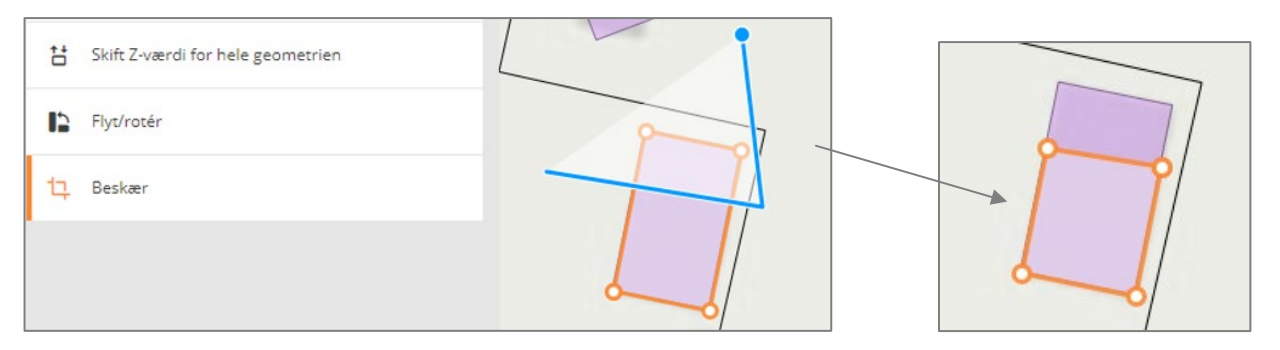

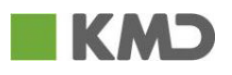

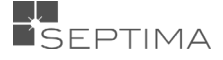

### 18.2.17 VIS DIGITALISERINGSRETNING

For linjer kan du få vist og ændre digitaliseringsretningen. Digitaliseringsretningen vises med pile på linjeobjektet, og du ændrer retningen ved at klikke på 'Skift retning'. Funktionen er f.x. velegnet for vandløbsmidter hvor attributten "Faldretning" har et relativistisk forhold til digitaliseringsretningen.

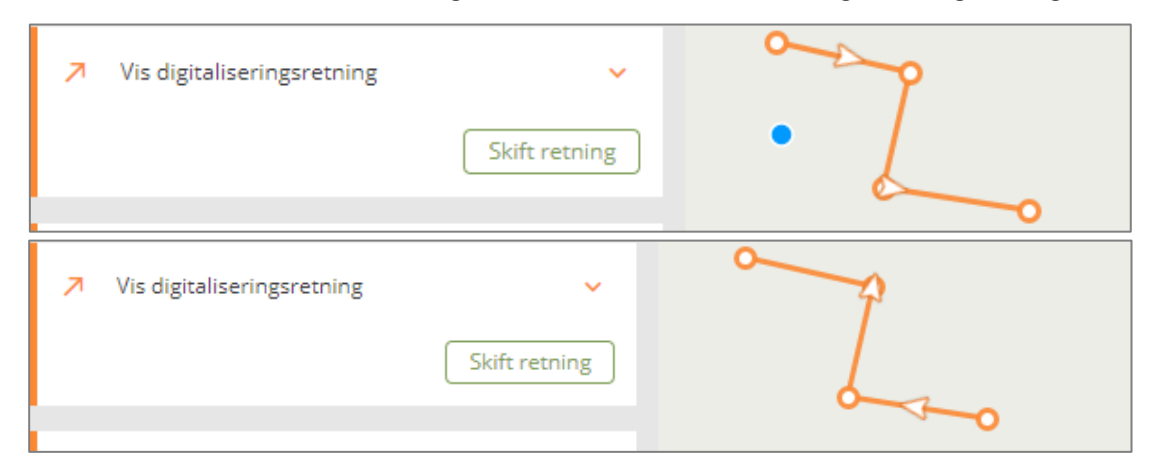

### 18.3 EDITERING – HISTORIK/GENDAN OBJEKT

Under 'Historik' kan du se tidligere versioner af et objekt. Dette giver dig mulighed for, at kopiere (som en kladde) en historisk version af objektet (med samme objekt-ID) ind som nyeste version af objektet i sagen.

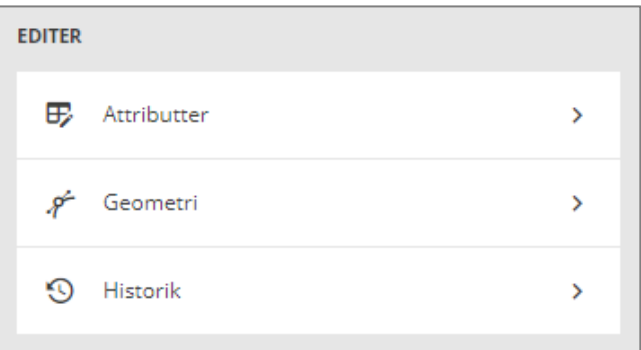

Hvis objektet er slettet har du mulighed for at gendanne det til en tidligere version af objektet (dog med et nyt id. Id'er kan ikke genbruges).

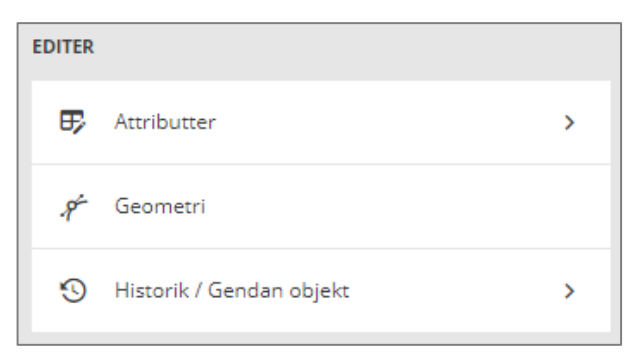

Hvis objektet ingen historik har, kan denne funktion ikke vælges. Ved for eksempel et nyoprettet objekt er der ingen historik tilgængelig.

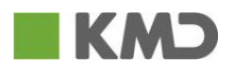

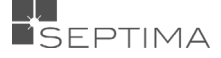

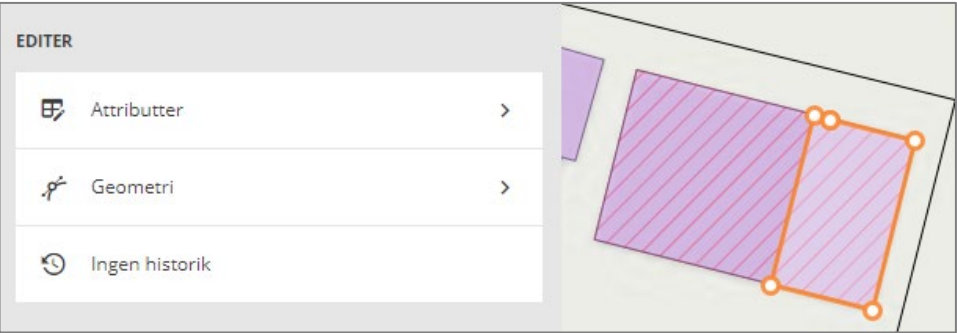

Når du vælger historik bliver hele kontekstmenuen samt kortvinduet rammet ind i en orange firkant. Via tidslinjen i toppen klikker du dig ind på de forskellige versioner.

Den valgte version vises øverst med orange baggrund, og tidspunktet fremhæves på tidslinjen med , og øverst vises pr. hvilken dato den aktuelle historik visning er fra.

På tidslinjen vises den aktuelle version med

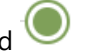

Når du vælger den aktuelle version, bliver den vist med orange, og i rubrikken øverst vises, at det er den Historik tilstand (Aktuelle vist) aktuelle version, der er vist.

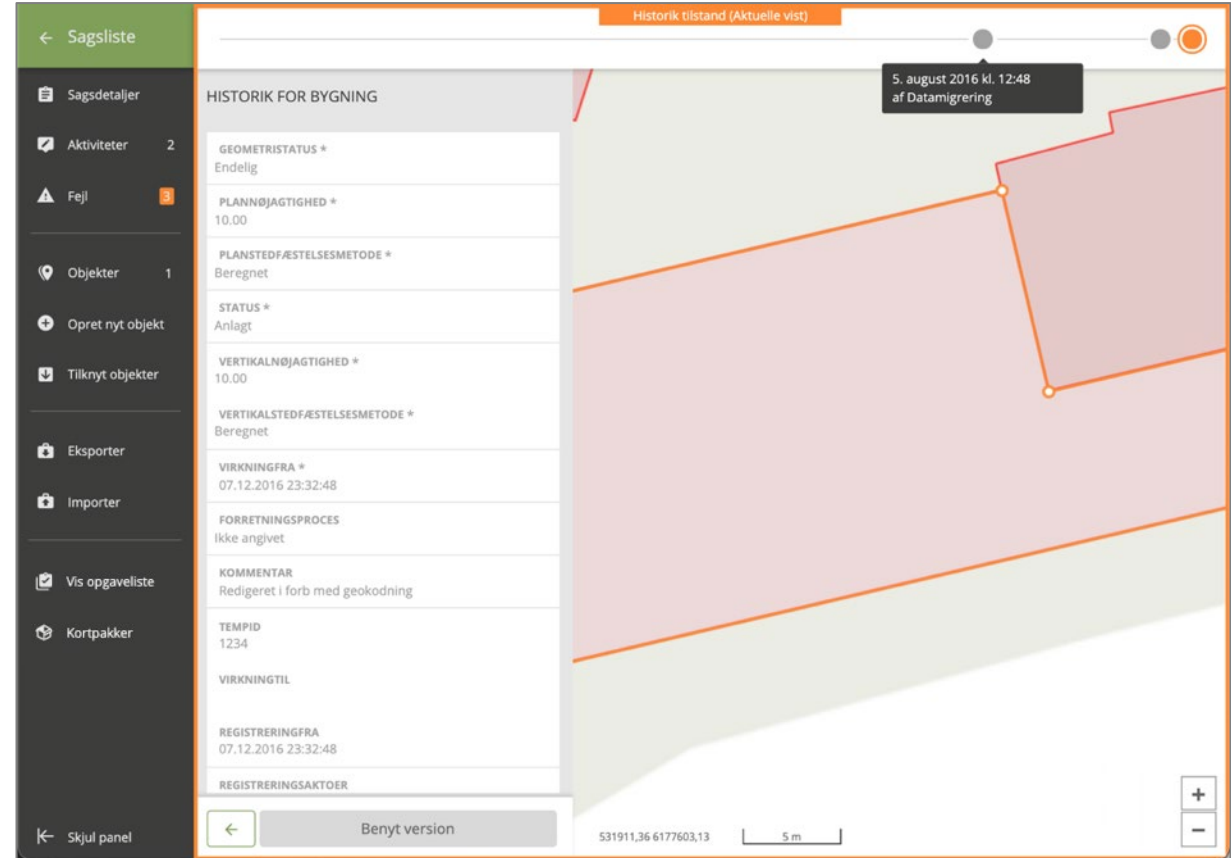

Når du holder musen hen over det enkelte punkt vises tidspunkt for ændringen, og hvem der har foretaget ændringen.

Ved kladdeobjekter er den sidste prik lige kladdeobjektet, og den næstsidste prik er lig det gældende GeoDanmark-objekt. Alle prikker længere ud af linjen er historiske objekter.

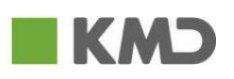

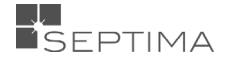

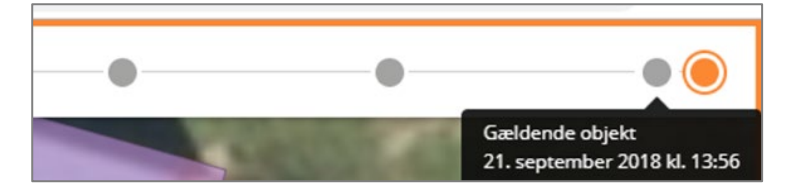

Hvis du ønsker at benytte en tidligere version, vælger du denner og klikker på

**Benyt version** 

Systemet kopierer nu den historiske version op som den aktuelle version.

Den historiske forbliver i kæden over historiske versioner, og den tidligere aktuelle version bliver nu historisk.

### 18.4 SLET GÆLDENDE GEODANMARK-OBJEKT

Hvis du vil slette et gældende GeoDanmark-objekt, fremsøger du det objekt, du ønsker at slette. Under fanen 'Objekt' i Kontekstmenuen klikker du på 'Slet objekttypen' (for eksempel bygning).

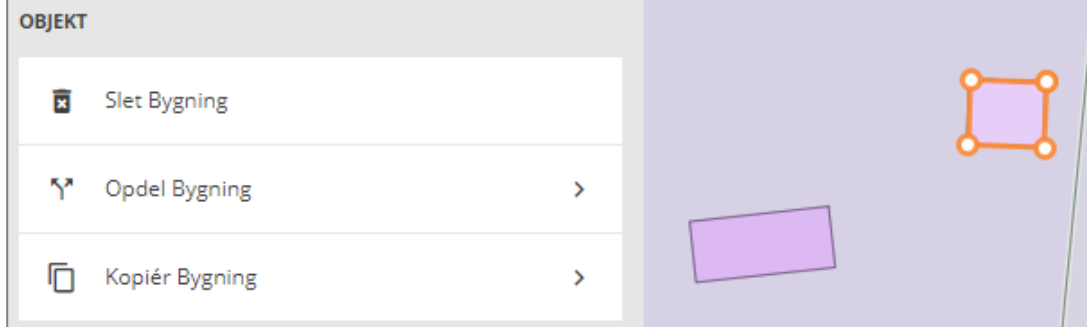

Du klikker på 'Slet' i den pop-op besked, der vises.

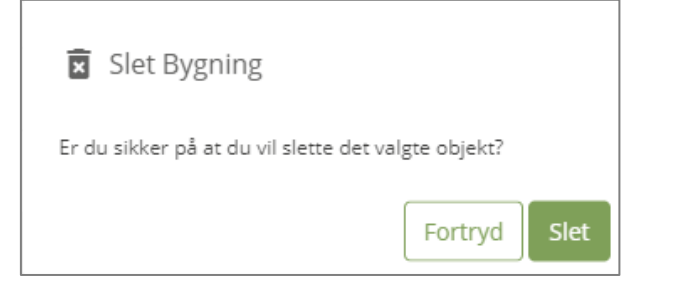

Øvest vises en grøn systembesked 'Objekt slettet'.

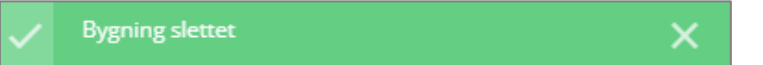

Objektet er nu slettet, og har skiftet farve i kortet.

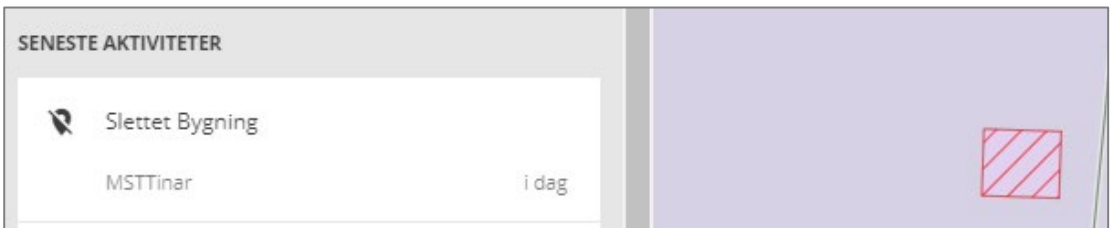

Derefter går du til fanen 'Sagsdetaljer', klikker 'Godkend', og i den pop-op besked der vises, klikker du på 'Ok'. Sagen skifter status fra 'Kladde' til 'Endelig godkendt'.

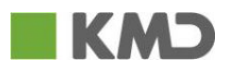

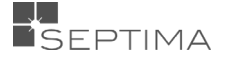

### 18.4.1 FREMSØG SLETTET (HISTORISKT) OBJEKT

Du kan fremsøge et slettet objekt, hvis du kender dets ObjektID.

- 1. Klik 'Gå til kort og start ny editering' (Ny sag startes)
- 2. Indtast 'Objektets ID nr.' i søgefeltet

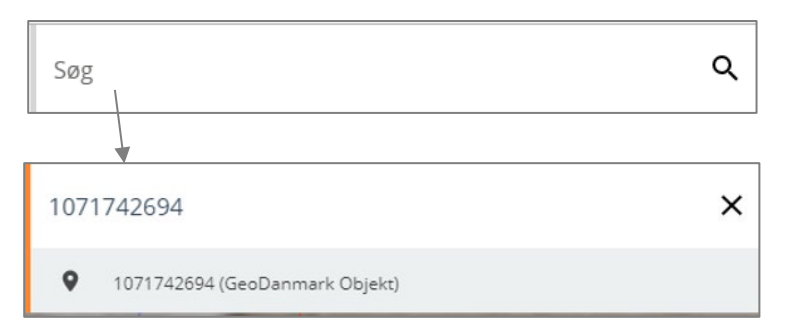

I statusvinduet vises markeringen '(Historisk)'. Når objektet er 'Slettet' mister det 'fuld farve' (i dette tilfælde den lilla farve) og i stedet kan du se omridset af objektet (orange).

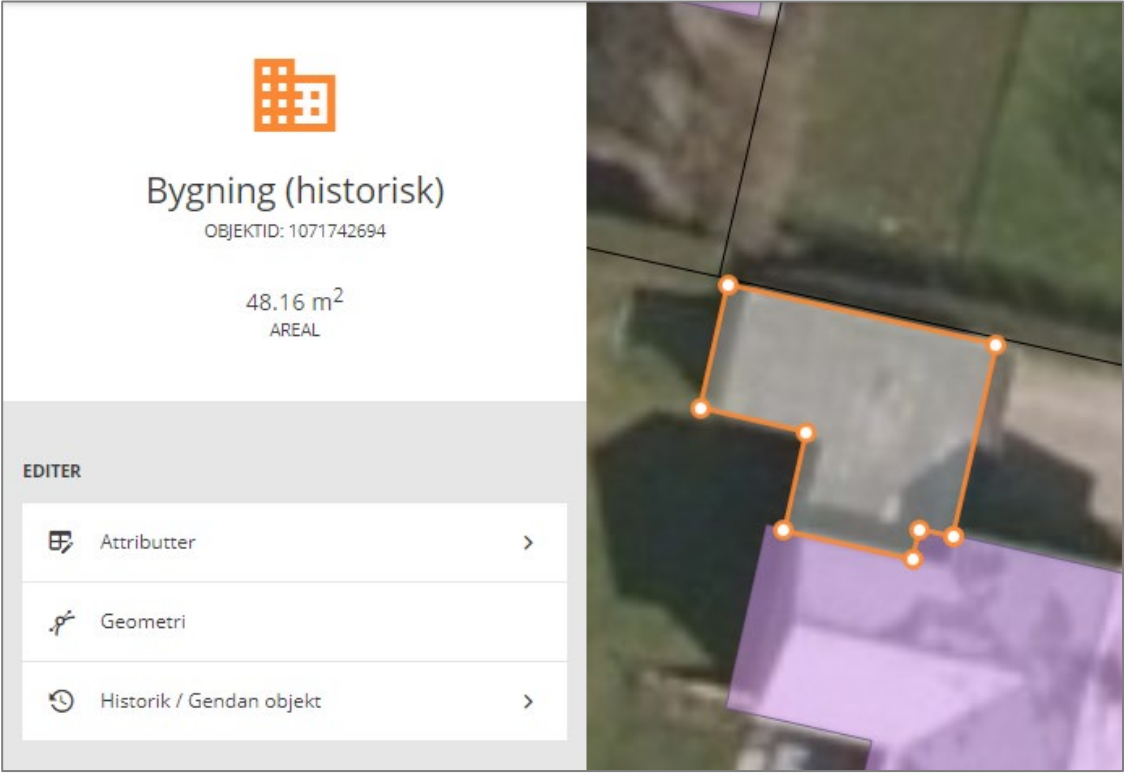

### 18.4.2 GENDAN SLETTET (HISTORISKT) OBJEKT

### Du kan gendanne et slettet objekt.

Dette kan du gøre med henblik på at bruge objektets form som skabelon for et nyt objekt eller blot oprette objektet på ny.

Du indtaster objektets ID direkte i søgefeltet uden at vælge kategori, og klikker på 'Historik / Gendan objekt'. Du vælger punktet i historiklinjen (det nye objekt, arver geometri og attributter (undtagen tidsstempler), og klikker 'Benyt version til nyt objekt' (øverst ser du en grøn besked om at objektet er ændret).

Ved godkendelse af sagens skal du være opmærksom på, at objektet får et nyt objekt ID (og det oprindelige objekt ID er stadig slettet).

Nedenfor er vist en gendannelse af det slettede opbjekt fra forrige afsnit.

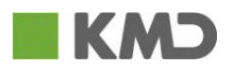

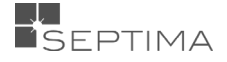

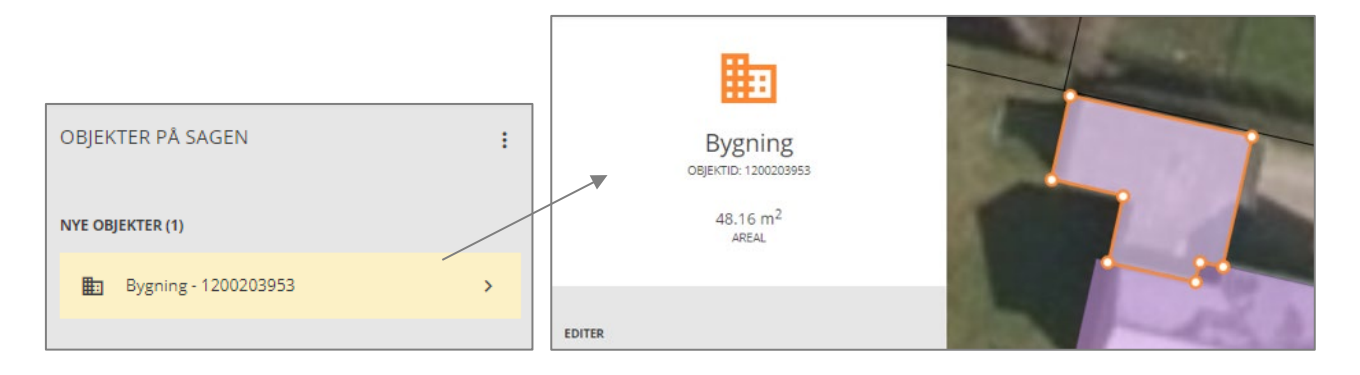

### 18.4.3 BENYT SLETTET (HISTORISKT) OBJEKT SOM SKABELON

Du kan benytte et gendannet objekt, som skabelon for et nyt objekt ved at fremsøge det slettede objekt. Under 'Geometri' finder du objektets WKT, som du kan kopiere og bruge ved oprettelse af et nyt objekt, eller redigering af et eksisterende objekt.

### 18.5 OPDEL OBJEKT

### 18.5.1 OPDEL OBJEKT – LINJE

Ved opdeling af et linjeobjekt, beregnes koten for delepunktet automatisk som en interpolation mellem det oprindelige linjestykkes

endepunkter.

De 2 nye objekter får de samme værdier for det oprindelige objekts specielle og generelle, bortset fra tidsstempler.

### **Opdel vejmidte:**

Du udpeger den Vejmidte, du vil opdele (vejstykket vises derefter med orange).

Du vælger funktionen 'Opdel Objekt' (her 'Opdel Vejmidte') og klikker på det sted på vejmidten, hvor den skal opdeles. Vejmidten skifter nu farve til rød

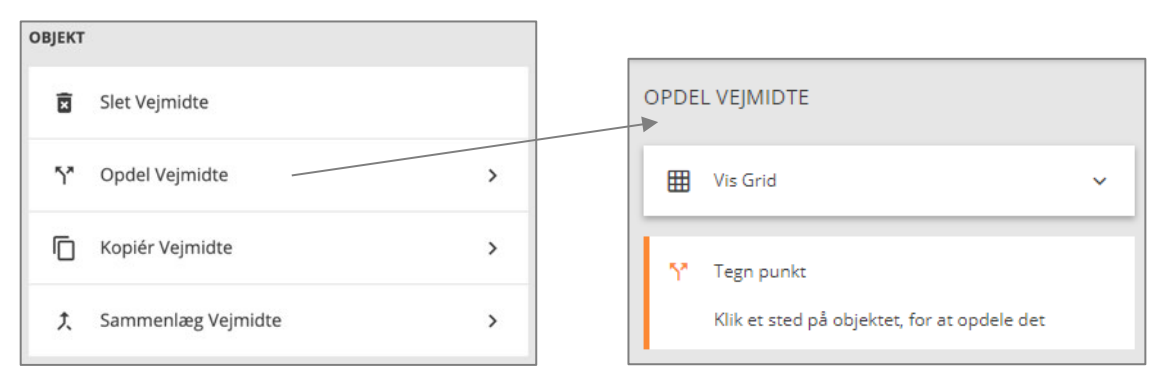

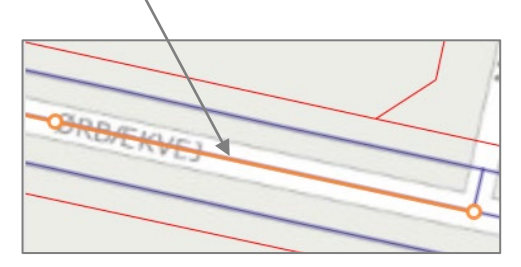

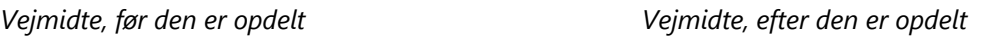

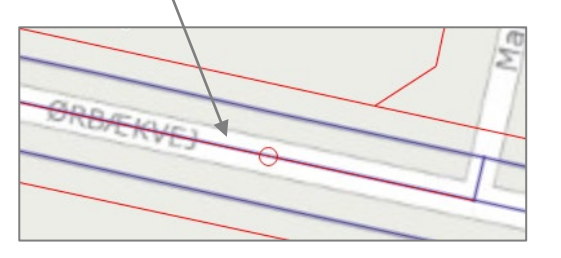

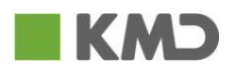

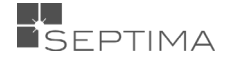

Når du opdeler et objekt, slettes det oprindelige objekt, og der oprettes i stedet 2 nye objekter. Du kan se

**O** Objekter dette under

Bortset fra tidsstempler o.lign., får de 2 nye objekter de samme generelle og specielle attributværdier som det oprindelige objekt.

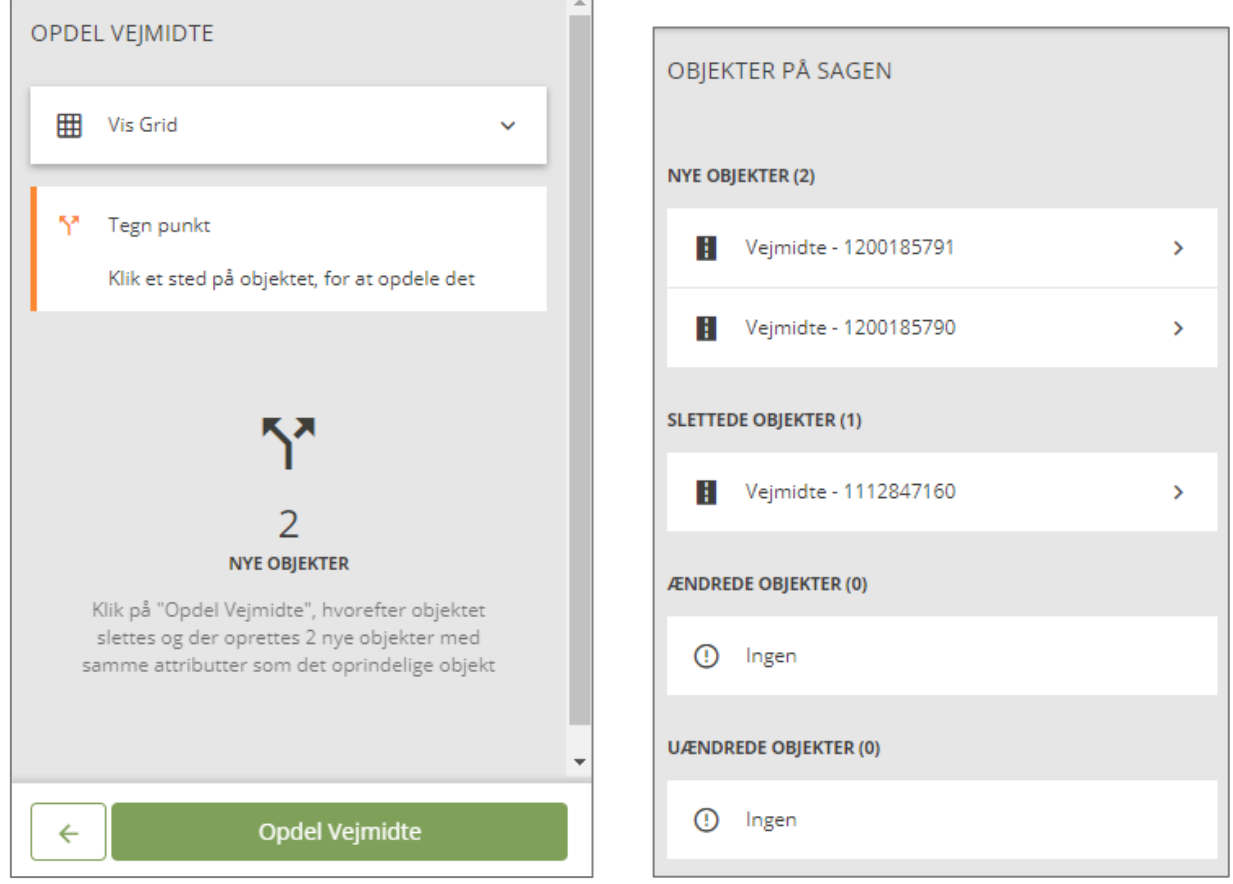

Når du vælger et af de nye objekter kan du få vist hvilket objekt det nye objekt oprindeligt stammer fra. Det

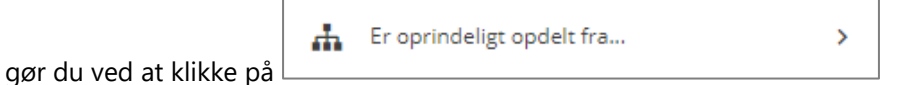

Ved opdeling af VEJMIDTE, tilføjes objektID fra den oprindelige VEJMIDTE under attributten 'TempID', så snart sagen er godkendt.

### 18.5.2 OPDEL OBJEKT – FLADE/BYGNING

Ved opdeling af et fladeobjekt sættes koten for delepunkterne sættes ALTID til -999.

### **Opdel bygning:**

Du vælger den bygning, du ønsker at opdele.

Du vælger funktionen 'Opdel objekt' (her 'Opdel Bygning') og tegner en linje der, hvor bygningen skal opdeles. Den oprindelige bygning slettes og der oprettes 2 nye bygninger.

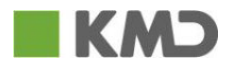

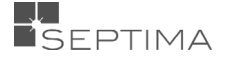

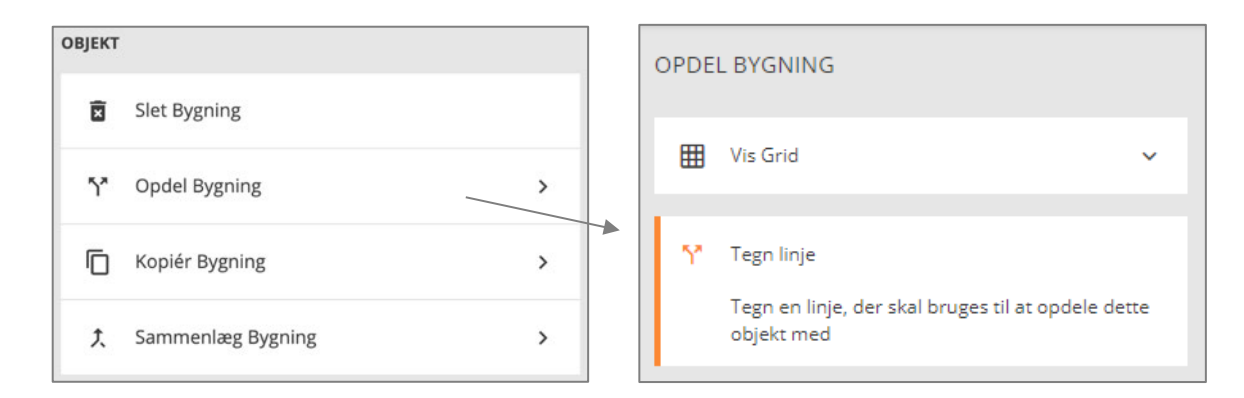

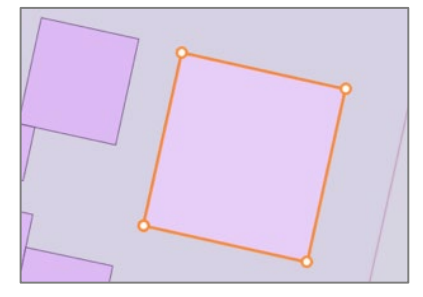

### *Bygning, før den er opdelt Bygning, efter den er opdelt*

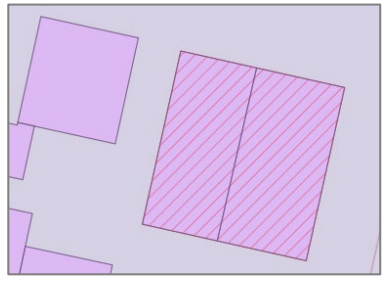

Når du opdeler et objekt, slettes det oprindelige objekt, og der oprettes i stedet 2 nye objekter

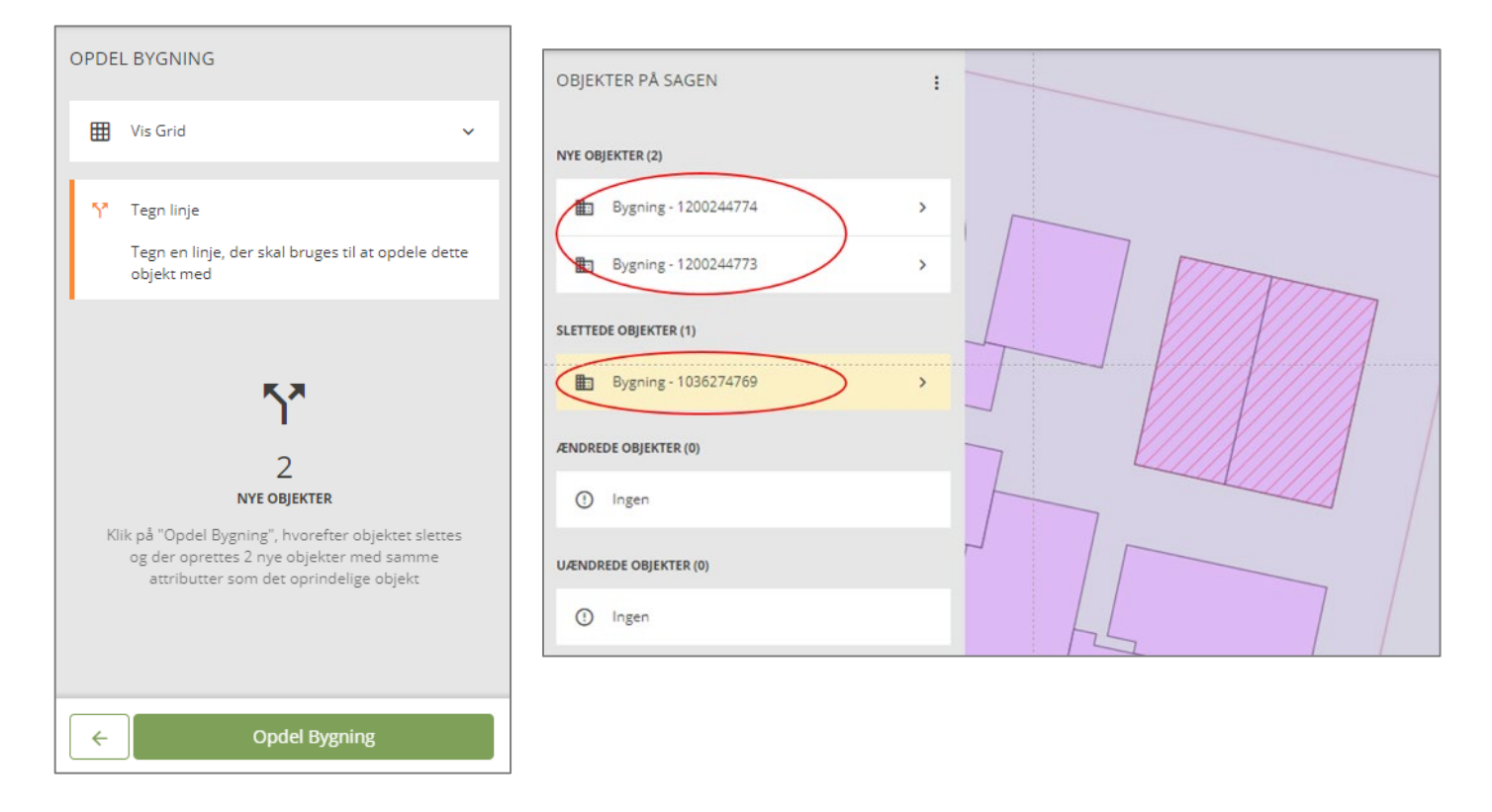

På de nye objekter, kan du derefter se hvilket objekt det nye objekt oprindeligt kommer fra. Vælg det aktuelle nye objekt:

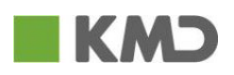

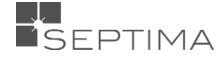

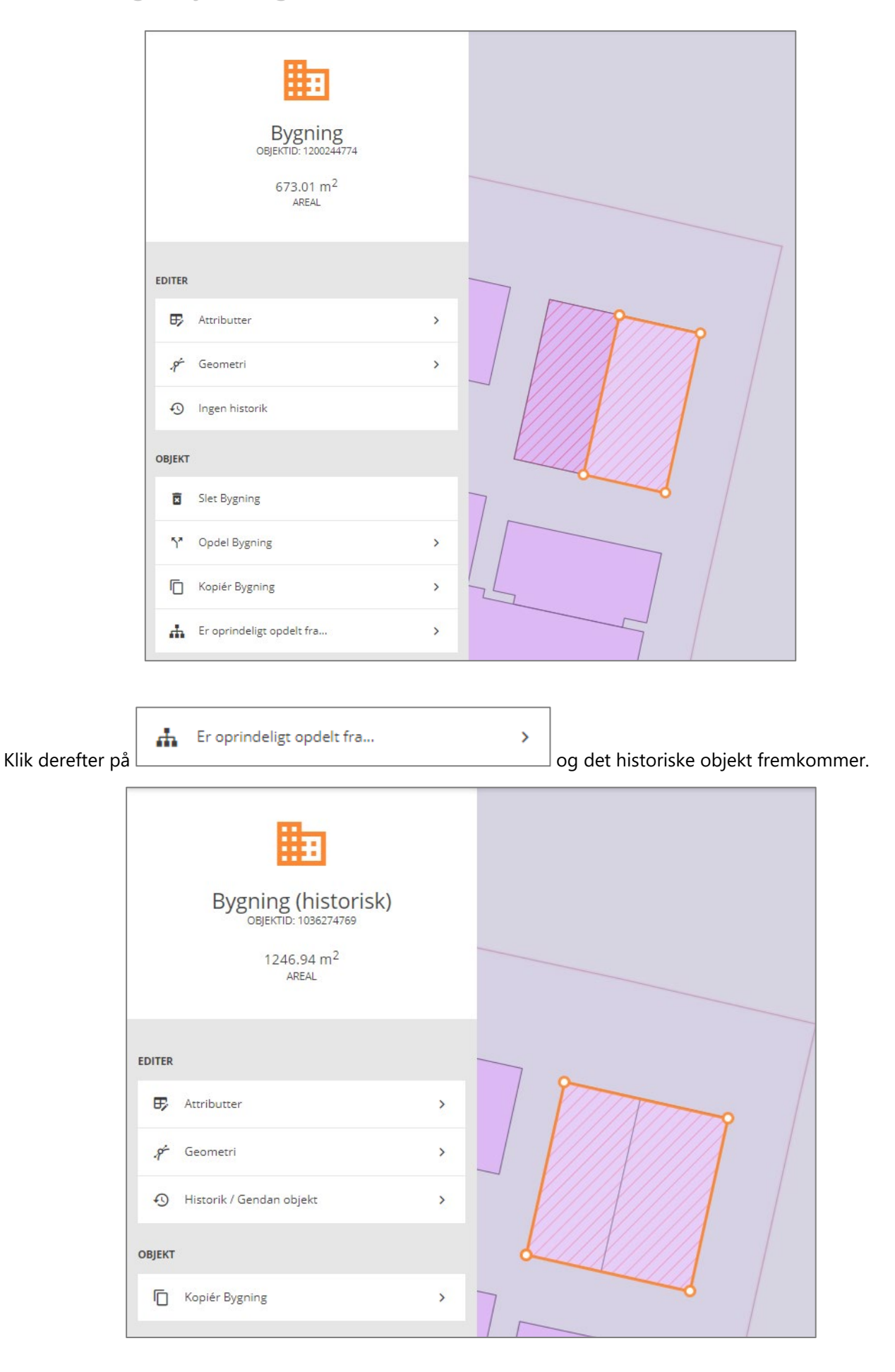

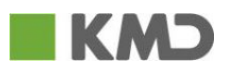

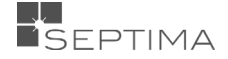

### 18.6 KOPIÉR GEODANMARK-OBJEKT

Du kan kopiere alle typer af objekter.

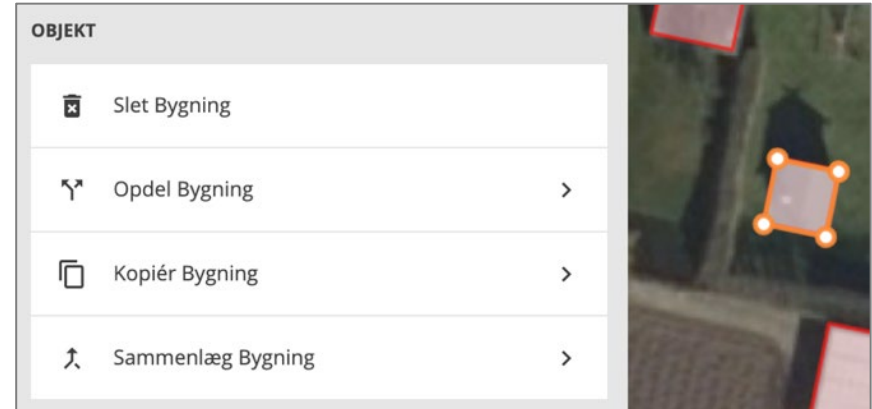

Du vælger det objekt der skal kopieres, og vælger <a>

Du skal tage stilling til om det oprindelige objekt skal slettes eller ej i forbindelse med kopieringen.

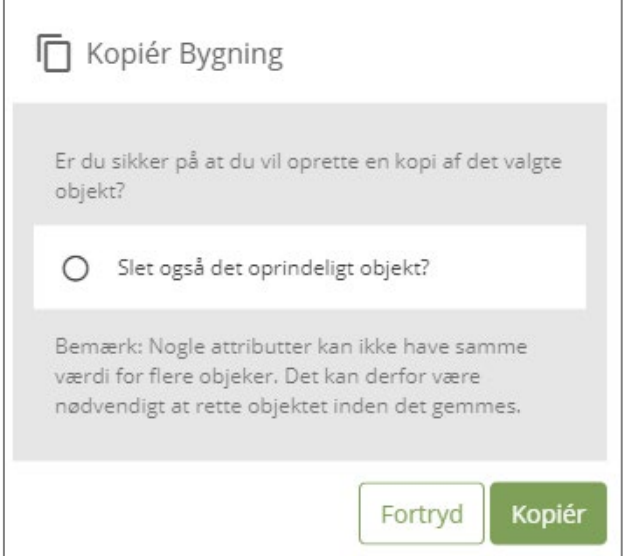

Hvis det oprindelige objekt ikke slettes, får du i dette tilfælde med det samme vist en karantænesættende fejl.

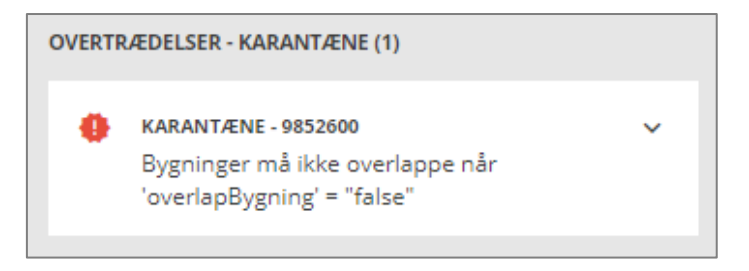

I det aktuelle tilfælde flytter du den kopierede bygning til rette placering.

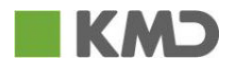

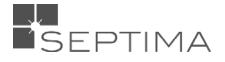

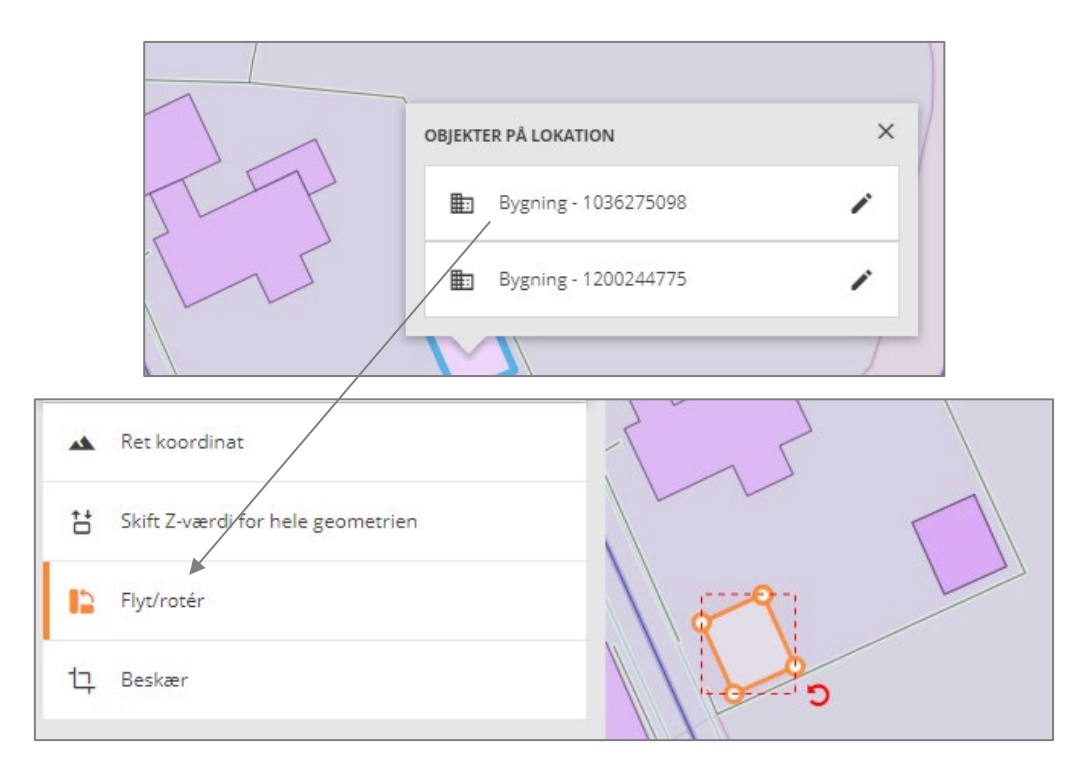

Hvis det oprindelige objekt slettes, dannes der et nyt objekt, som er placeret samme sted som det oprindelige. Dette objekt kan du flytte og behandle som andre objekter.

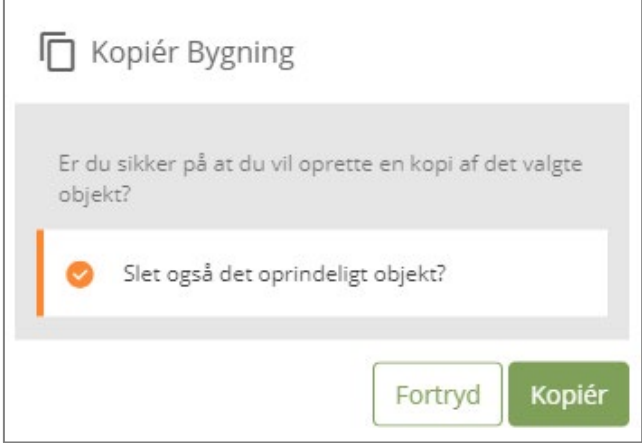

Der findes situationer, hvor det letter din arbejdsgang at benytte kopiering af objekter. Fx:

• **Konflikt situation**

Når årsagen til en konflikt er, at et eksisterende GeoDanmark-objekt (fejlagtigt) er slettet, og du modtager en ajourføring fra en producent, som retter det slettede objekt. Du kan kopiere det ændrede kladdeobjektet til et nyt objekt (med nyt id), og derved enkelt løse opgaven med at lave et nyt objekt på basis af et kladdeobjekt, der er ændret.

### • **Større geometrisk ændringer på udvalgte linjebaserede objekttyper**

For objekttyperne Vandløbsmidte, Jernbane, Vejmidte og Systemlinje er der valideringsregler, der sikrer, at et objekt ikke må overleve med samme id, når de geometriske ændringer er for store. Når du har behov for at ændre et af disse objekter væsentligt, men tildele det en ny id, er en kopiering af objektet den bedste metode.

Se ogås [Levetidsregler og autokorrektion.](#page-60-0)

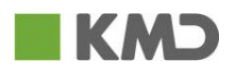

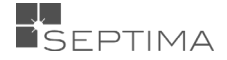

### 18.7 SAMMENLÆG OBJEKTER

### 18.7.1 SAMMENLÆG OBJEKT – LAV NYT OBJEKT

### **Slet de to sammenlagte objekter og lav en nyt som er resultatet af sammenlægningen:**

Du kan samle to objekter af samme type. Funktionen aktiveres fra objektpanelet. Ved denne metode arves attributter på det nye objekt fra det første objekt, undtagen *virkningsaktør*, *registreringsaktør* og *virkningFra*.

**Sammenlæg bygning:** Du vælger den bygning, du ønsker at sammenlægge og vælger funktionen 'Sammenlæg objekt' (her 'Sammenlæg Bygning').

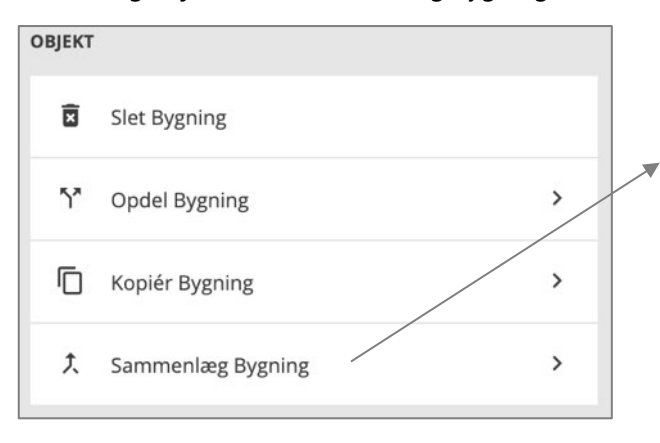

## SAMMENLÆG BYGNING Vælg en af nedenstående kandidater eller klik på en kandidat i kortet. Bemærk: Den udpegede kandidat skal være Bygning, og de to objekter skal berøre hinanden. Den fede markering viser Bygning som resultat af sammenlægningen KANDIDATER ○ 1110880765  $\circ$ 1110888711  $\circ$ 1202868334  $\circ$ 1202868332  $O$  1202868331 **METODE** Slet de to sammenlagte objekter og foren dem til ny Bygning Udvid det første objekt med den udpegede  $\bigcirc$ kandidat, og slet den udpegede kandidat

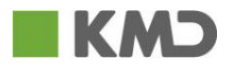

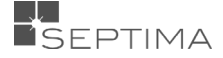

Vælg den byging, du vil sammenlægge med, ved at vælge en kandidat i listen eller klikke i kortet. Resultatet af den sammenlagte bygning vises med fed markering i kortet.

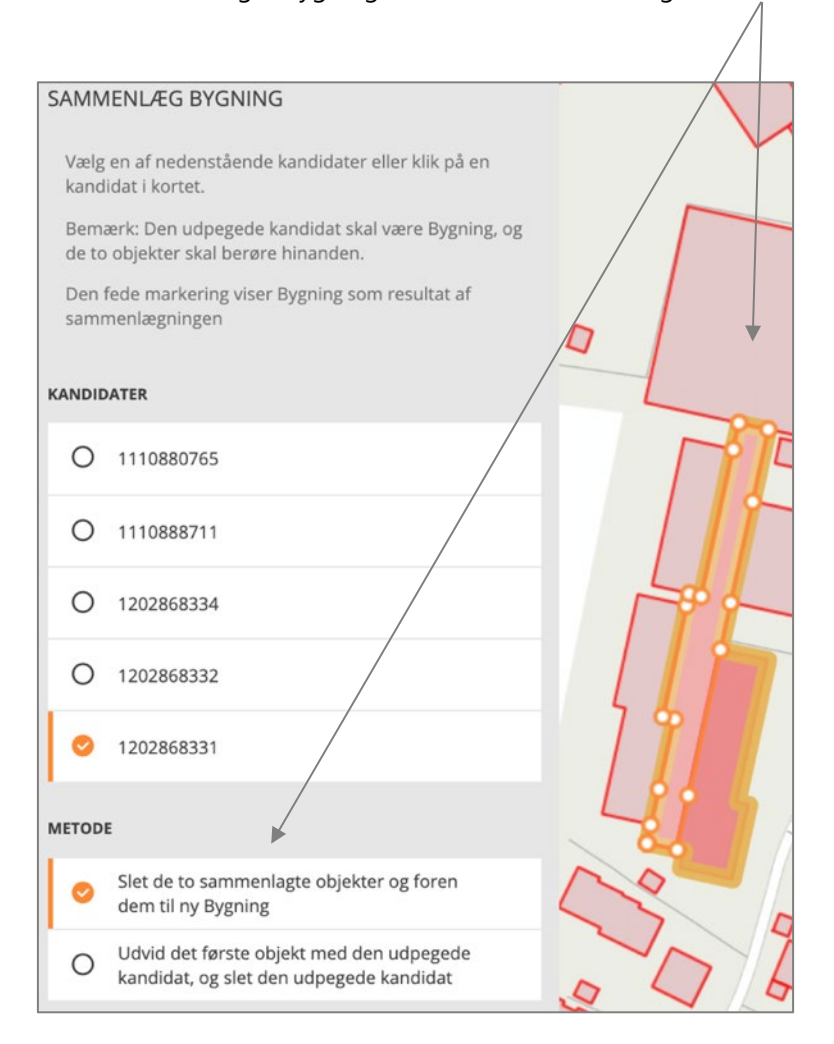

Vælg metode *'Slet de to sammenlagte objekter og lav en nyt som er resultatet af* 

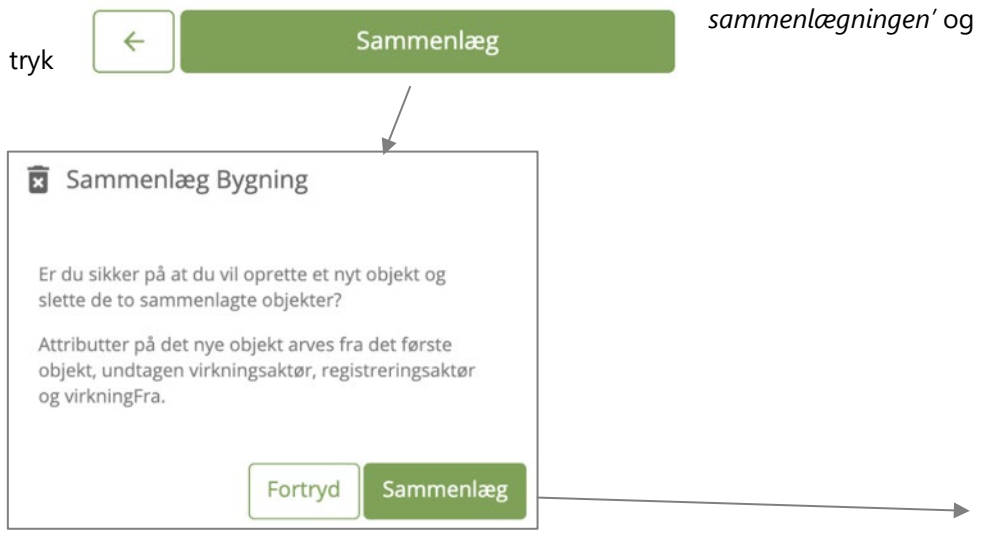

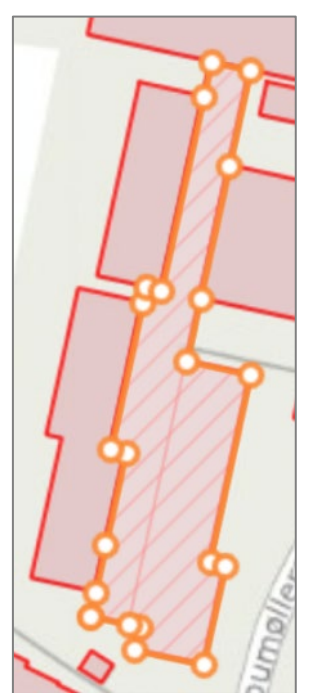

De 2 oprindelige bygninger slettes og der oprettes 1 ny bygning.

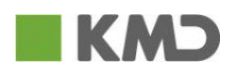

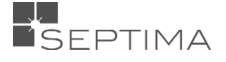

### 18.7.2 SAMMENLÆG OBJEKT – OPDATER EKSISTERENDE OBJEKT

### **Udvid det første objekt med den udpegede kandidat, og slet den udpegede kandidat:**

Du kan samle to objekter af samme type. Funktionen aktiveres fra objektpanelet. Ved denne metode bevares attributter fra det første objekt, undtagen *virkningsaktør.*

**Sammenlæg vejmidte:** Du vælger den vejmidte, du ønsker at sammenlægge og vælger funktionen 'Sammenlæg objekt' (her 'Sammenlæg Vejmidte').

Herefter vælger den vejmidte, du vil sammenlægge med, ved at vælge en kandidat i listen eller klikke i kortet.

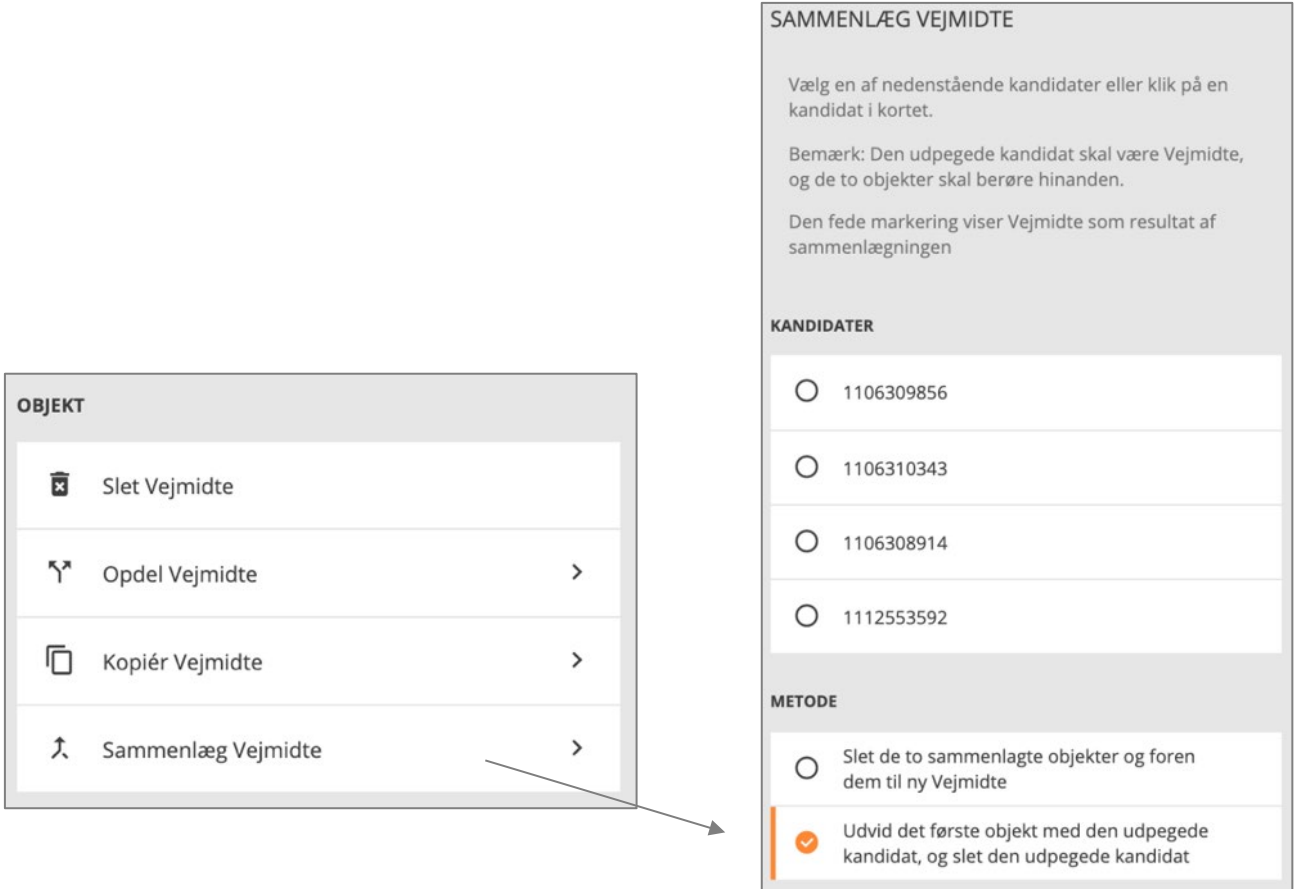

Vælg den vejmidte, du vil sammenlægge med, ved at vælge en kandidat i listen eller klikke i kortet. Resultatet af den sammenlagte bygning vises med fed markering i kortet.

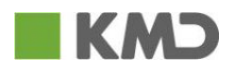

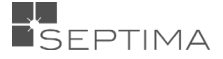

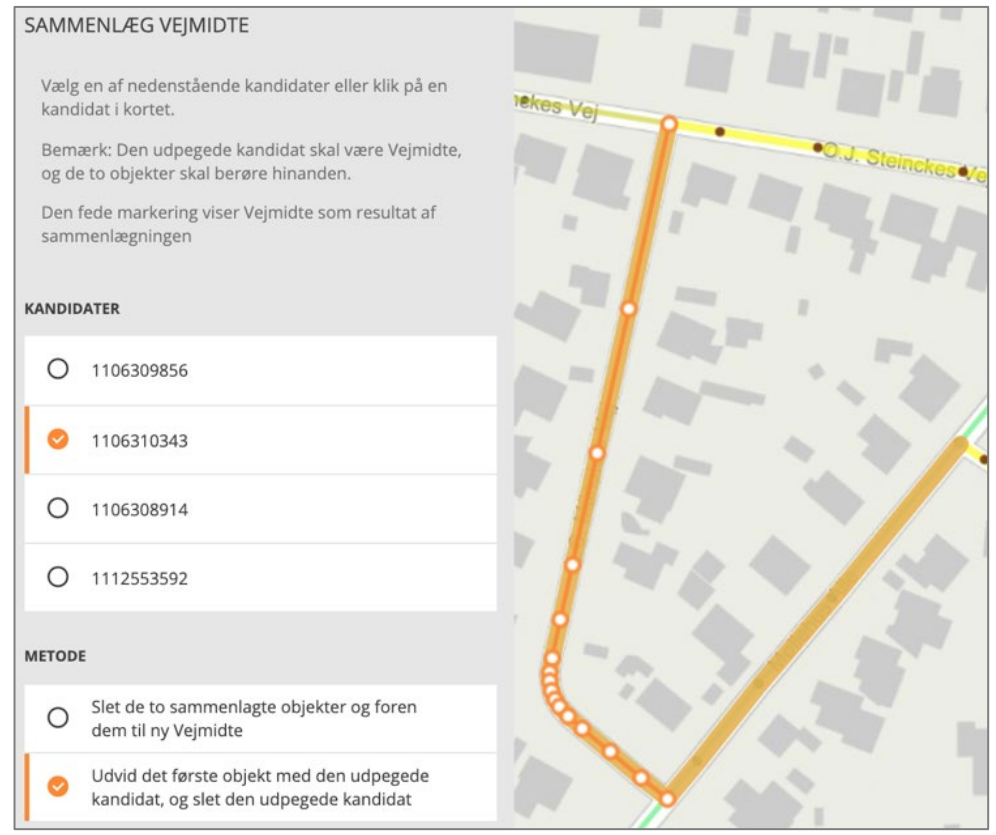

Vælg metoden '*Udvid det første objekt med den udpegede kandidat, og slet den udpegede kandidat*' og tryk

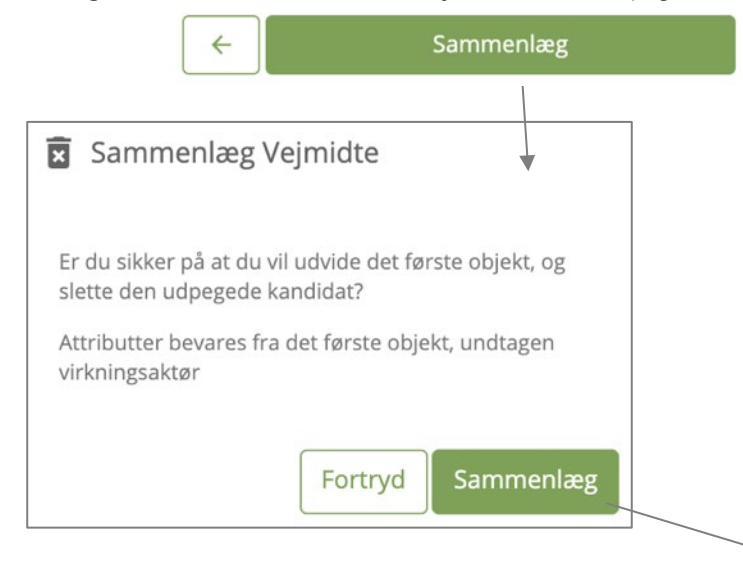

Den oprindelige vejmidtes geometri er nu ændret, og den anden vejmidte er slettet.

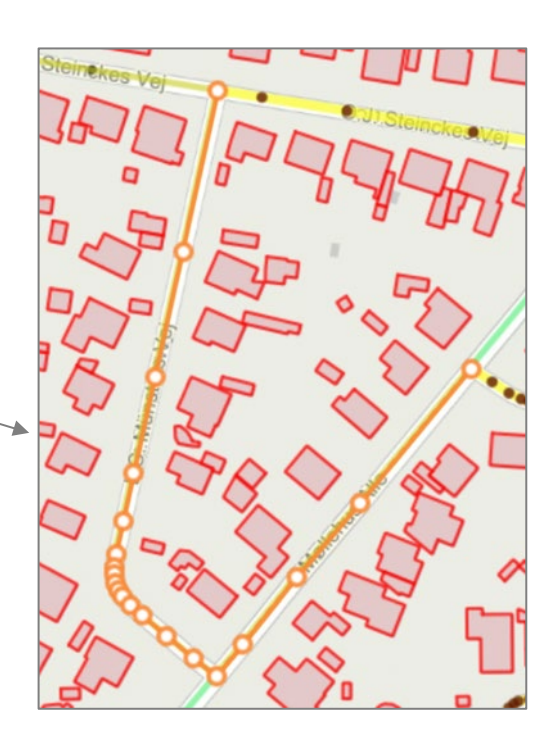

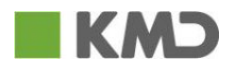

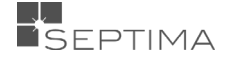

### **19 MARKERINGSGEOMETRI**

I de godkendte GeoDanmark-objekter kan der "gemme" sig to typer af Specifikationsovertrædelser (valideringsfejl), som ikke umiddelbart er mulige at se/tilgå fra GeoDK Editorklienten, men som er lovlige at have i de godkendte objekter. Det drejer sig om:

- Valideringsfejl med sanktionstypen "Advarsel"
- Valideringsfejl med sanktionstypen "Karantænesættende", der er dispenseret for.

Der kan være behov for løbende at foretage en systematisk gennemgang og/eller rettelse af disse.

Du kan tilføje markeringsgeometri til URL'en. Markerings-WKT kan vises med eller uden et markeret objekt og kan benyttes til at redigere et eksisterende objekt, eller oprette et nyt.

Eksempel 1: URL med markeringsgeometri til en ny sag:

[https://editor.services.GeoDanmark.nu/sager/ny/?markering=WKT,](https://editor.services.geodanmark.nu/sager/ny/?markering=WKT) hvor WKT f.eks. er POINT(568147 6251958)

### Eksempel 2: URL med markeringsgeometi til en eksisterende sag:

[https://editor.services.GeoDanmark.nu/sager/25329/objekter/1009076825?markering=LINESTRING%20Z\(545](https://editor.services.geodanmark.nu/sager/25329/objekter/1009076825?markering=LINESTRING%20Z(545146.42%206236394.15%2055.93,545140.27%206236395.41%20100,545138.53%206236400.59%2055.42)) [146.42%206236394.15%2055.93,545140.27%206236395.41%20100,545138.53%206236400.59%2055.42\)](https://editor.services.geodanmark.nu/sager/25329/objekter/1009076825?markering=LINESTRING%20Z(545146.42%206236394.15%2055.93,545140.27%206236395.41%20100,545138.53%206236400.59%2055.42))

Når markeringen er tilføjet til kortet fjernes den fra URL'en. Herefter kommer menupunktet frem så man kan tænde og slukke for markeringen.

Når GeoDK Editorklienten kaldes med en URL, hvor der er angivet en markerings-WKT, vil det automatisk blive lagt i en ny lagtype "Markering", og det tændes automatisk.

Samtidigt zoomes ind til markeringen. Såfremt der i URL'en samtidigt er angivet et objekt, vælges dette objekt.

Markeringen og dermed menupunktet, vises kun i den session, som du er i gang med og forsvinder igen hvis siden genindlæses.

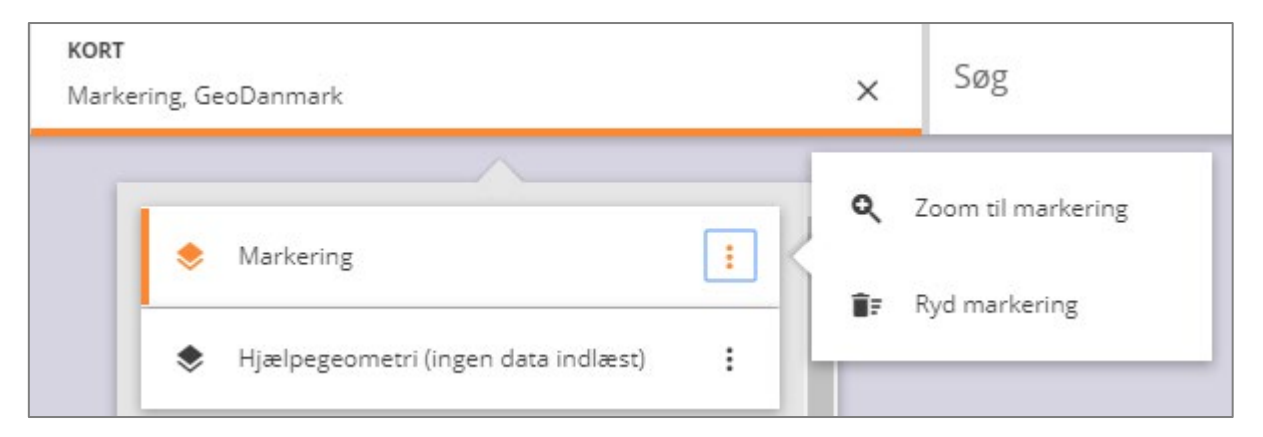

Hvis der er geometri i laget "markeringsgeometri", kan du benytte denne geometri til at oprette nye objekter. Under Objekt Geometri vælger du menu punktet "Benyt geometri fra markering. "Benyt geometri fra markering" kommer kun frem hvis objektet har sammen geometritype som markeringen.

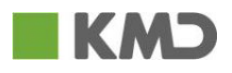

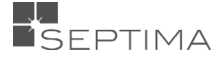

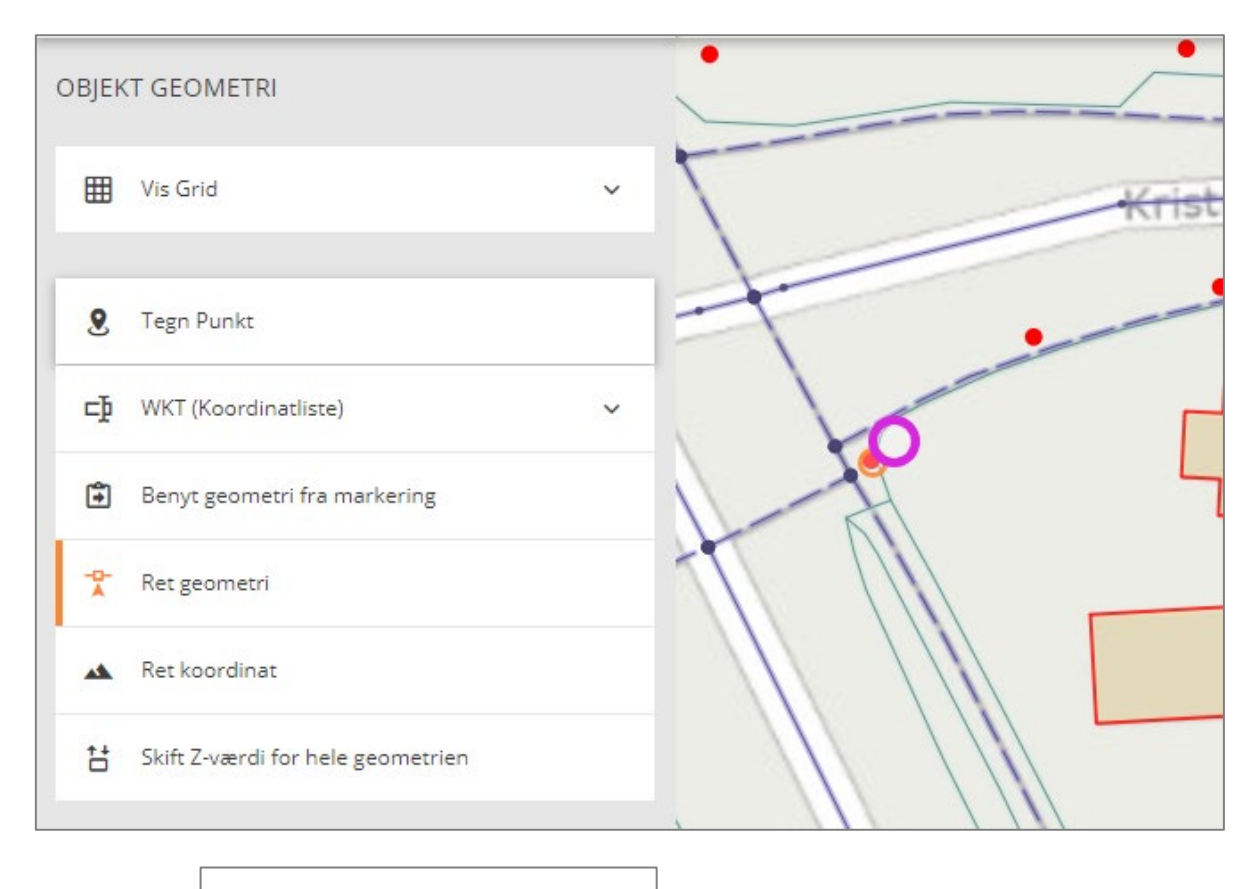

由 Benyt geometri fra markering Idet du klikker på ændres geometrien til at være det samme som

markeringen.

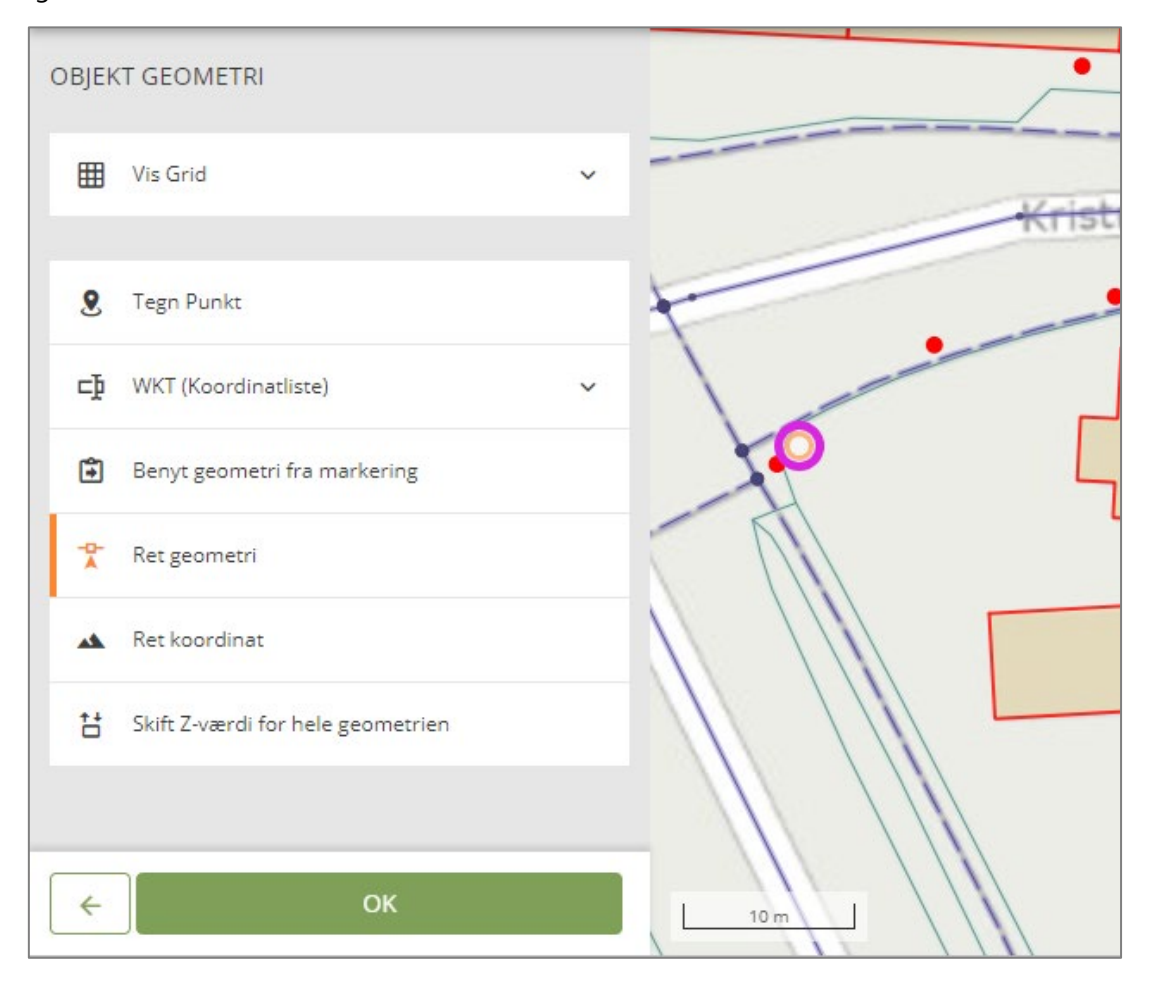

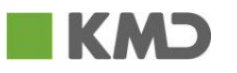

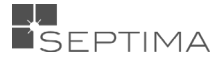

Og efter godkendelse af dette har du flyttet objeket (her brønddækslet) til den nye placering

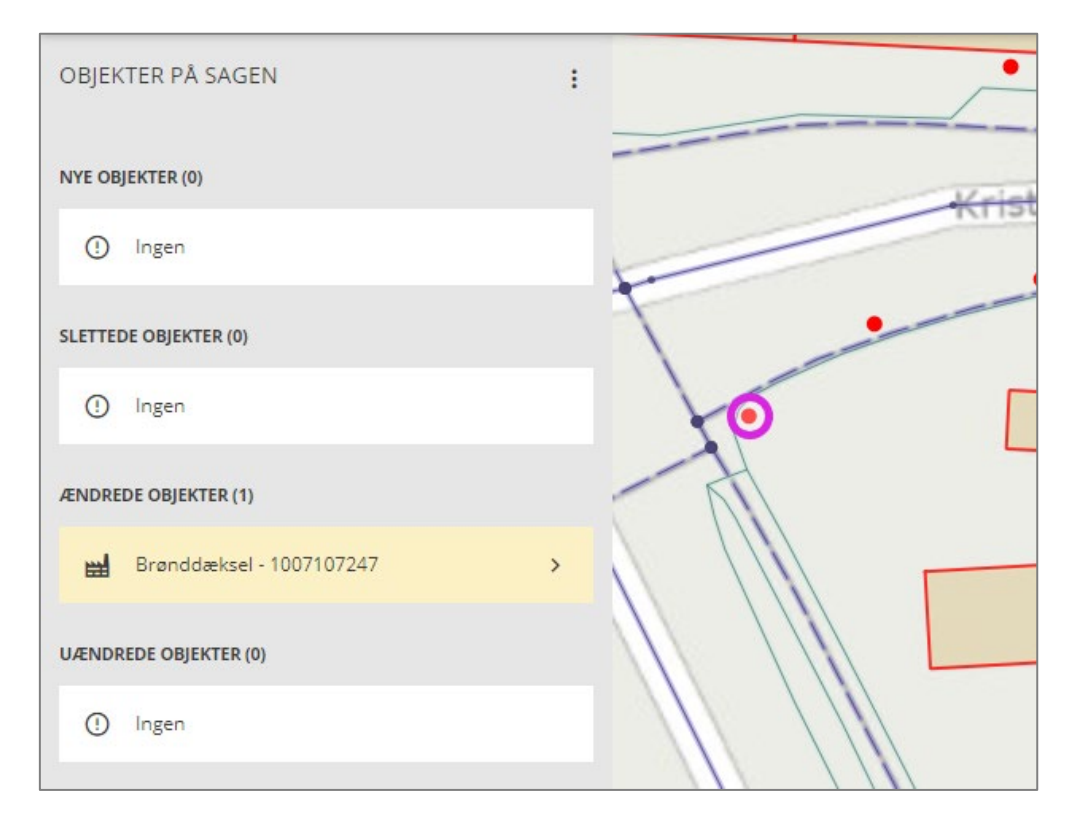

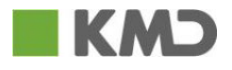

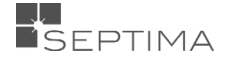

### **20 HISTORISK OG EKSTERN VALIDERING**

I forbindelse med Fotogrammetrisk ajourføring, hvor producenten redigerer større områder ved offlineredigering, kan der være behov for at validere en sag op imod dens oprindelige tilstand, både for GeoDanmark og for producenten.

Fremgangs måden for funktionerne *Historisk validering* og *Ekstern validering* er:

- 1. Tilknyt de objekter der skal sendes til producenten ifm. Fotogrammetrisk ajourføring til sagen
- 2. [Deleger](#page-40-0) sagen til producenten
- 3. Eksporter sagens objekter

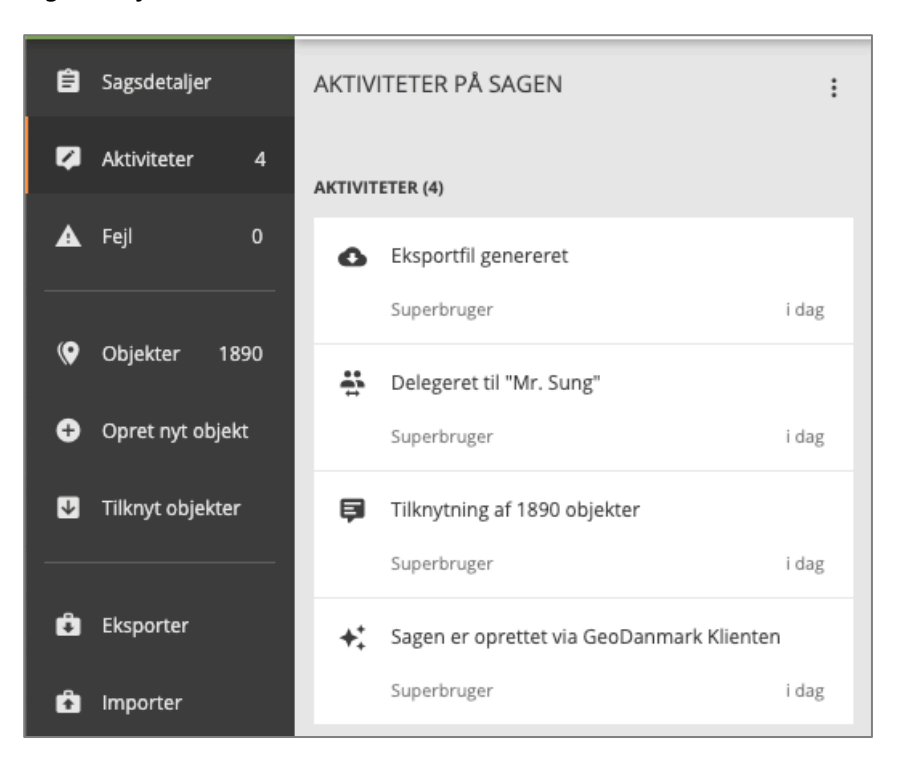

### <span id="page-129-0"></span>20.1 EKSTERN VALIDERING

Denne funktion er tiltænkt producenten ifm. den fotogrammetriske ajourføring, og validering af de rettelser som er resultatet af den eksternt redigerede fil som producenten afleverer.

1. Gå ind på https://editor.services.GeoDanmark.nu/ekstern-validering/sagsID

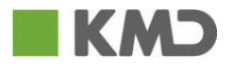

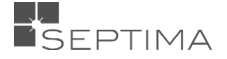

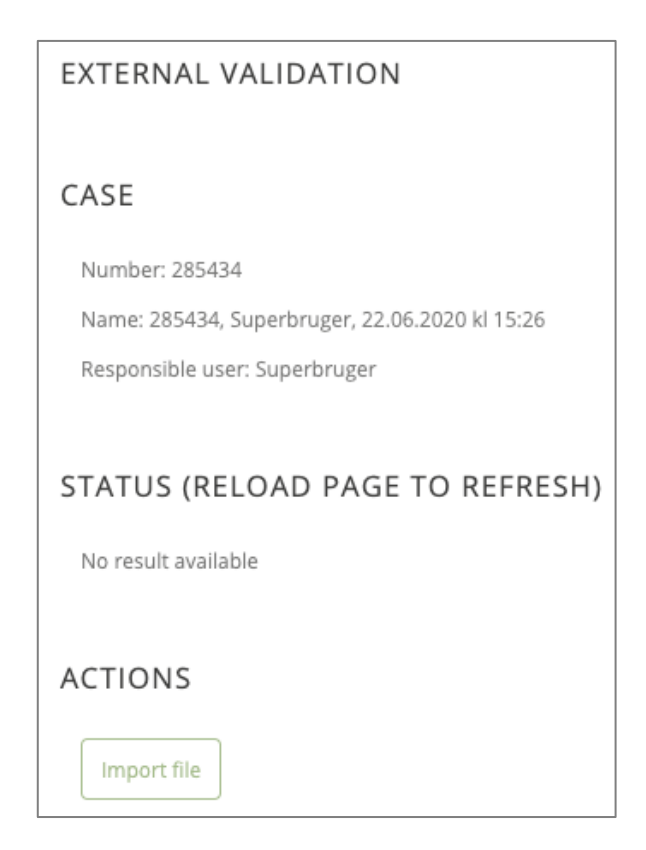

2. Producenten importerer filen og opdaterer siden (F5)

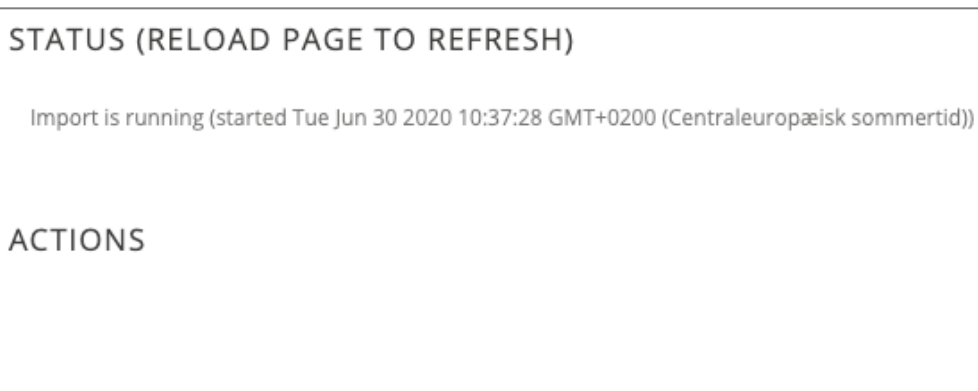

3. Når filen er importeret kan der foretages en *Historisk validering*

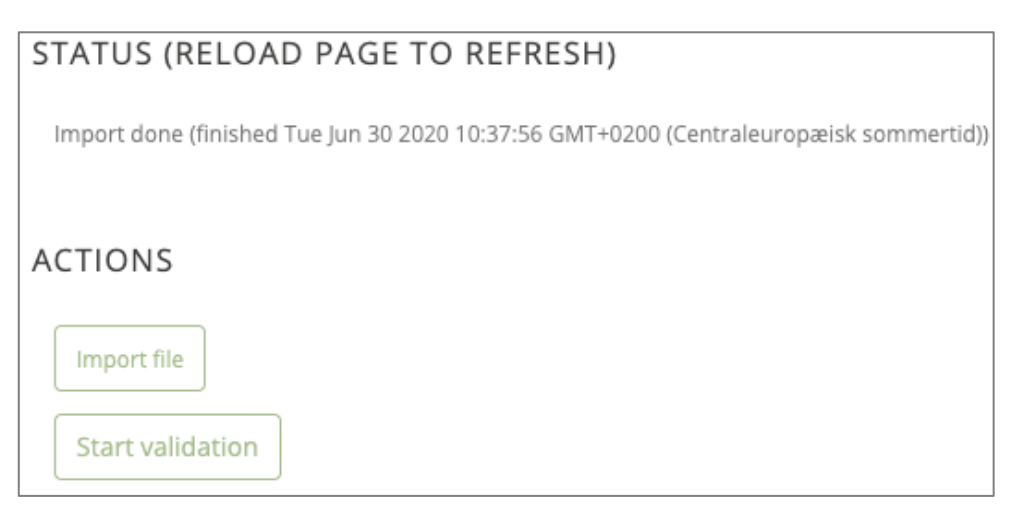

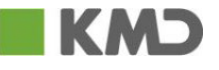

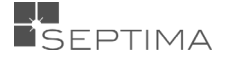

4. Når den historiske valideringen er færdig, kan resultatet downloades som en csv-fil, enten **med** eller **uden** de fejl der involverer objekter der er slettet efter eksporttidspunktet.

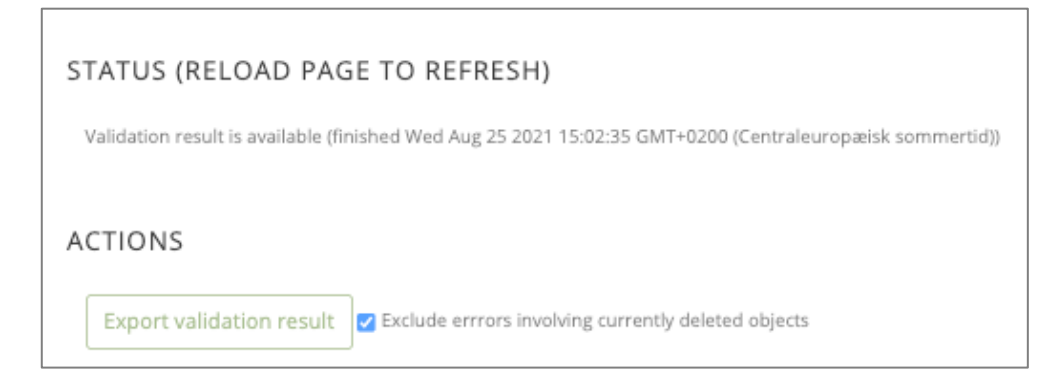

5. Efter at resultatet er hentet gendannes sagen automatisk tilbage til seneste eksport, og man kan foretage en ny import på sagen.

### 20.2 HISTORISK VALIDERING

Fordi der går noget tid fra det at sagen bliver eksporteret, til producenten er færdig med den fotogrammetriske ajourføring for området og leverer filen med rettelser, er det muligt at foretage en *Historisk validering* op imod sagens oprindelige tilstand, efter at ændringeren fra producenten er importeret.

- 1. På sagen fra afsnit [20.1](#page-129-0) overtager man sagen så man er Sagsansvarlig
- 2. Importer filen fra producenten

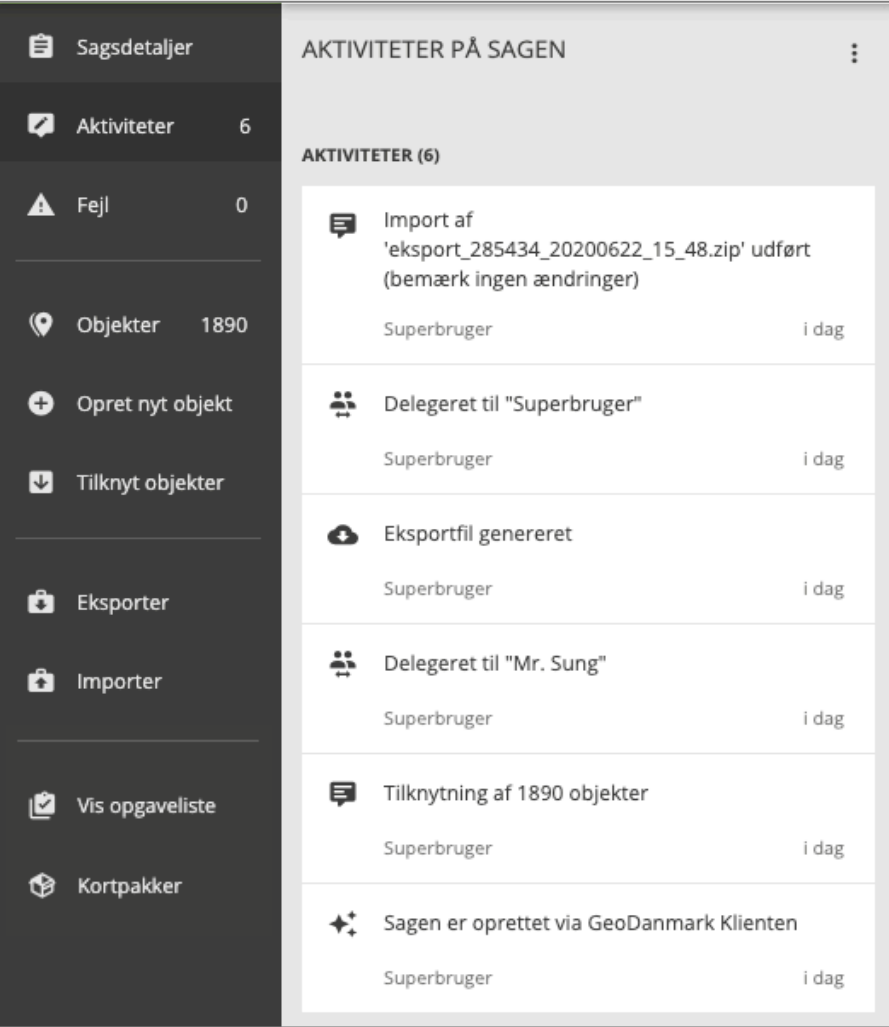

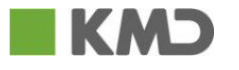

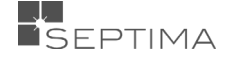

3. Under de tre prikker i menupunktet Fejl, findes muligheden for *Historisk validering* (det er først muligt at foretage en historisk validering hvis der er lavet en eksport på sagen.

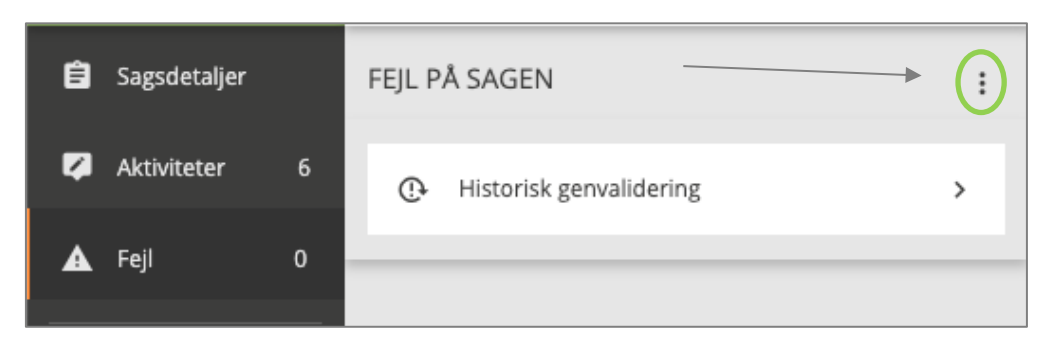

4. Vælg tidspunkt for den eksport som der skal laves en historisk validering for og tryk start

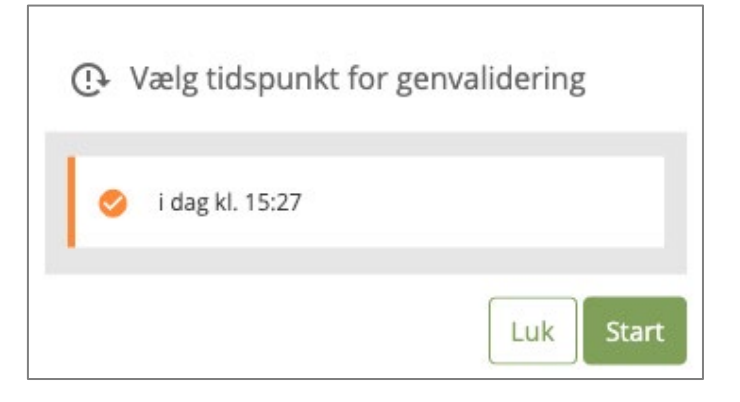

5. Når den historiske valideringen er færdig kan resultatet downloades som en csv-fil

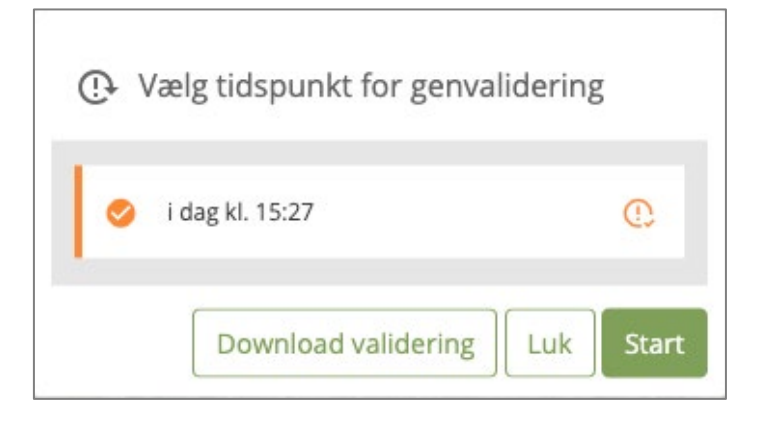

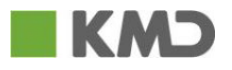

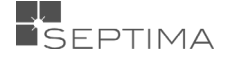

## **21 OBJEKTTYPELISTE**

Nedenfor findes et link til GeoDanmark Specifikationen, hvor du kan finde en oversigt over de forskellige objektgrupper, hvilke objekttyper der findes i den enkelte objekttype, og om deres geometri er flade, linje eller punkt.

Du kan endvidere se mindstestørrelsen på den enkelte objekttype.

Link til GeoDanmark Specifikationen: [http://www.GeoDanmark.nu/Spec6/HTML5/DK/StartHer.htm](http://www.geodanmark.nu/Spec6/HTML5/DK/StartHer.htm)

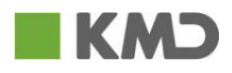

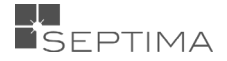

## **22 BILAGSOVERSIGT**

### 22.1 BILAG A: PIKTOGRAMOVERSIGT

Bilag A indeholder en oversigt over de piktogrammer, der benyttes i GeoDK Editorklienten.

### 22.2 BILAG B: GENVEJSTASTER

Bilag B indeholder en oversigt og kort beskrivelse af de genvejstaster, der benyttes i GeoDK Editorklienten.

### 22.3 BILAG C: BRUG AF ANONYM-VINDUE

Bilag C beskriver kort hvordan anonym-vindue bruges, og at det kan være gavnligt at bruge dette hvis du arbejder i flere kommuner eller har flere brugerprofiler.

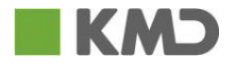

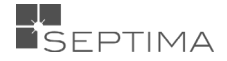

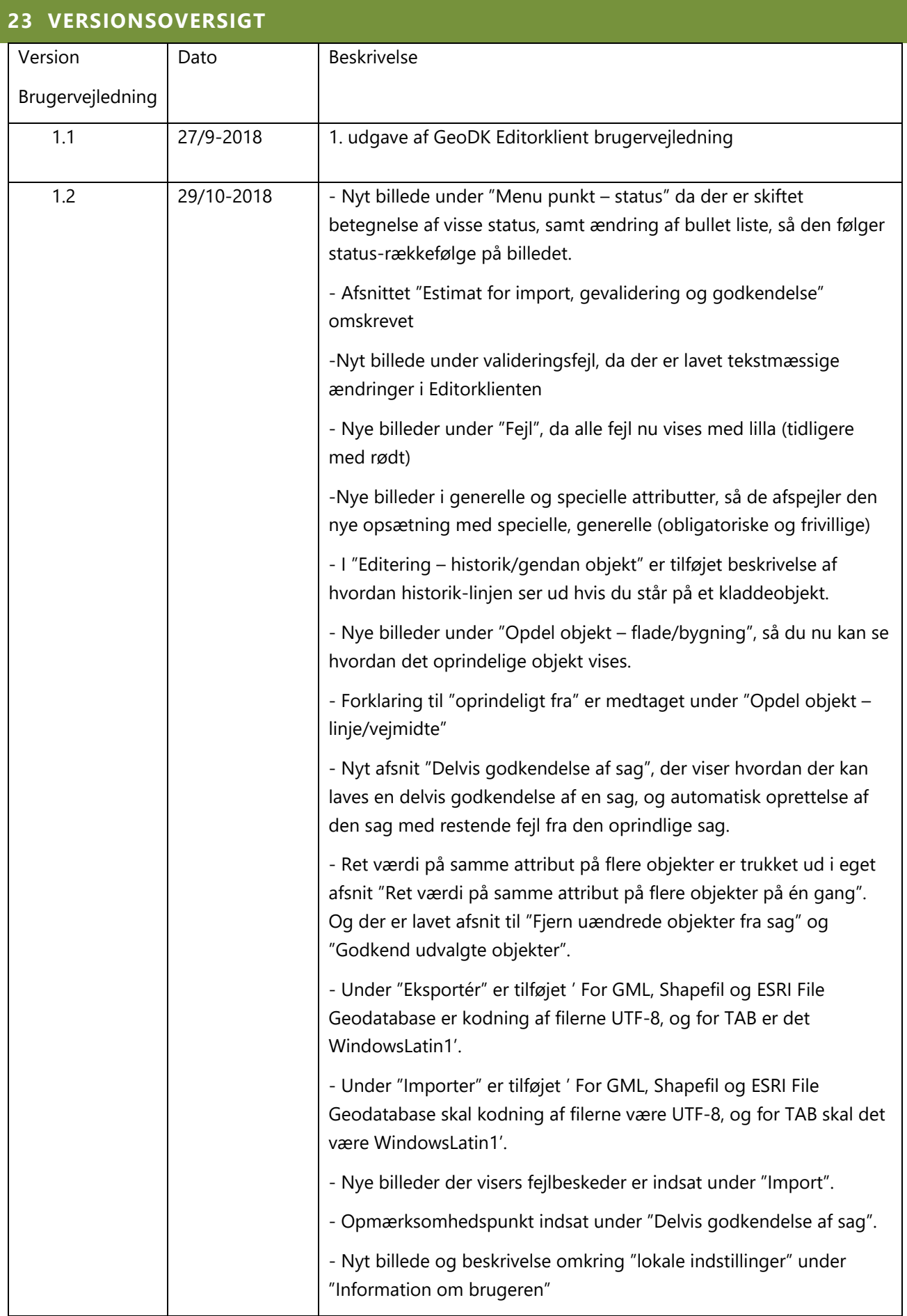

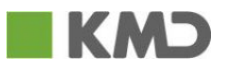

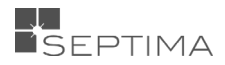

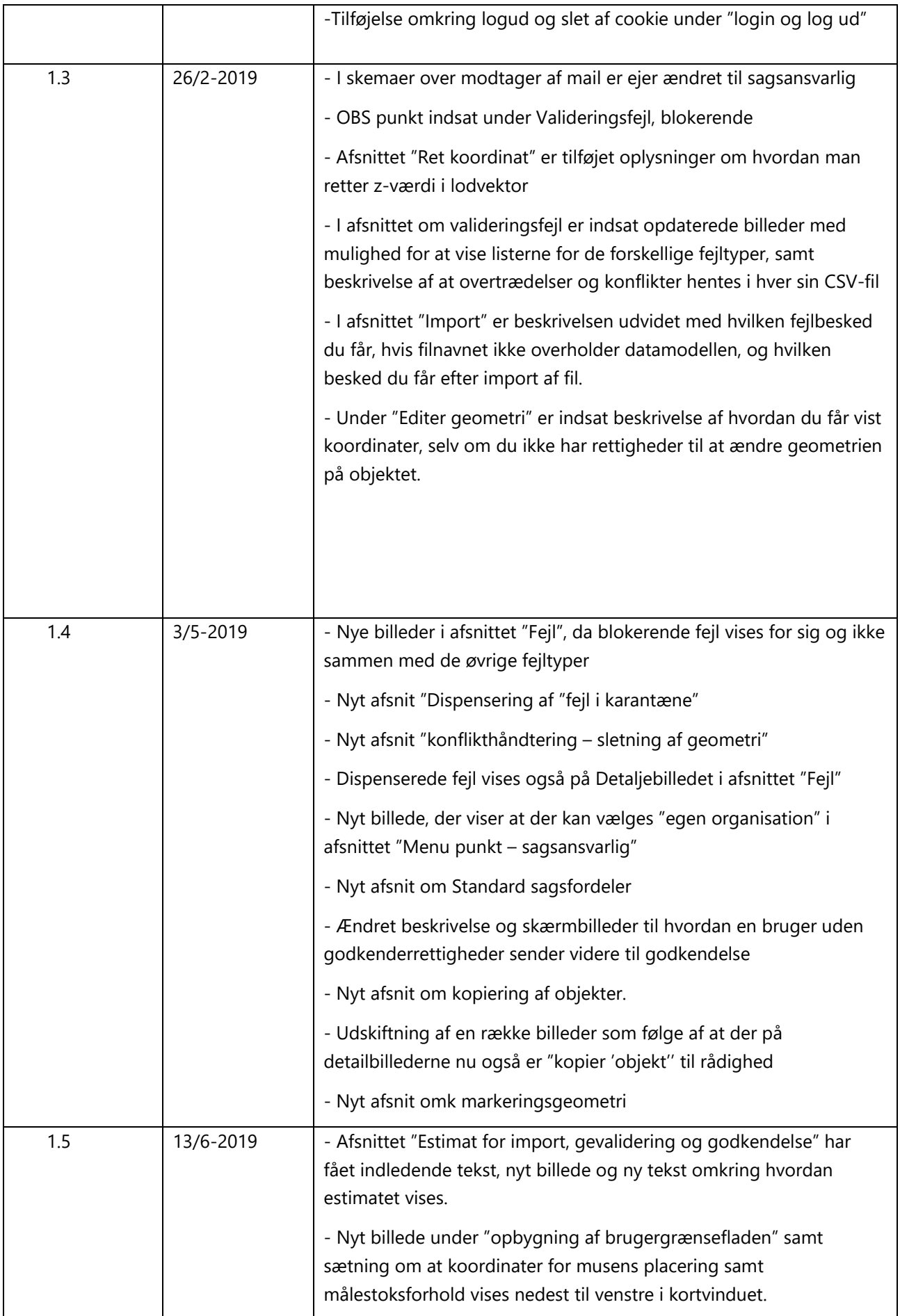

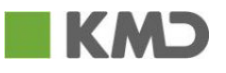

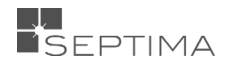

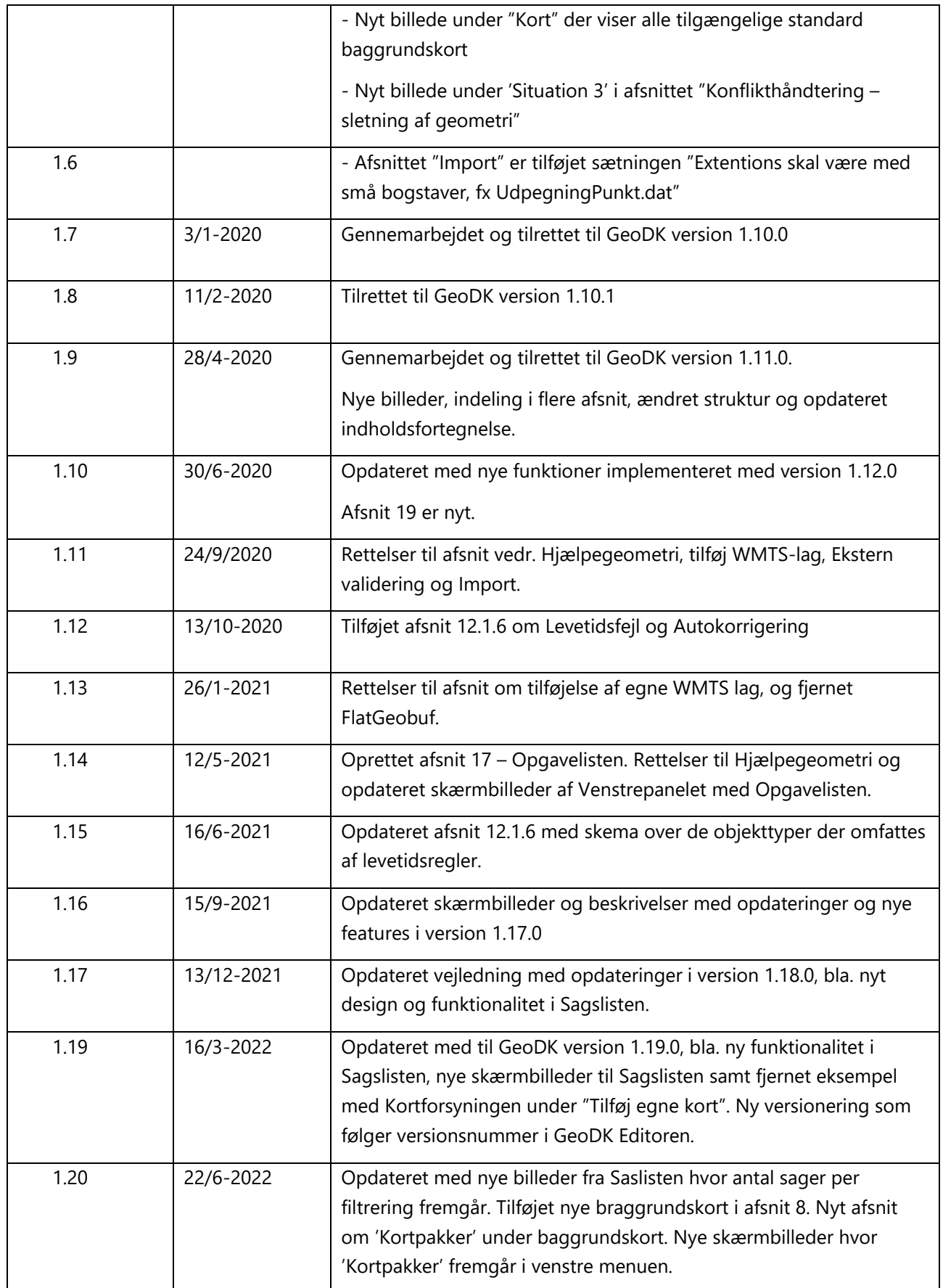

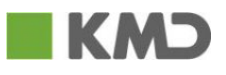

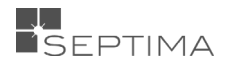